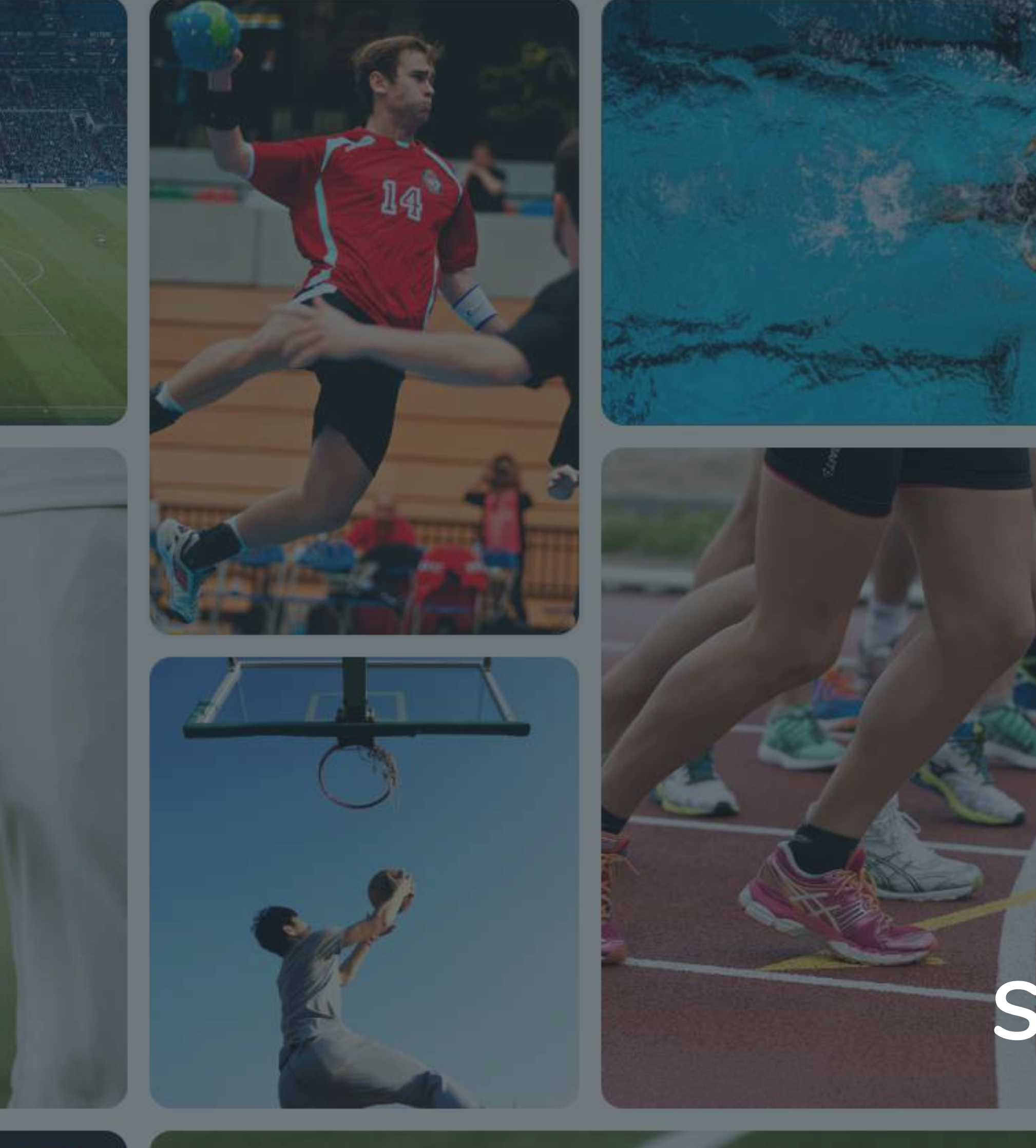

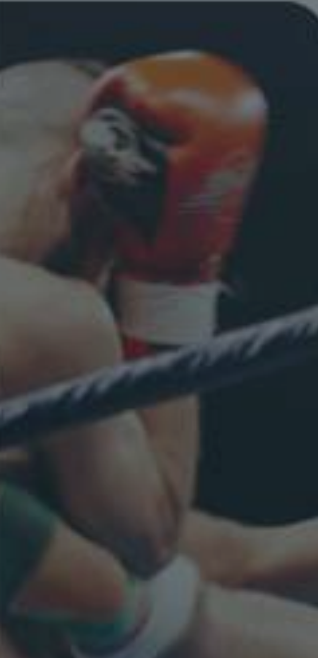

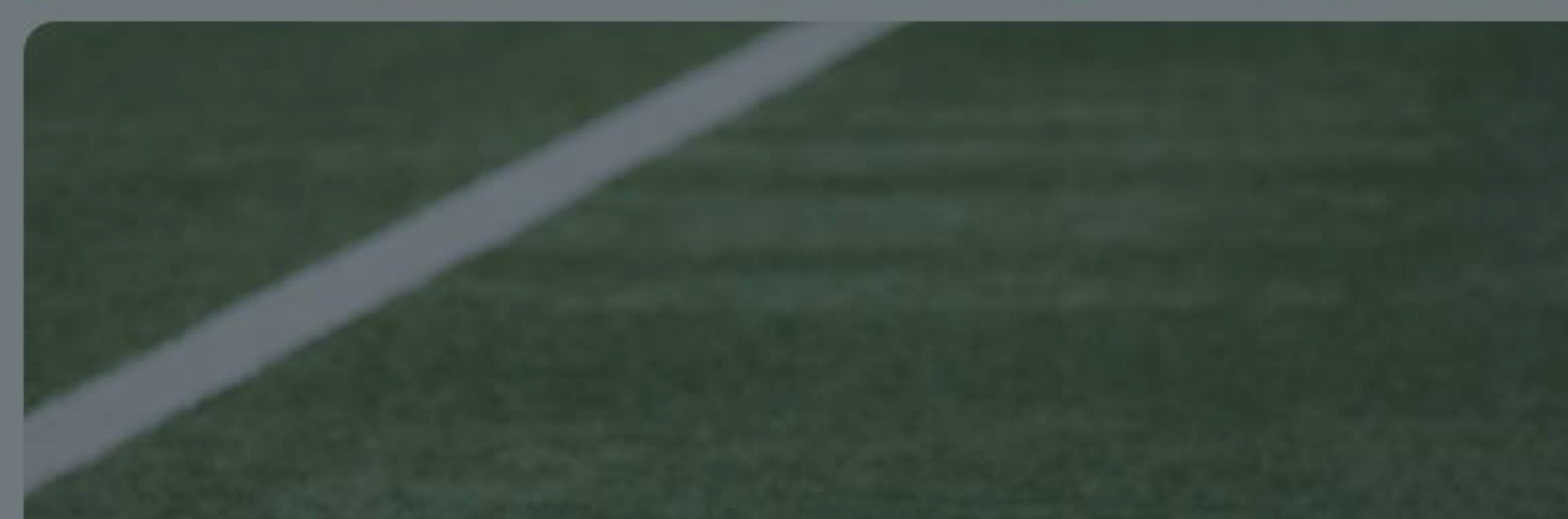

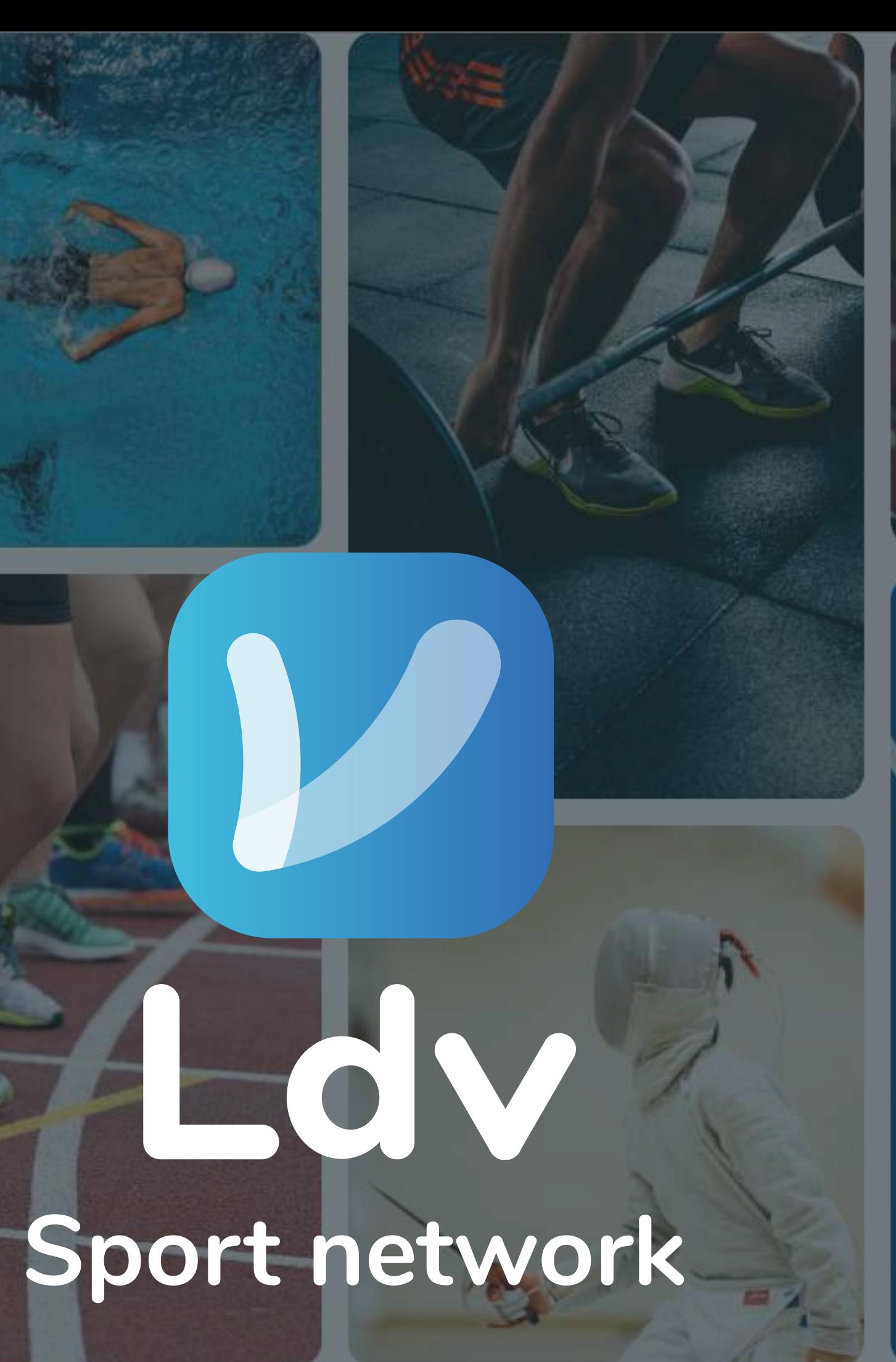

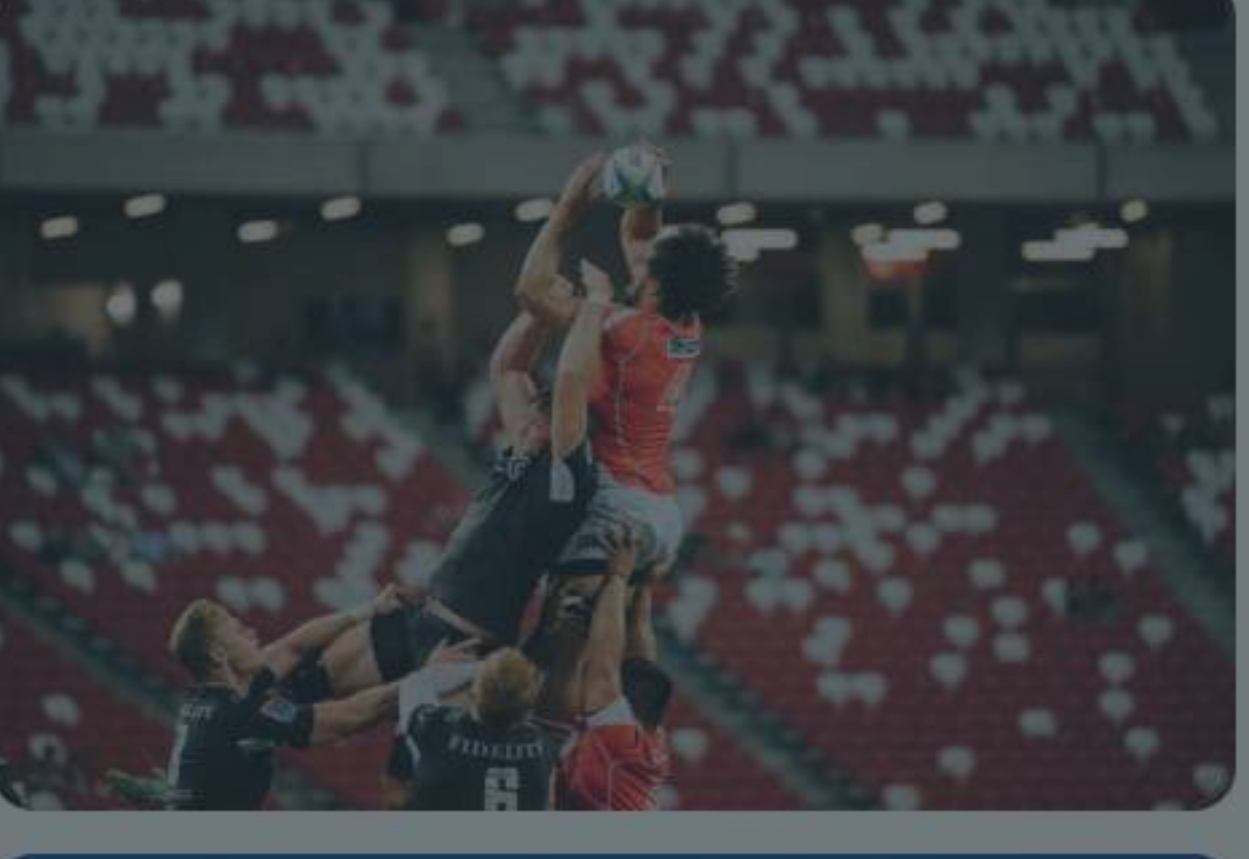

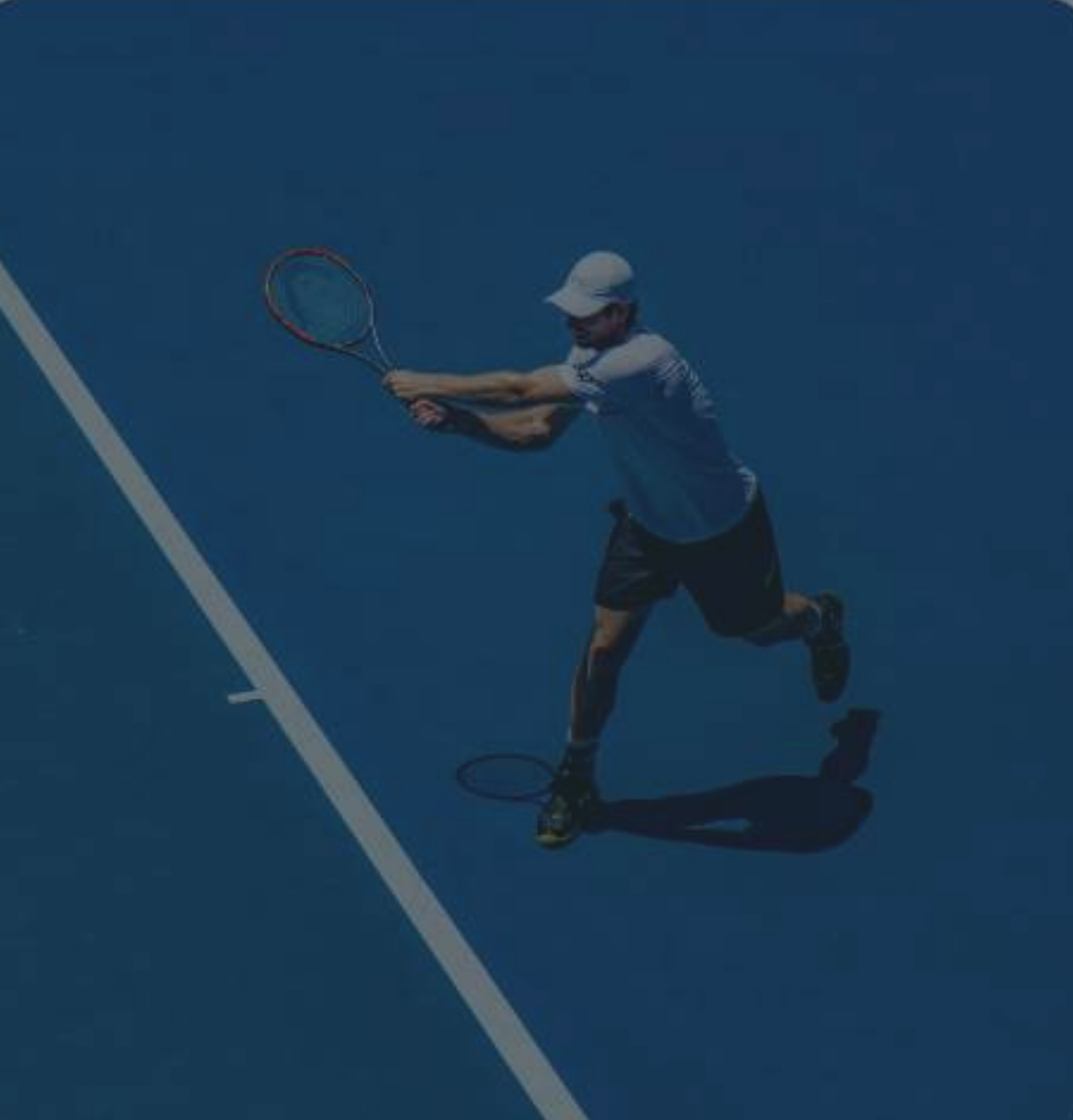

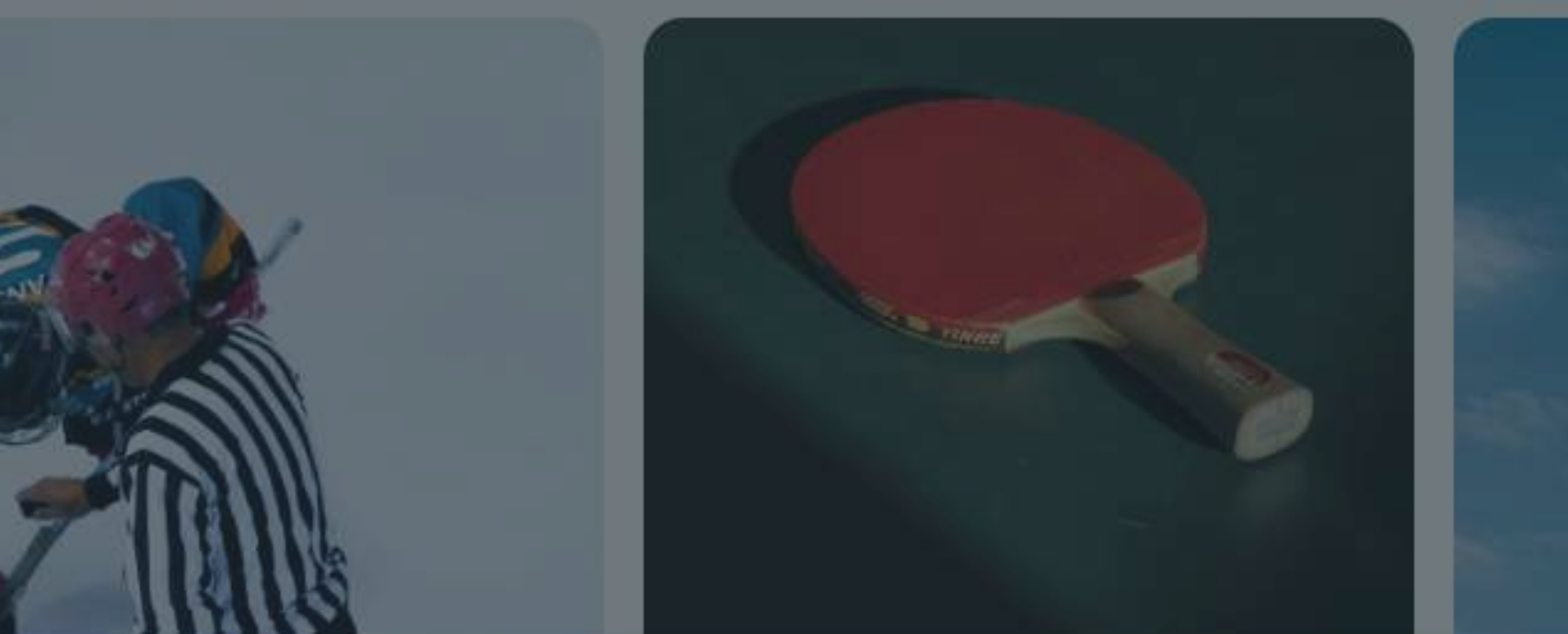

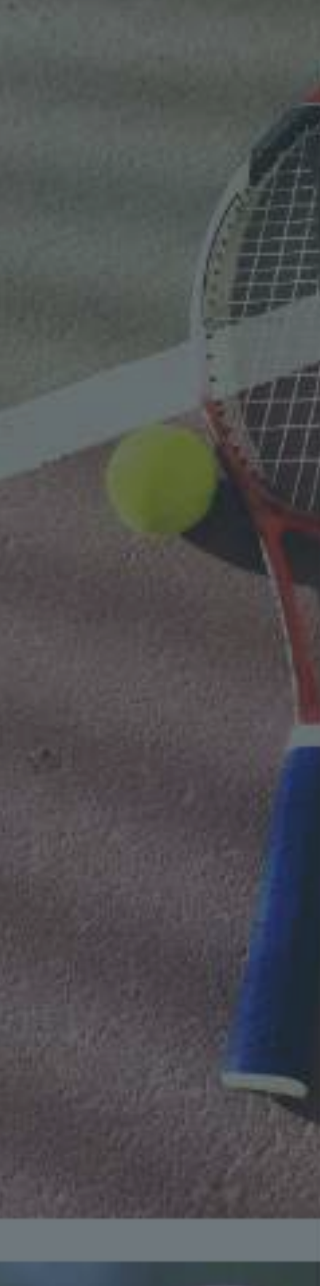

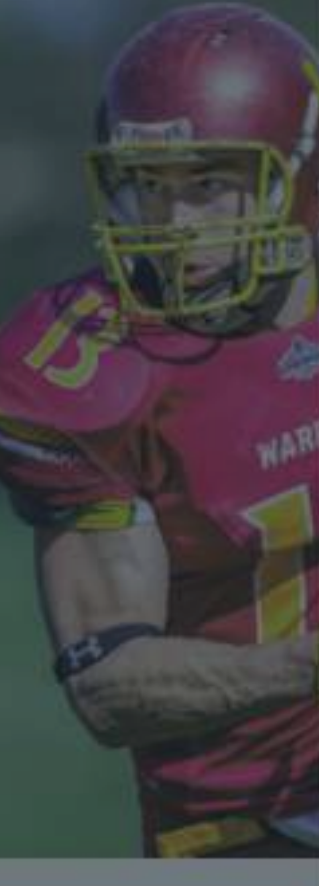

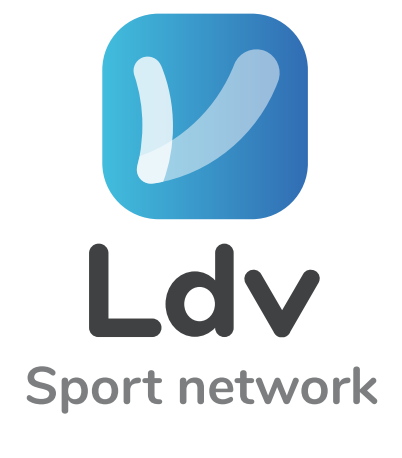

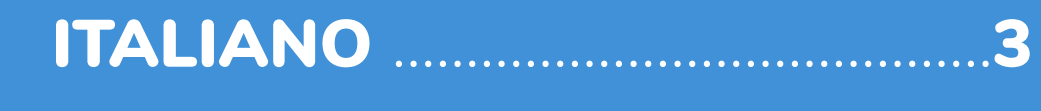

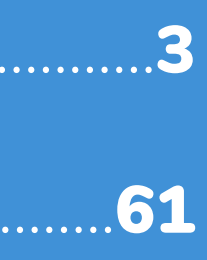

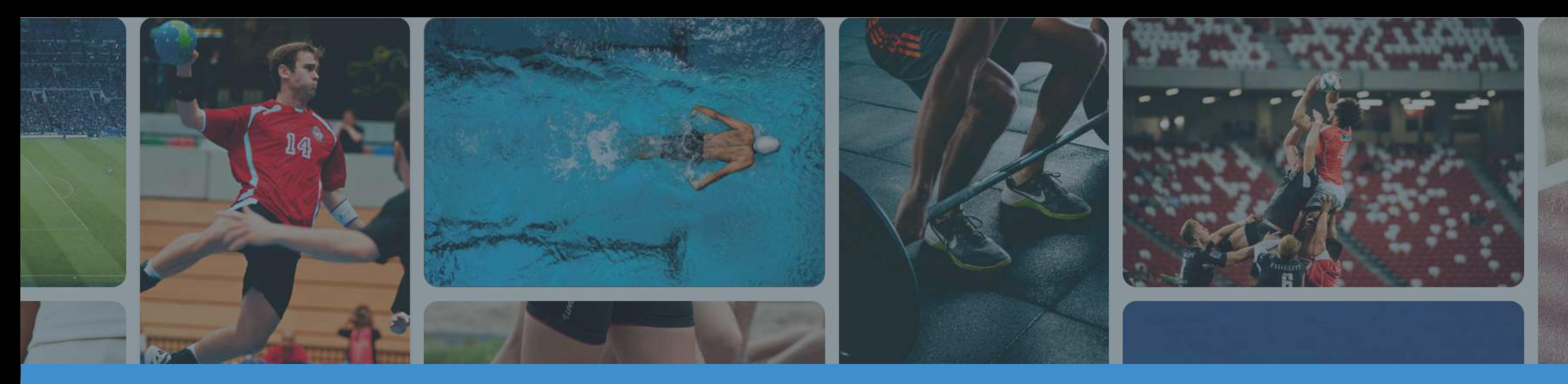

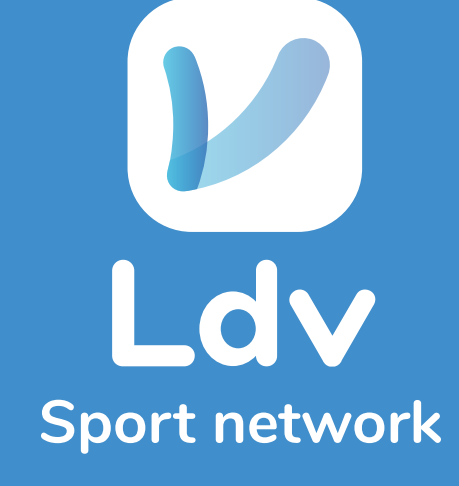

### Guida alla registrazione e utilizzo dell'app

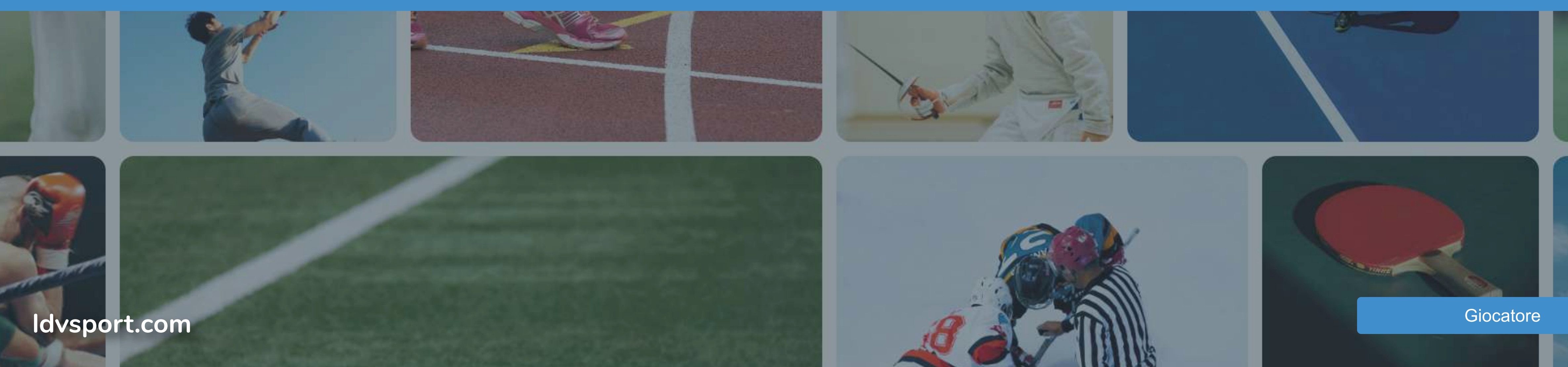

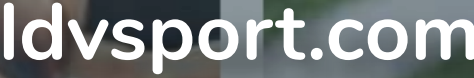

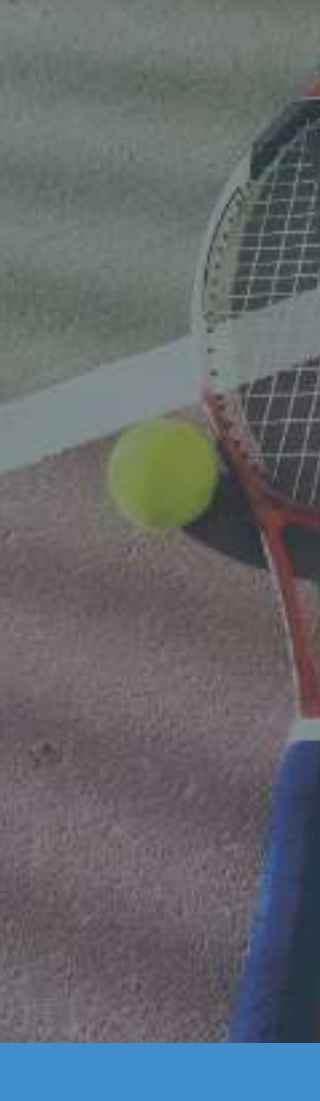

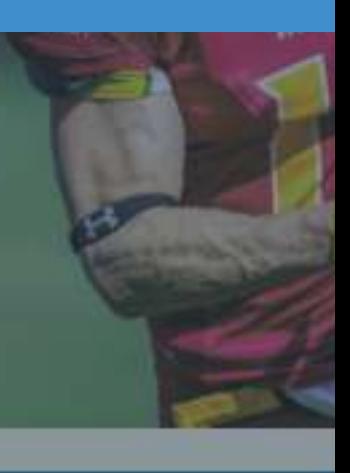

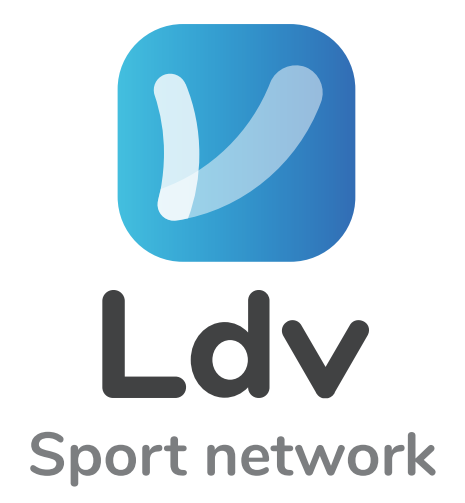

### INDICE

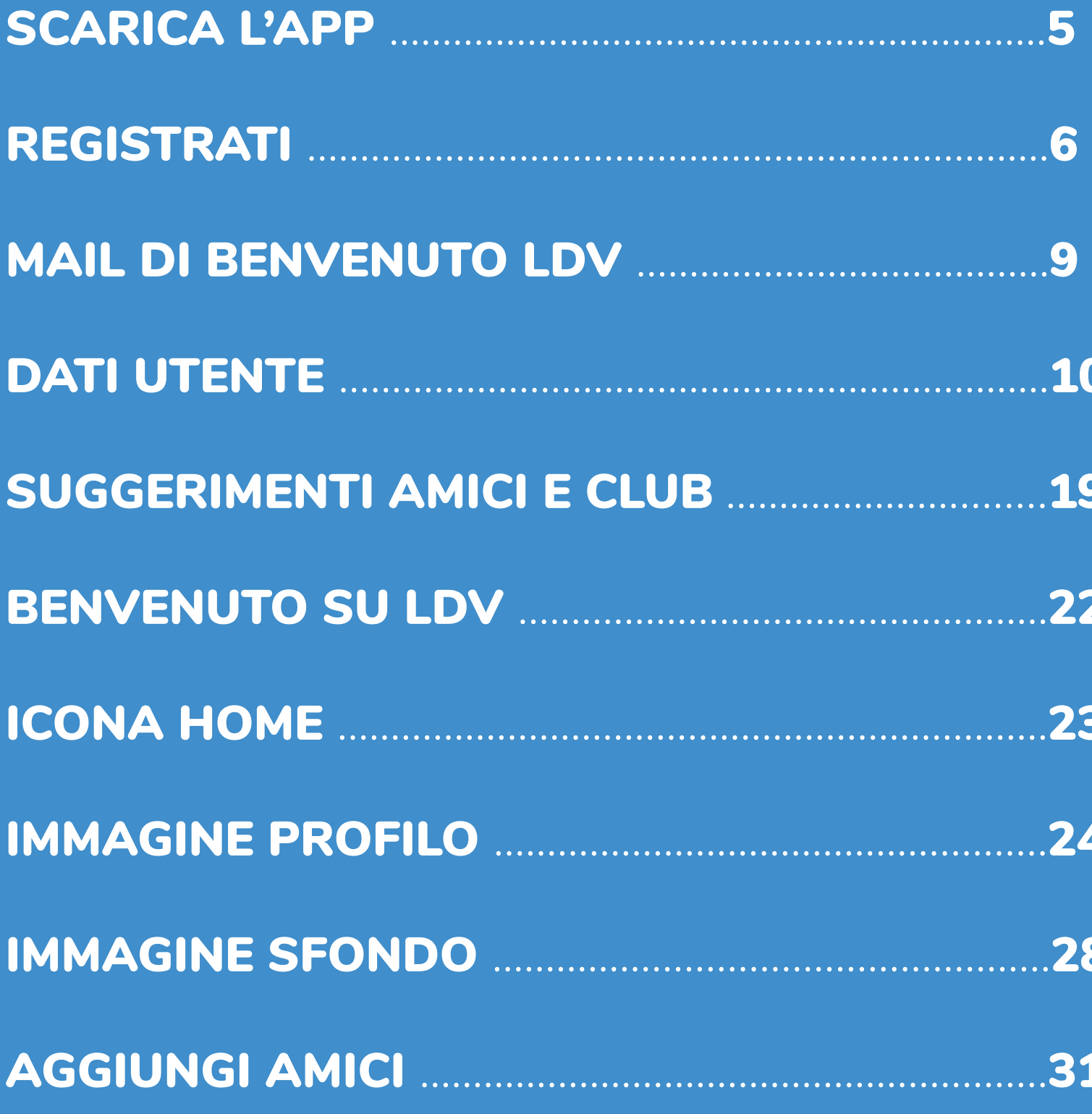

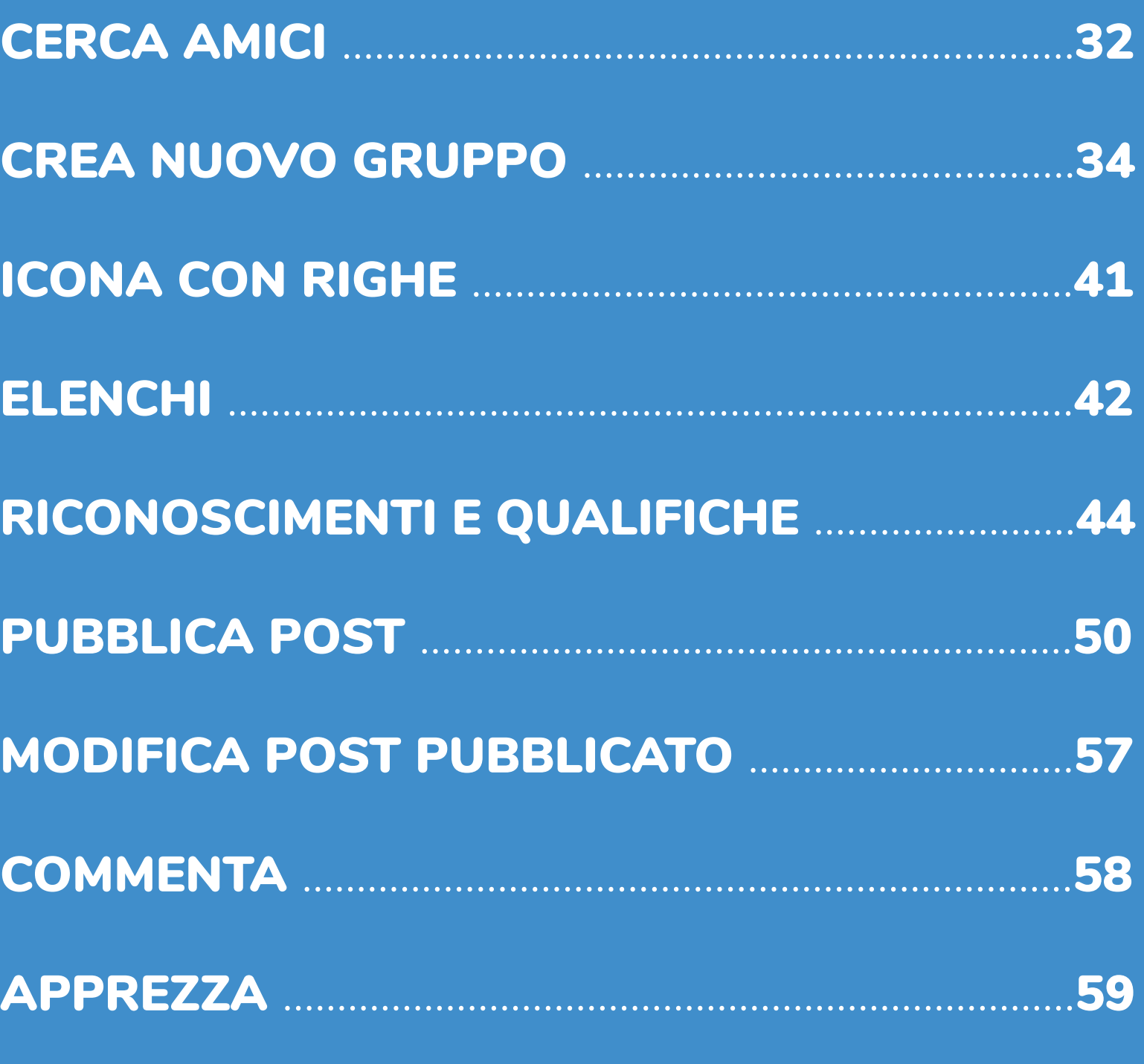

### Scarica l'app Ldv sport dagli store Apple ed Android

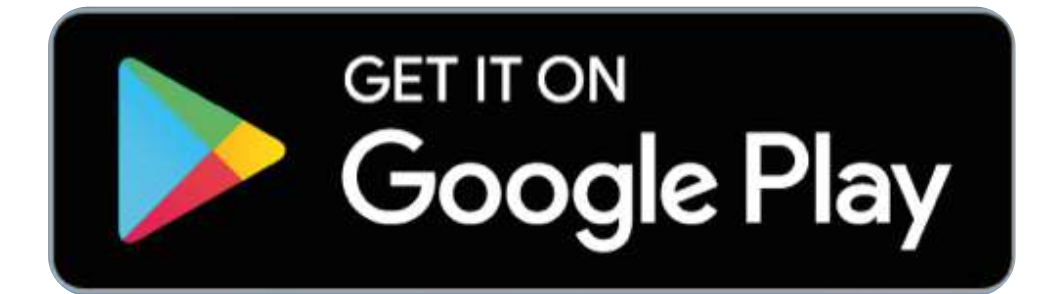

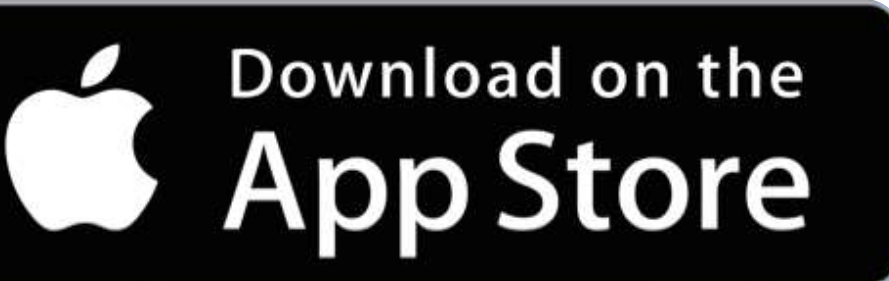

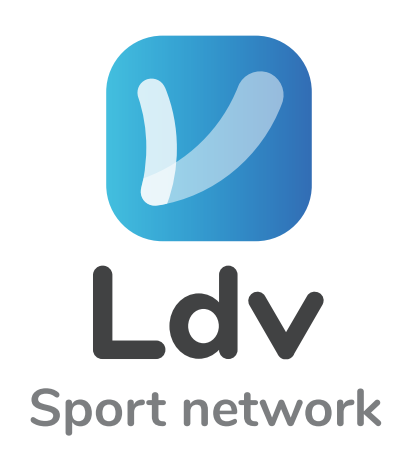

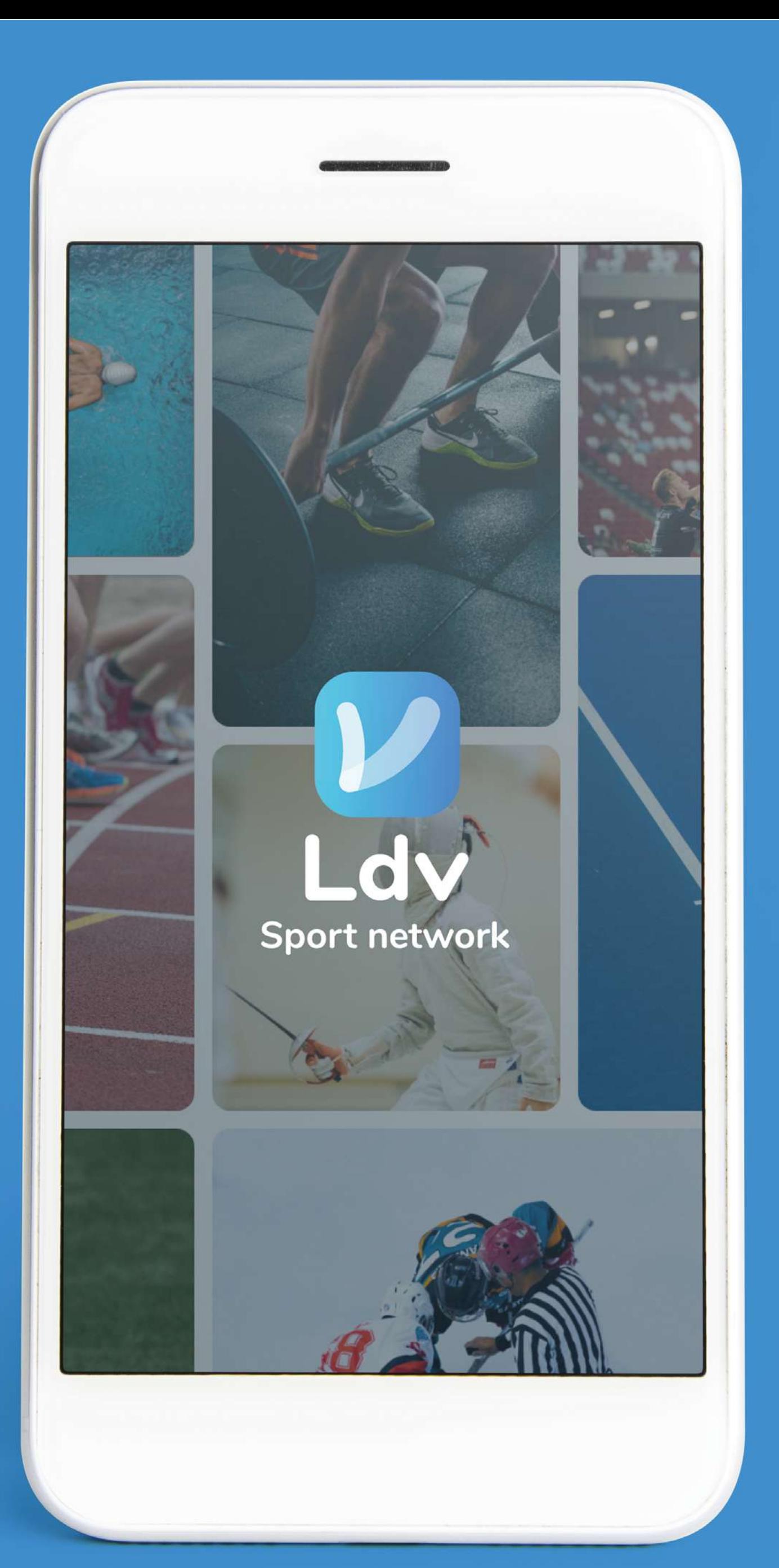

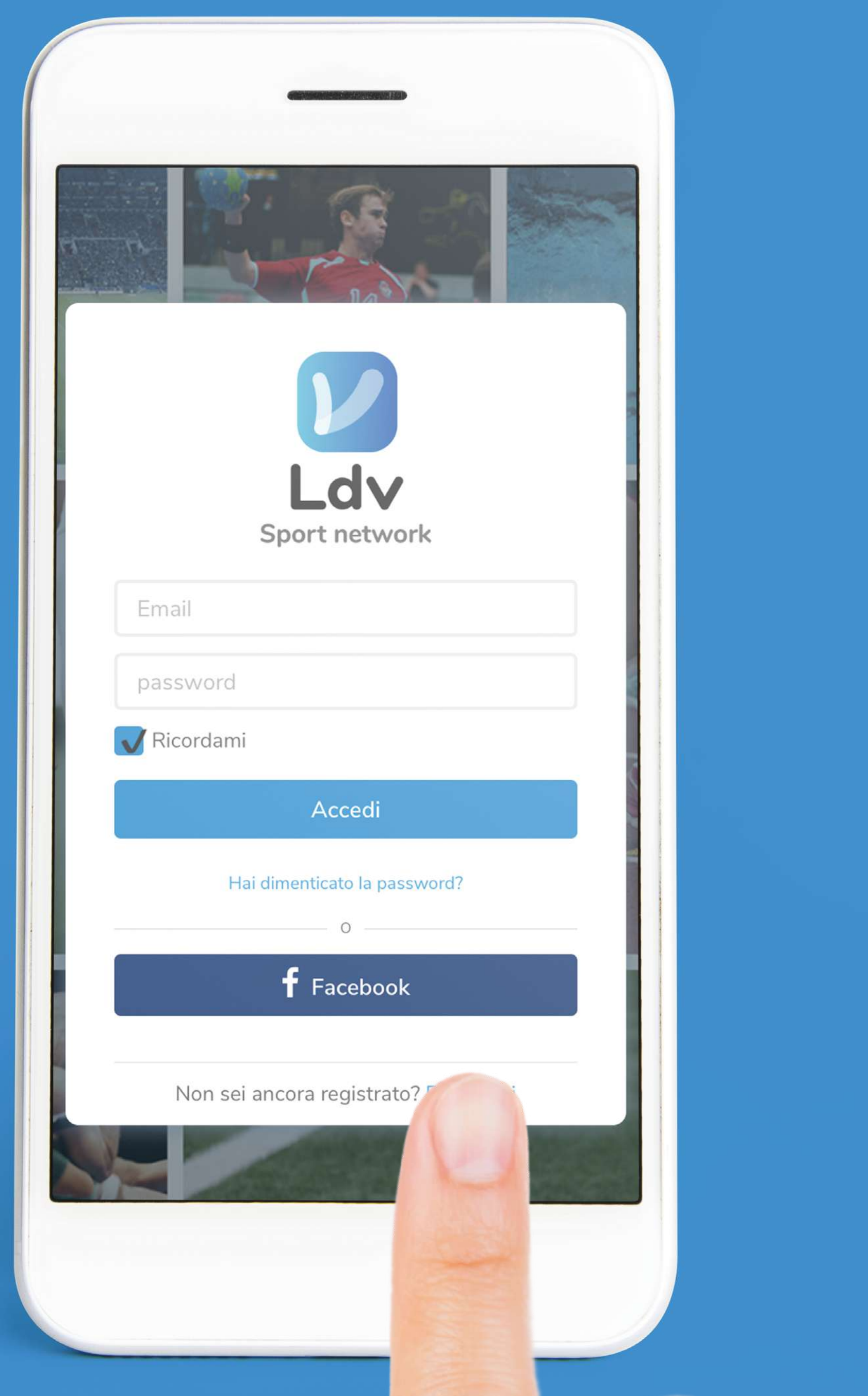

### Apri l'app e Clicca su REGISTRATI (Oppure accedi con Facebook cliccando sul pulsante)

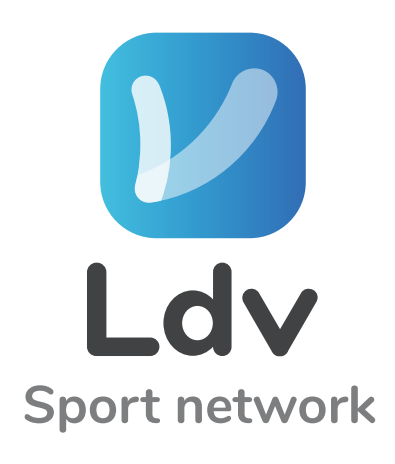

pag. 6........................................................REGISTRATI

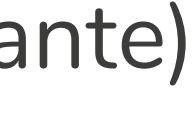

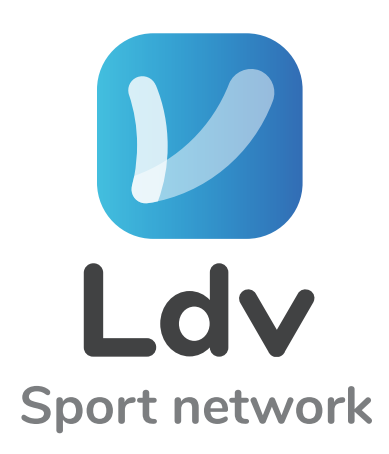

### Sei uno sportivo? V Seleziona SONO UN GIOCATORE

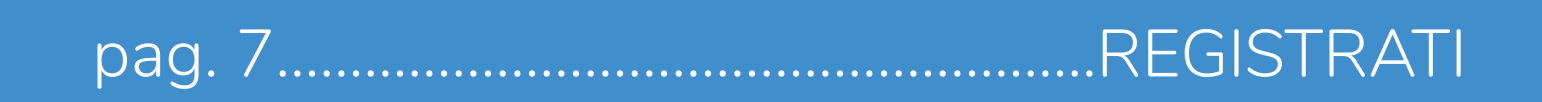

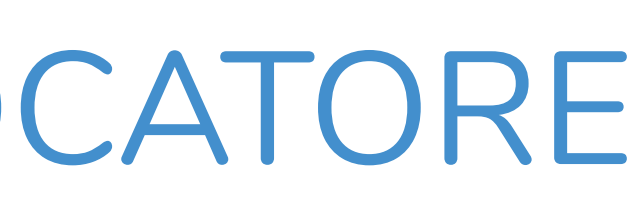

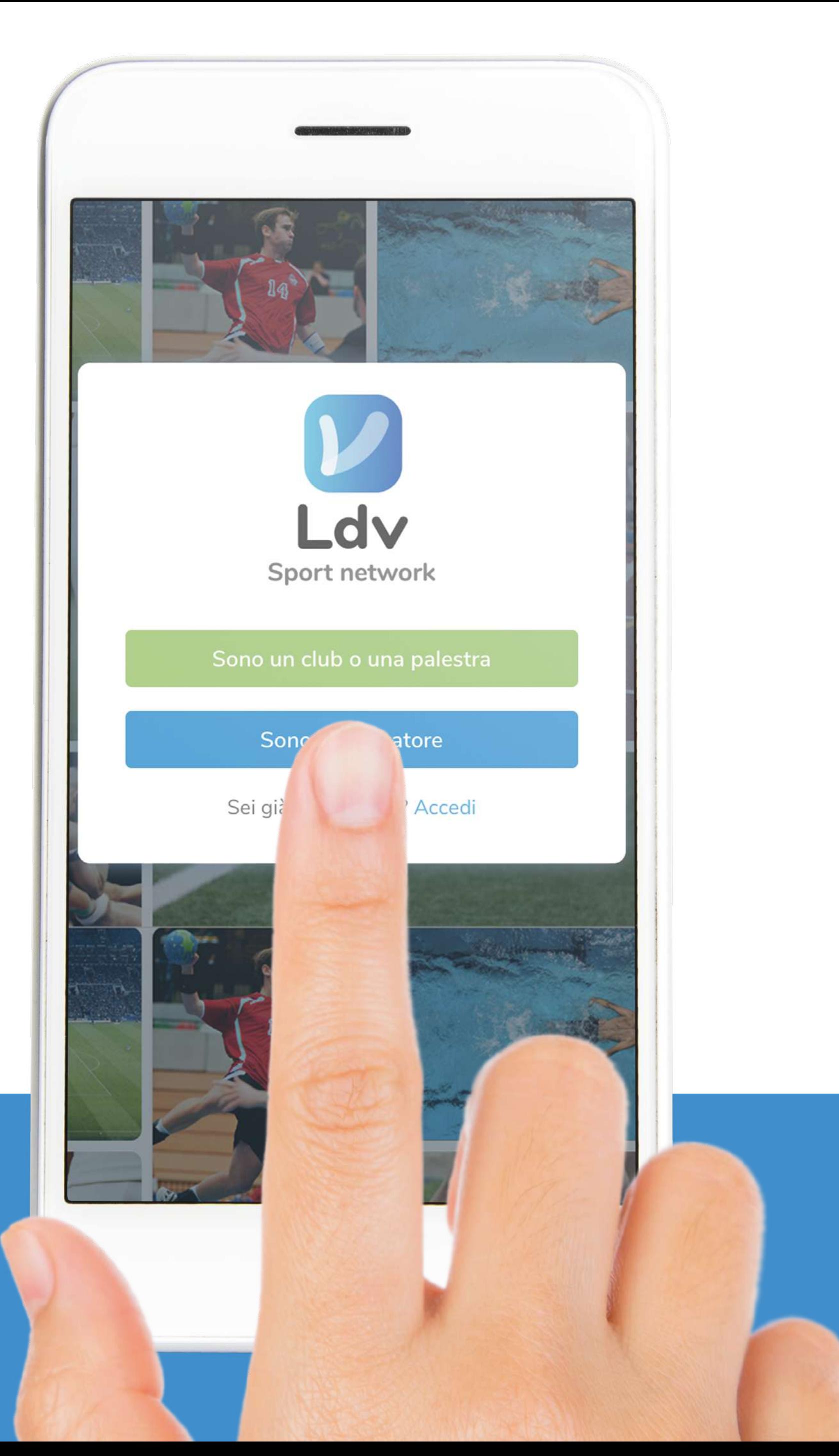

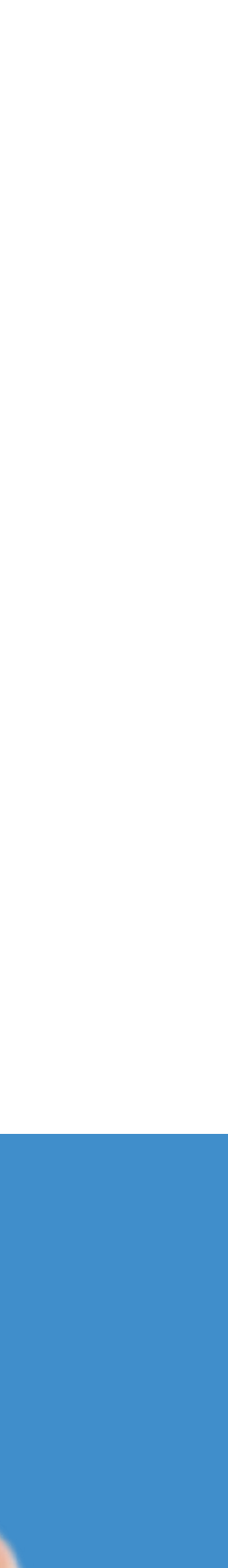

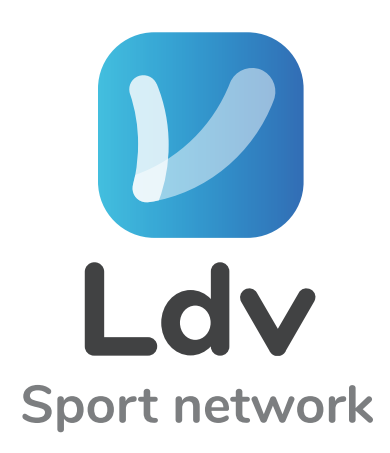

### Minserisci la tua MAIL Clicca su REGISTRATI

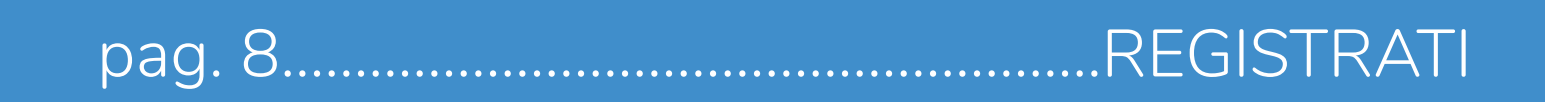

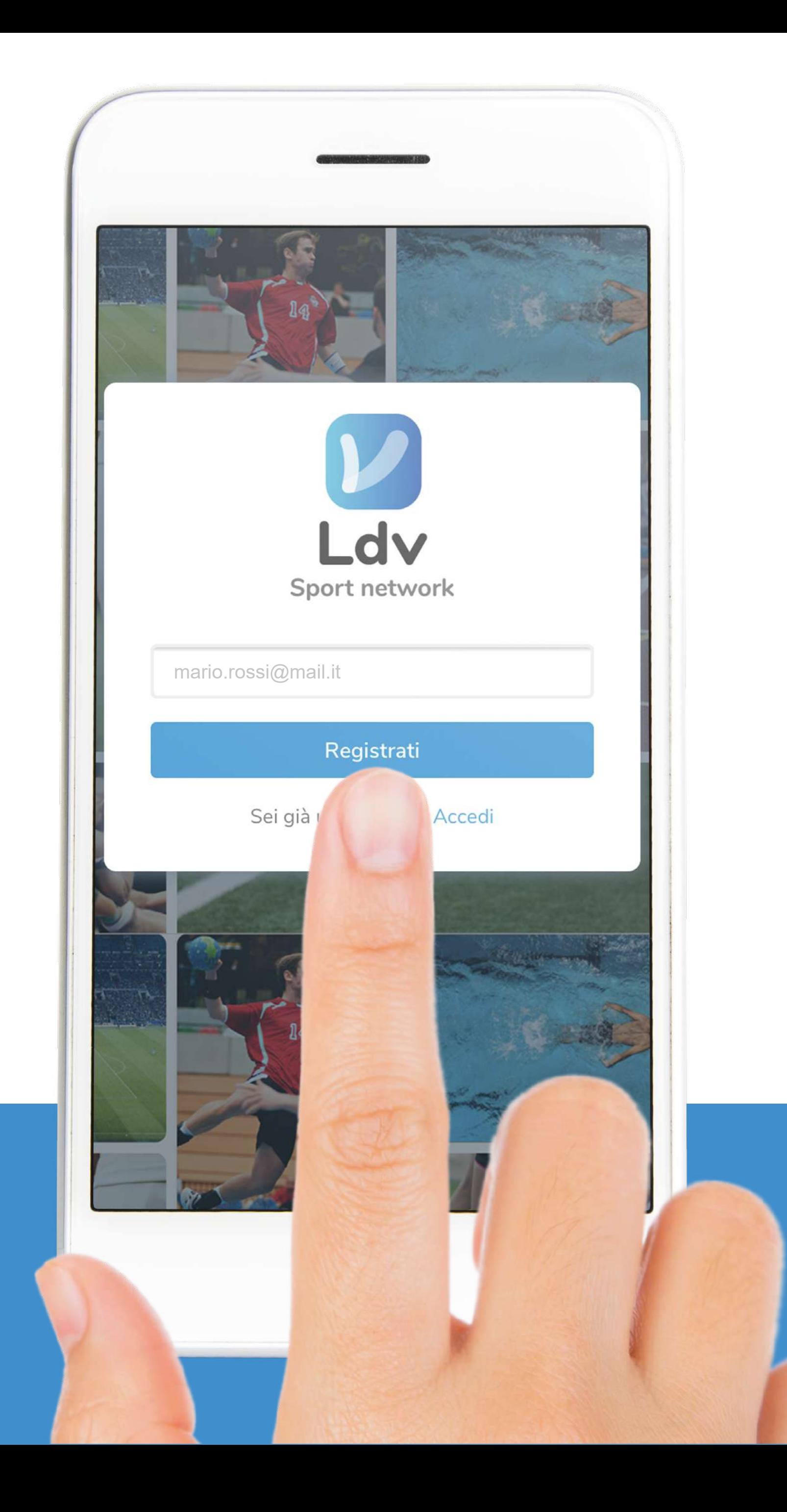

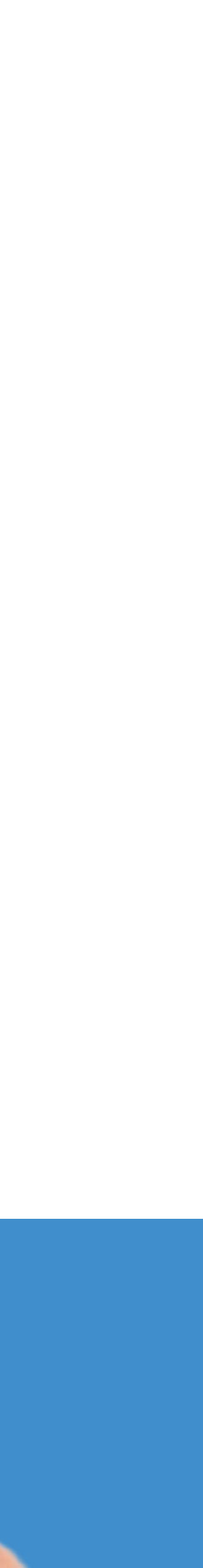

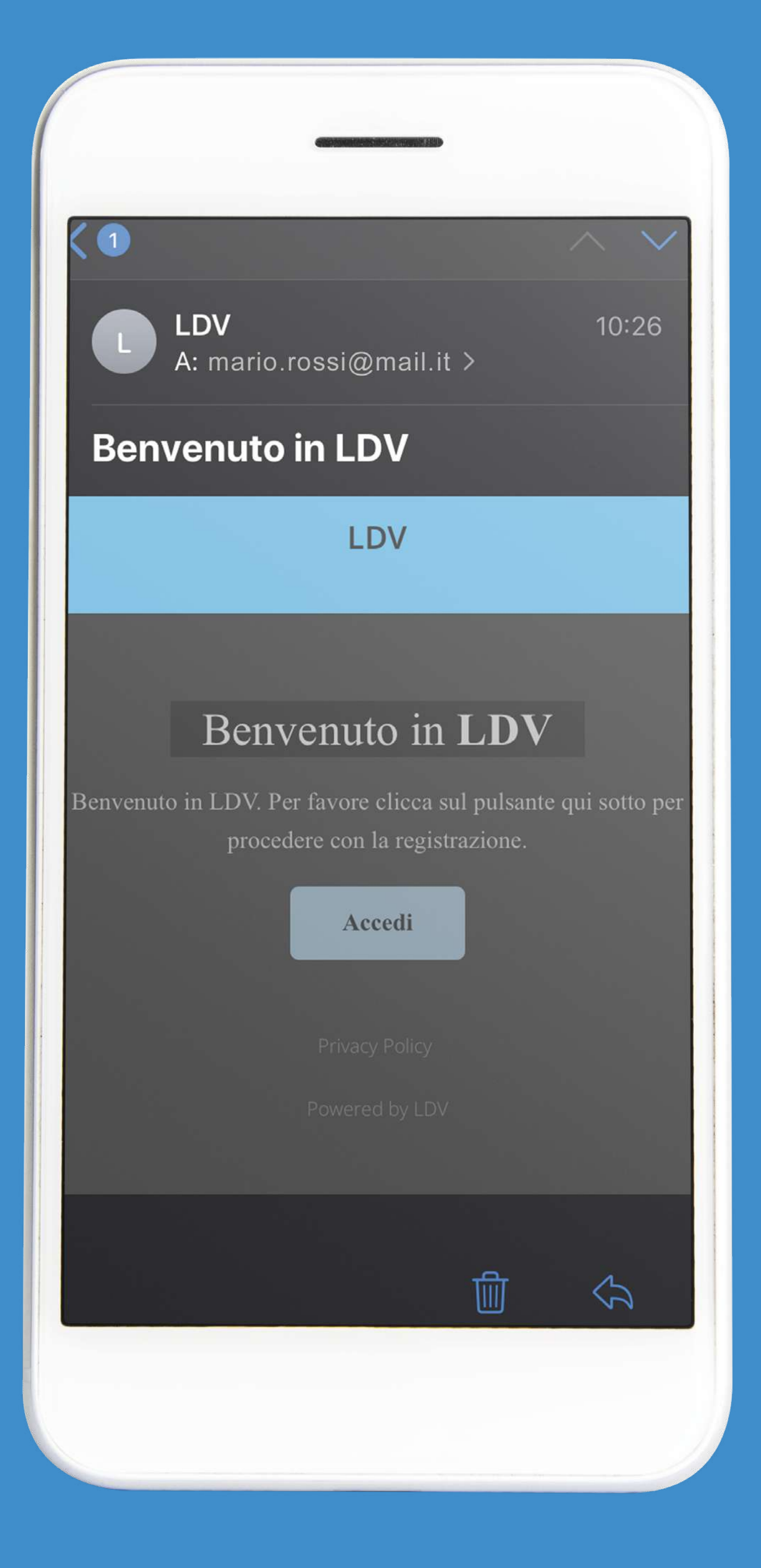

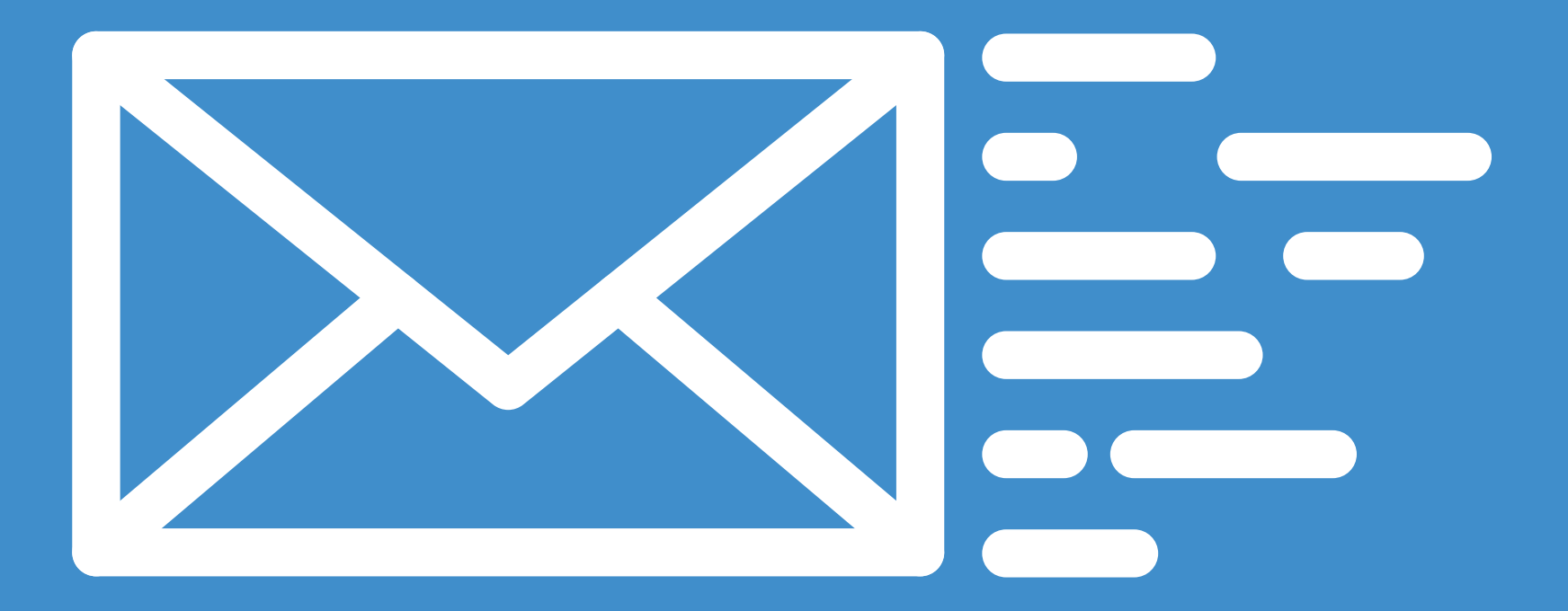

### Controlla la mail benvenuto di Ldv (Clicca su ACCEDI e compila tutti i campi richiesti)

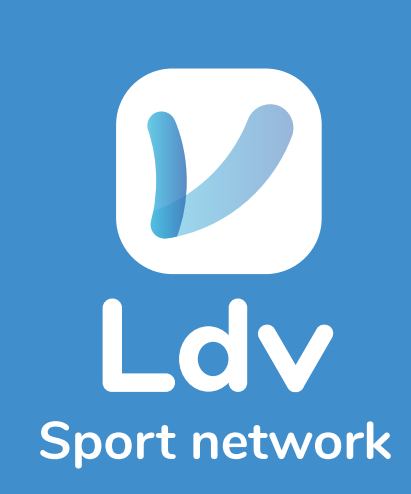

pag. 9........................................................MAIL DI BENVENUTO LDV

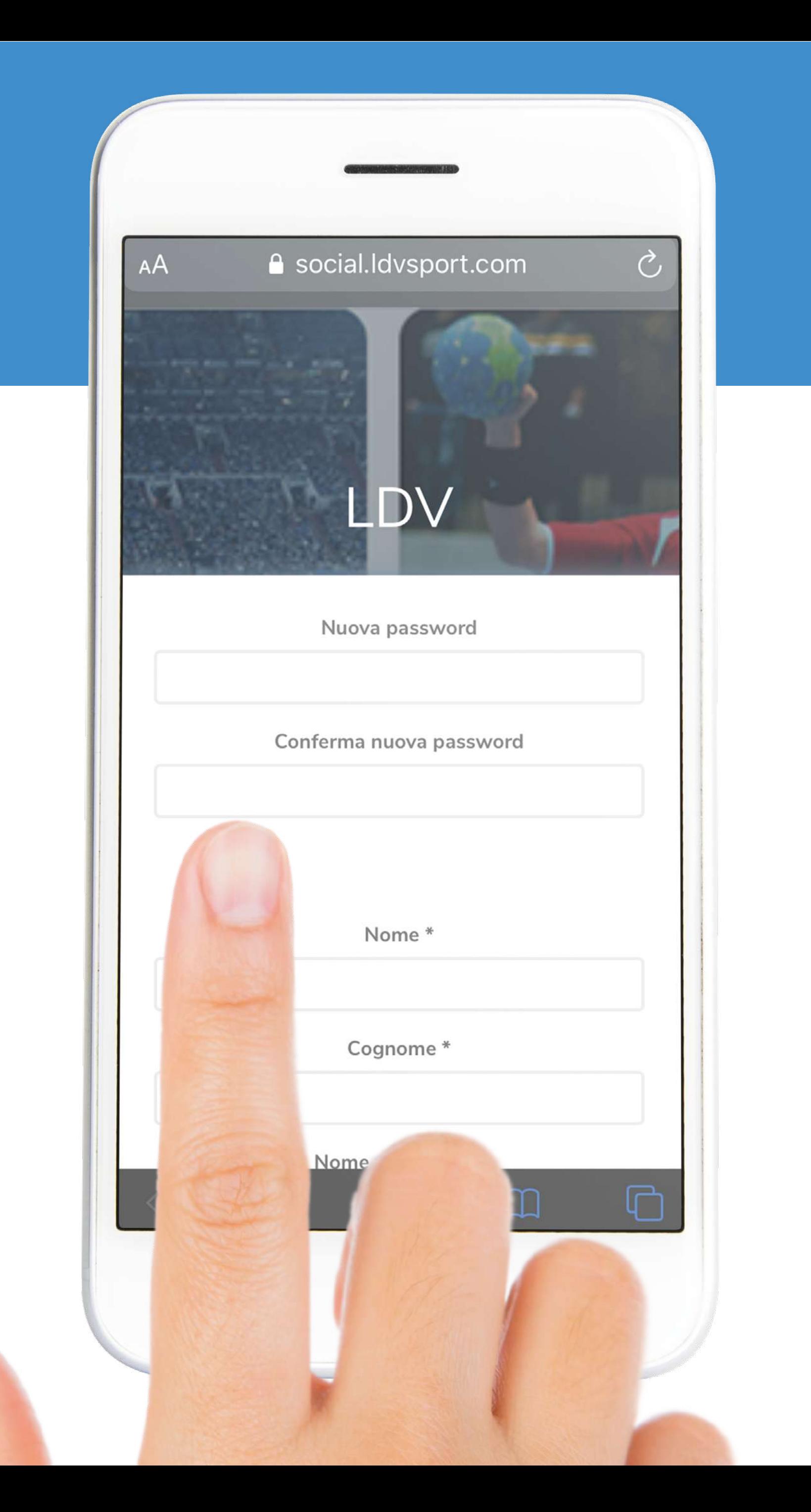

### V Inserisci una password in NUOVA PASSWORD e in CONFERMA NUOVA PASSWORD

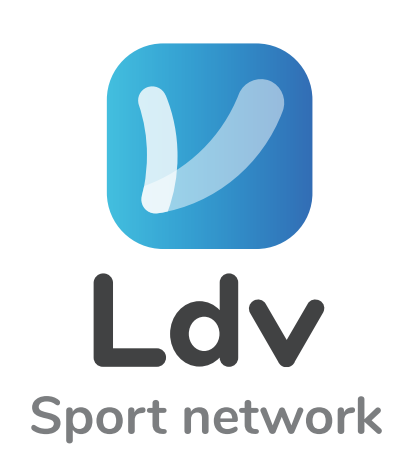

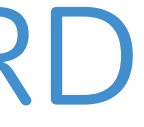

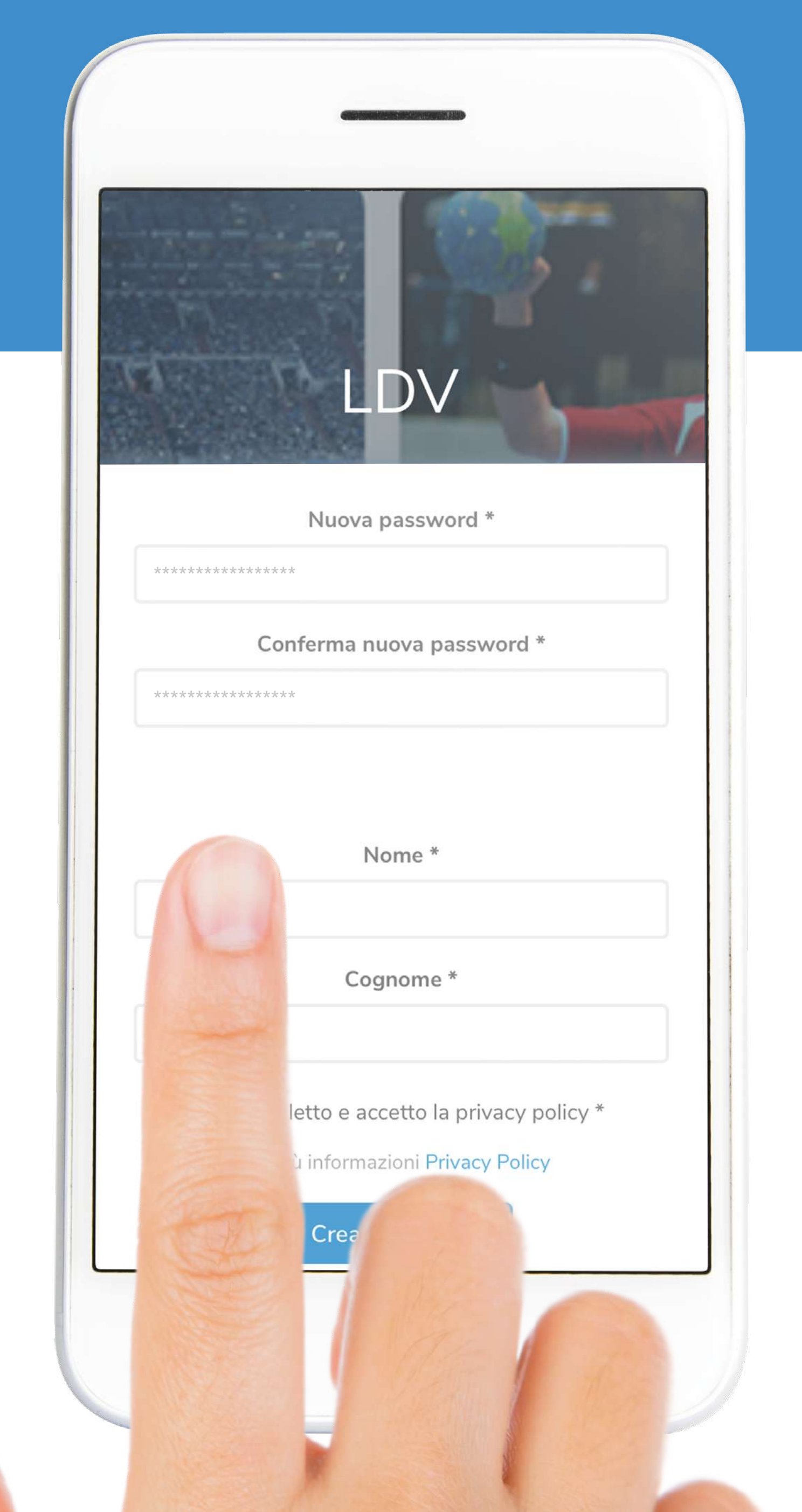

### *V* Inserisci NOME e COGNOME

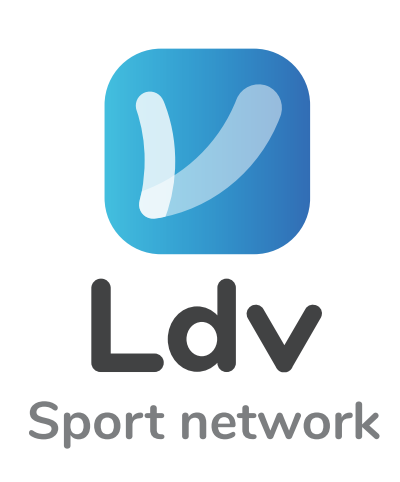

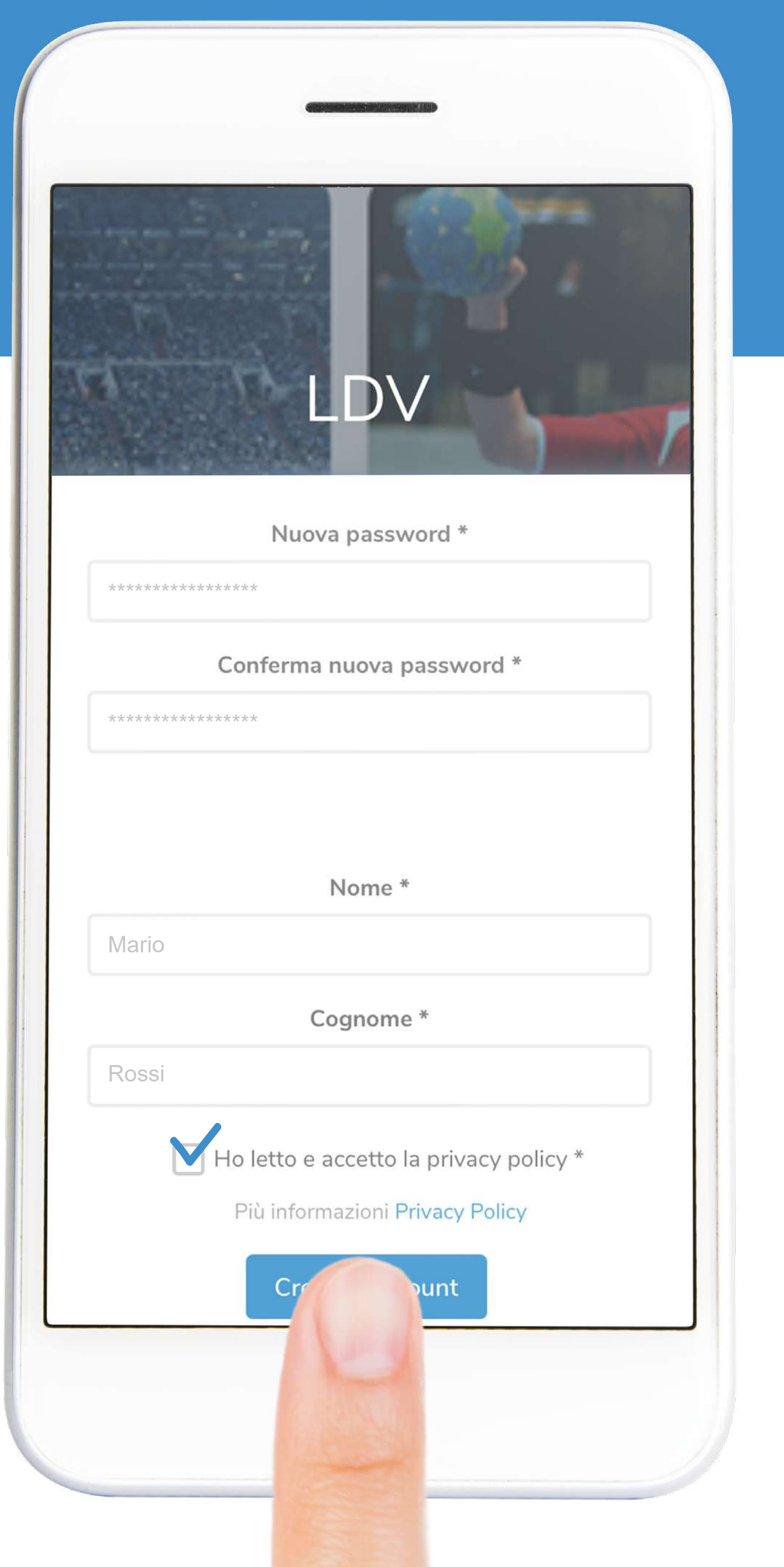

### V Fai check sulla PRIVACY Clicca su CREA ACCOUNT

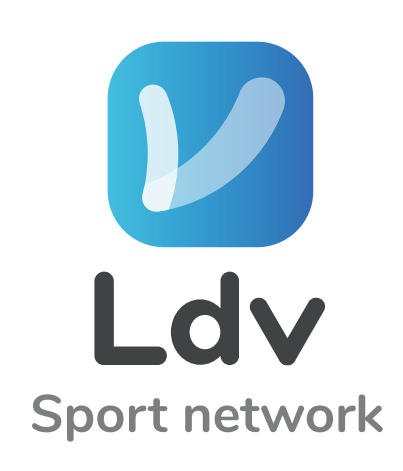

### **M. Clicca su ACCEPT** (Dopo aver letto Termini & Condizioni)

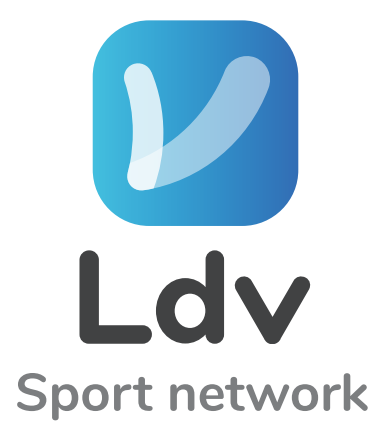

pag. 13........................................................DATI UTENTE

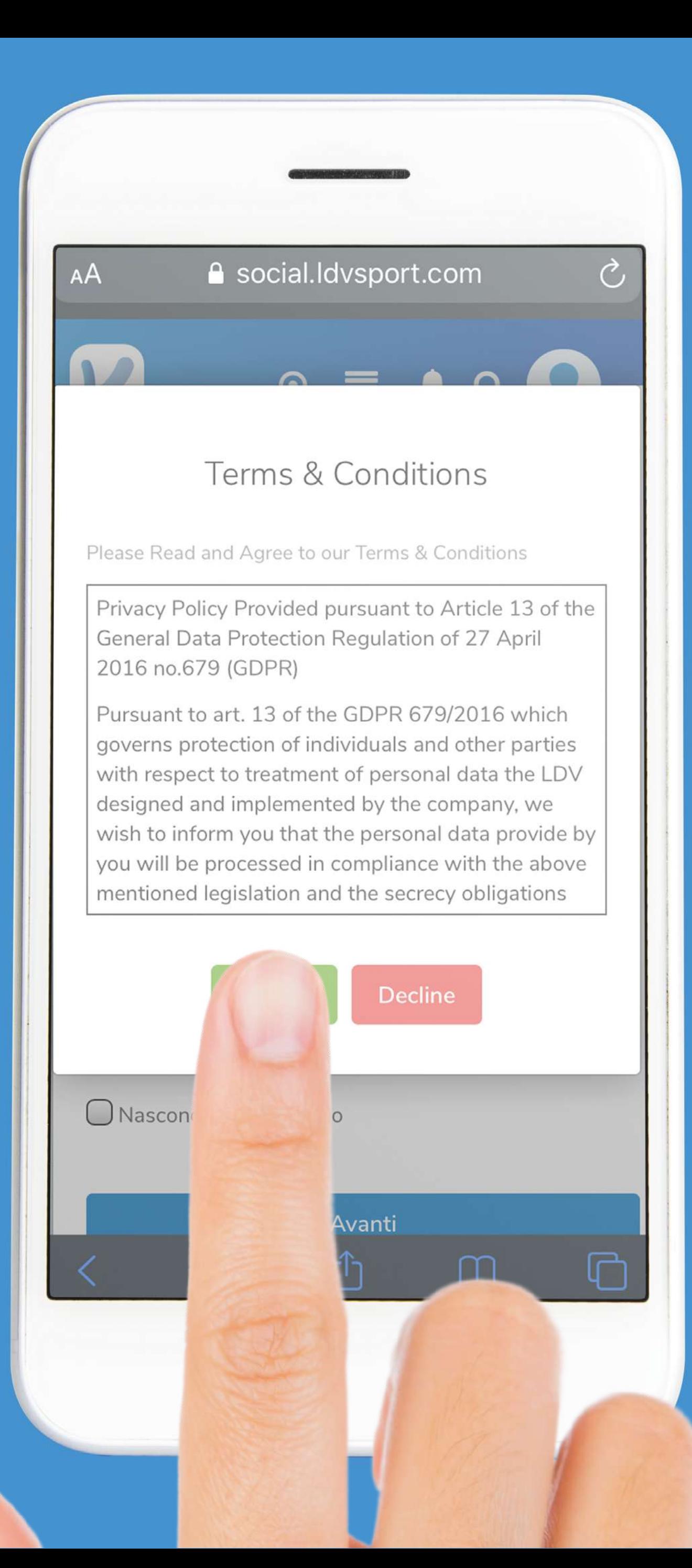

### V Seleziona il SESSO

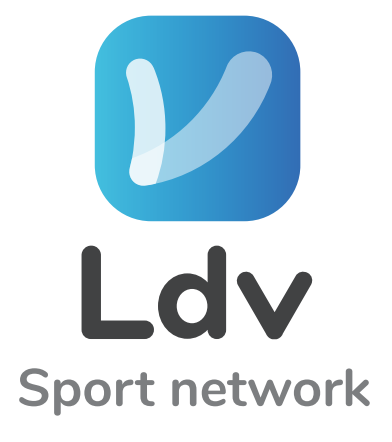

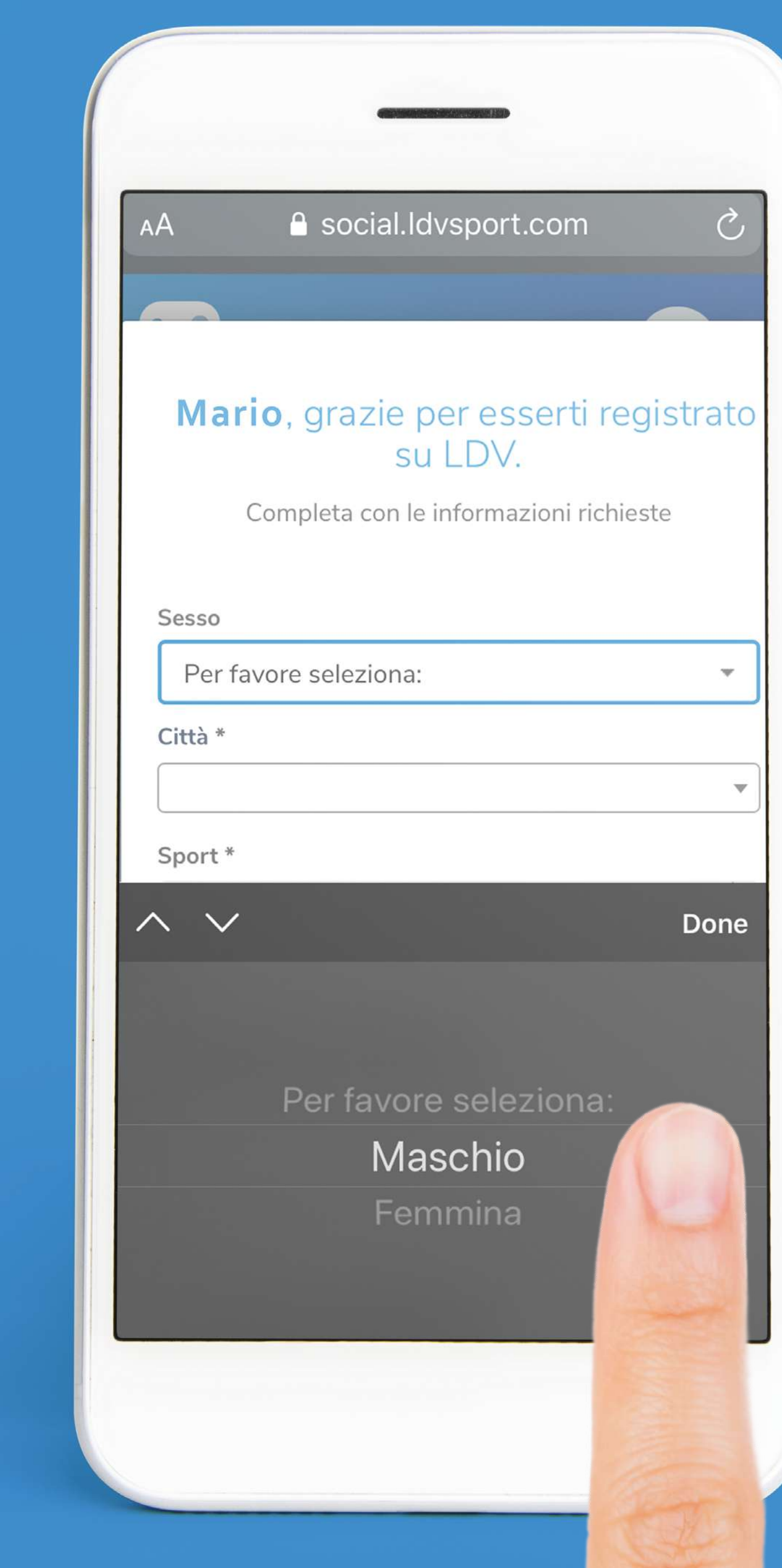

# **V** Seleziona la CITTÀ

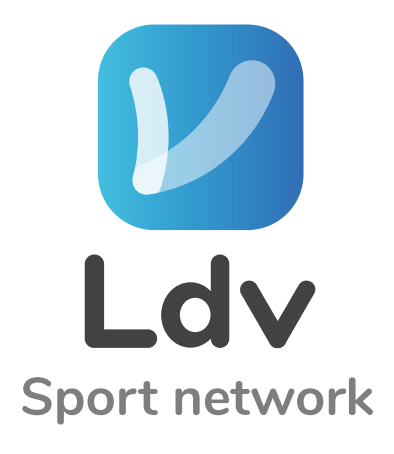

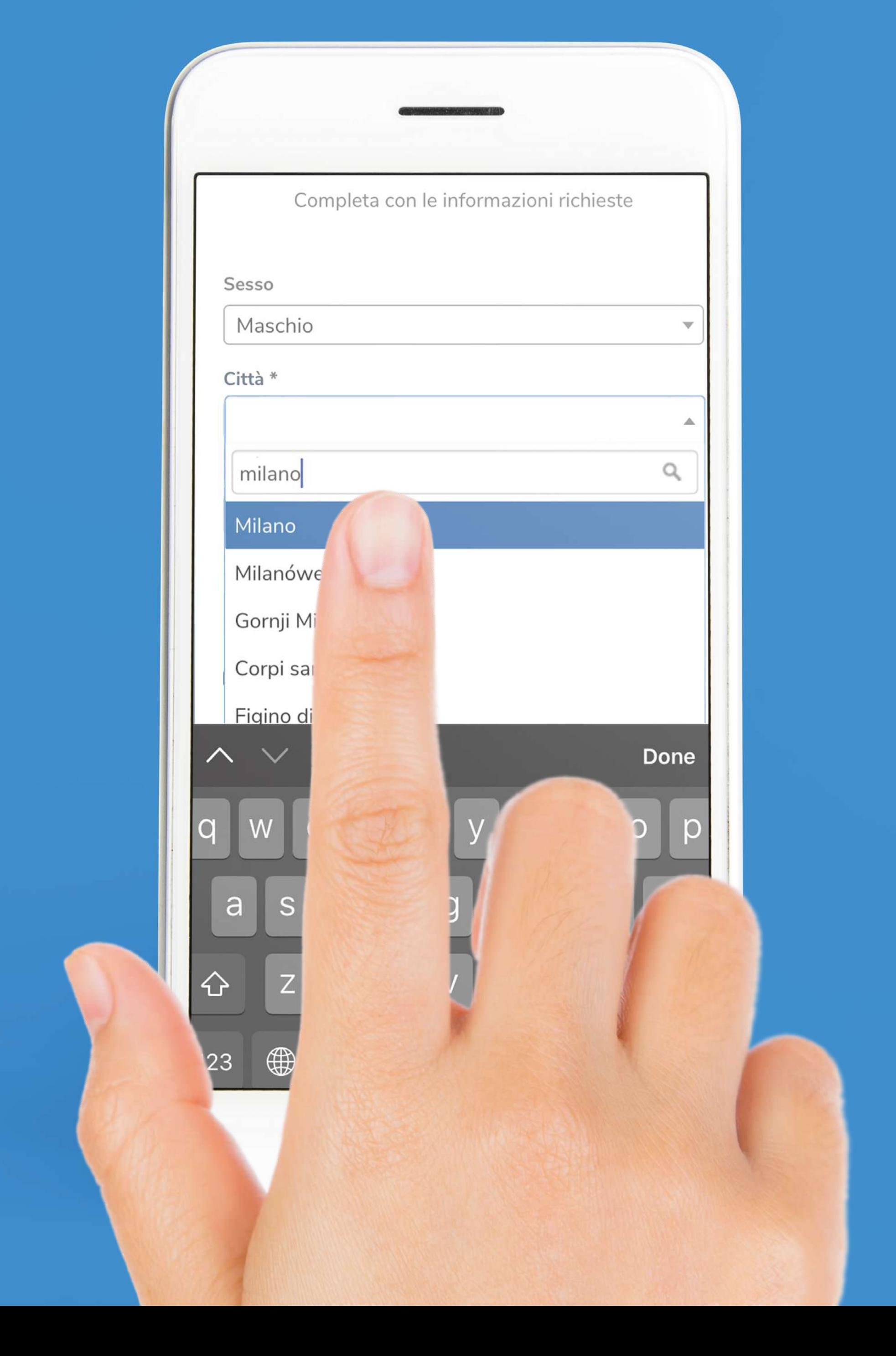

### V Seleziona lo SPORT (Dal menú a tendina)

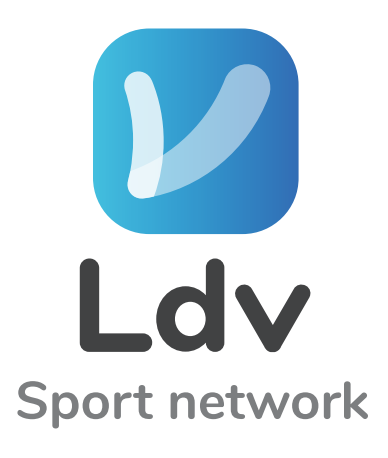

### Mario, grazie per esserti registrato su LDV.

Completa con le informazioni richieste

Sesso Maschio Città \* Milano Sport\* Per favore seleziona: Per favore seleziona: Arrampicata sportiva Arti marziali Atletica leggera Attacchi Attività equ dizioni e rassegne  $\Box$ 

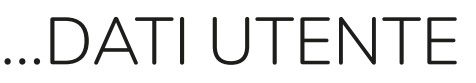

### Digita dal calendario la tua DATA DI NASCITA (Anno, Mese e Giorno)

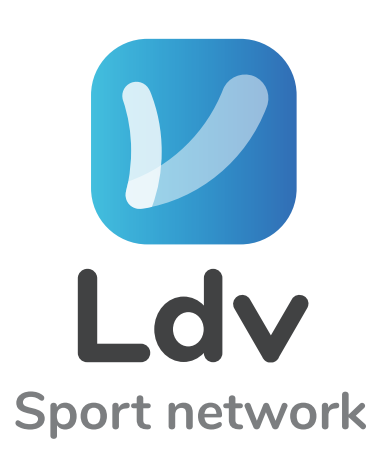

pag. 17........................................................DATI UTENTE

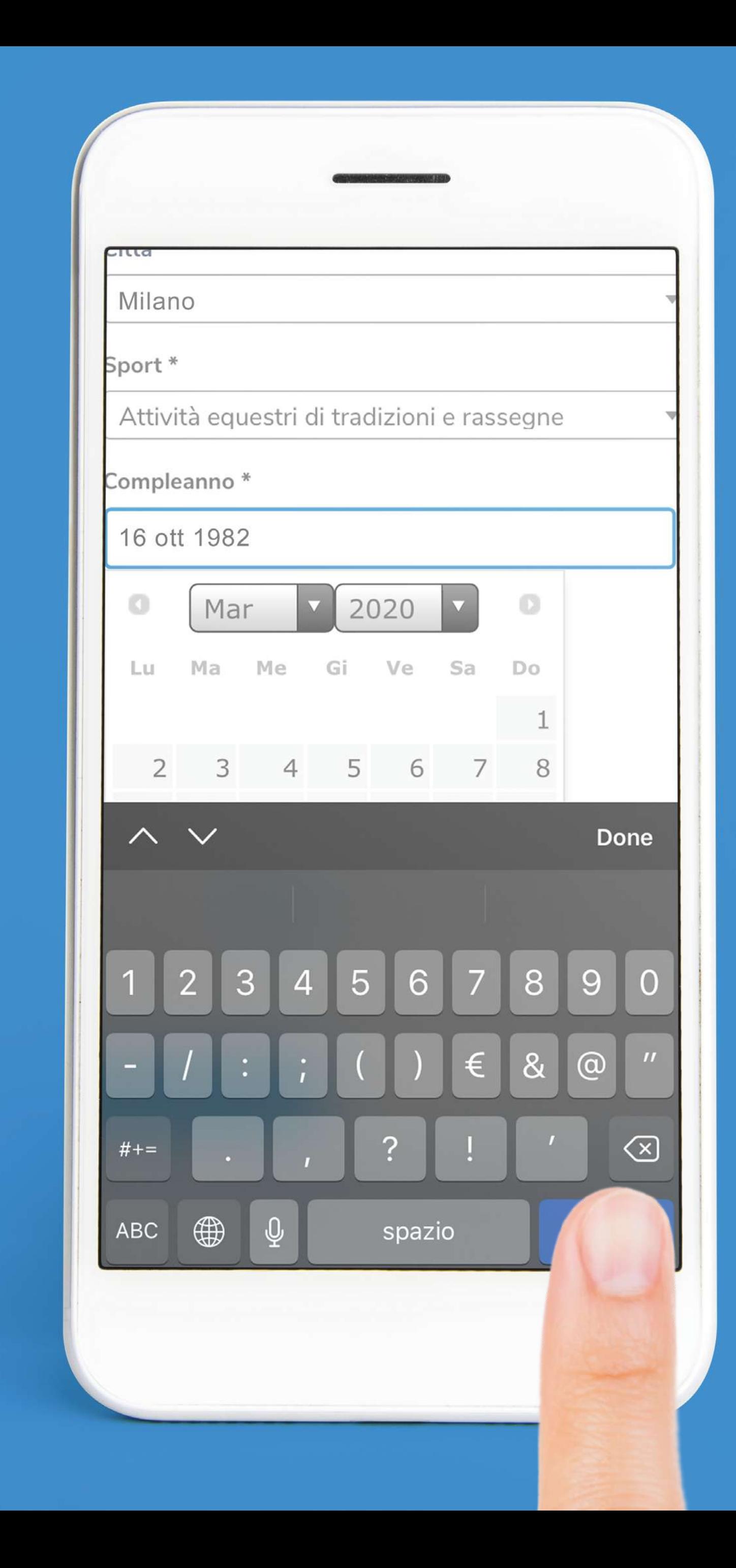

### L' Clicca su AVANTI

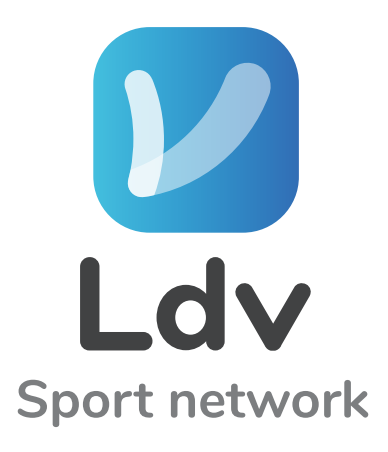

### Mario, grazie per esserti registrato su LDV.

Completa con le informazioni richieste

Sesso

Maschio

Città \*

Milano

Sport\*

Attività equestri di tradizioni e rassegne

Compleanno\*

16 ott 1982

Nascondi età nel profilo

 $\overline{\mathbf{v}}$ 

 $\mathbf{w}$ 

 $\overline{\mathbf{v}}$ 

 $\Box$ 

 $\boxed{\text{1}}$ 

### Qui trovi i suggerimenti per AMICI DA AGGIUNGERE (Gli Amici sono suggeriti per Città e per Sport)

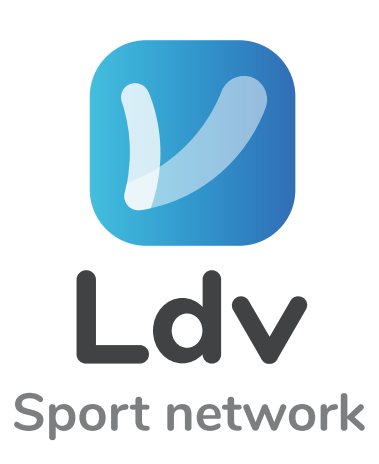

pag. 19........................................................AMICI SUGGERITI

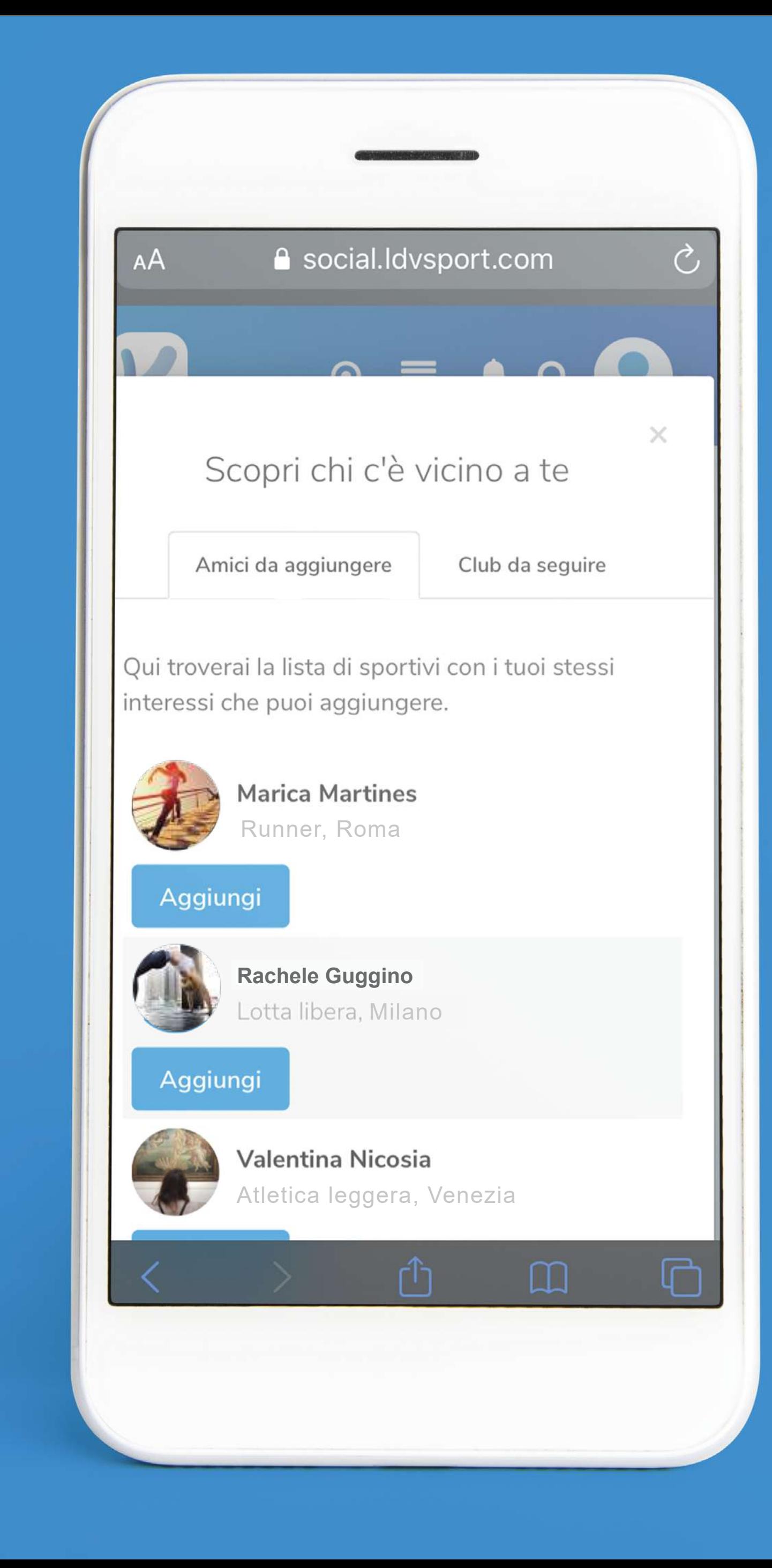

### *V* Cliccando a destra per CLUB DA SEGUIRE

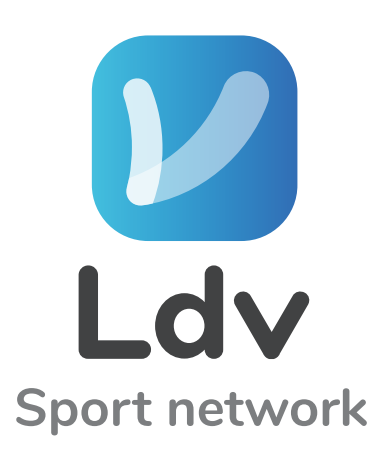

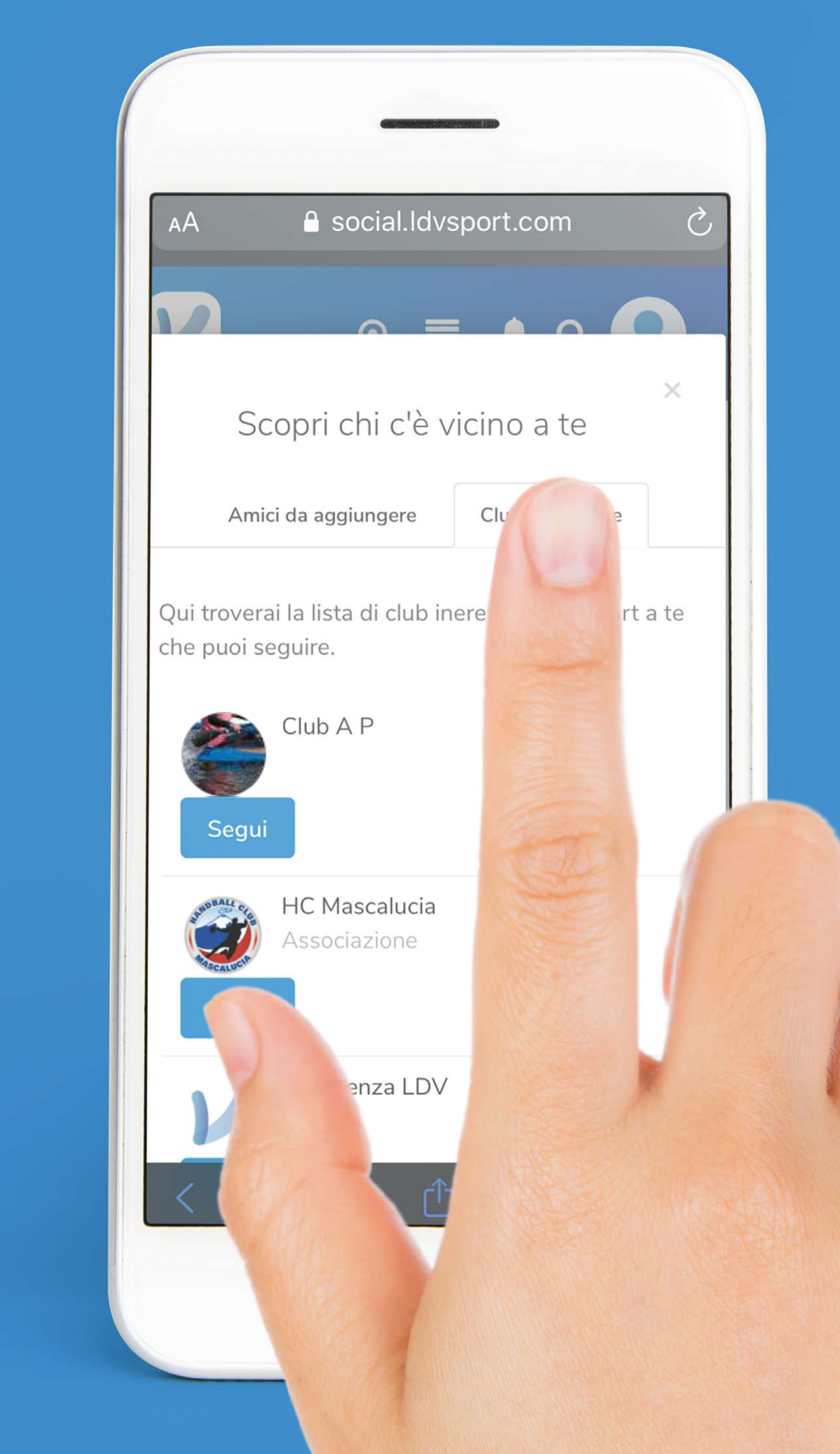

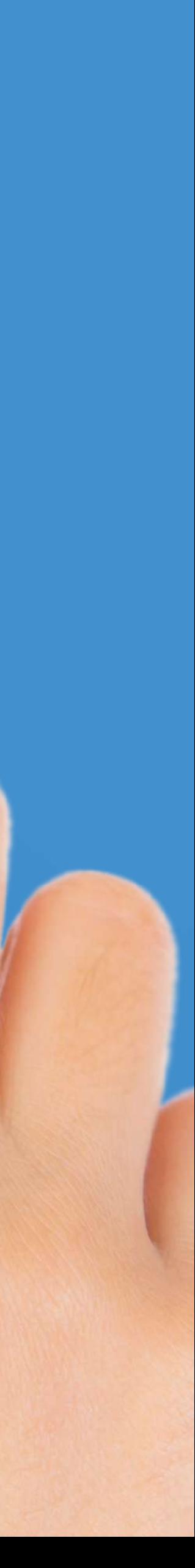

### **Dopo aver deciso quali amici** aggiungere e quali club seguire CHIUDI LA FINESTRA

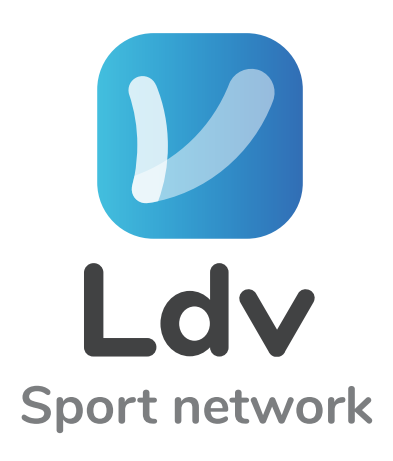

pag. 21........................................................CLUB DA SEGUIRE

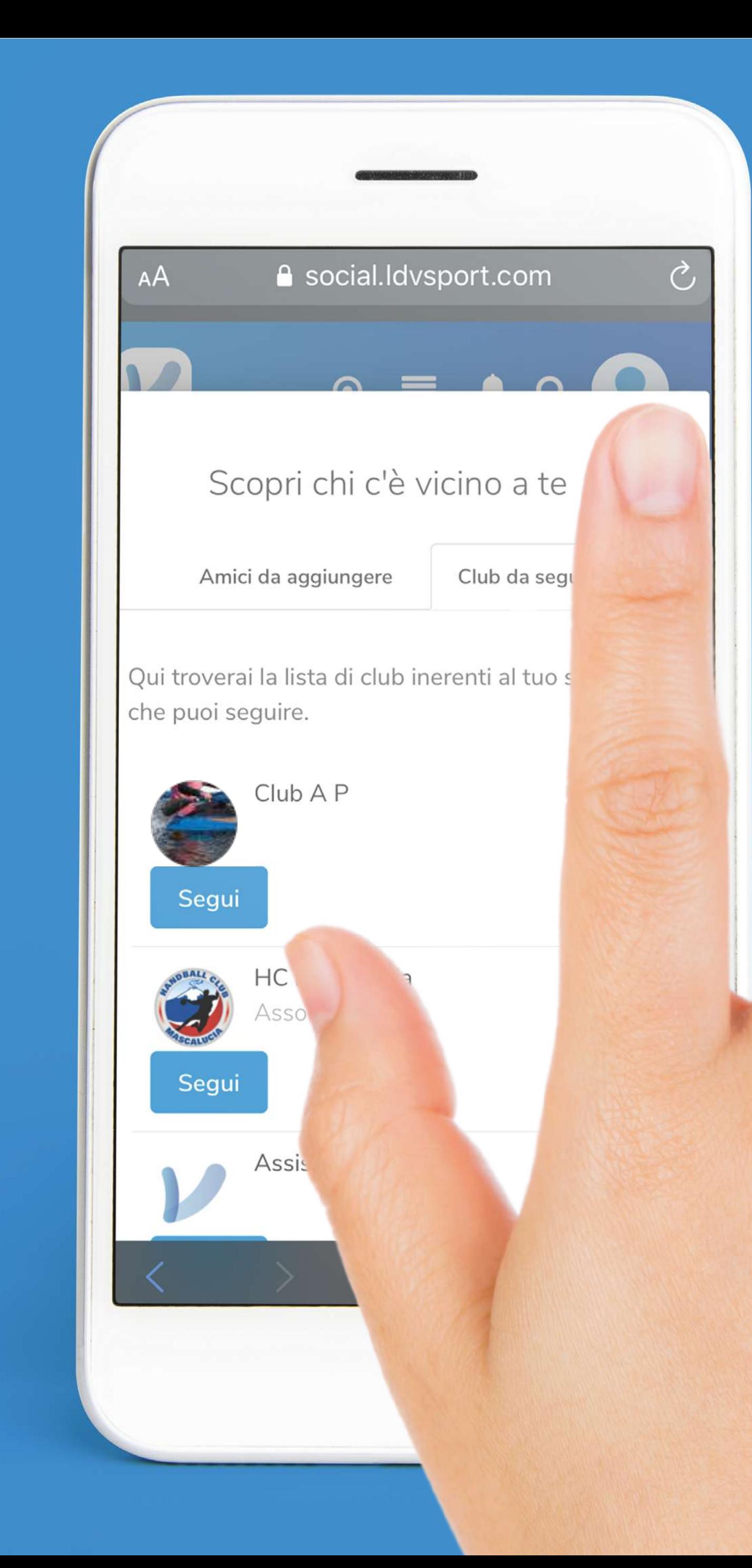

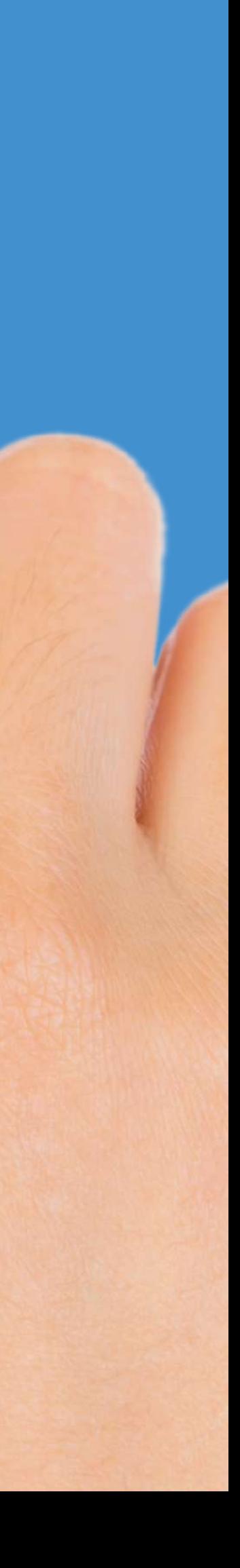

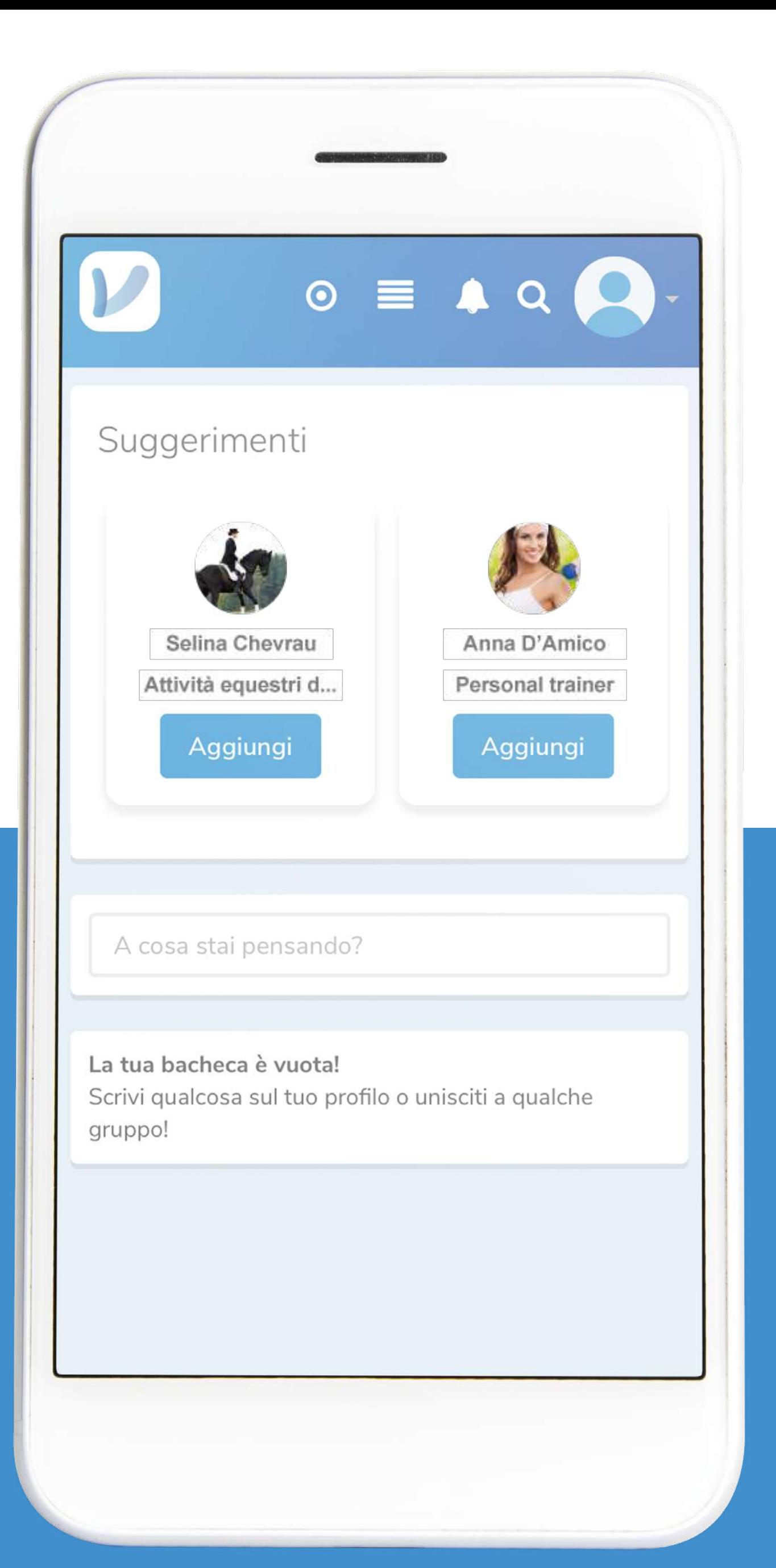

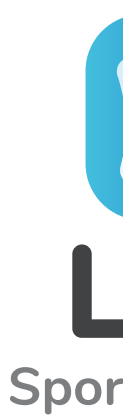

### Benvenuto su LDV SPORT

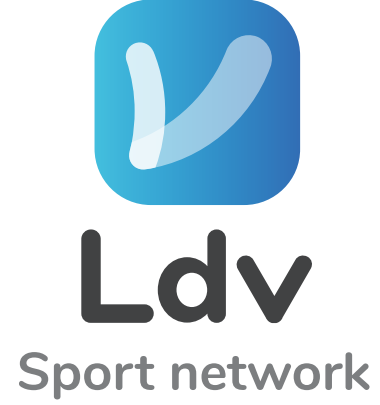

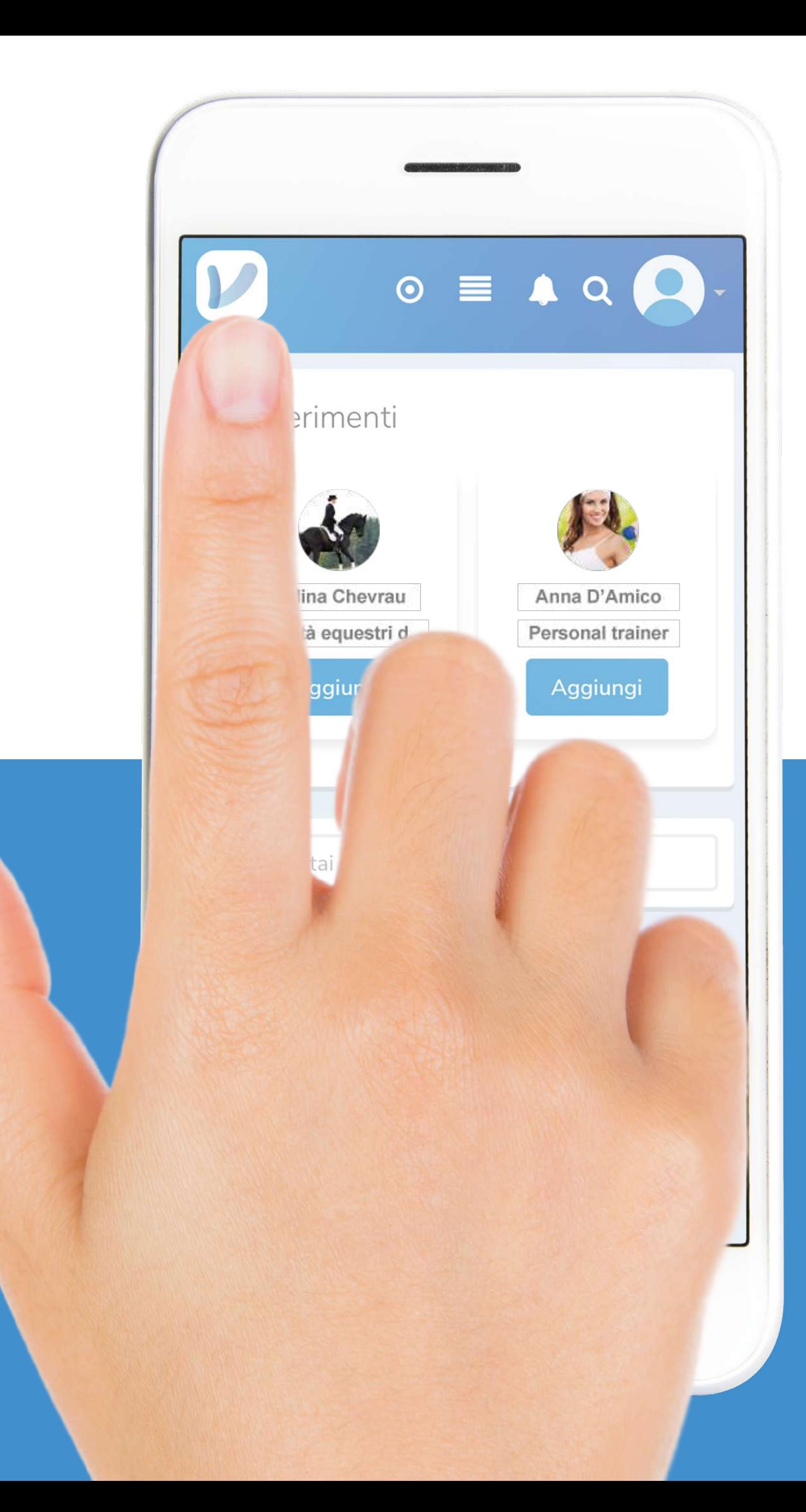

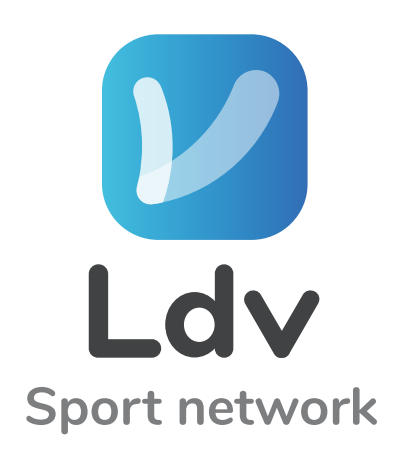

# L'icona in alto a sinistra [V] Ti riporta alla Home

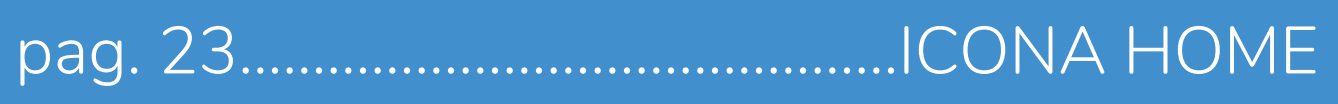

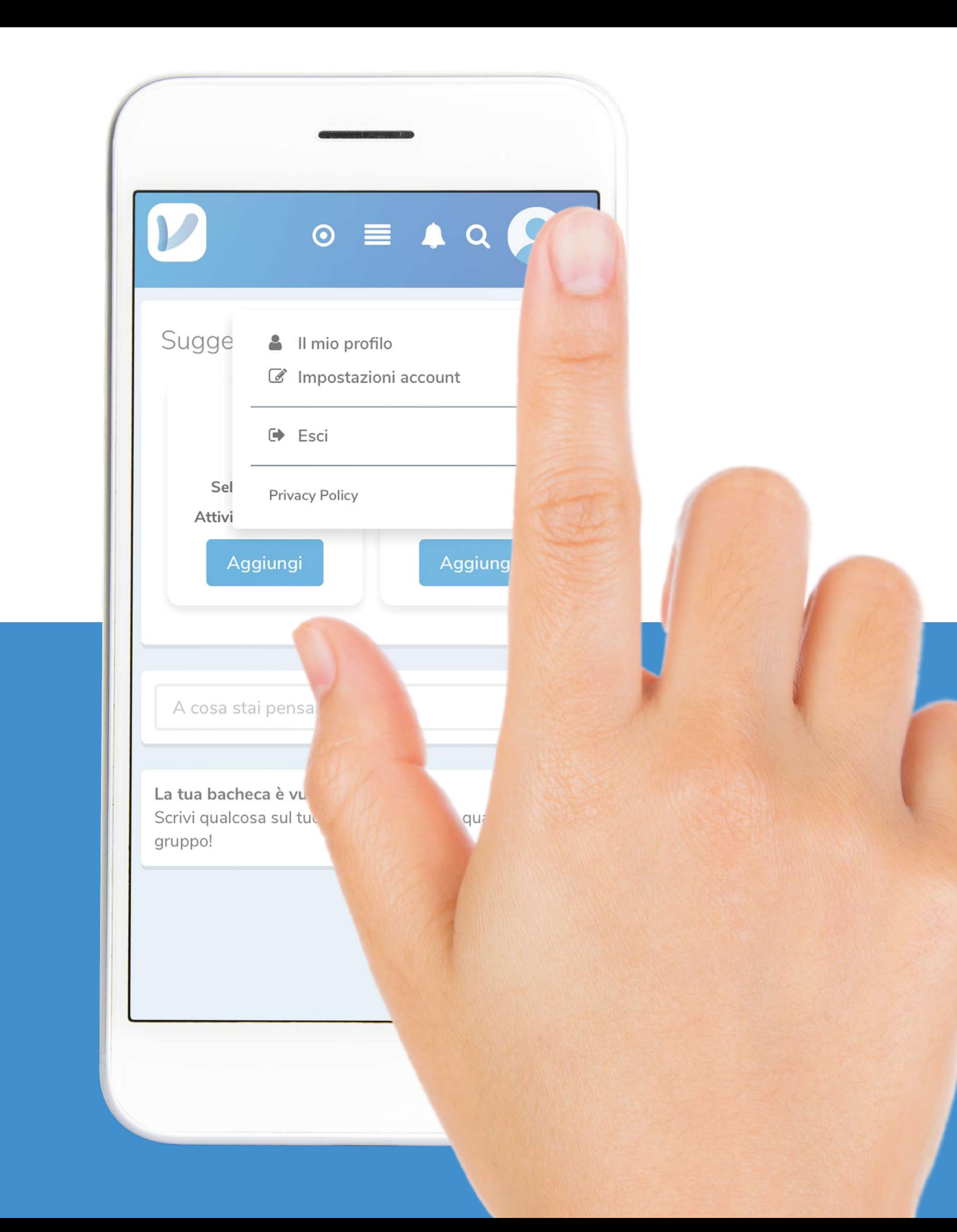

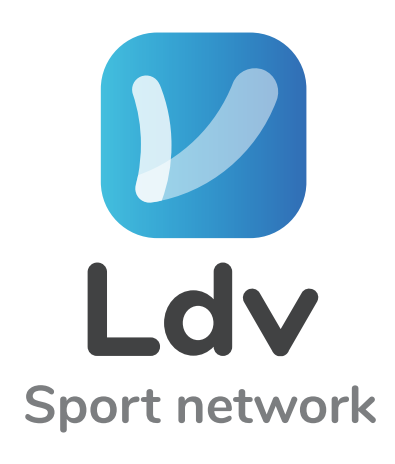

### Carica la FOTO PROFILO Clicca sulla freccetta in alto v

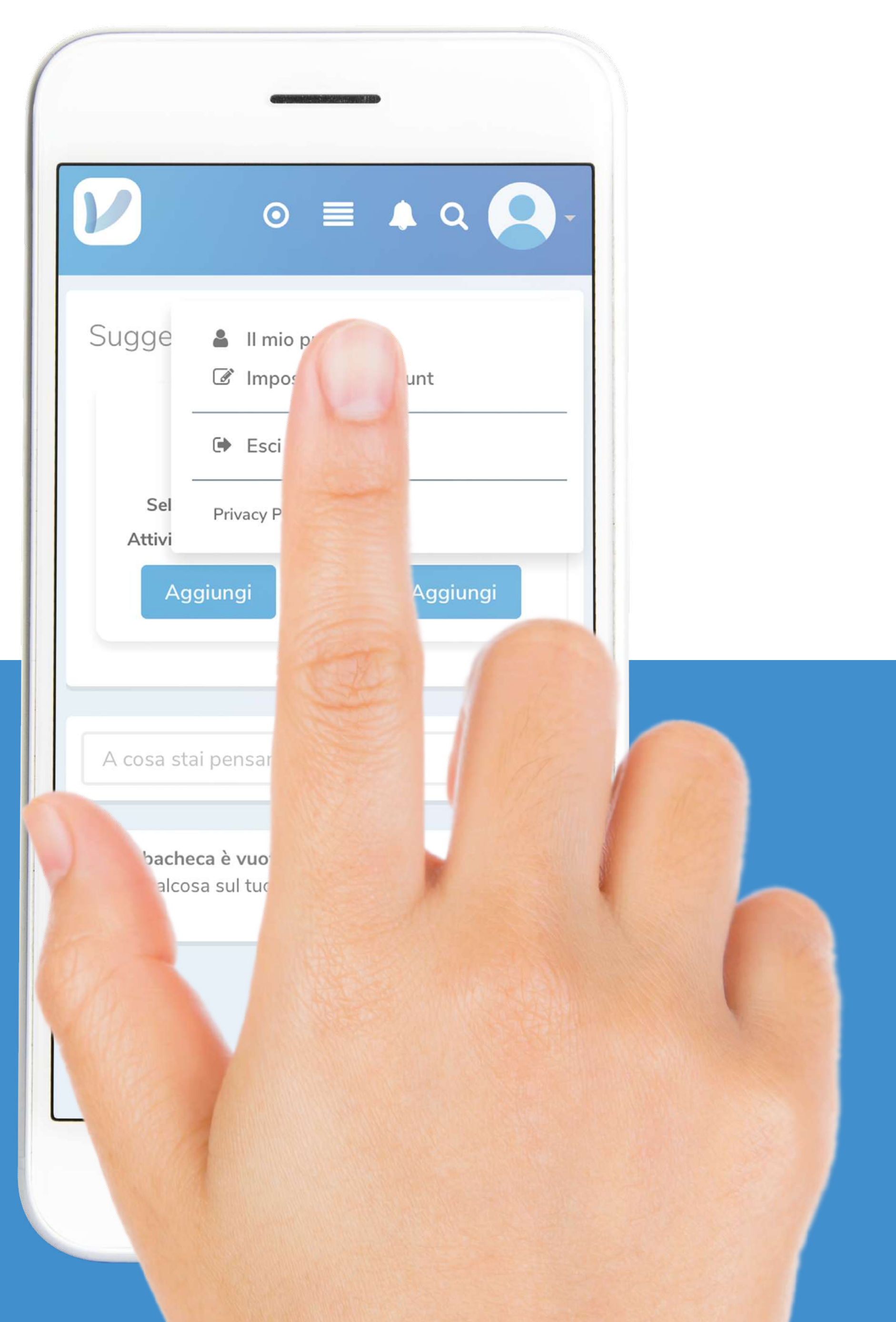

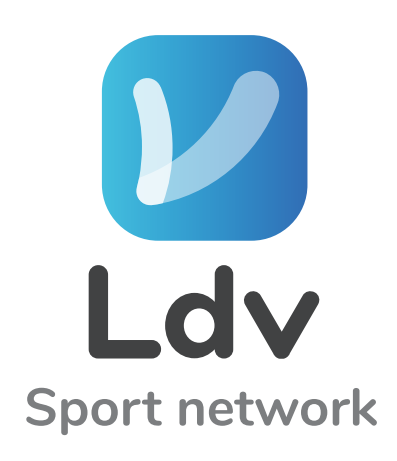

### Clicca su IL MIO PROFILO

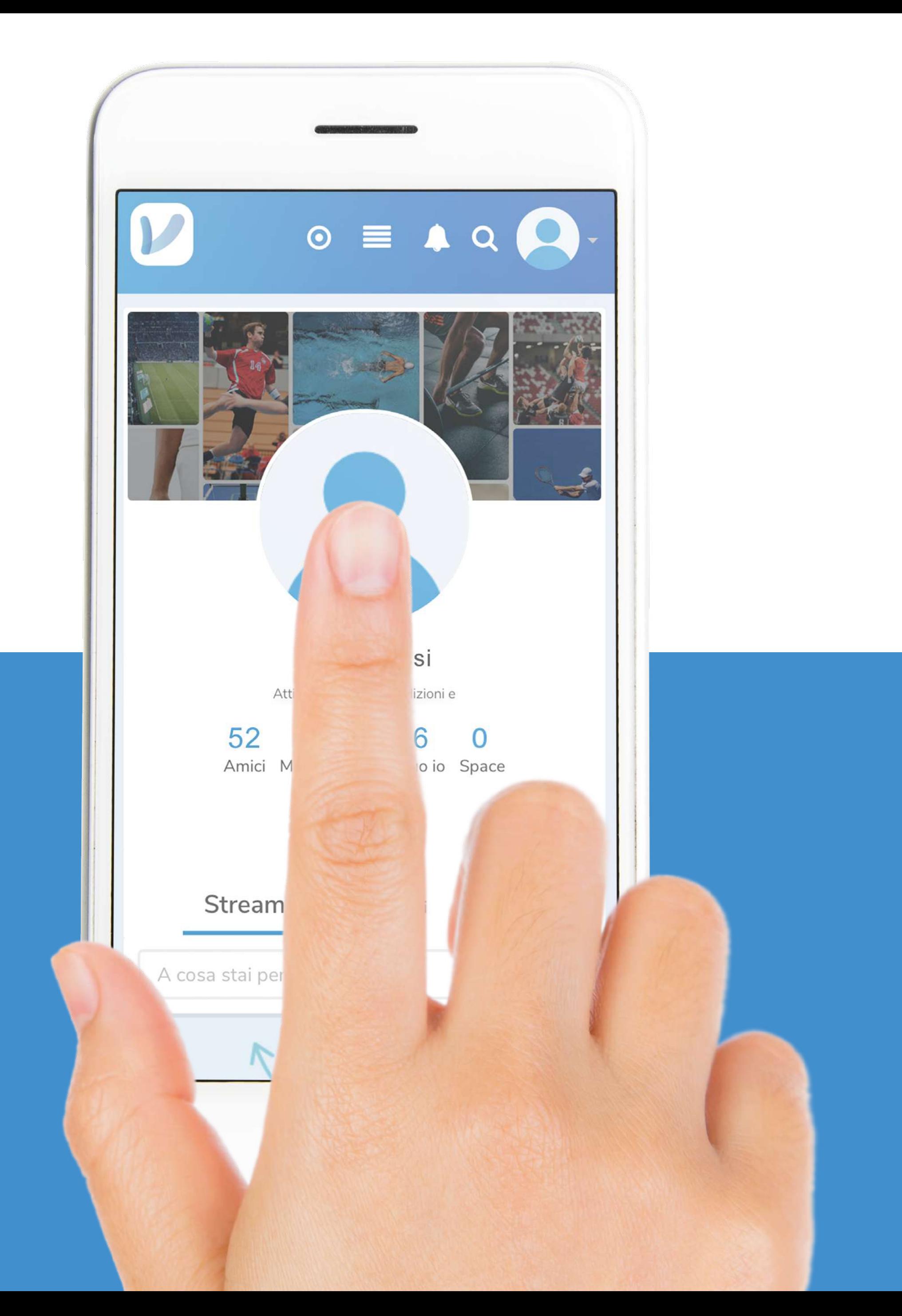

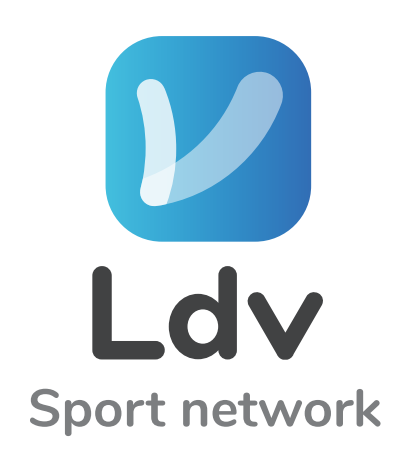

### Clicca sull' IMMAGINE VUOTA

pag. 26.............................................IMMAGINE PROFILO

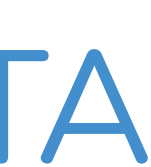

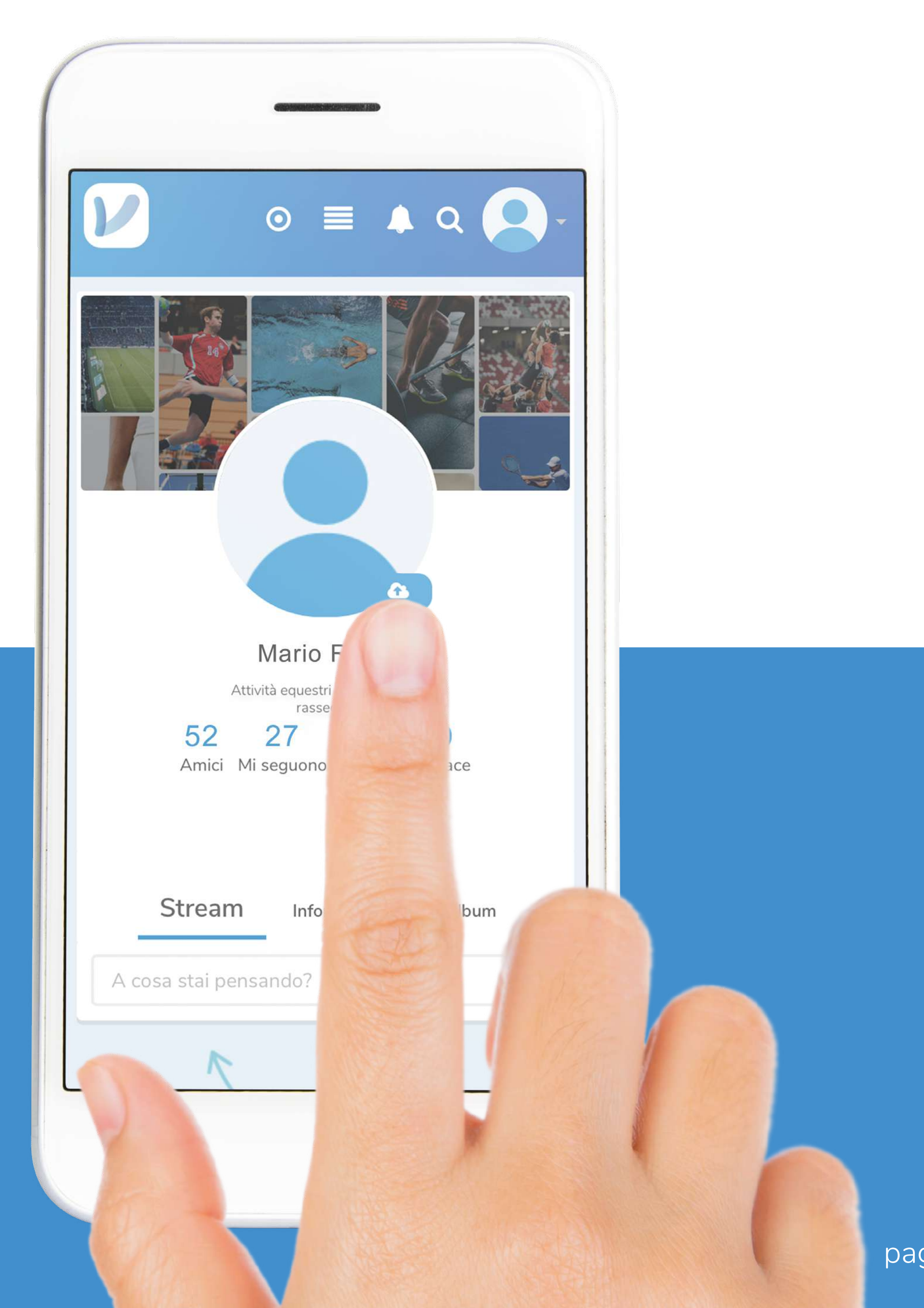

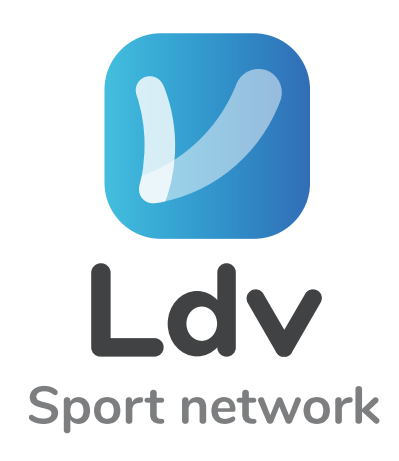

### Clicca sulla NUVOLETTA <sup>a</sup> e seleziona la foto da caricare

pag. 27.............................................IMMAGINE PROFILO

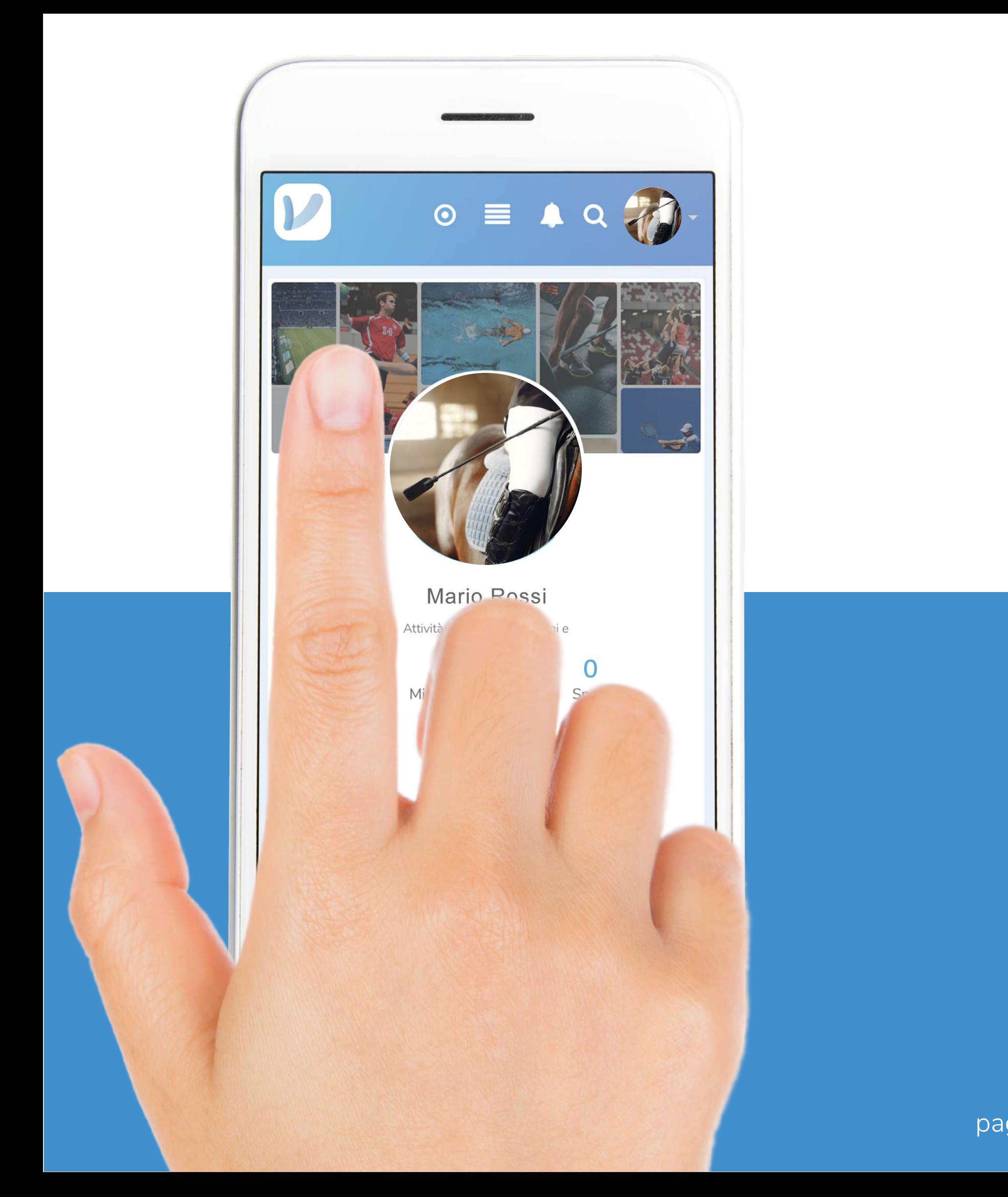

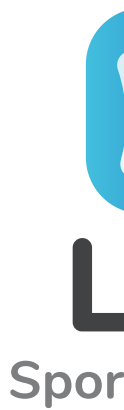

## Cambia lo SFONDO Clicca sull'immagine

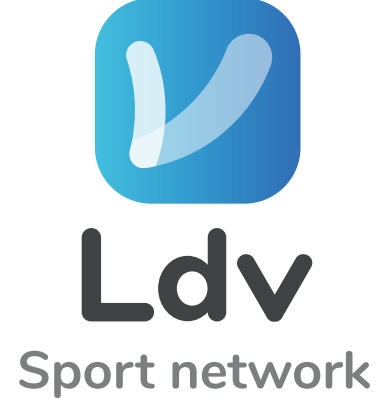

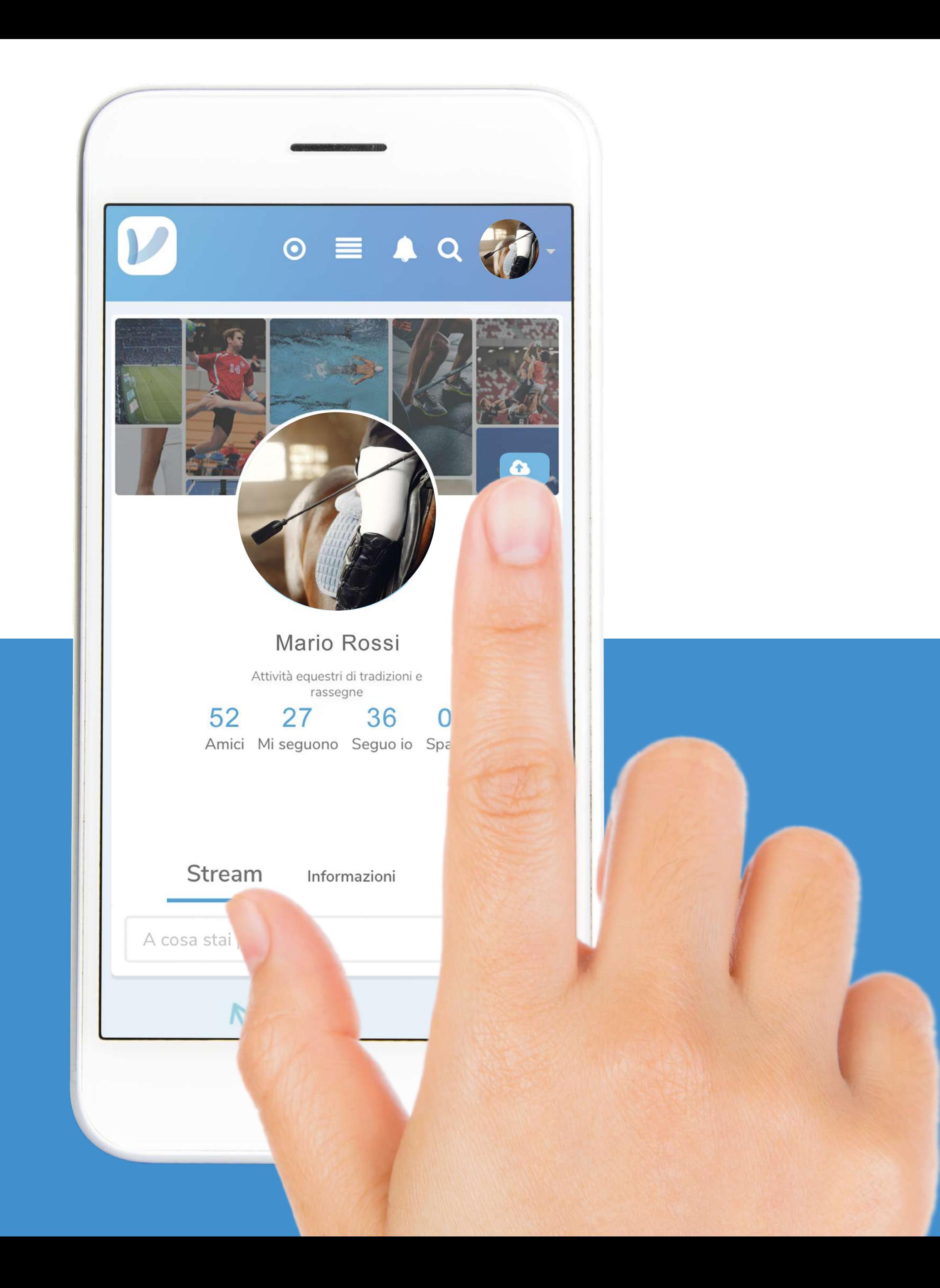

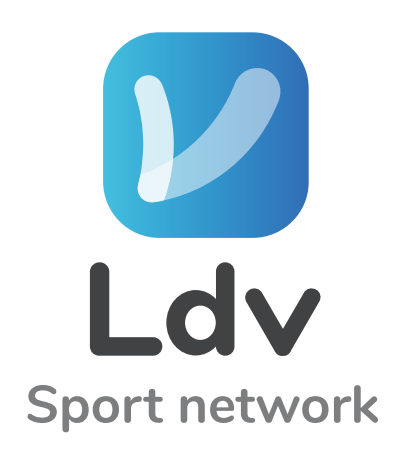

### Clicca sulla NUVOLETTA @ e seleziona la foto da caricare

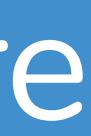

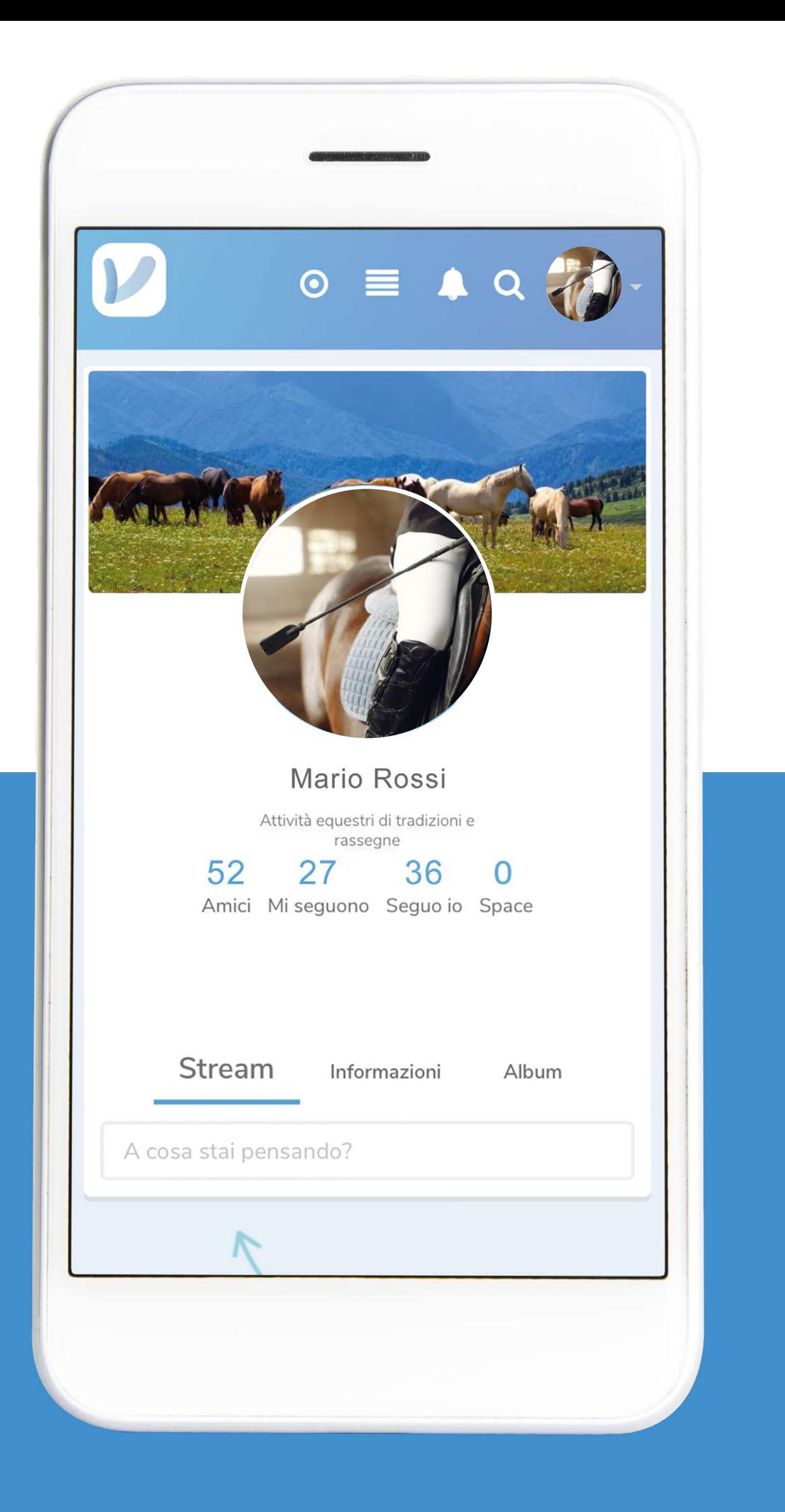

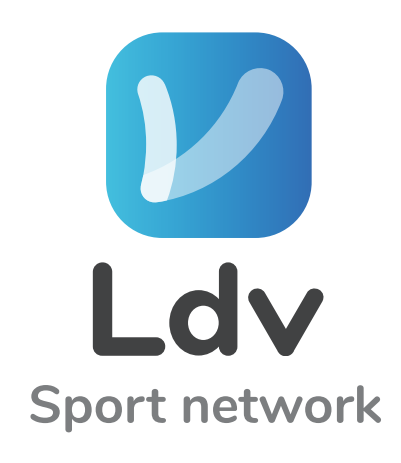

### Ecco le immagini caricate

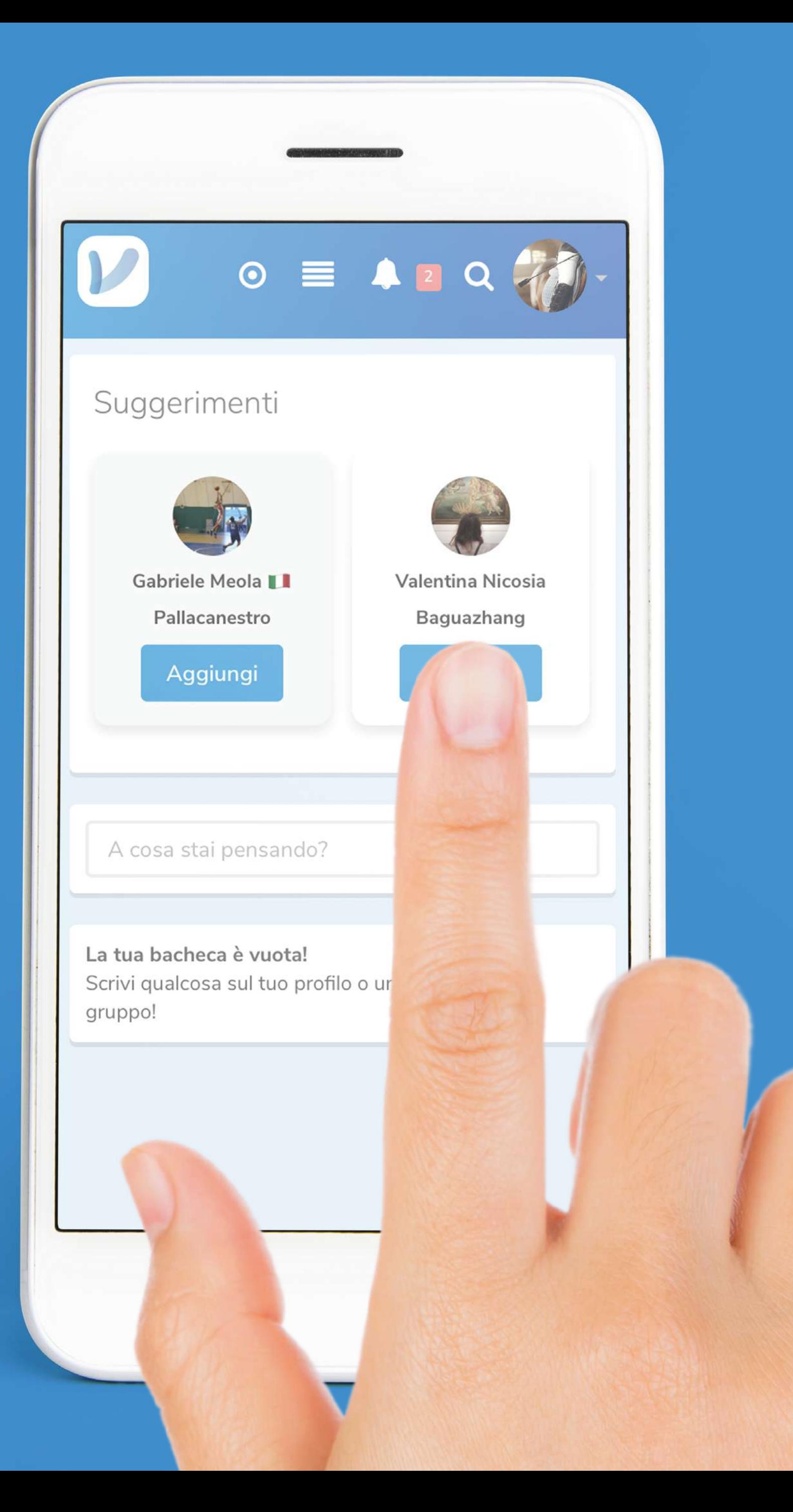

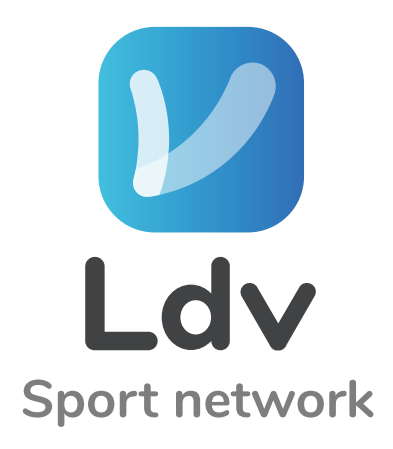

### Aggiungi gli AMICI dai suggerimenti

pag. 31.............................................AGGIUNGI AMICI

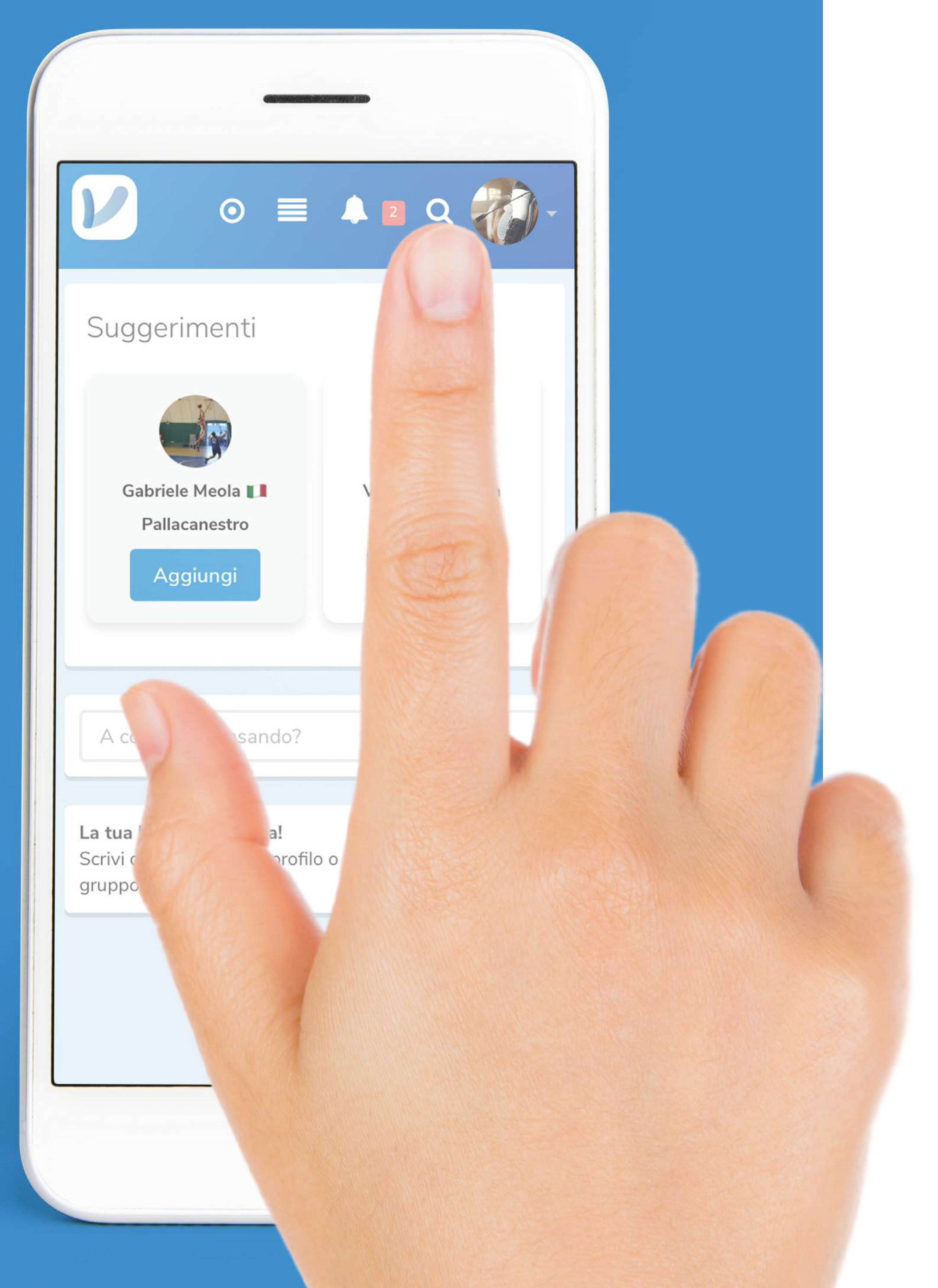

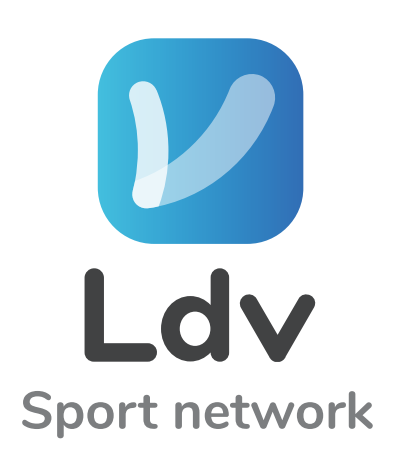

### *D* Oppure cercali cliccando sulla LENTE

pag. 32.............................................CERCA AMICI

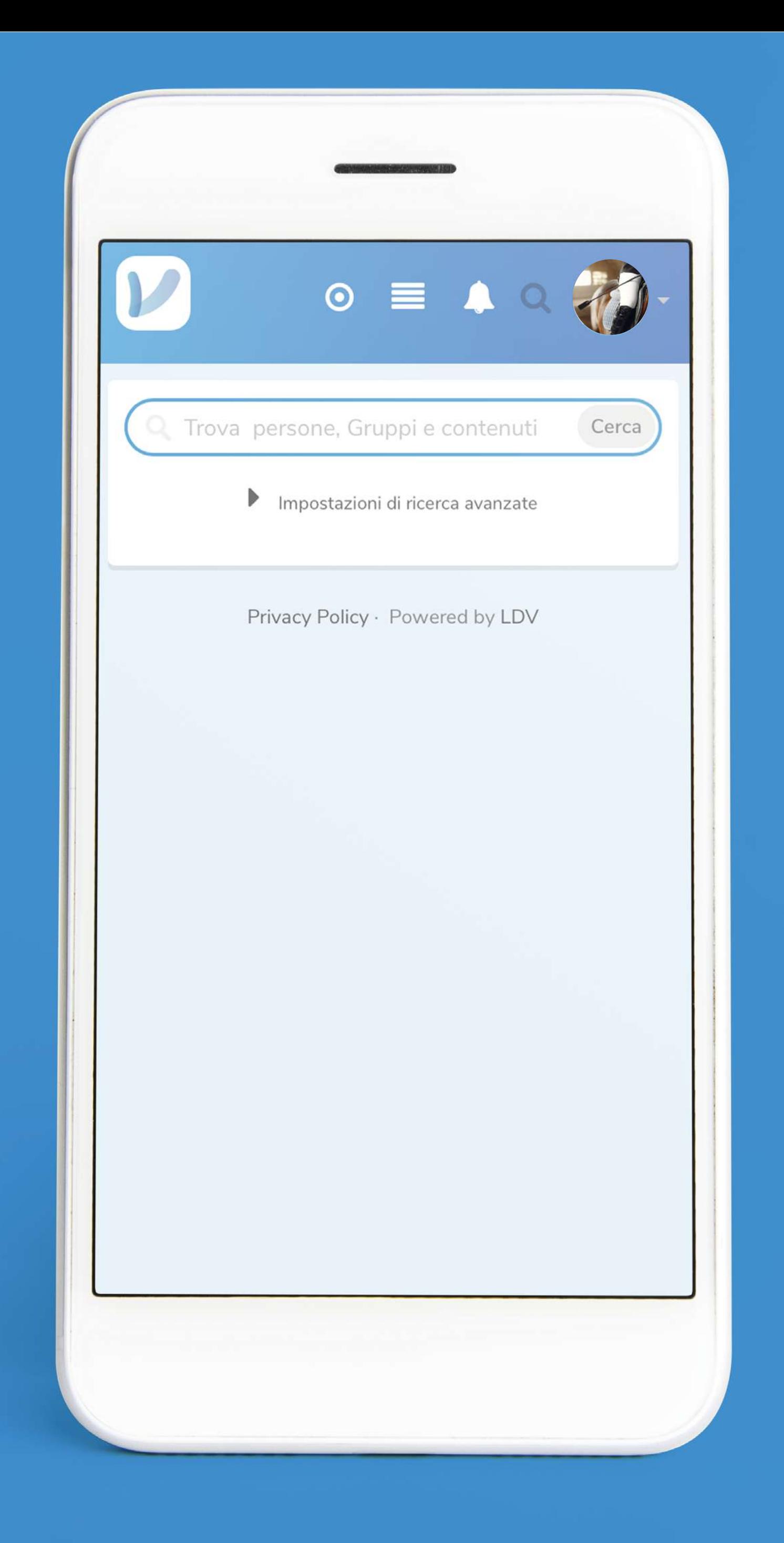

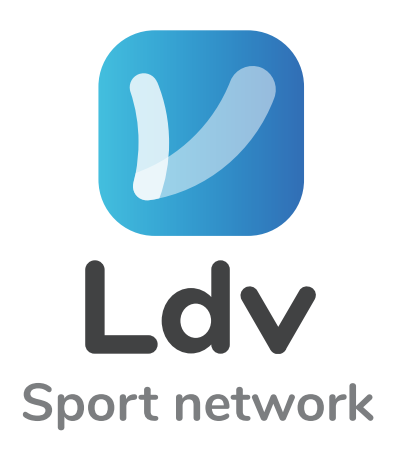

### L' Cerca per NOME COGNOME SPORT CITTÀ

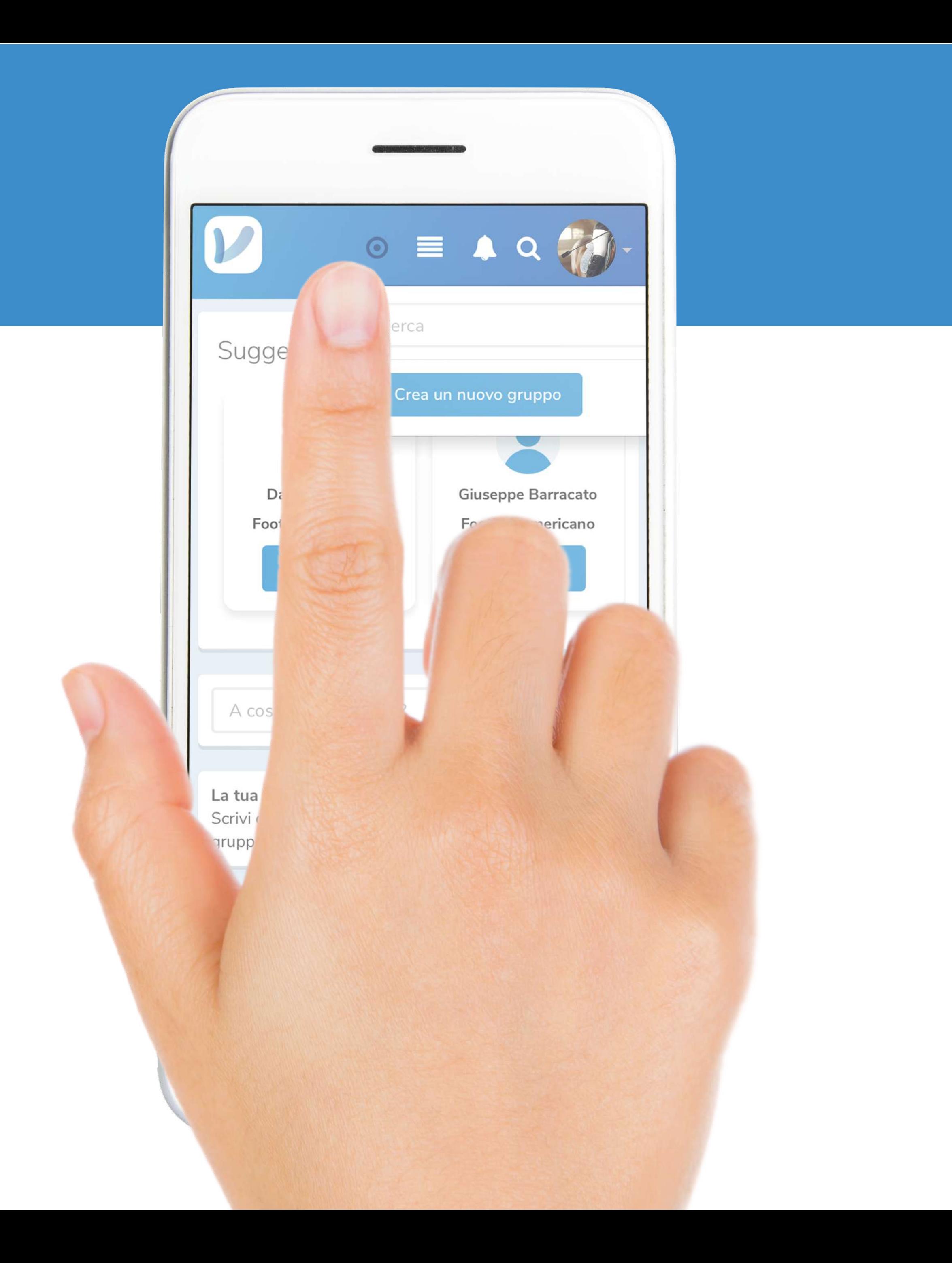

### **V** Cliccando su questa icona O puoi creare un NUOVO GRUPPO

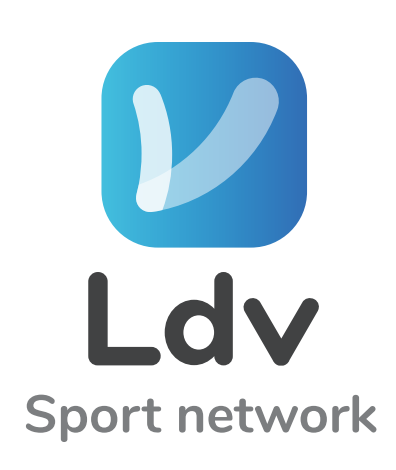

pag. 34.............................................CREA NUOVO GRUPPO

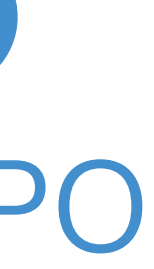

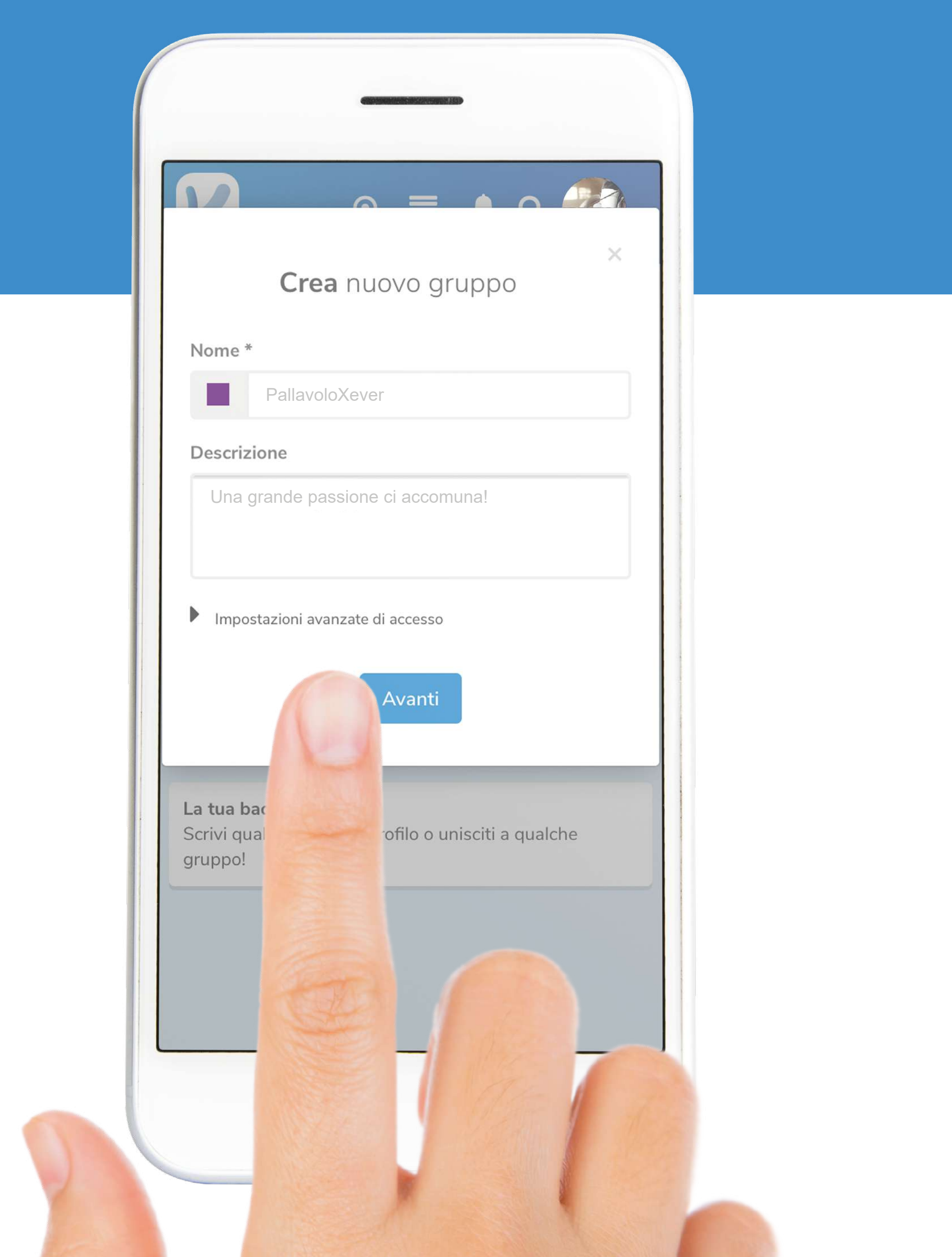

### V Scegli il colore Le inserisci NOME e DESCRIZIONE

Clicca su AVANTI

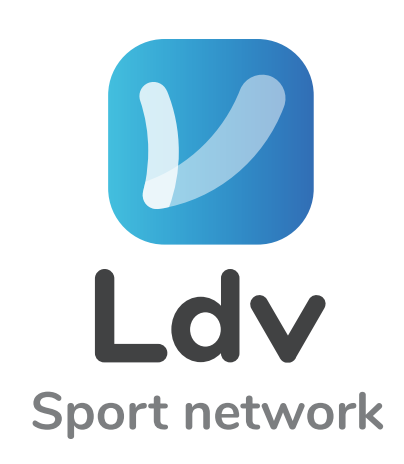

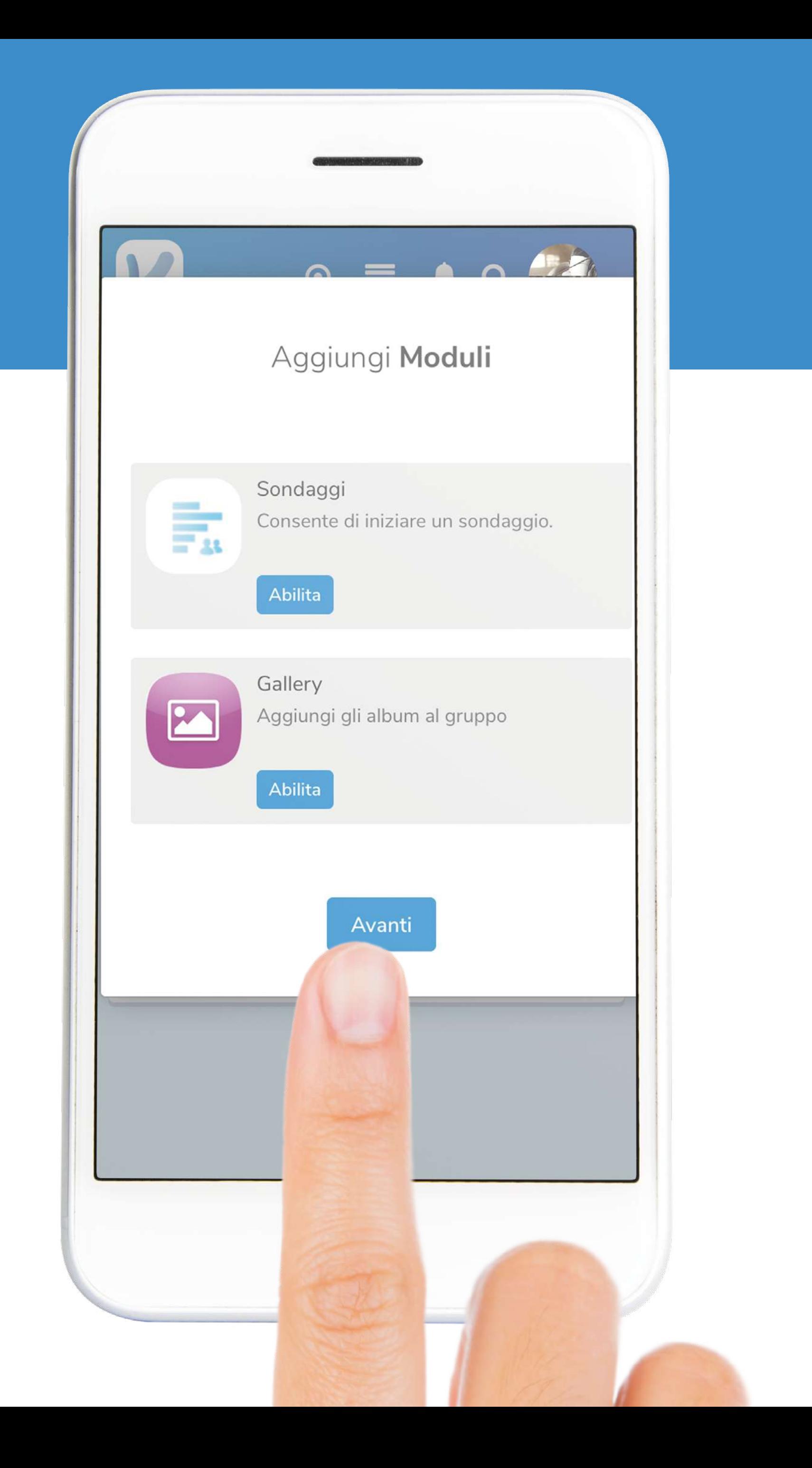

### L' Puoi abilitare SONDAGGI e GALLERY

Clicca su AVANTI

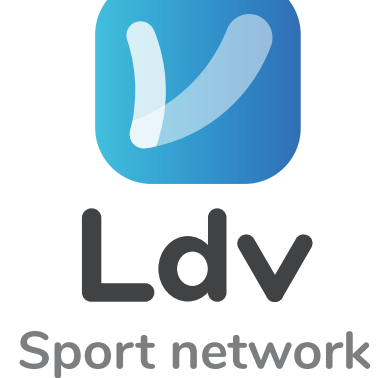
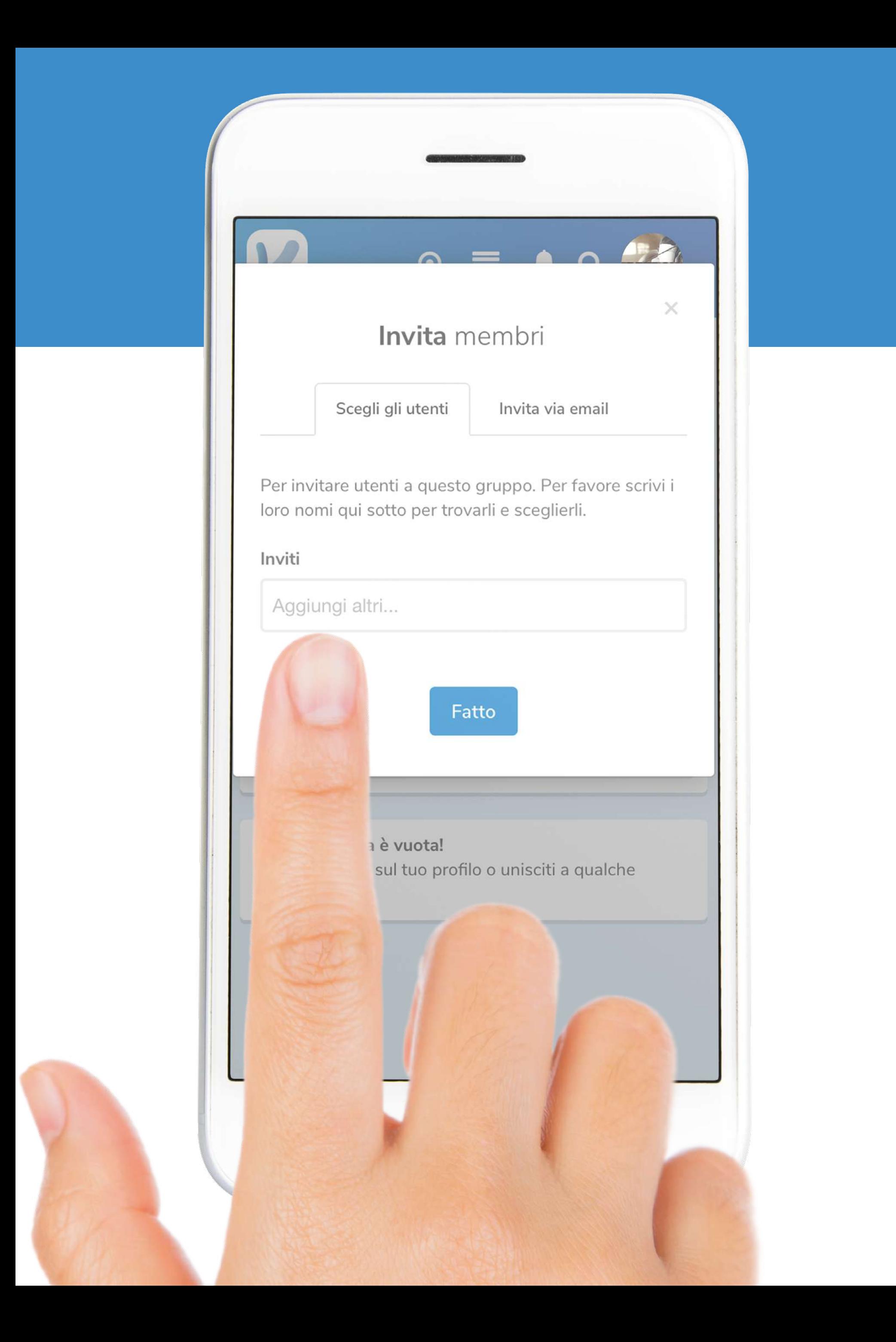

#### Invita i tuoi Amici dalla BARRA DI RICERCA

#### Ricorda di cliccare su FATTO

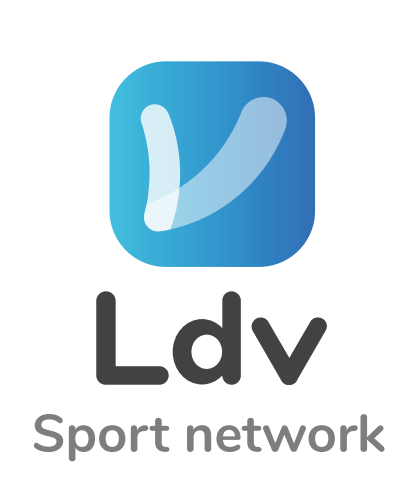

pag. 37.............................................CREA NUOVO GRUPPO

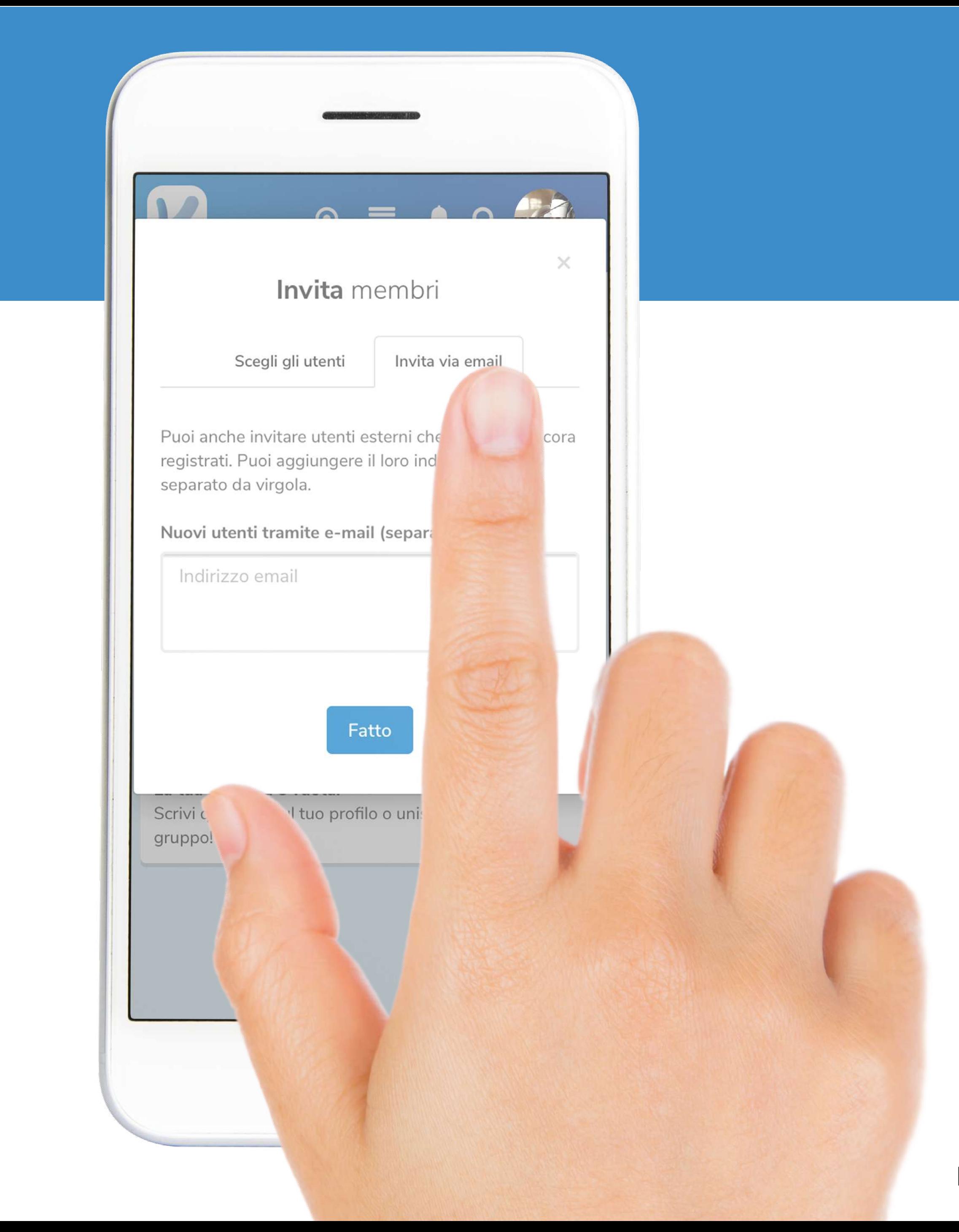

# Oppure via MAIL inserendo l'indirizzo dei tuoi Amici

Ricorda di cliccare su FATTO

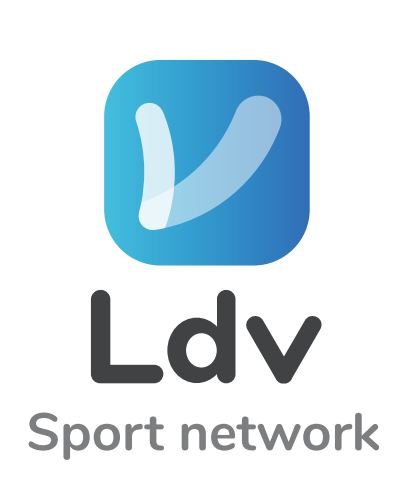

pag. 38.............................................CREA NUOVO GRUPPO

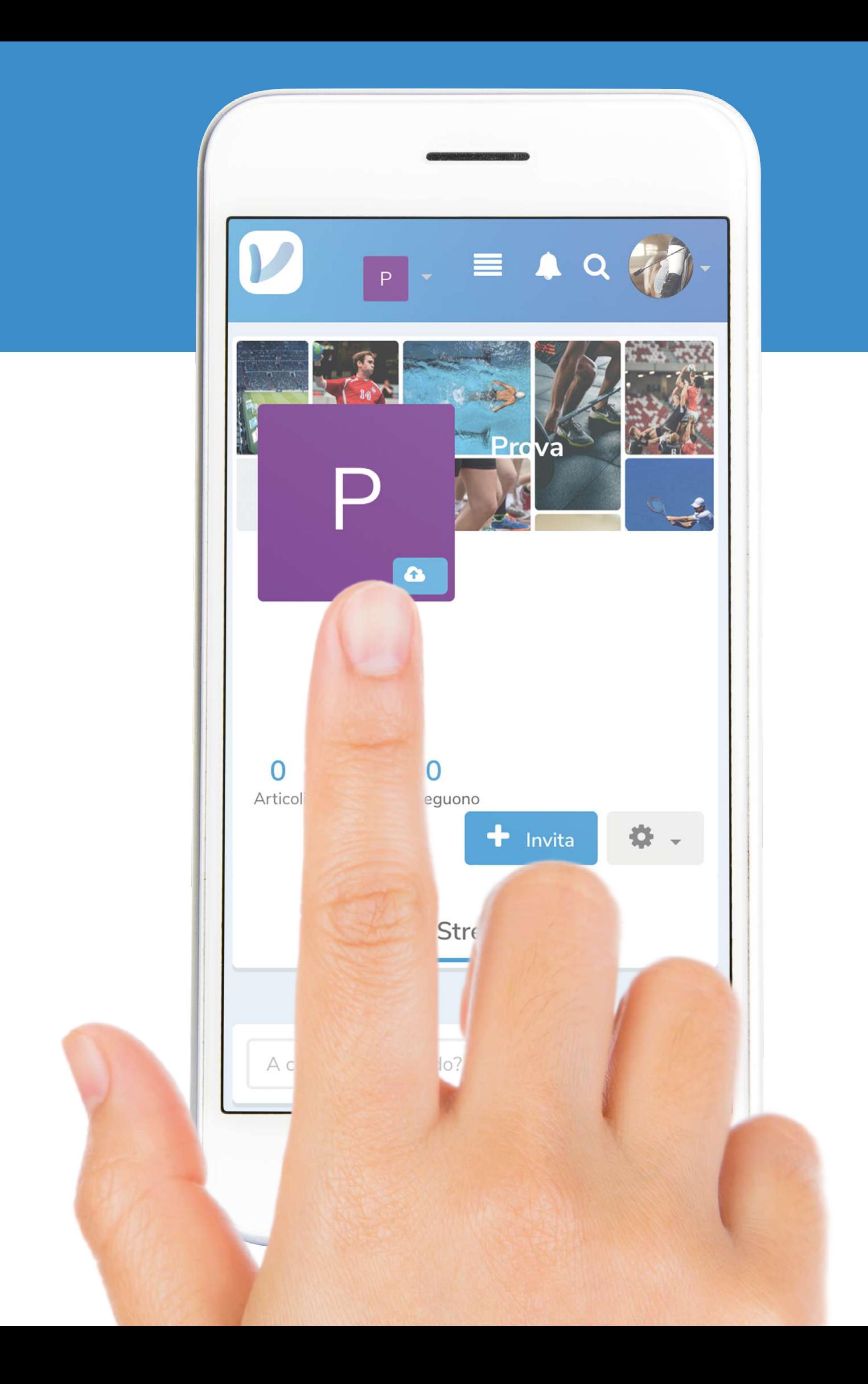

#### **Per modificare** FOTO PROFILO e SFONDO vale lo stesso procedimento utilizzato per il profilo utente (Vedi pag.24)

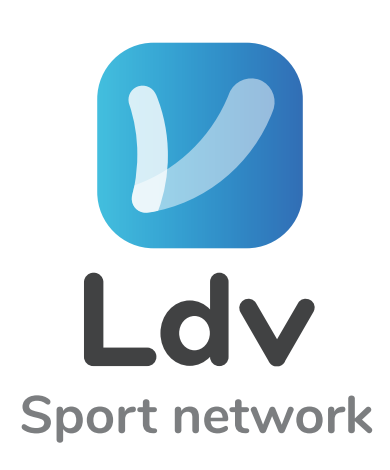

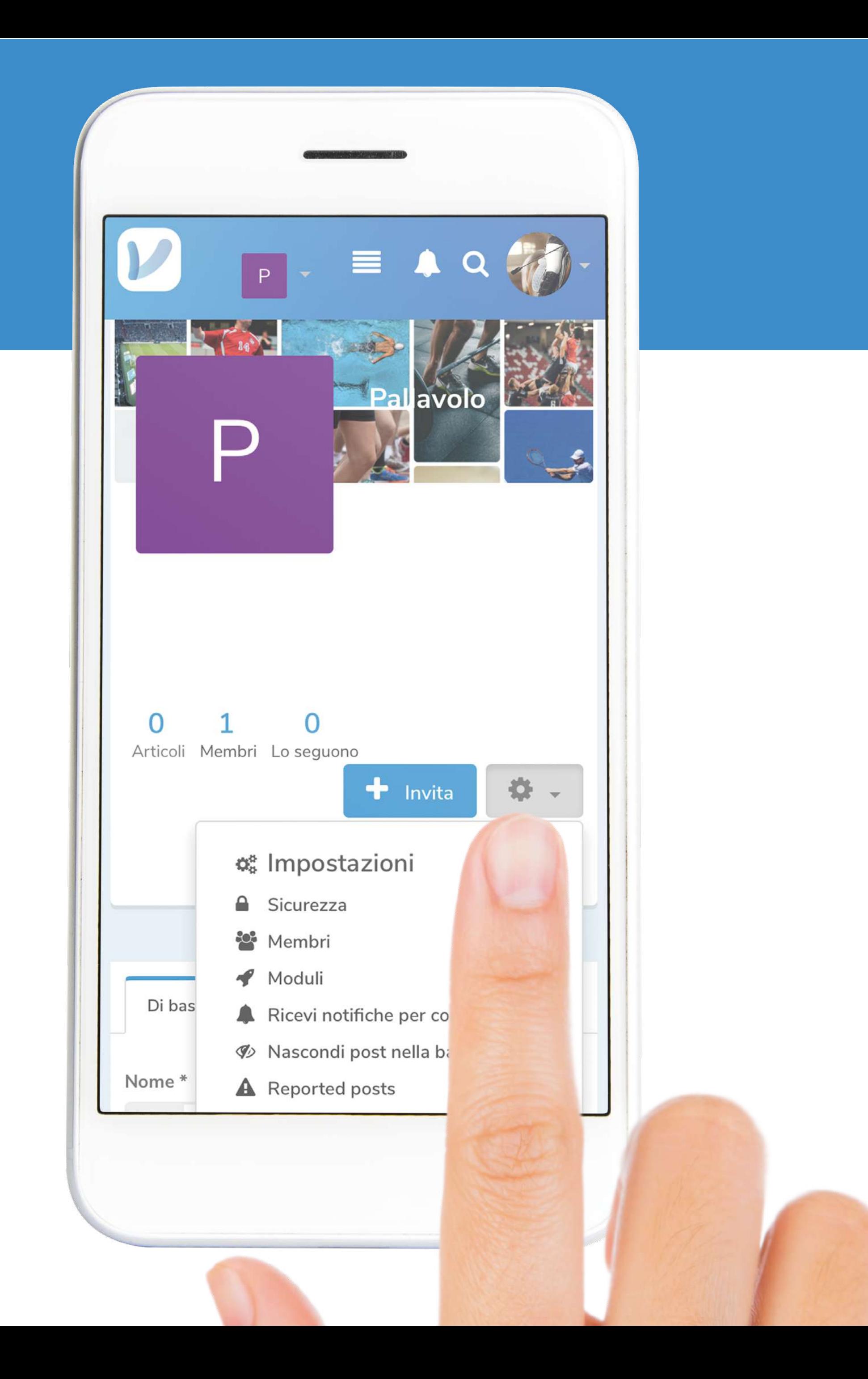

# *L'* Clicca sull'icona  $\bullet$  per

- Impostazioni
- Sicurezza
- Membri
- Moduli
- Ricevi notifiche per contenuti nuovi
- Nascondi post nella bacheca
- Reported posts

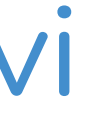

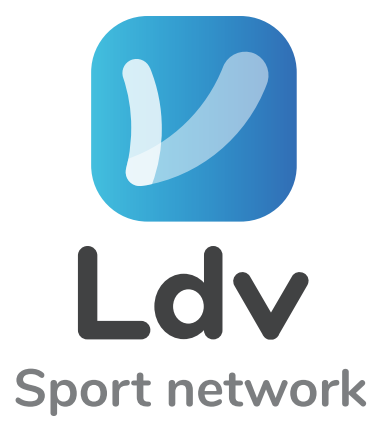

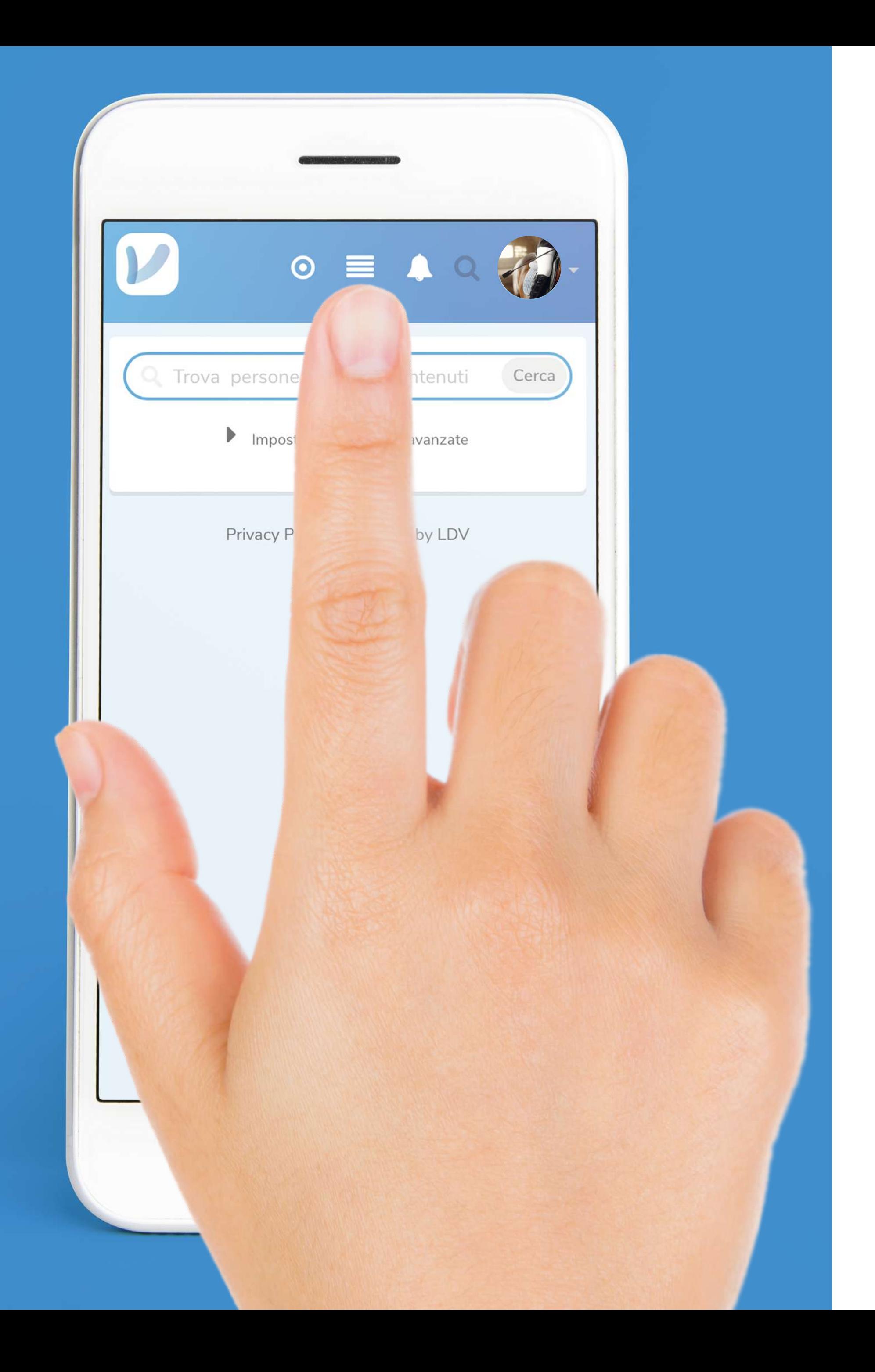

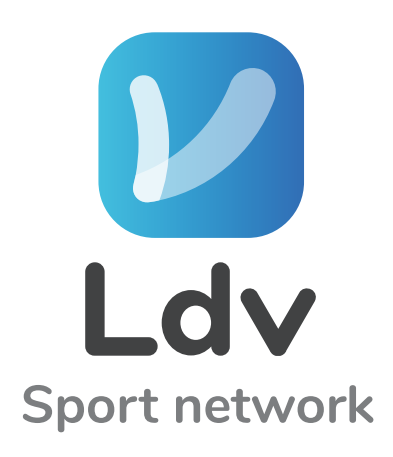

### $L'ICONACON RIGHE \equiv$ ti permette di tornare in BACHECA

pag. 41.............................................ICONA CON RIGHE

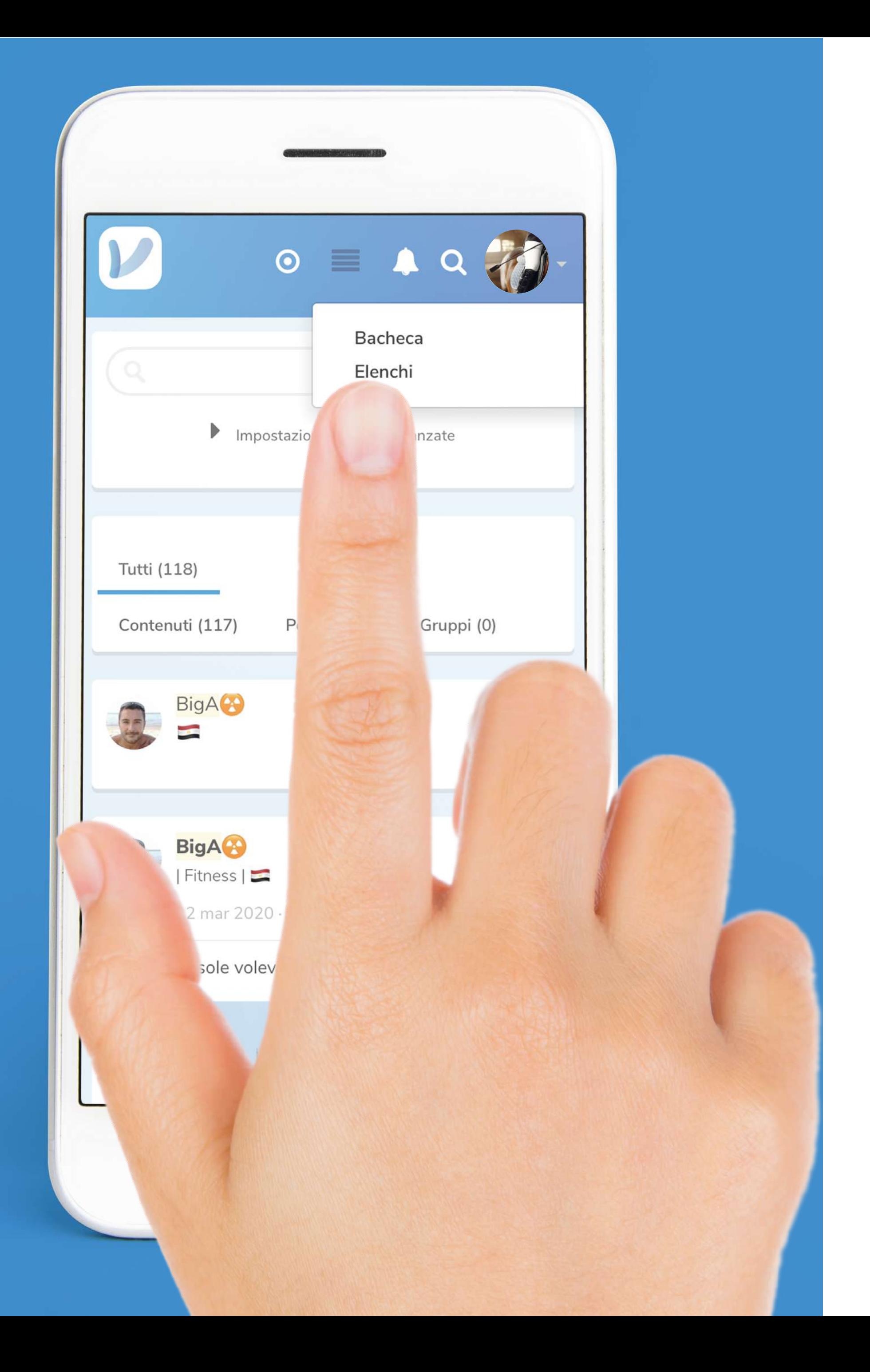

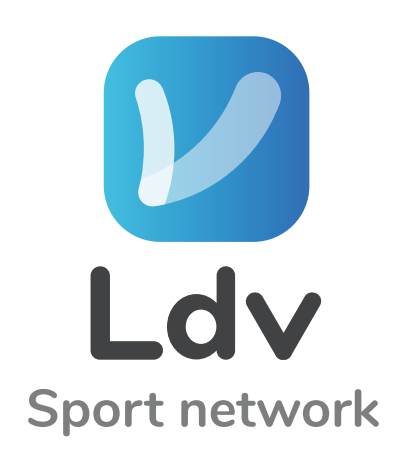

### *V* Oppure andare su ELENCHI per visualizzare i tuoi contatti

pag. 42.............................................ELENCHI

pag. 43.............................................ELENCHI

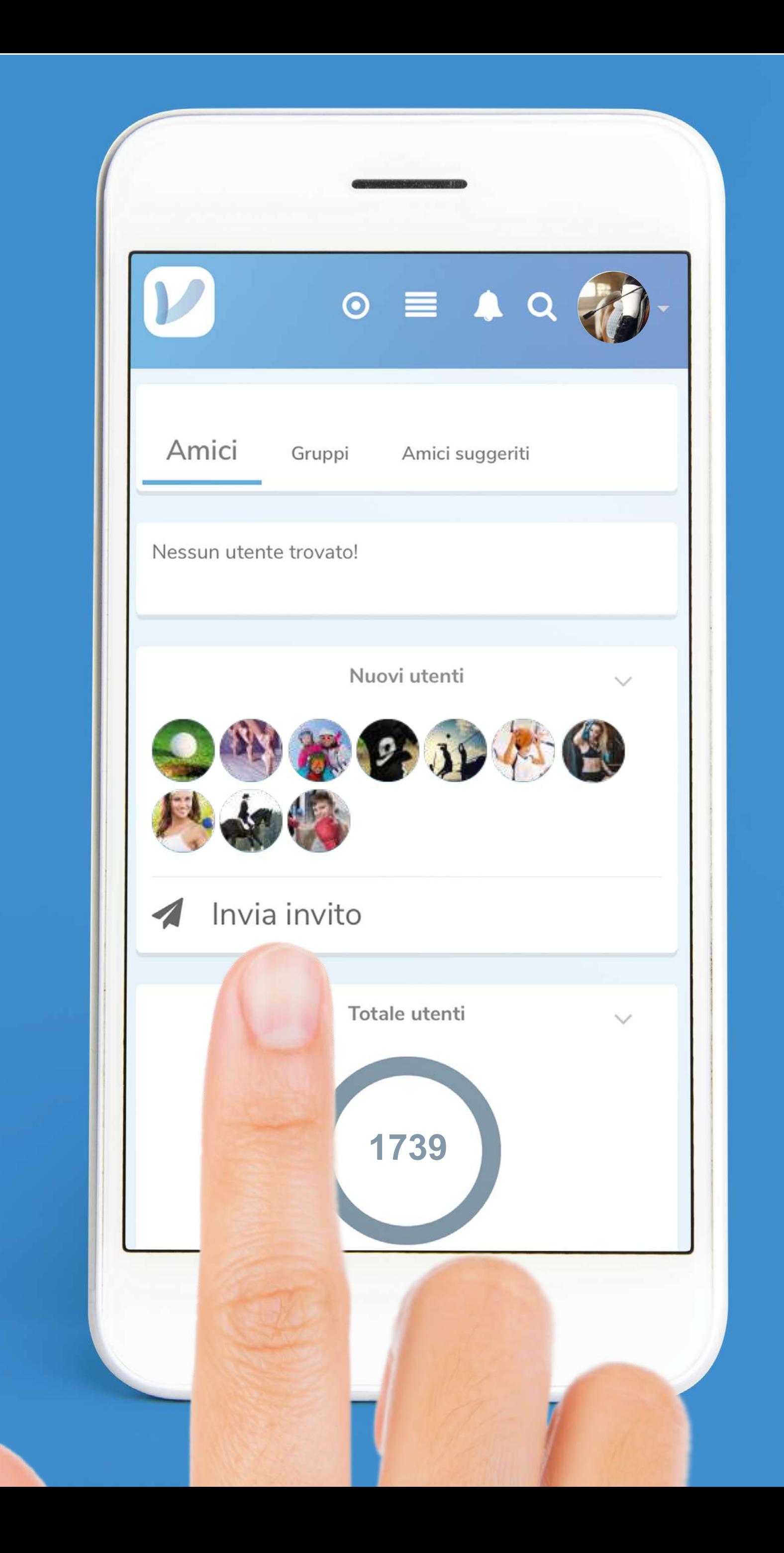

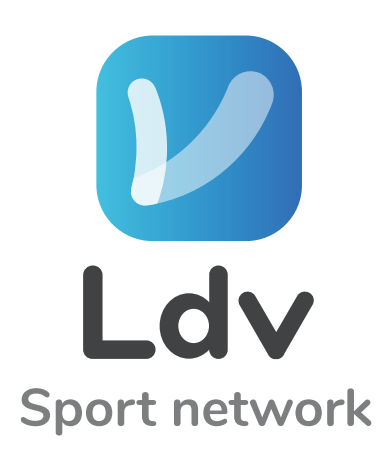

# In fondo alla pagina ELENCHI trovi gli ultimi 10 utenti iscritti e la possibilità di inviare INVITI dal pulsante INVIA INVITO 4

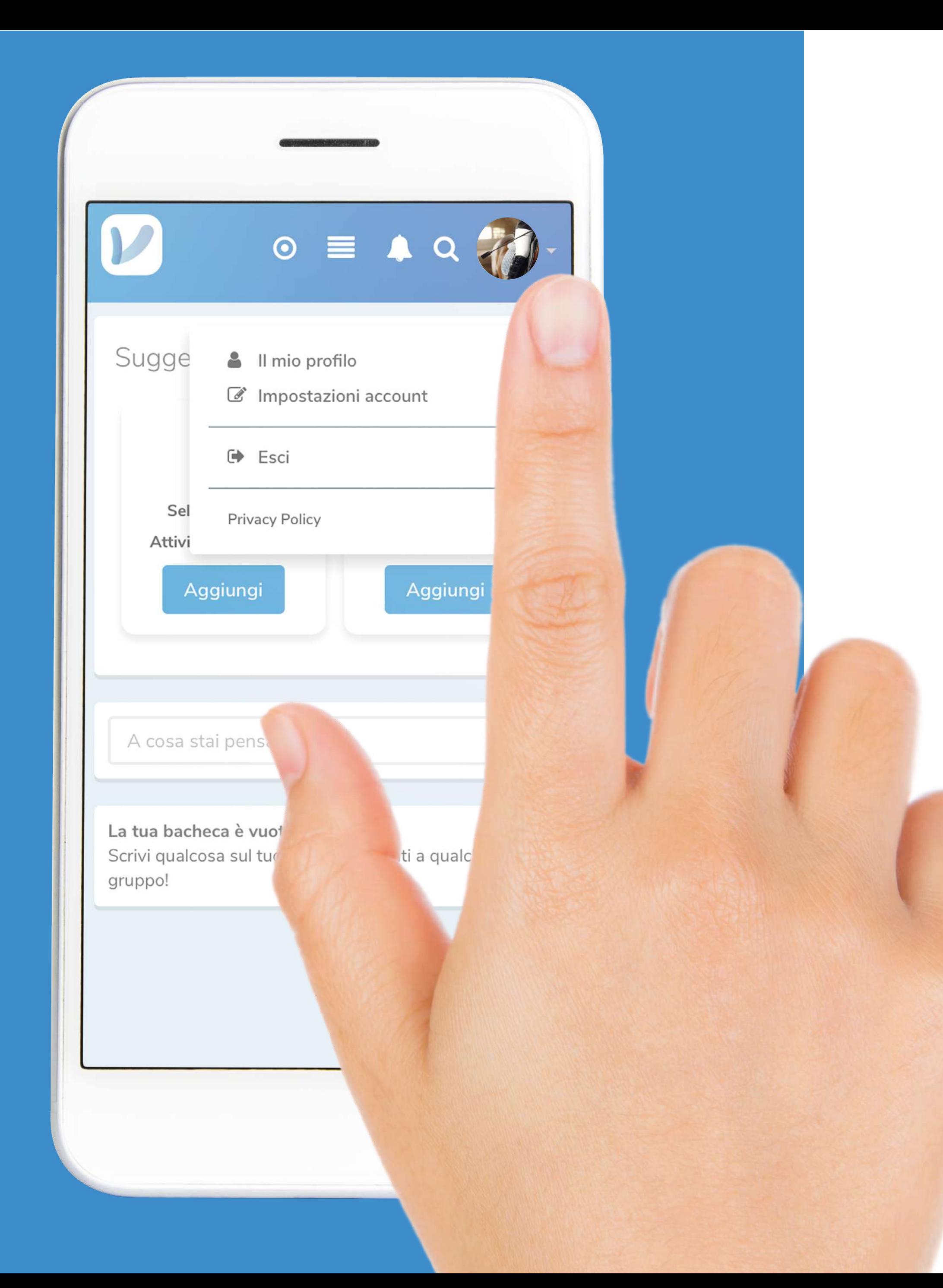

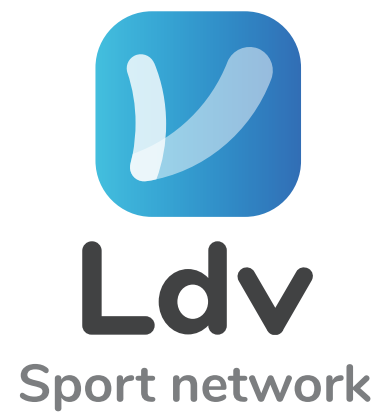

#### LACIIcca sulla freccetta in alto e su IL MIO PROFILO

pag. 44.............................................RICONOSCIMENTI E QUALIFICHE

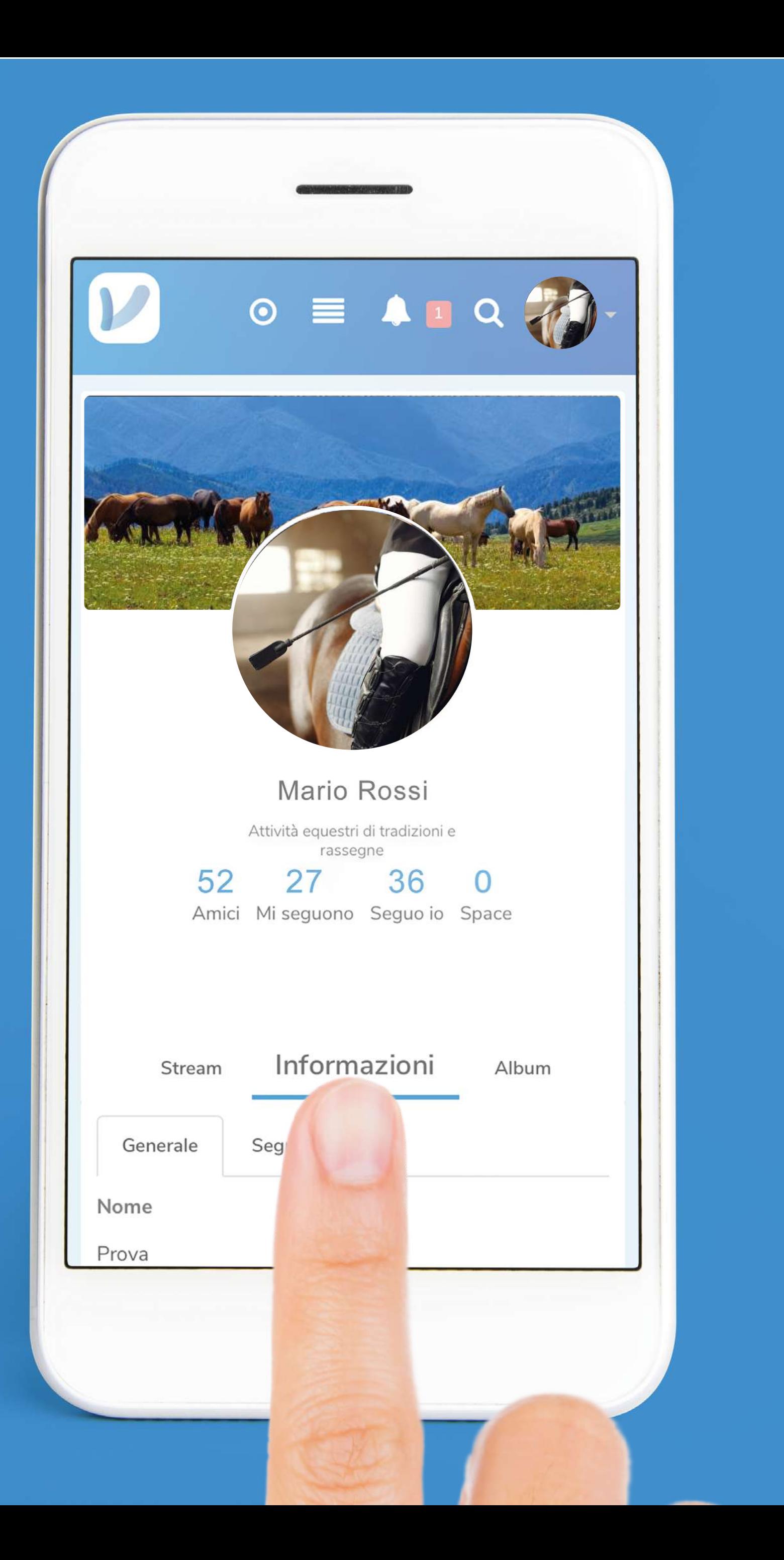

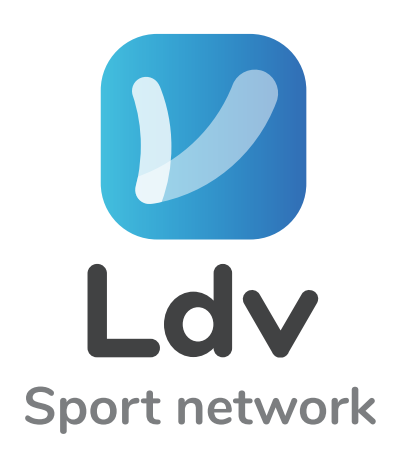

#### Arricchisci il tuo profilo carica M RICONOSCIMENTI e QUALIFICHE

(Nella sezione informazioni del tuo profilo)

pag. 45.............................................RICONOSCIMENTI E QUALIFICHE

#### In fondo alla pagina trovi le voci RICONOSCIMENTI e QUALIFICHE

(Clicca sull'icona + per aggiungere contenuti)

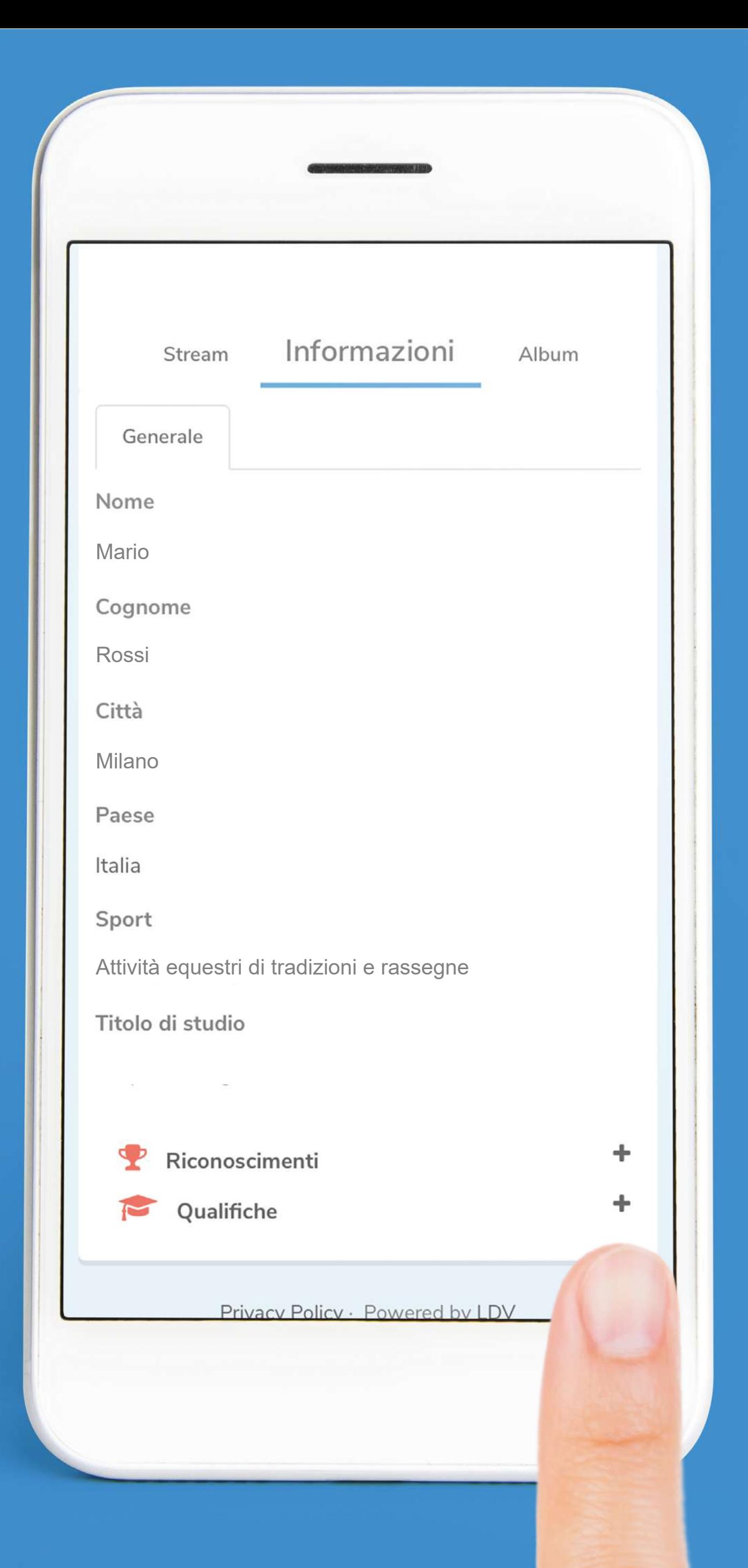

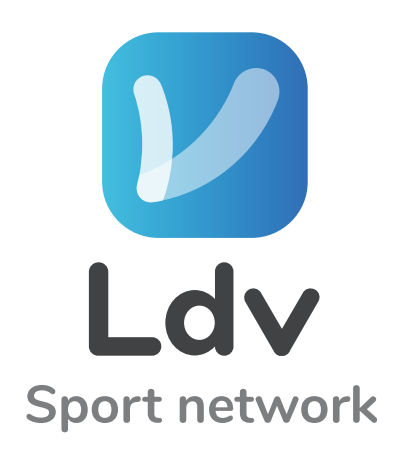

pag. 46.............................................RICONOSCIMENTI E QUALIFICHE

#### Aggiungi riconoscimento

Qui puoi aggiungere i tuoi riconoscimenti che hai acquisito durante la tua carriera al tuo profilo, che saranno visibili nella tua pagina personale d altri utenti del social network.

#### Foto del riconoscimento \*

Choose File ) no file selected

Titolo \*

Assegnato il \*

Città

Descrizione

Salva

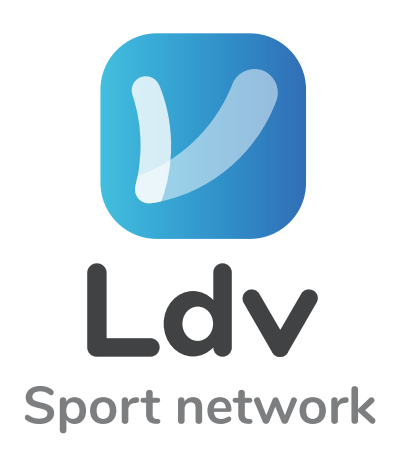

#### In RICONOSCIMENTI puoi inserire: - Foto del riconoscimento - Titolo

- Data di assegnazione
- Città
- Descrizione

N.b. Non dimenticare di cliccare su SALVA

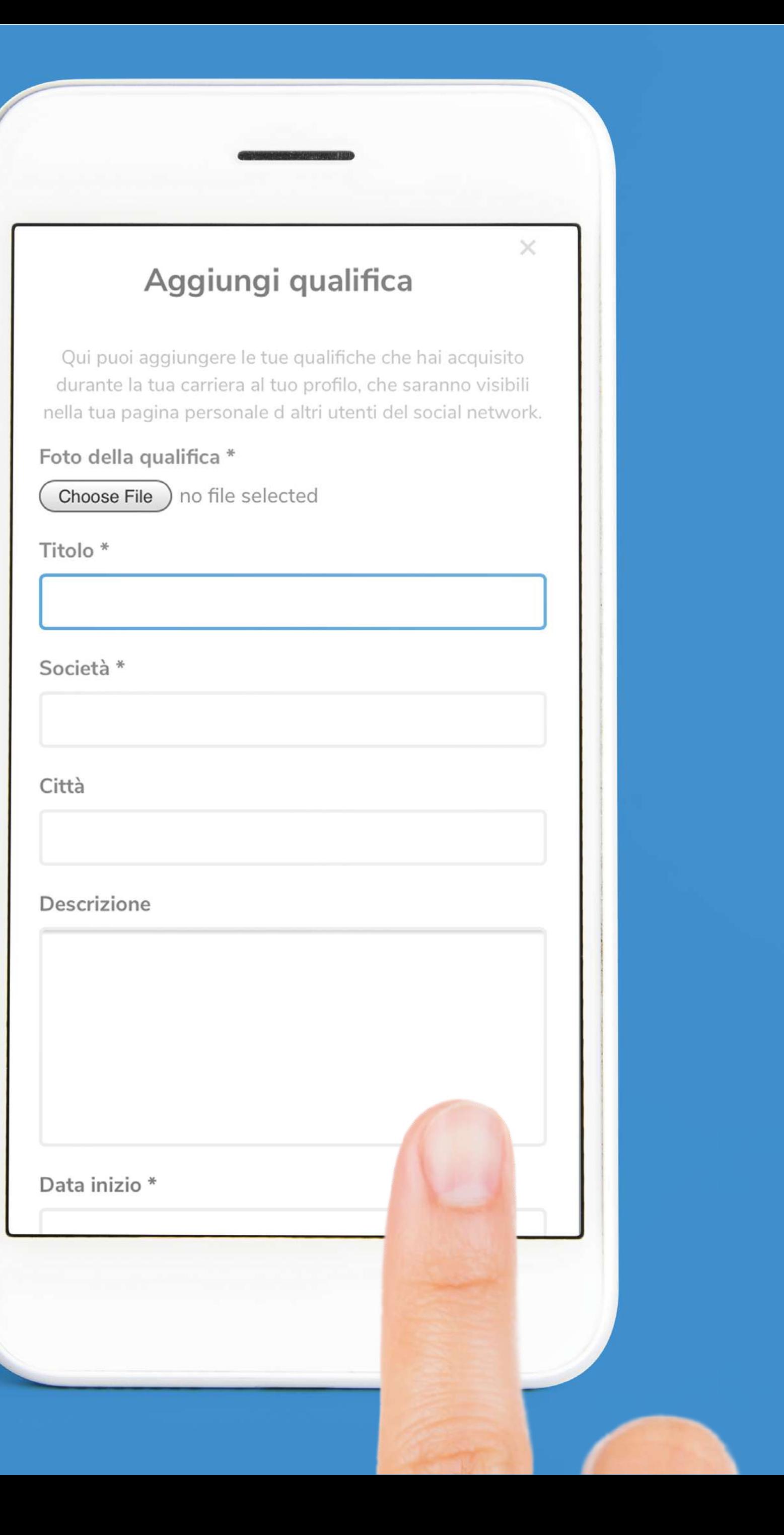

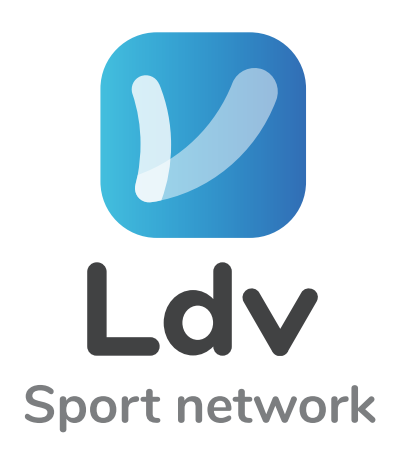

# In QUALIFICA puoi inserire:

- Foto della qualifica
- Titolo
- Società
- Città
- Descrizione
- Data inizio
- Data fine

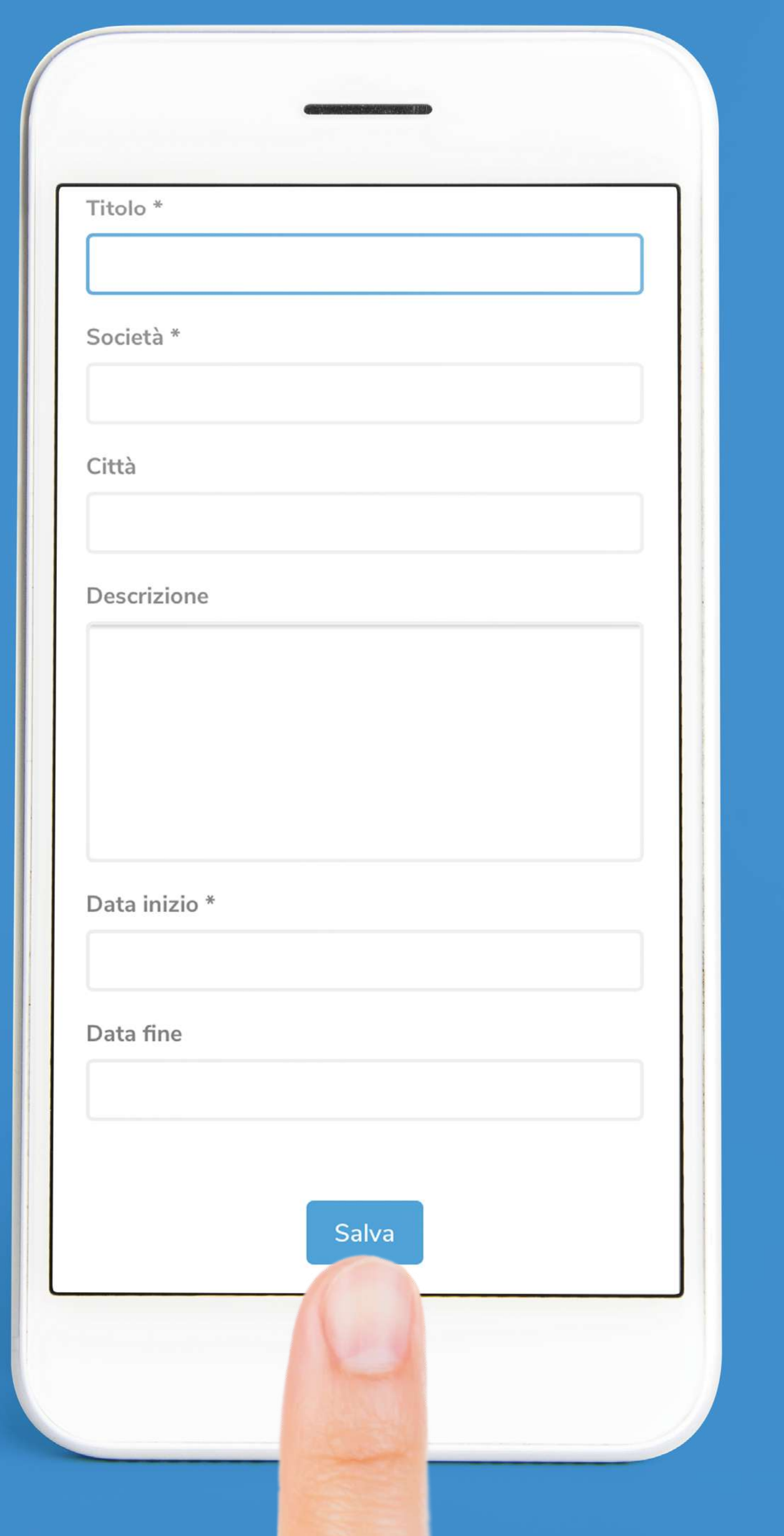

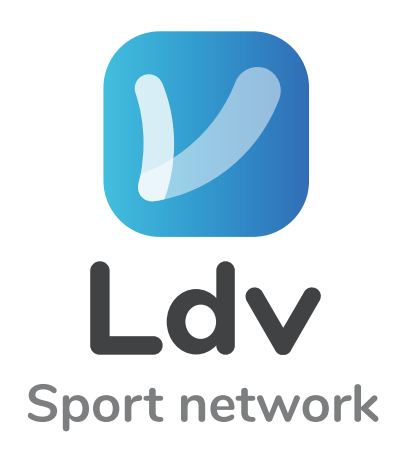

#### Non dimenticare di cliccare su SALVA

pag. 49.............................................RICONOSCIMENTI E QUALIFICHE

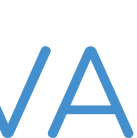

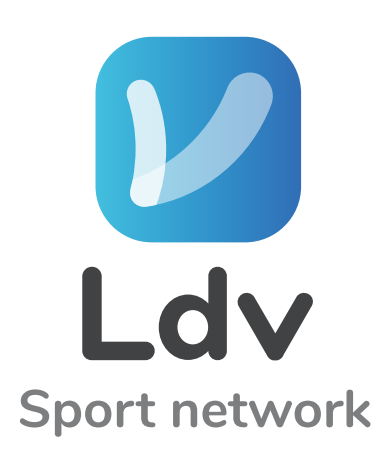

### Inizia a pubblicare Clicca su A COSA STAI PENSANDO

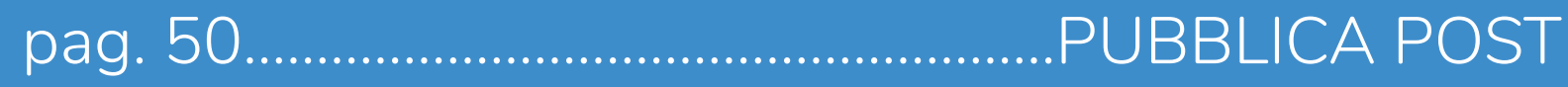

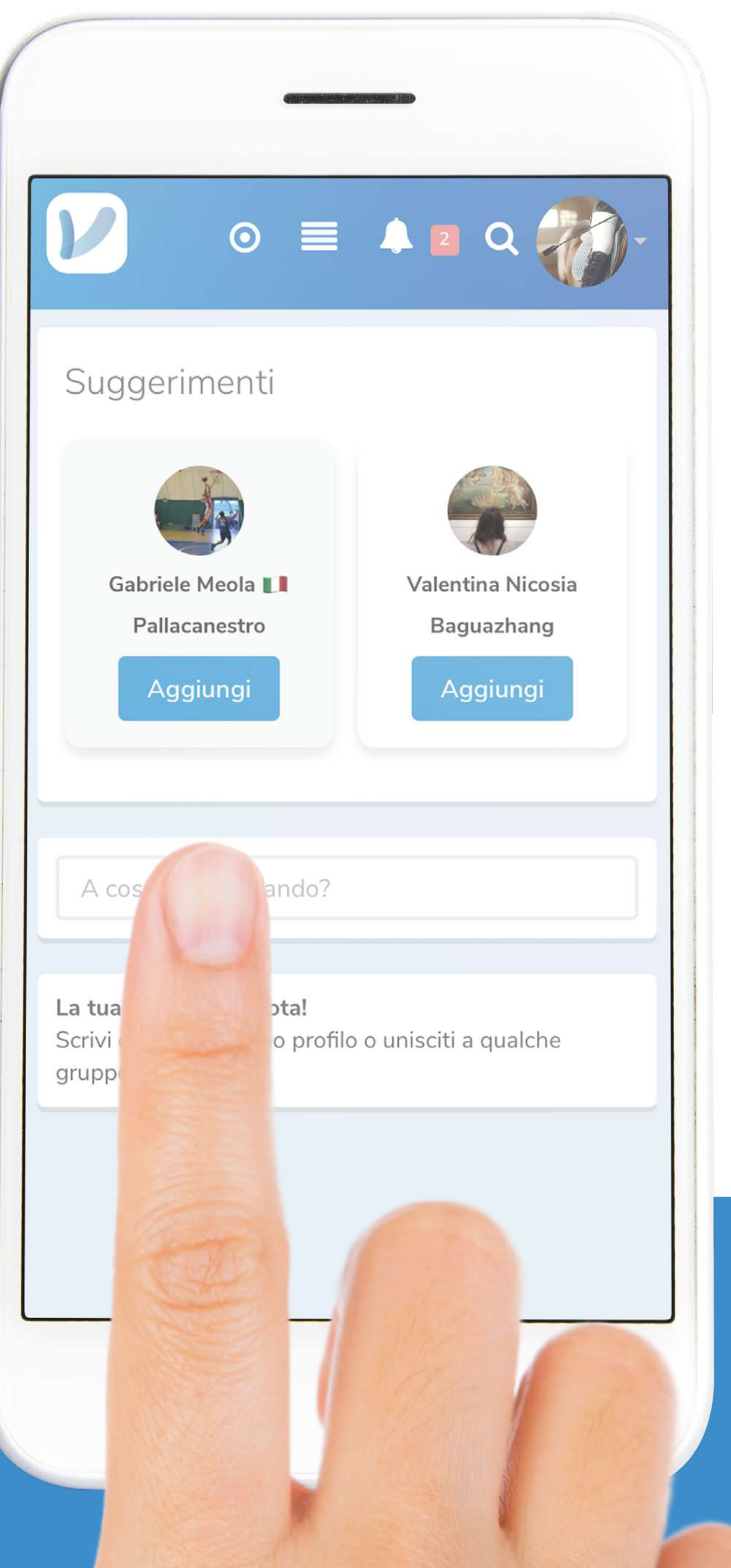

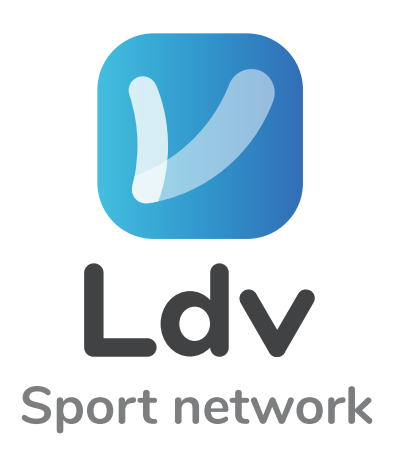

#### Scrivi un tuo pensiero e tagga @ i tuoi Amici (Ad esempio: @Carlo Rei)

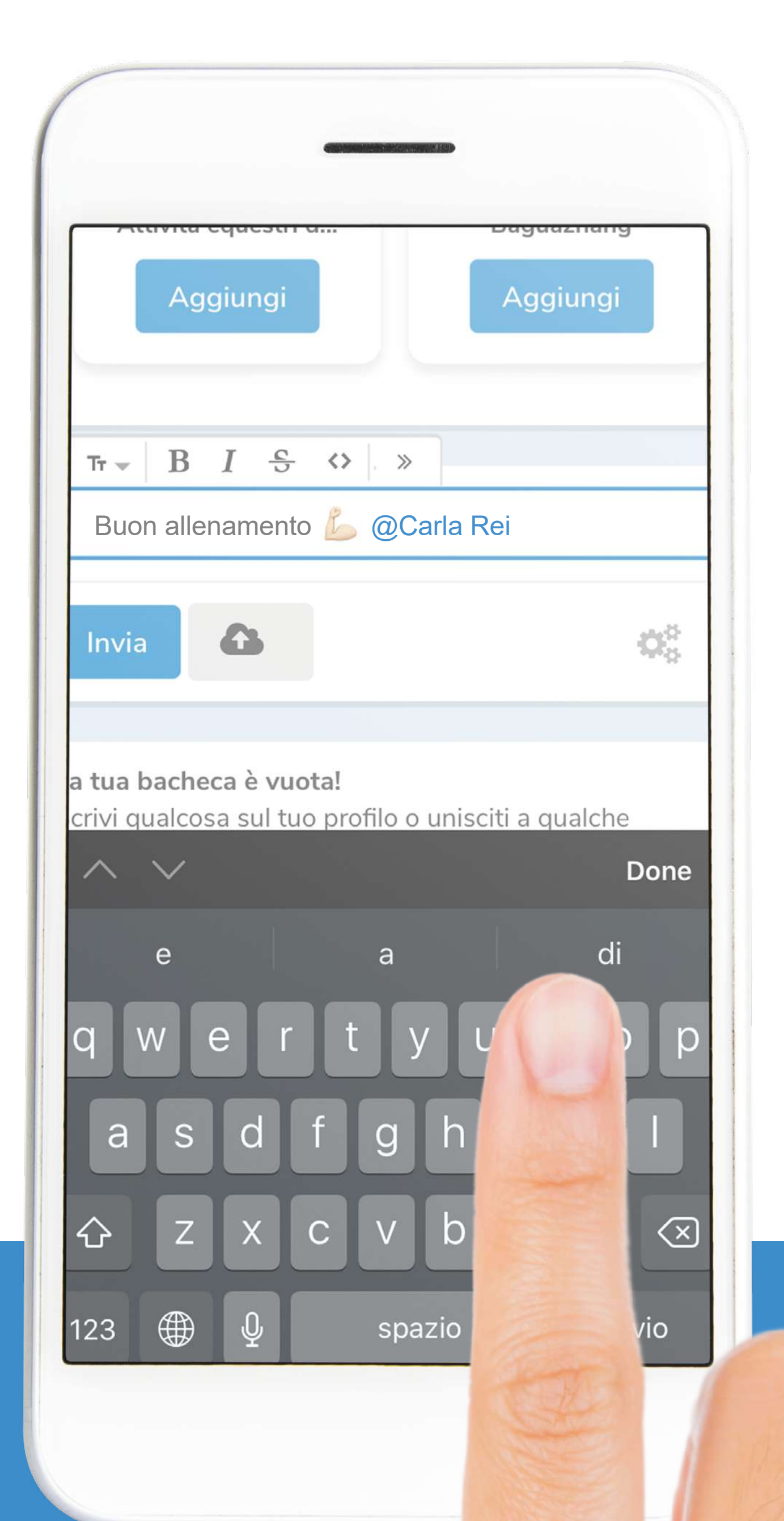

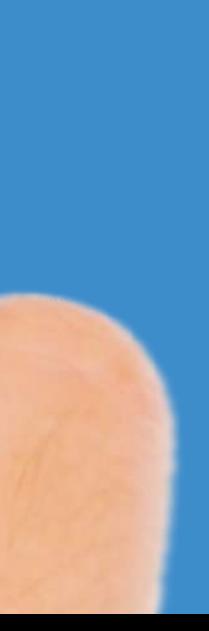

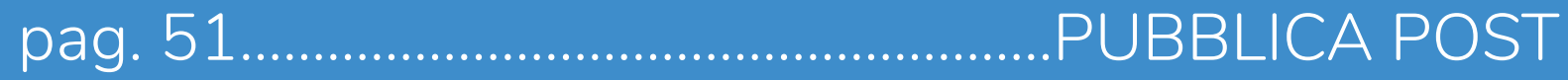

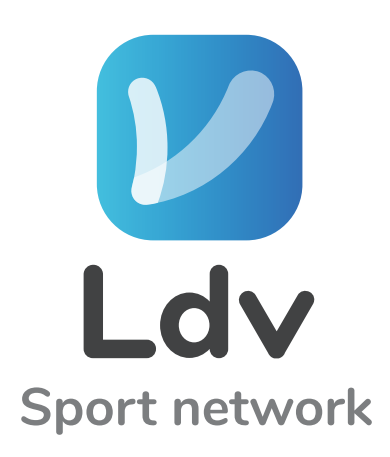

# L' Clicca sulla NUVOLETTA & per caricare un'immagine o un video

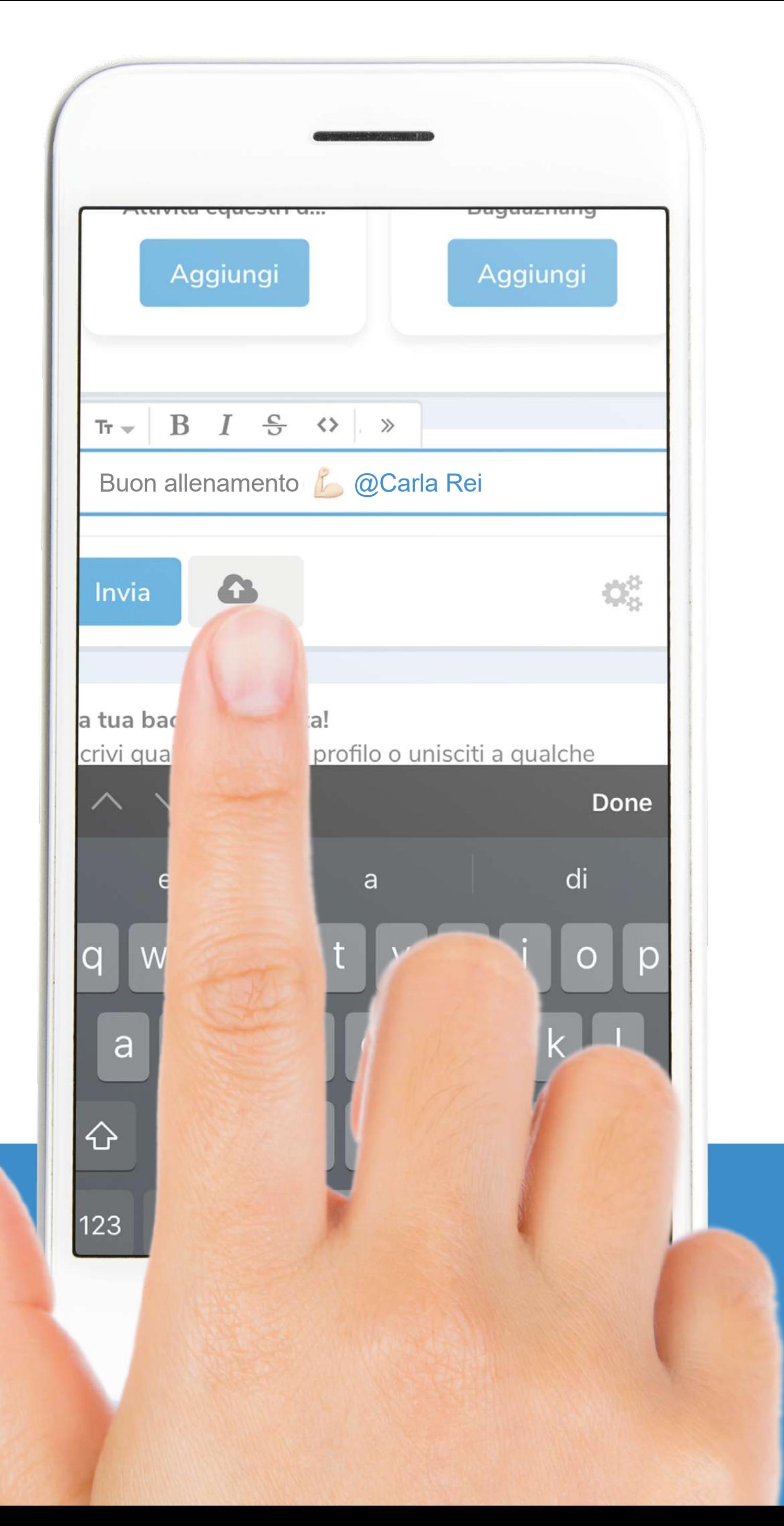

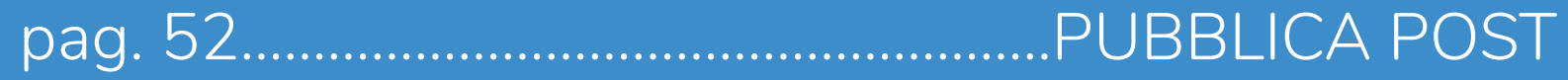

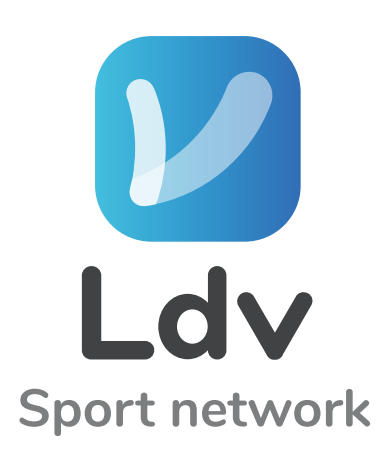

# Aspetta che il contenuto venga caricato

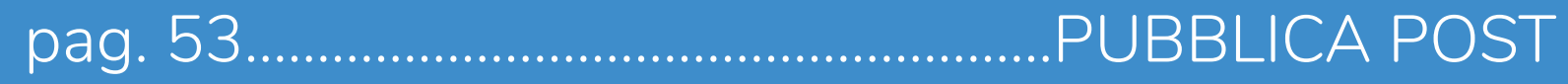

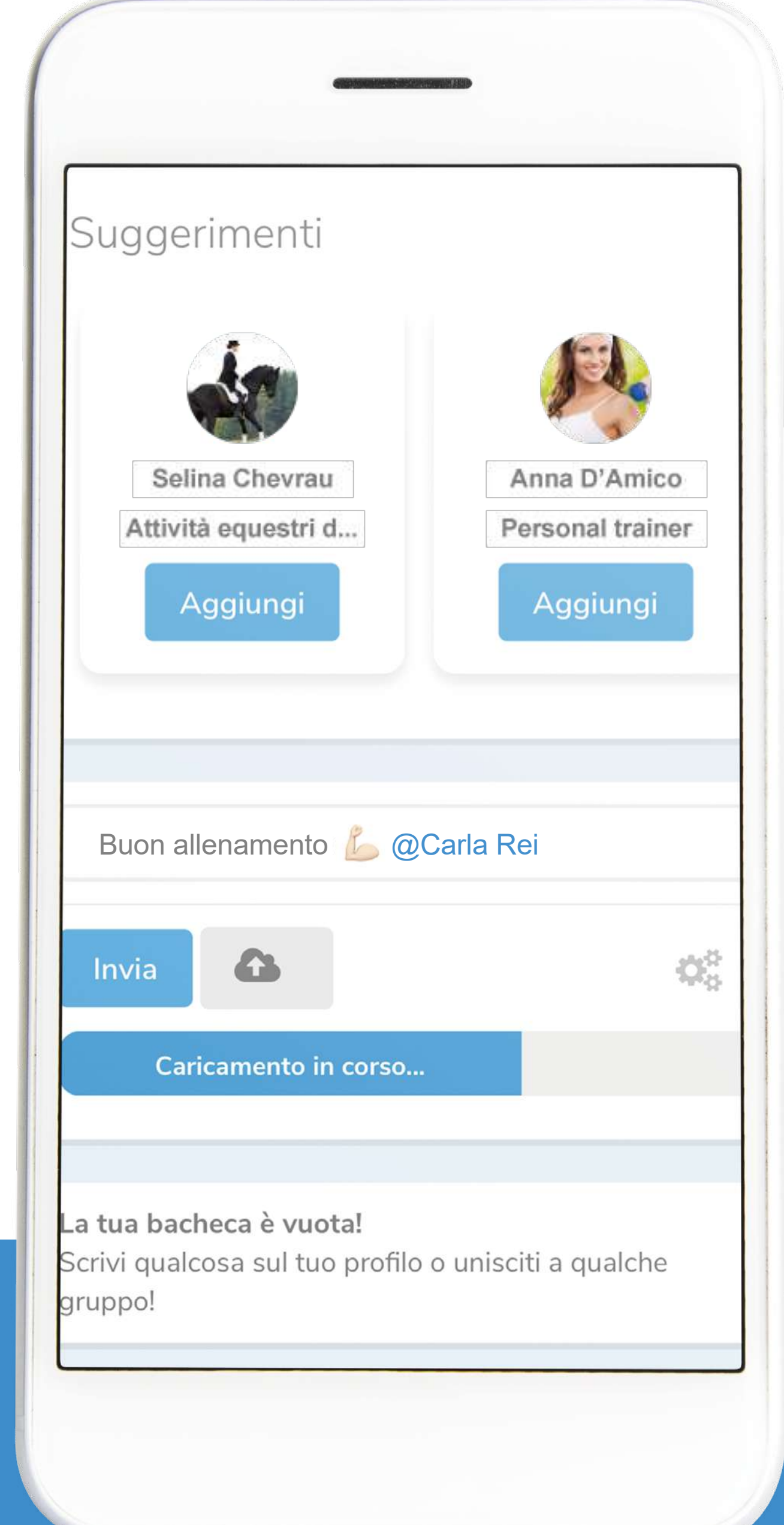

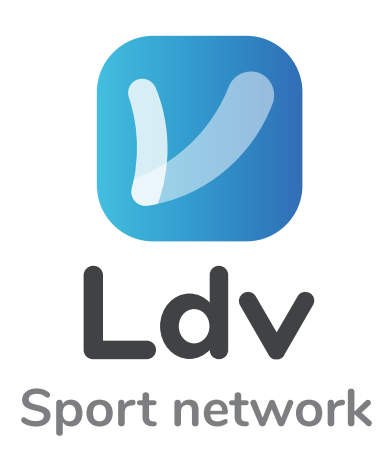

#### L' Cliccando l'icona a destra e hai le seguenti funzioni - Notifica i partecipanti - Argomenti - Rendi privato

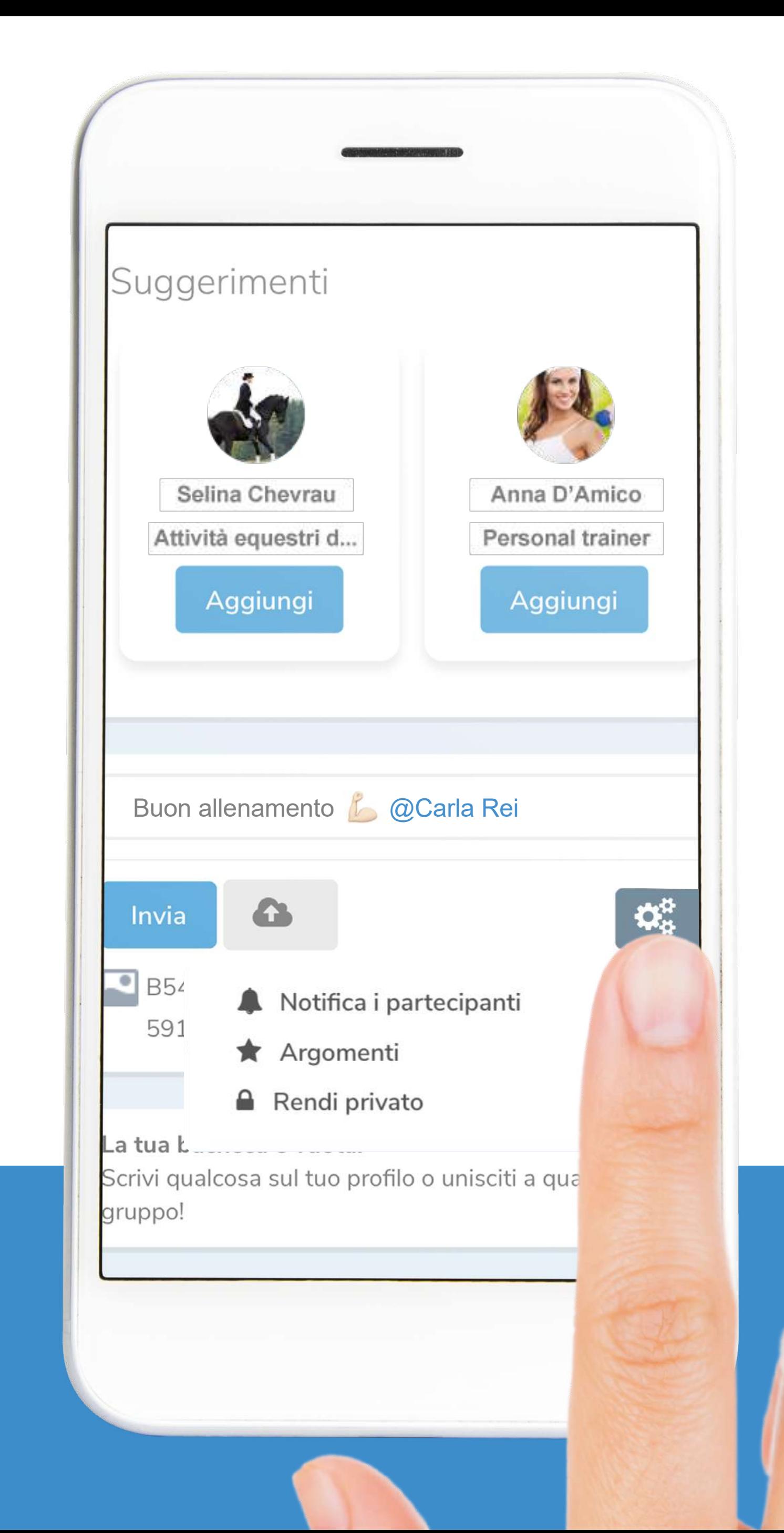

![](_page_53_Picture_4.jpeg)

![](_page_53_Picture_6.jpeg)

pag. 54........................................................PUBBLICA POST

![](_page_54_Picture_0.jpeg)

# *V* Clicca INVIA per pubblicare il post

![](_page_54_Picture_2.jpeg)

![](_page_54_Picture_3.jpeg)

![](_page_54_Picture_4.jpeg)

![](_page_55_Picture_0.jpeg)

# **V** Ecco il tuo post pubblicato!

![](_page_55_Picture_4.jpeg)

![](_page_55_Picture_5.jpeg)

pag. 56........................................................PUBBLICA POST

![](_page_55_Picture_3.jpeg)

![](_page_56_Picture_0.jpeg)

#### **Dopo la pubblicazione cliccando sulla** freccetta hai le seguenti funzioni:

- Cancella
- Modifica
- Argomenti
- Rendi pubblico
- Disattiva notifiche
- Link permanente
- Appunta in cima
- Sposta contenuto

![](_page_56_Picture_11.jpeg)

![](_page_56_Picture_12.jpeg)

![](_page_56_Picture_10.jpeg)

![](_page_57_Picture_0.jpeg)

### *M* Ora COMMENTA i post dei tuoi amici

![](_page_57_Picture_2.jpeg)

![](_page_57_Picture_3.jpeg)

pag. 58........................................................COMMENTA

![](_page_58_Picture_0.jpeg)

# V E APPREZZA

![](_page_58_Picture_2.jpeg)

![](_page_58_Picture_3.jpeg)

![](_page_59_Picture_0.jpeg)

# Con l'emoji che più ti piace

![](_page_59_Picture_2.jpeg)

![](_page_59_Picture_3.jpeg)

![](_page_59_Picture_5.jpeg)

![](_page_60_Picture_0.jpeg)

![](_page_60_Picture_1.jpeg)

### Guide to registration and use of the app

![](_page_60_Picture_3.jpeg)

![](_page_60_Picture_4.jpeg)

![](_page_60_Picture_5.jpeg)

![](_page_60_Picture_7.jpeg)

![](_page_61_Picture_0.jpeg)

#### CONTENTS

![](_page_61_Picture_85.jpeg)

![](_page_61_Picture_86.jpeg)

![](_page_62_Picture_0.jpeg)

#### Download the Ldv sport app from Apple and Android stores

![](_page_62_Picture_3.jpeg)

Download on the **App Store** 

![](_page_62_Picture_5.jpeg)

pag. 63........................................................DOWNLOAD THE APP

![](_page_63_Picture_38.jpeg)

#### *Doen the app* and click SIGN IN (Or sign in with Facebook by clicking on the button)

![](_page_63_Picture_3.jpeg)

pag. 64........................................................SIGN IN

![](_page_63_Picture_5.jpeg)

![](_page_64_Picture_0.jpeg)

# Are you a player? Select I'M A PLAYER

pag. 65........................................................SIGN IN

![](_page_64_Picture_3.jpeg)

![](_page_64_Picture_4.jpeg)

![](_page_65_Picture_0.jpeg)

### Insert your EMAIL and click REGISTER

pag. 66........................................................SIGN IN

![](_page_65_Picture_3.jpeg)

![](_page_65_Picture_4.jpeg)

#### You will receive a welcome email from Ldv (Click on LOGIN and fill in all required fields)

![](_page_66_Picture_4.jpeg)

pag. 67........................................................WELCOME EMAIL FROM LDV

![](_page_66_Picture_0.jpeg)

![](_page_66_Picture_2.jpeg)

#### Insert a password in NEW PASSWORD and CONFIRM NEW PASSWORD

![](_page_67_Picture_3.jpeg)

![](_page_67_Picture_54.jpeg)

pag. 68........................................................USER DATA

#### Insert your NAME and LAST NAME

![](_page_68_Picture_3.jpeg)

pag. 69........................................................USER DATA

![](_page_68_Picture_50.jpeg)

#### **V** Sign Check in PRIVACY POLICY Click on CREATE YOUR ACCOUNT

![](_page_69_Picture_3.jpeg)

pag. 70........................................................USER DATA

![](_page_69_Picture_5.jpeg)

![](_page_69_Picture_52.jpeg)

#### Click on ACCEPT (After reading Terms & Conditions)

![](_page_70_Picture_1.jpeg)

![](_page_70_Picture_3.jpeg)

# **V** Select the GENDER

![](_page_71_Picture_1.jpeg)

pag. 72........................................................USER DATA

![](_page_71_Picture_52.jpeg)
#### Select your CITY (From the drop down list)

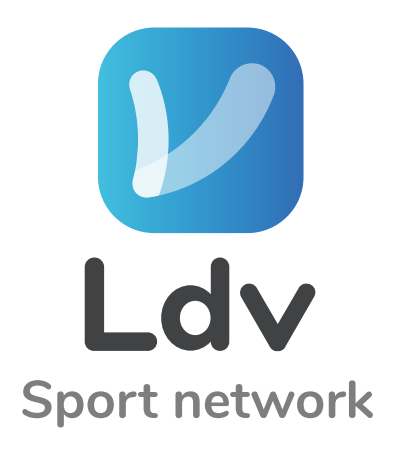

pag. 73........................................................USER DATA

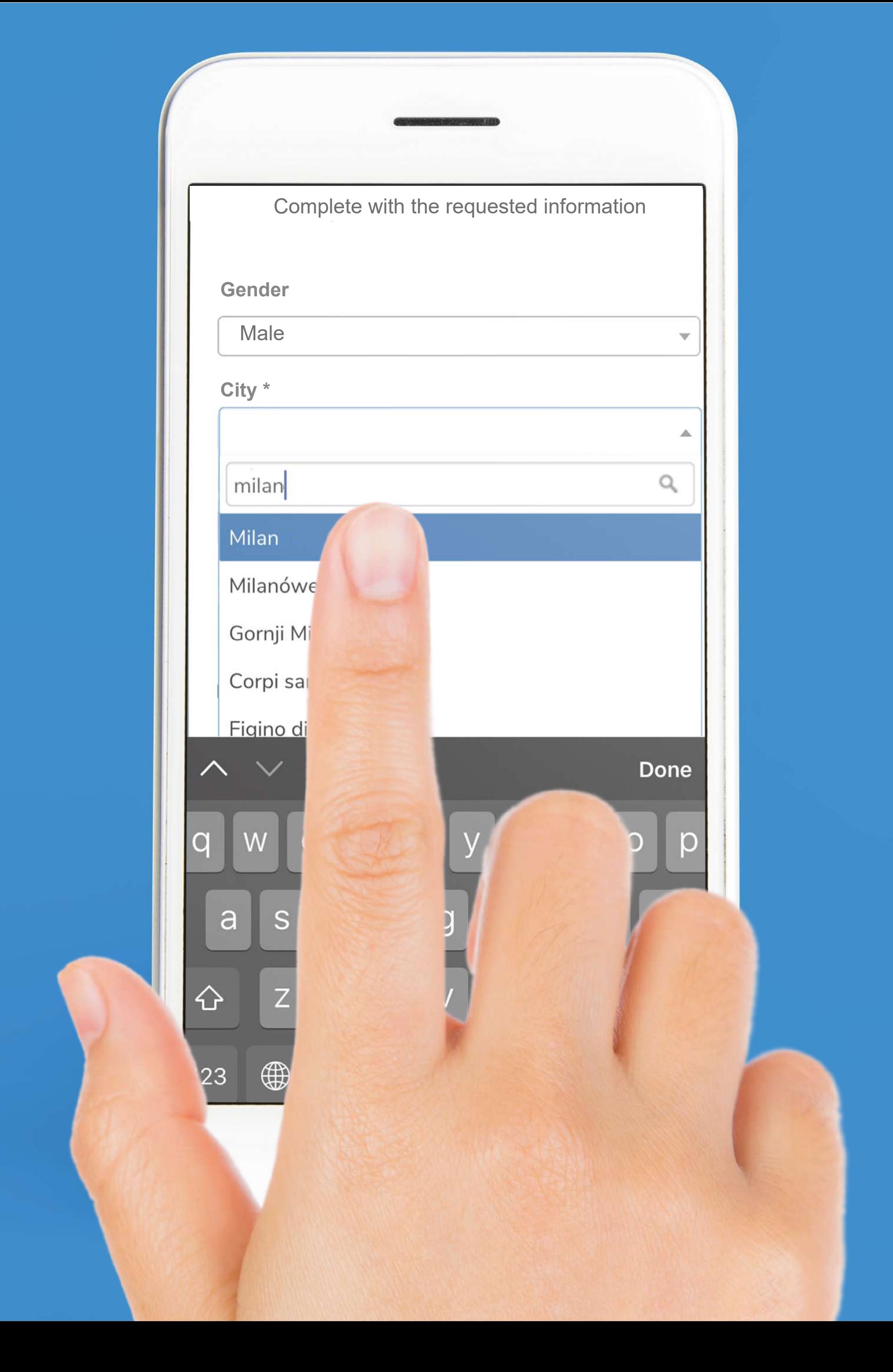

#### Select your SPORT (From the drop down list)

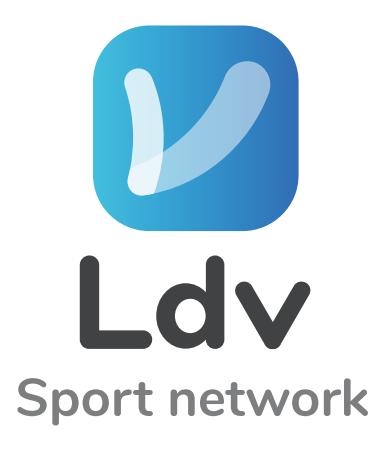

pag. 74........................................................USER DATA

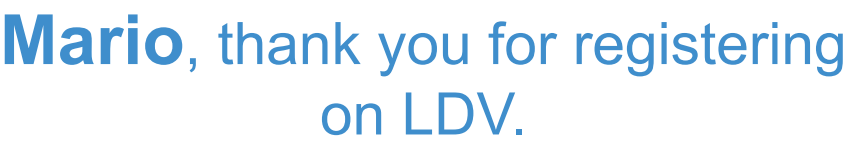

Complete with the requested information

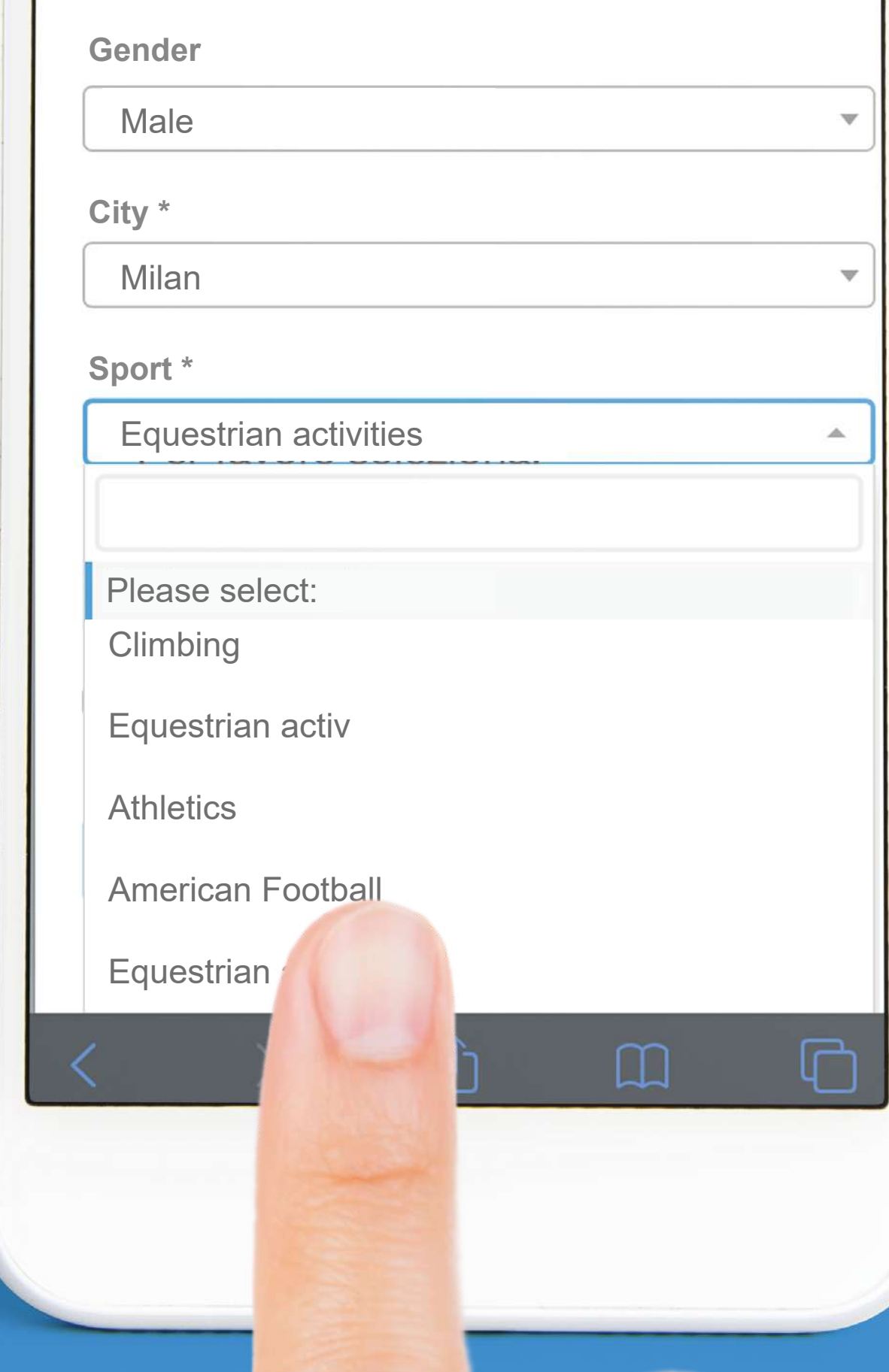

#### *Digit on the calendar you* BIRTHDATE (Year, Month And Day)

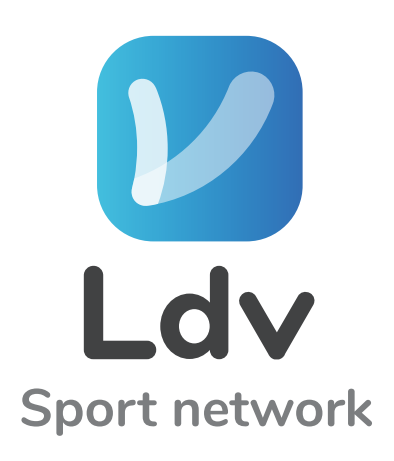

pag. 75........................................................USER DATA

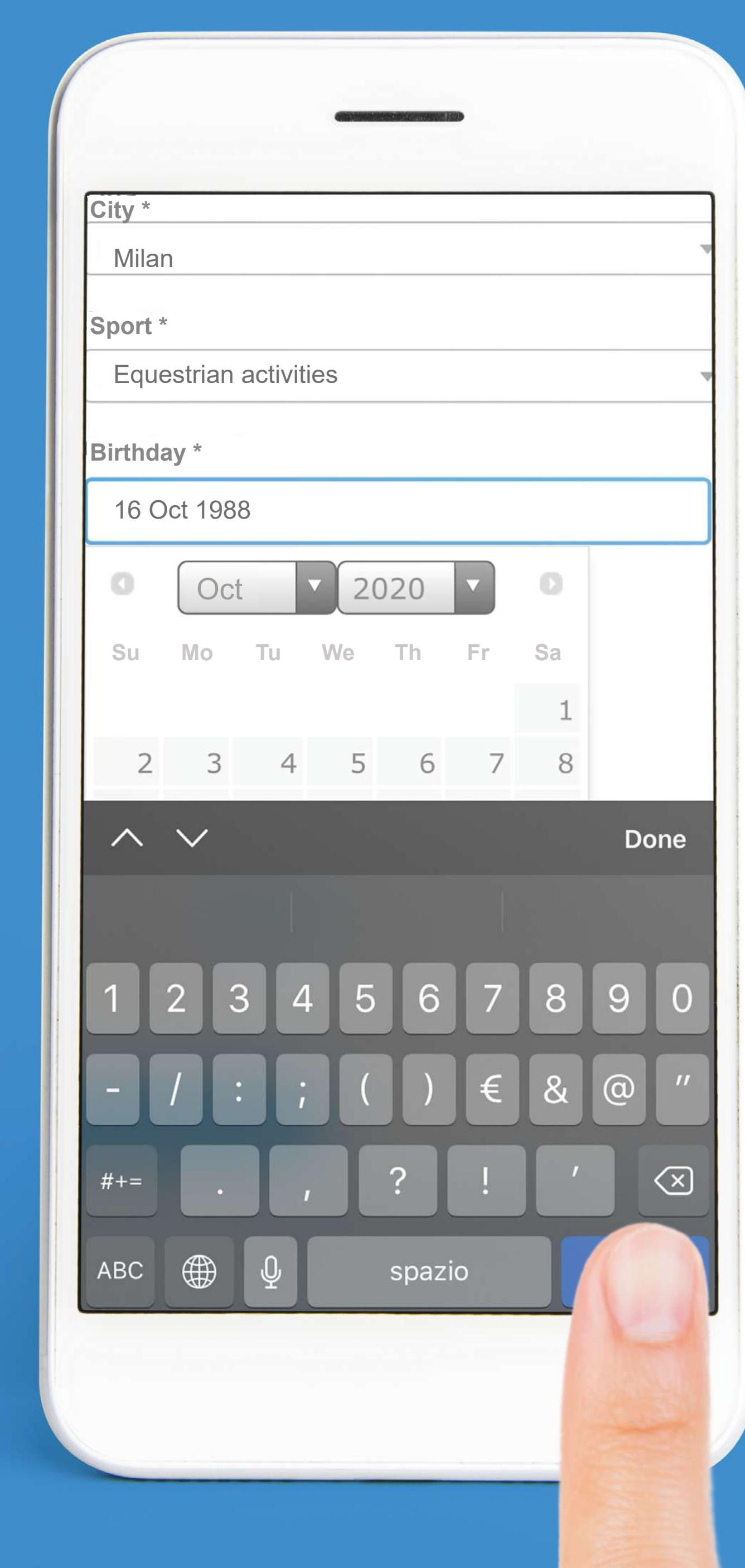

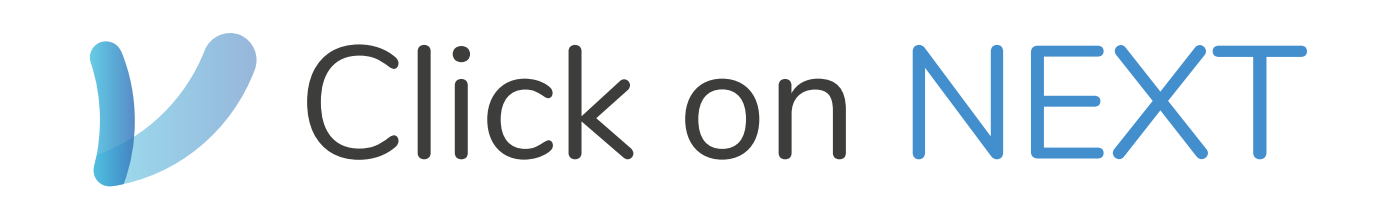

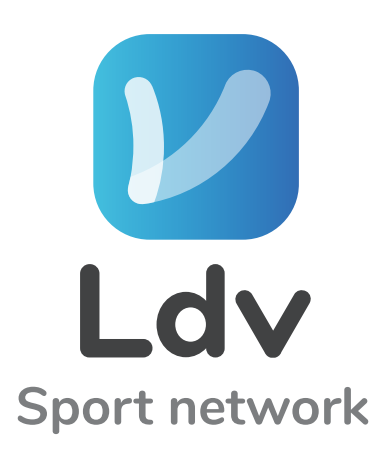

pag. 76........................................................USER DATA

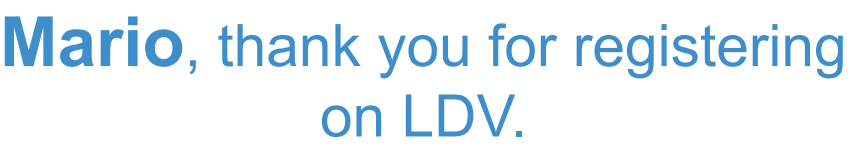

Complete with the requested information

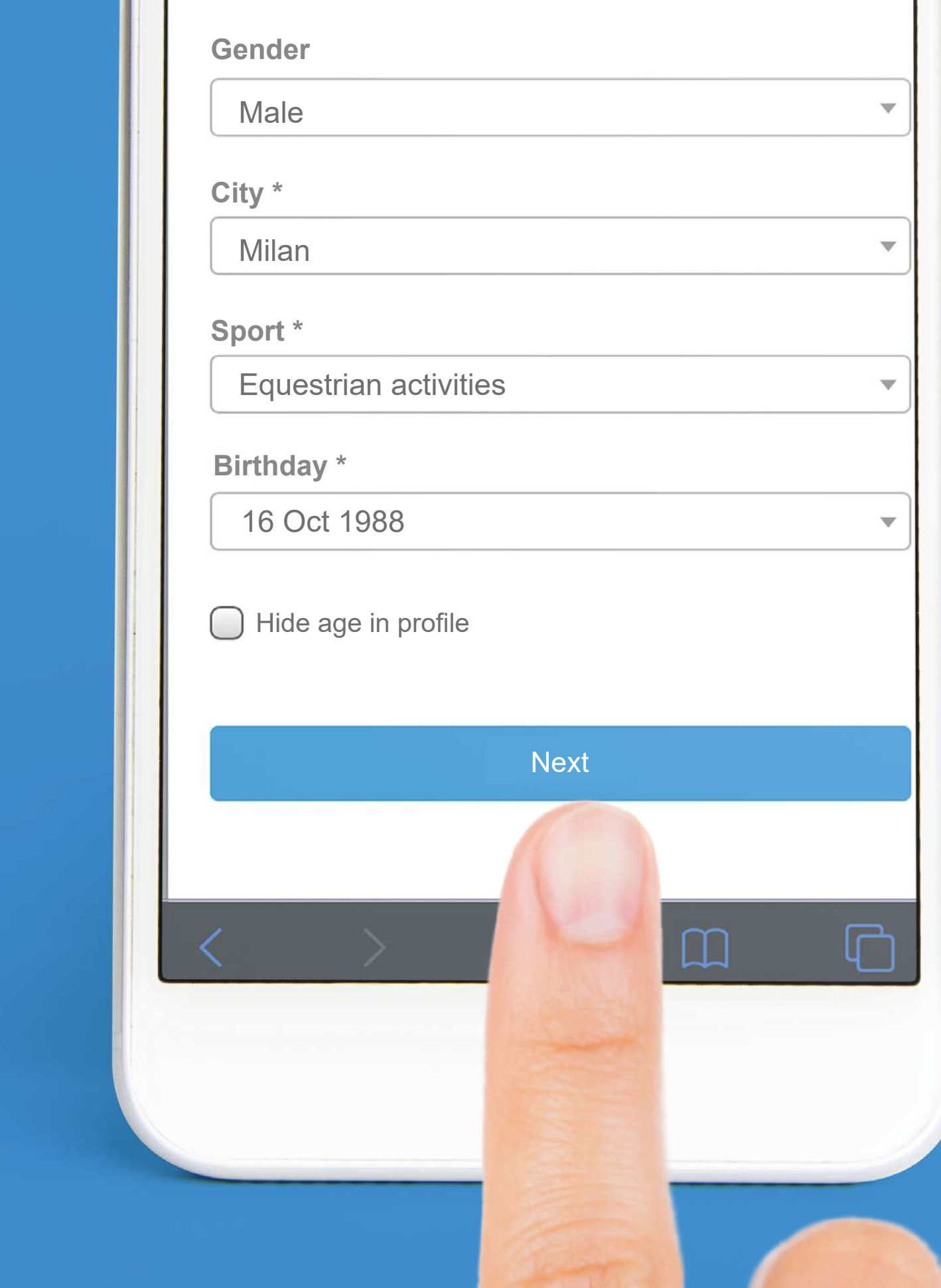

# **Mere you can find suggestions for** FRIENDS TO ADD

(Friends are recommended by City and Sport)

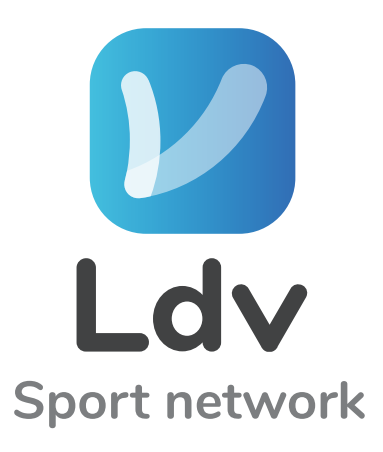

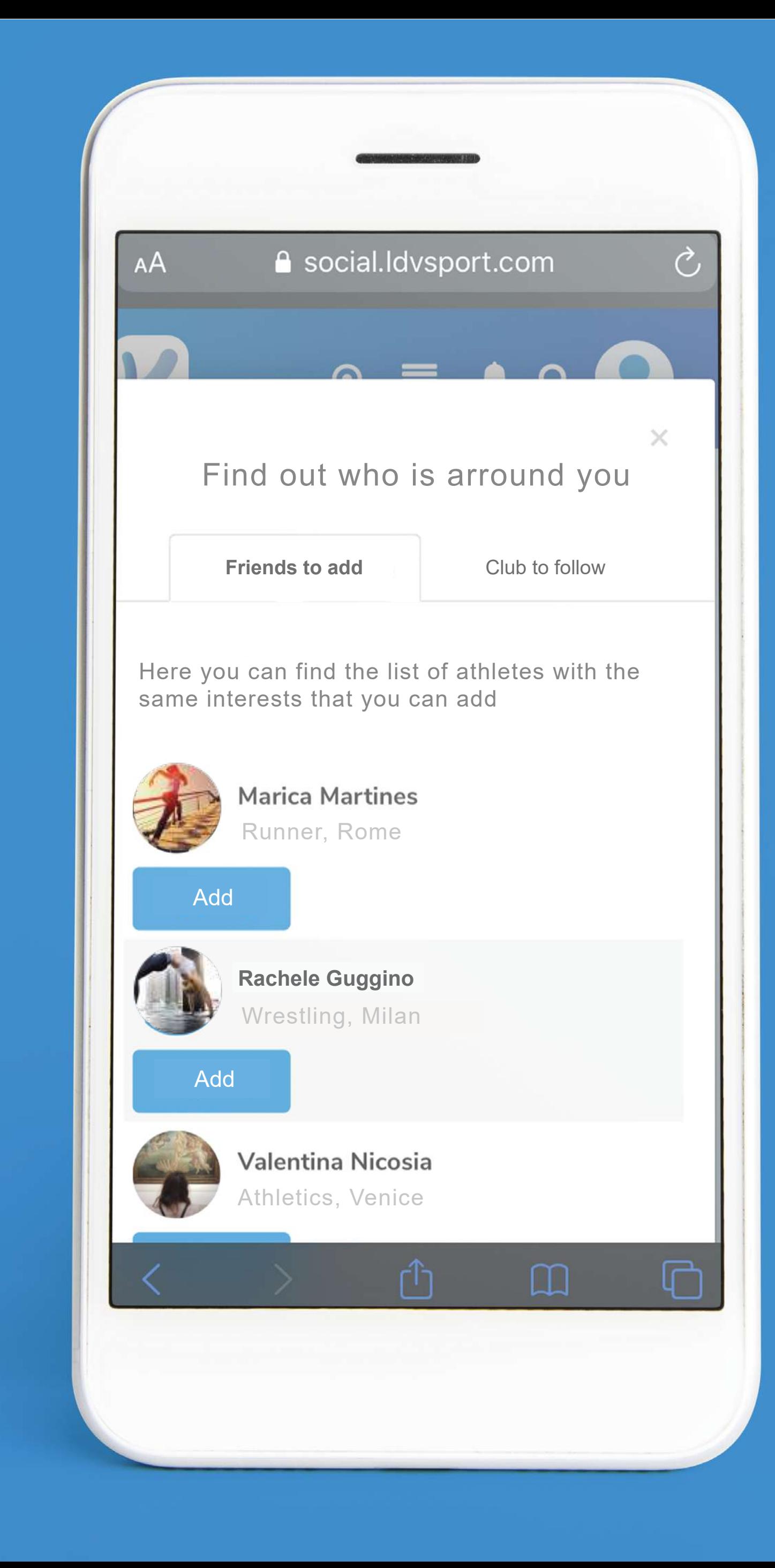

# *V* Click the right tab to CLUB TO FOLLOW

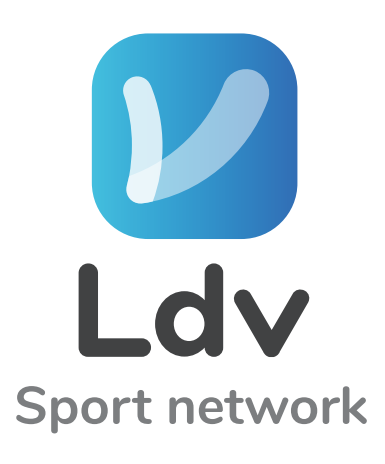

pag. 78................................FRIENDS AND CLUB SUGGESTIONS

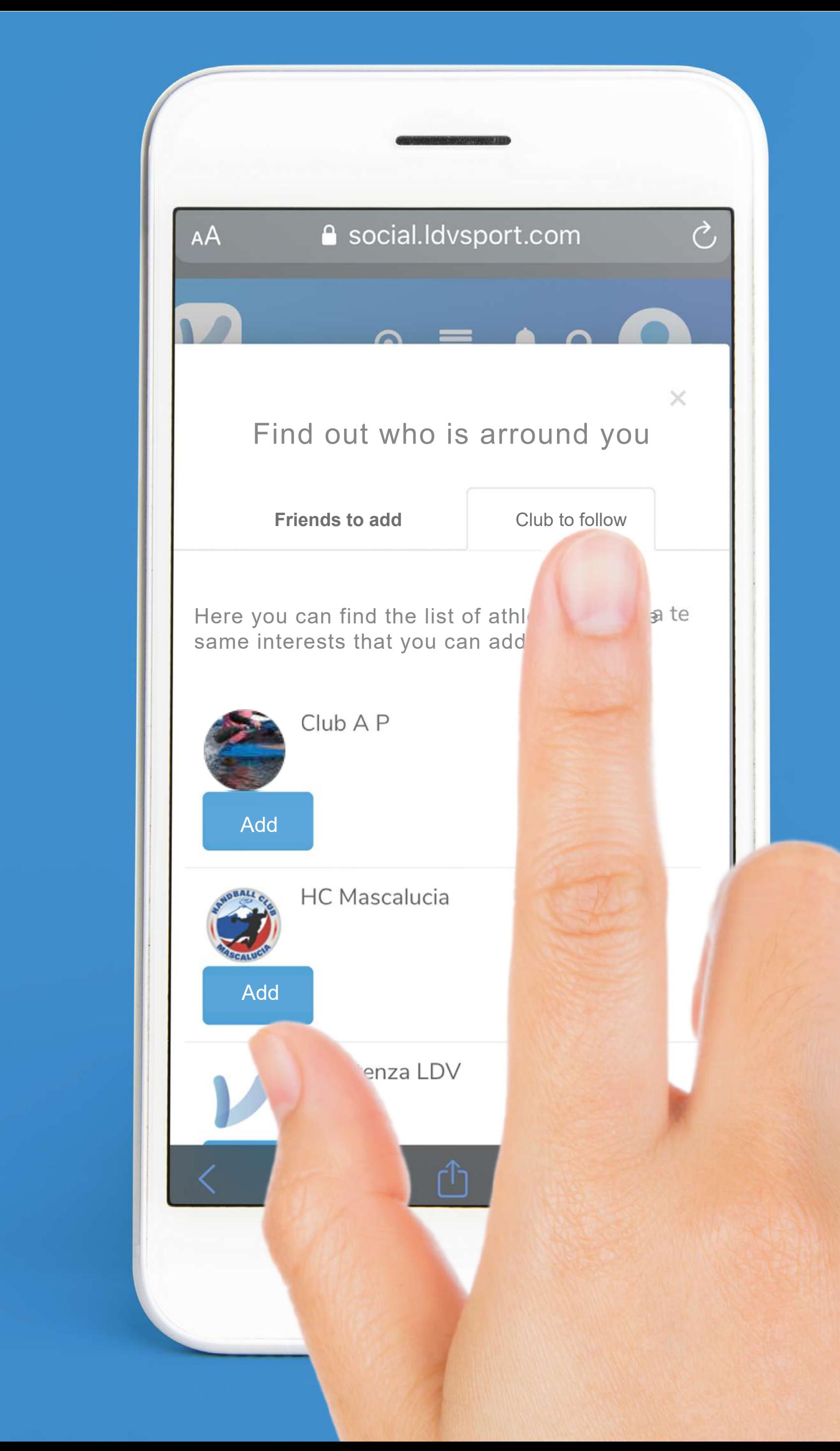

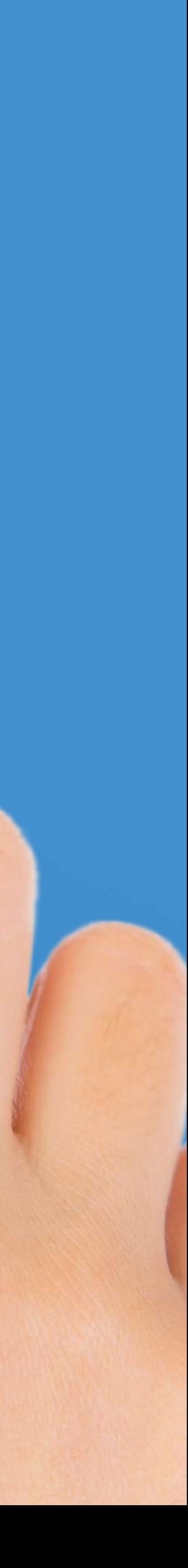

#### **Matter deciding which friends to add** and which clubs to follow CLOSE THE WINDOW

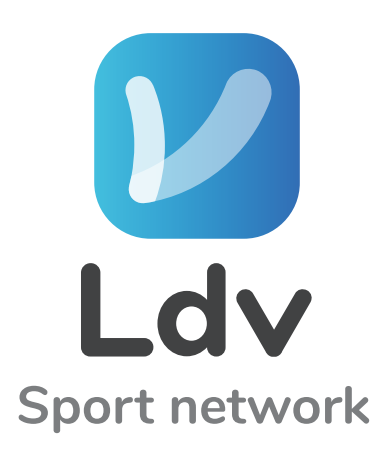

pag. 79...............................FRIENDS AND CLUB SUGGESTIONS

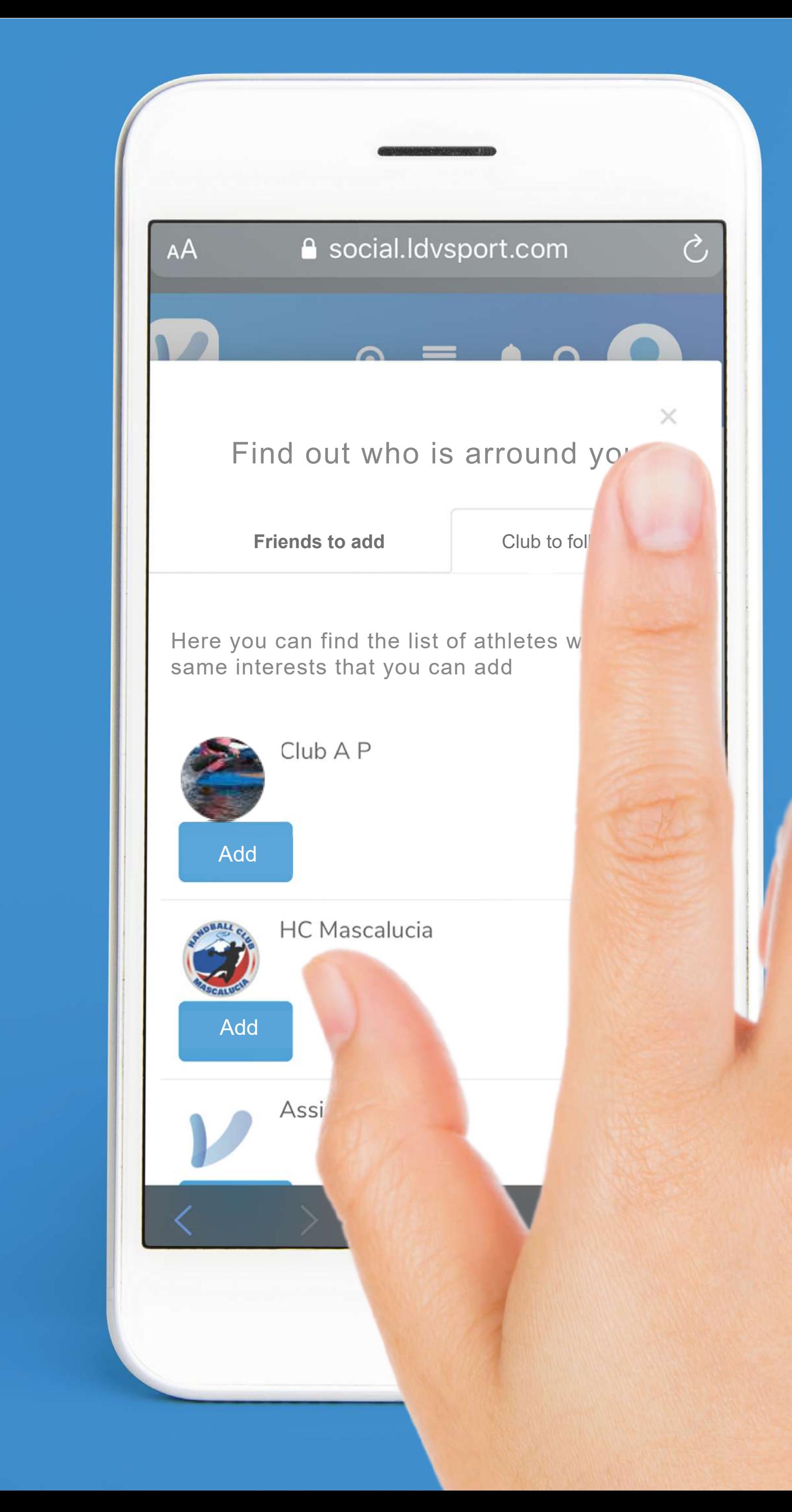

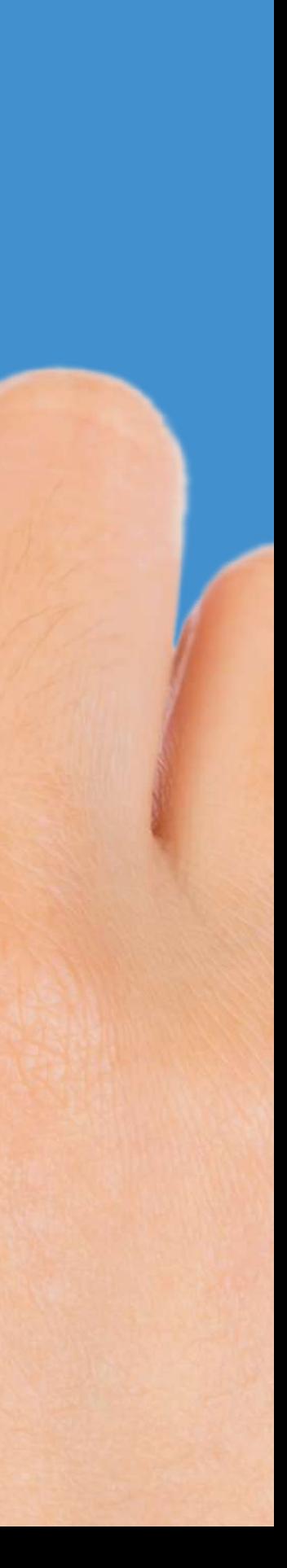

#### Welcome to LDV SPORT

pag. 80.............................................WELCOME TO LDV

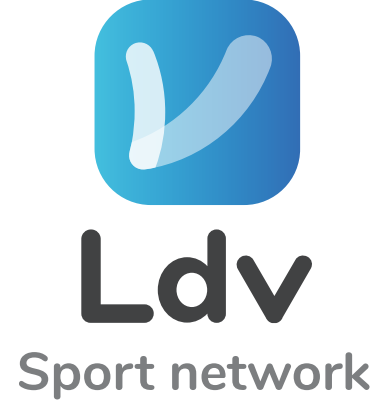

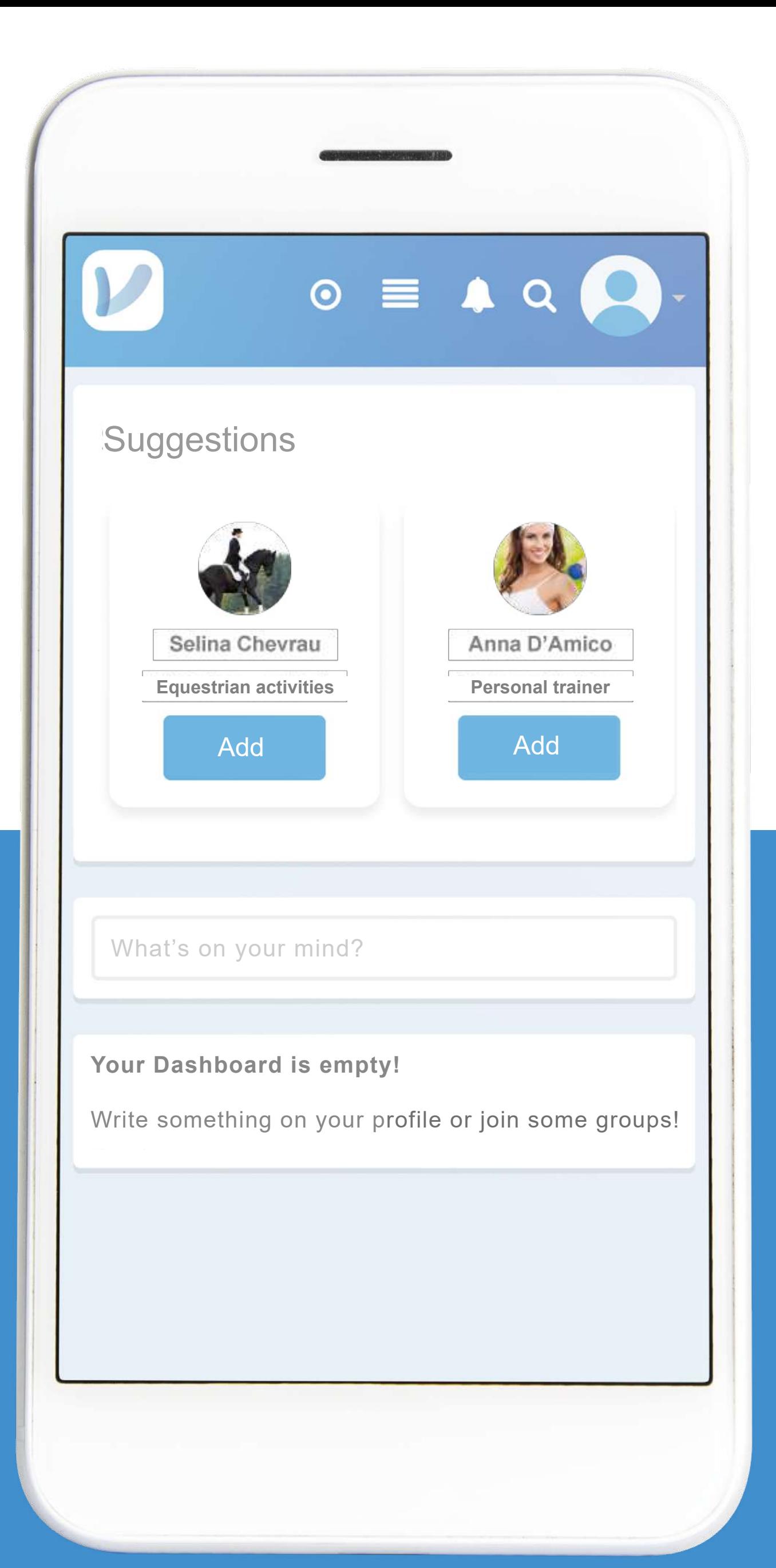

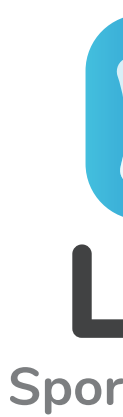

pag. 81.............................................HOME ICON

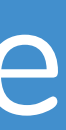

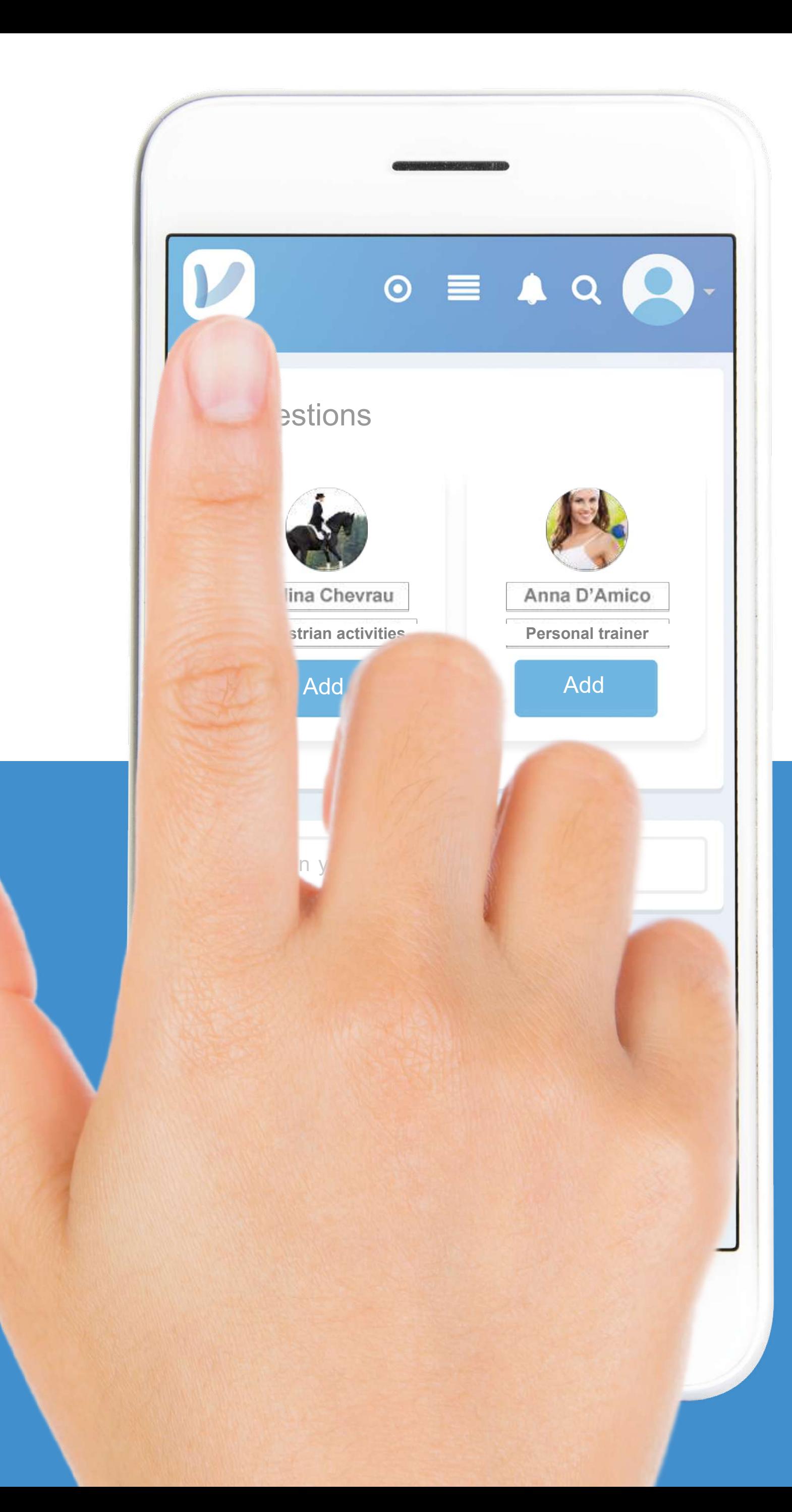

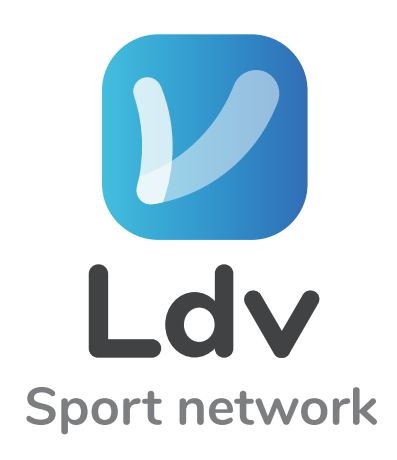

# The icon on the top left [V] Brings you back to the Home

pag. 82.............................................PROFILE PHOTO

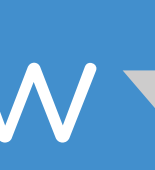

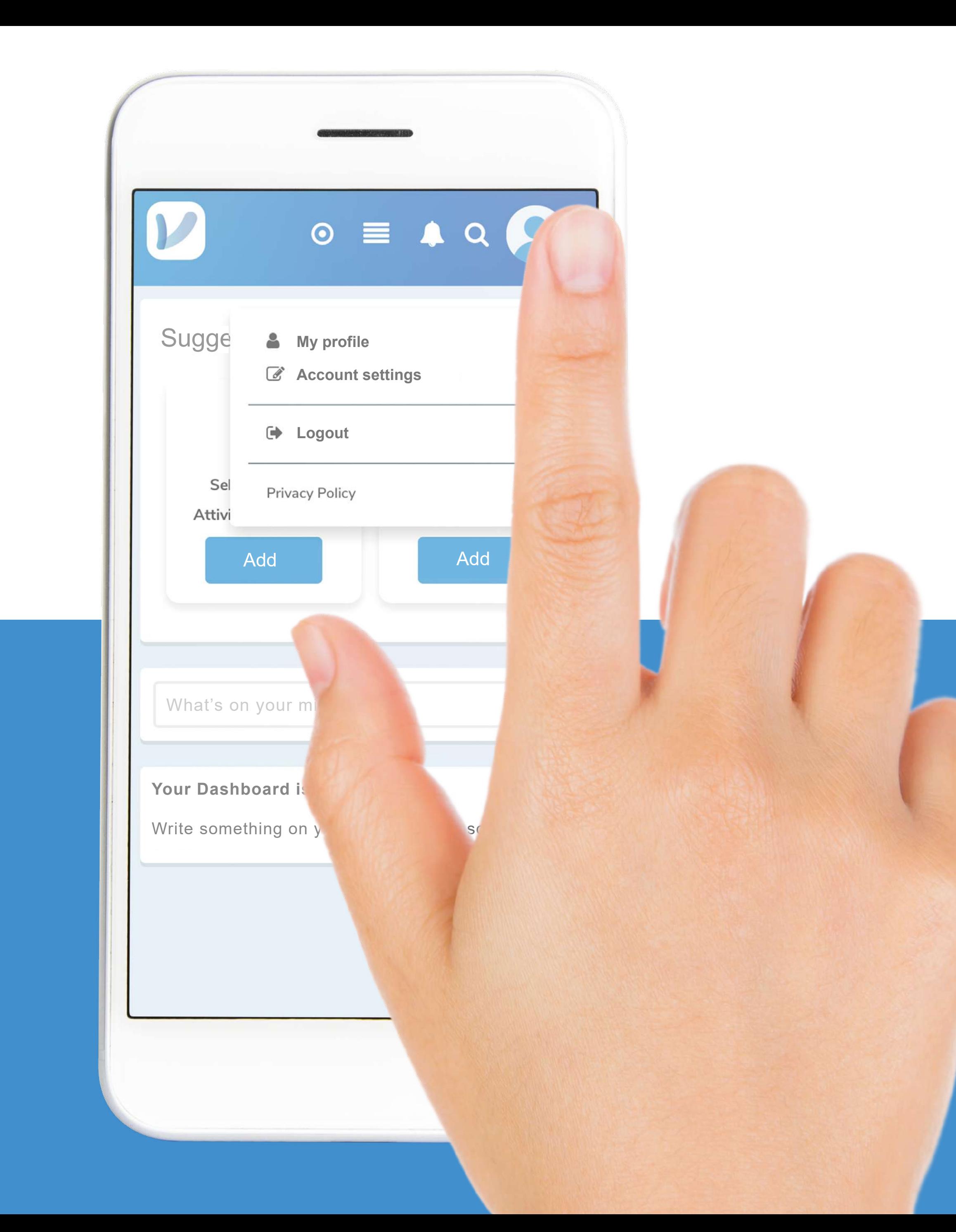

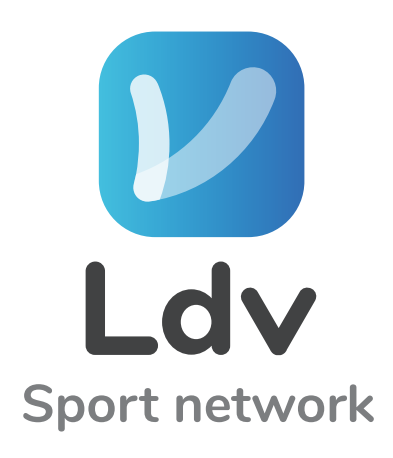

# Upload PROFILE PHOTO Click on the upper little arrow

### Click on MY PROFILE

pag. 83.............................................PROFILE PHOTO

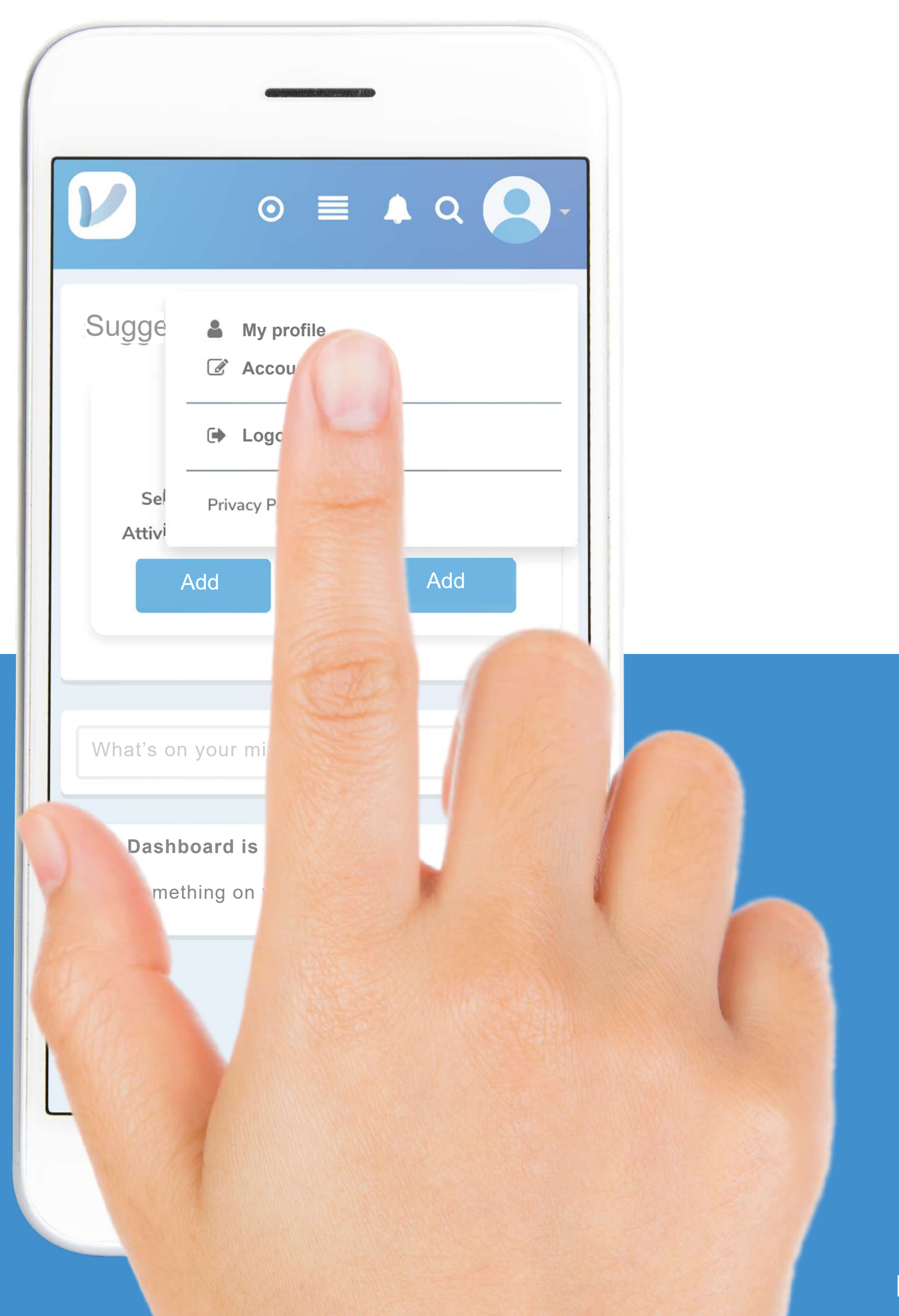

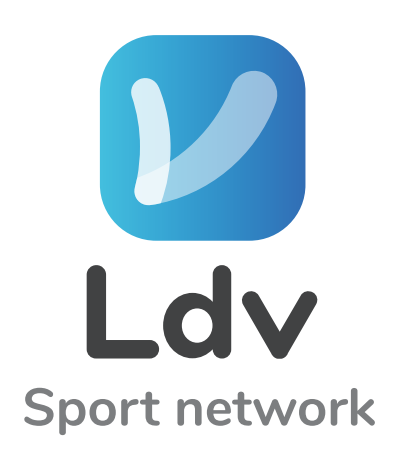

### Click on the EMPTY PHOTO

pag. 84.............................................PROFILE PHOTO

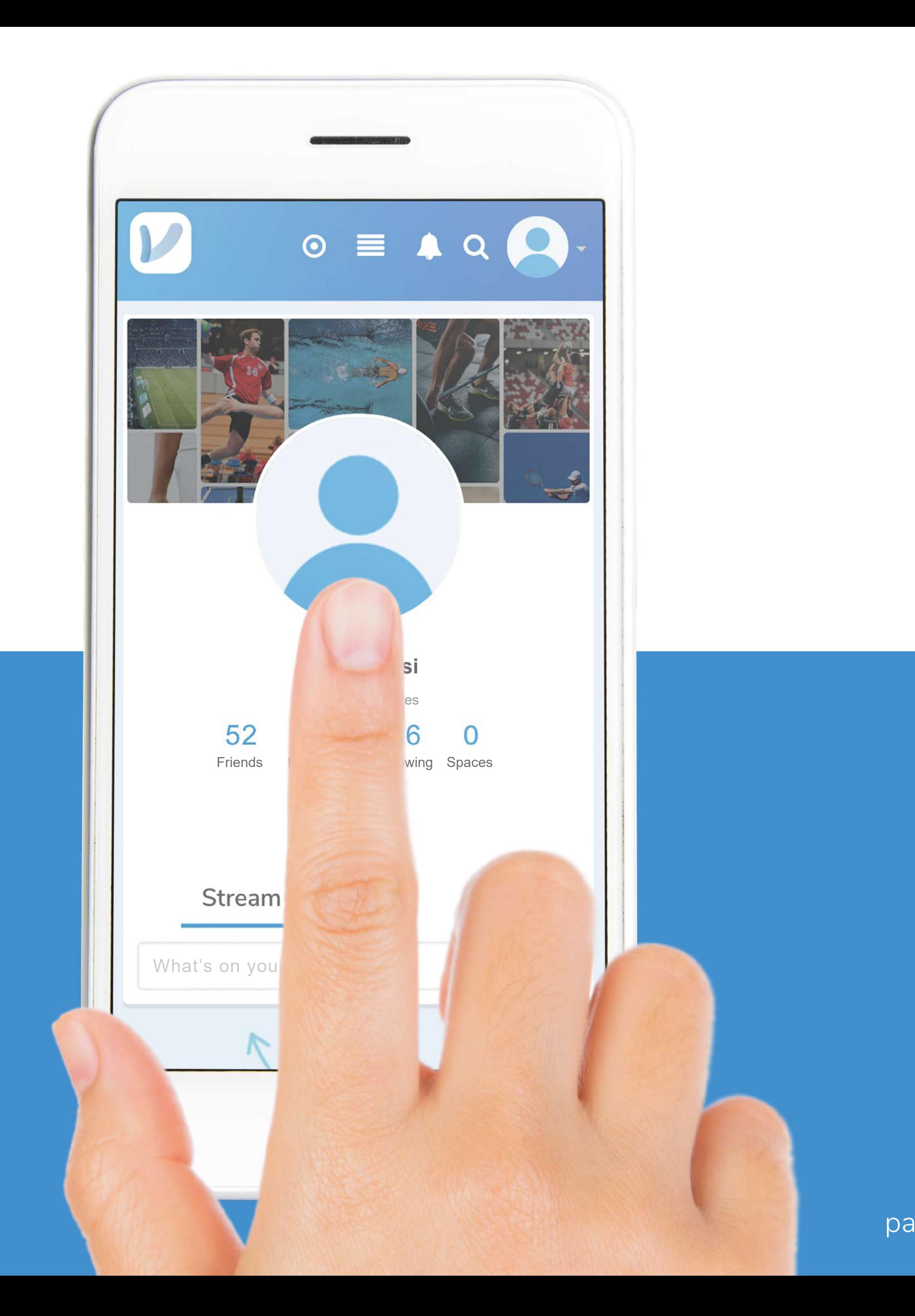

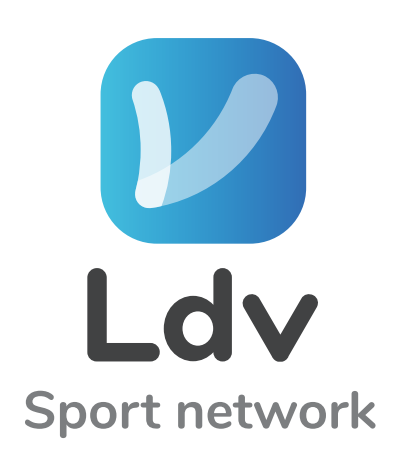

pag. 85.............................................PROFILE PHOTO

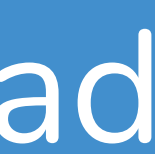

# Click on the LITTLE CLOUD  $\bullet$ and select the photo to upload

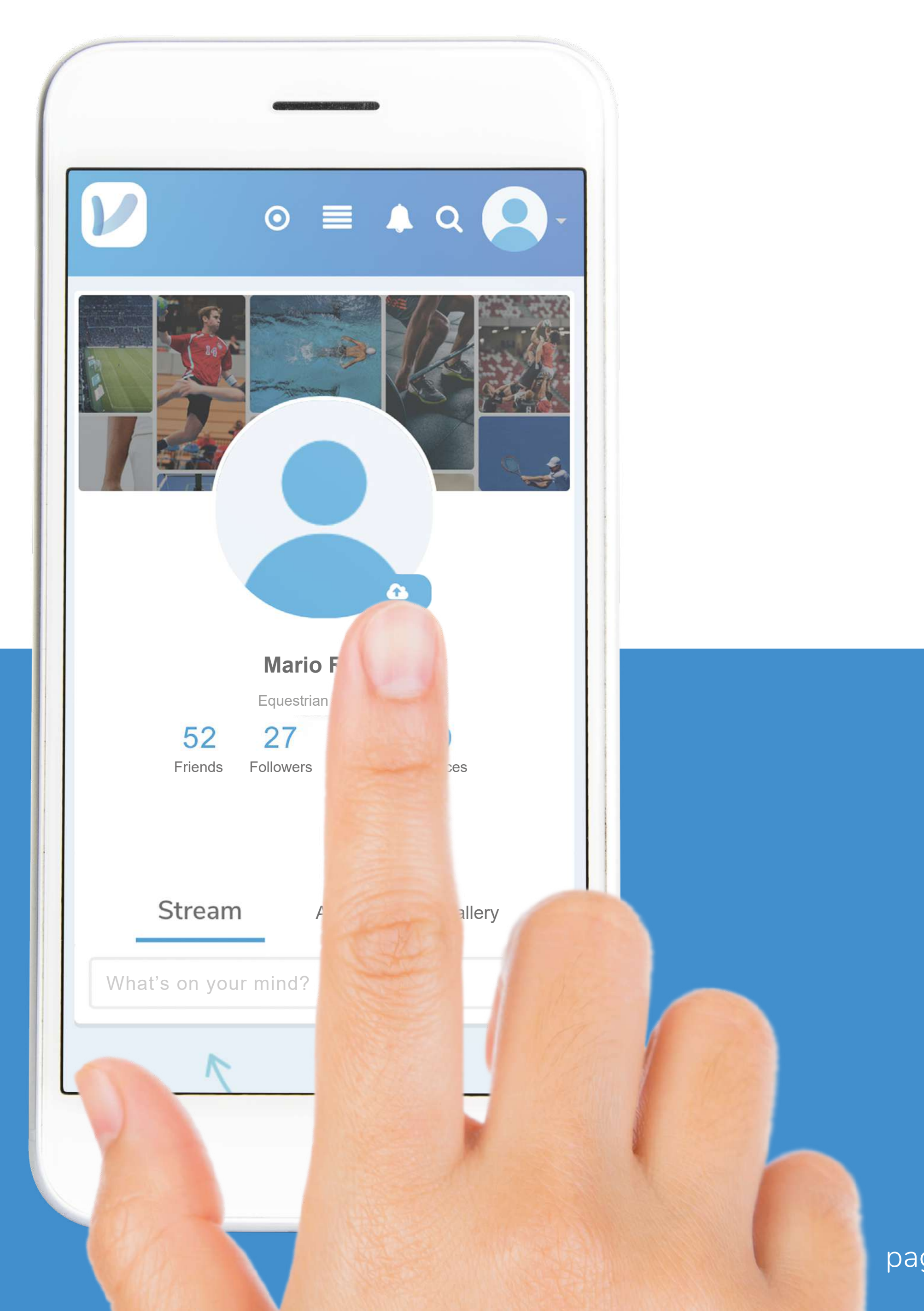

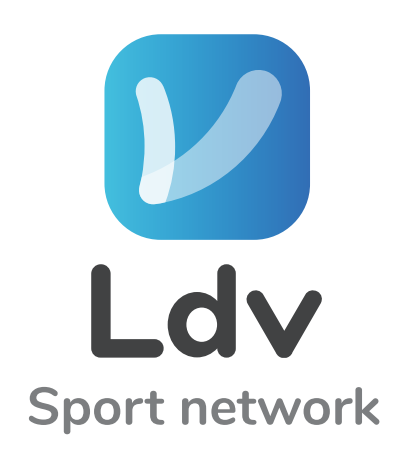

pag. 86.............................................BACKGROUND PHOTOS

# Change the BACKGROUND Click on the image

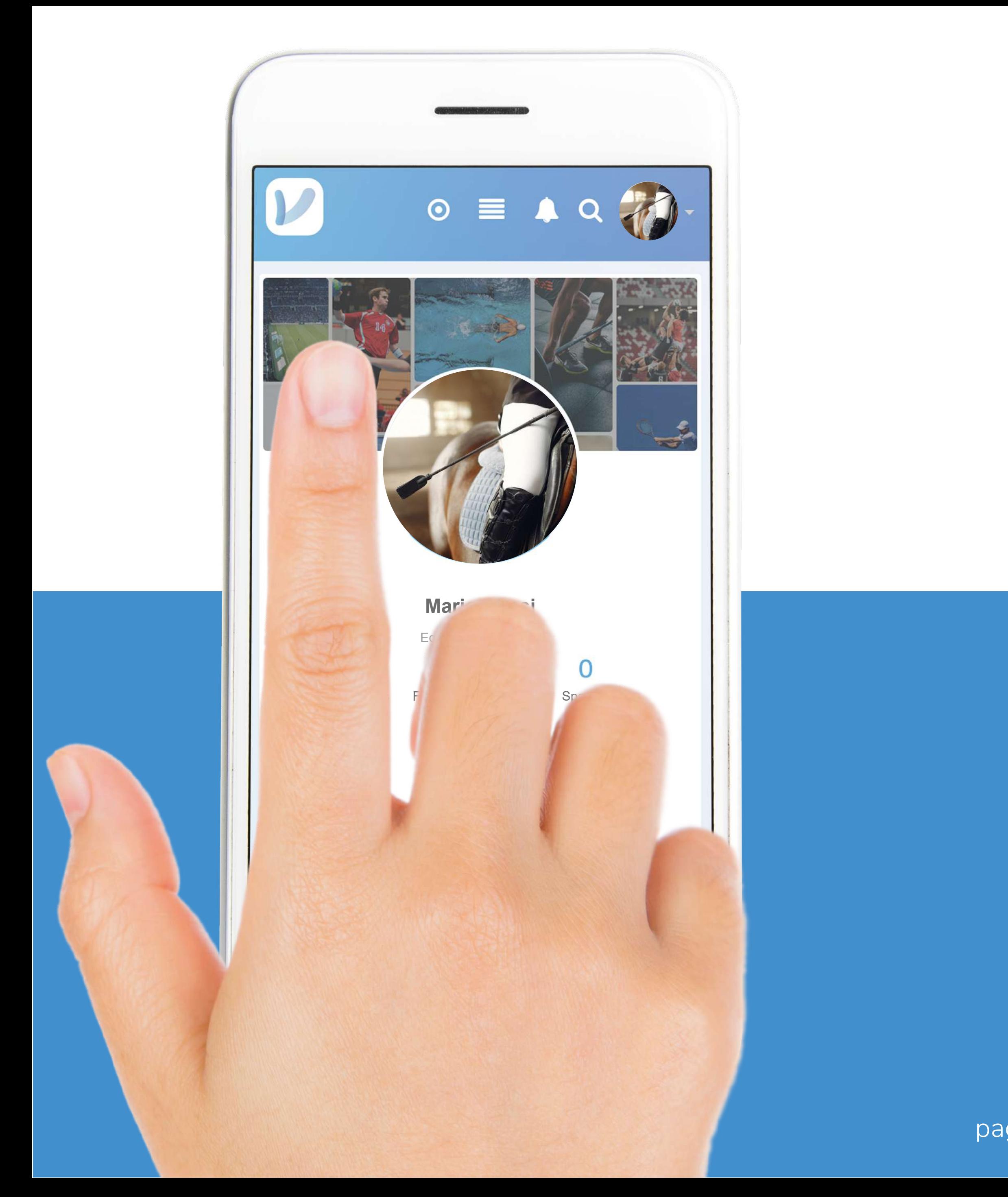

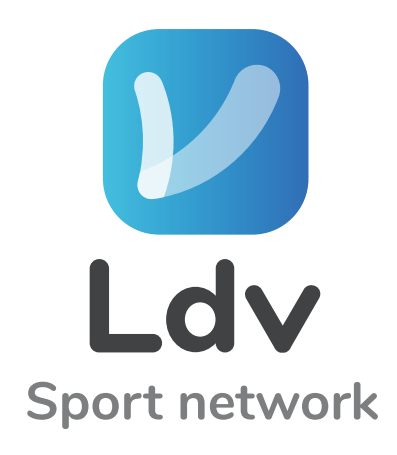

pag. 87.............................................BACKGROUND PHOTOS

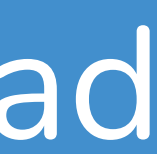

# Click on the LITTLE CLOUD a and select the photo to upload

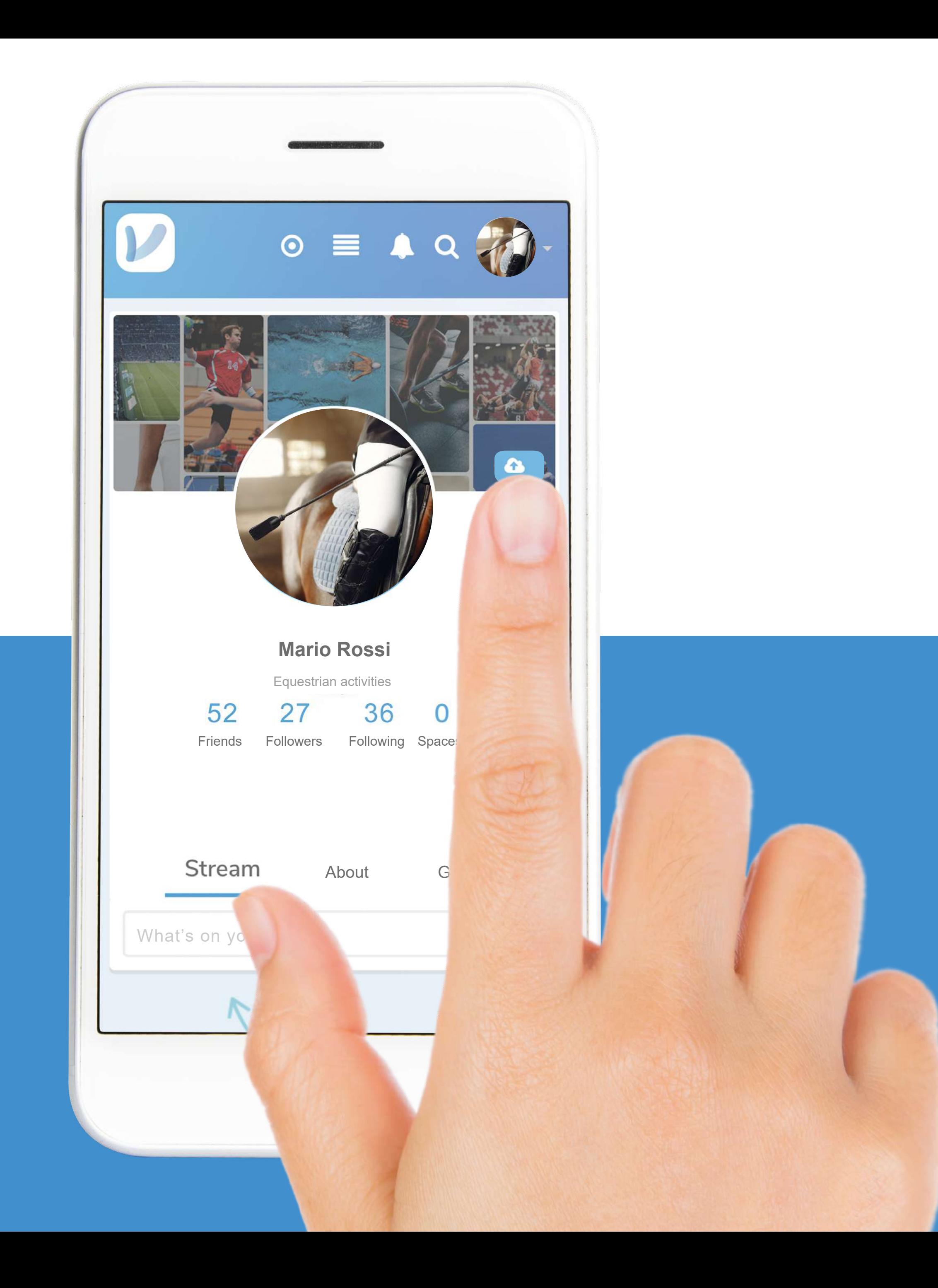

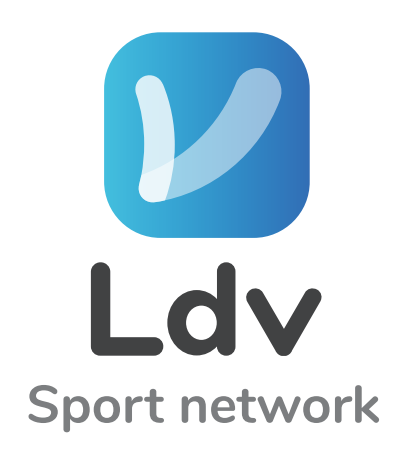

pag. 88.............................................BACKGROUND PHOTOS

#### The work is done, images are uploaded

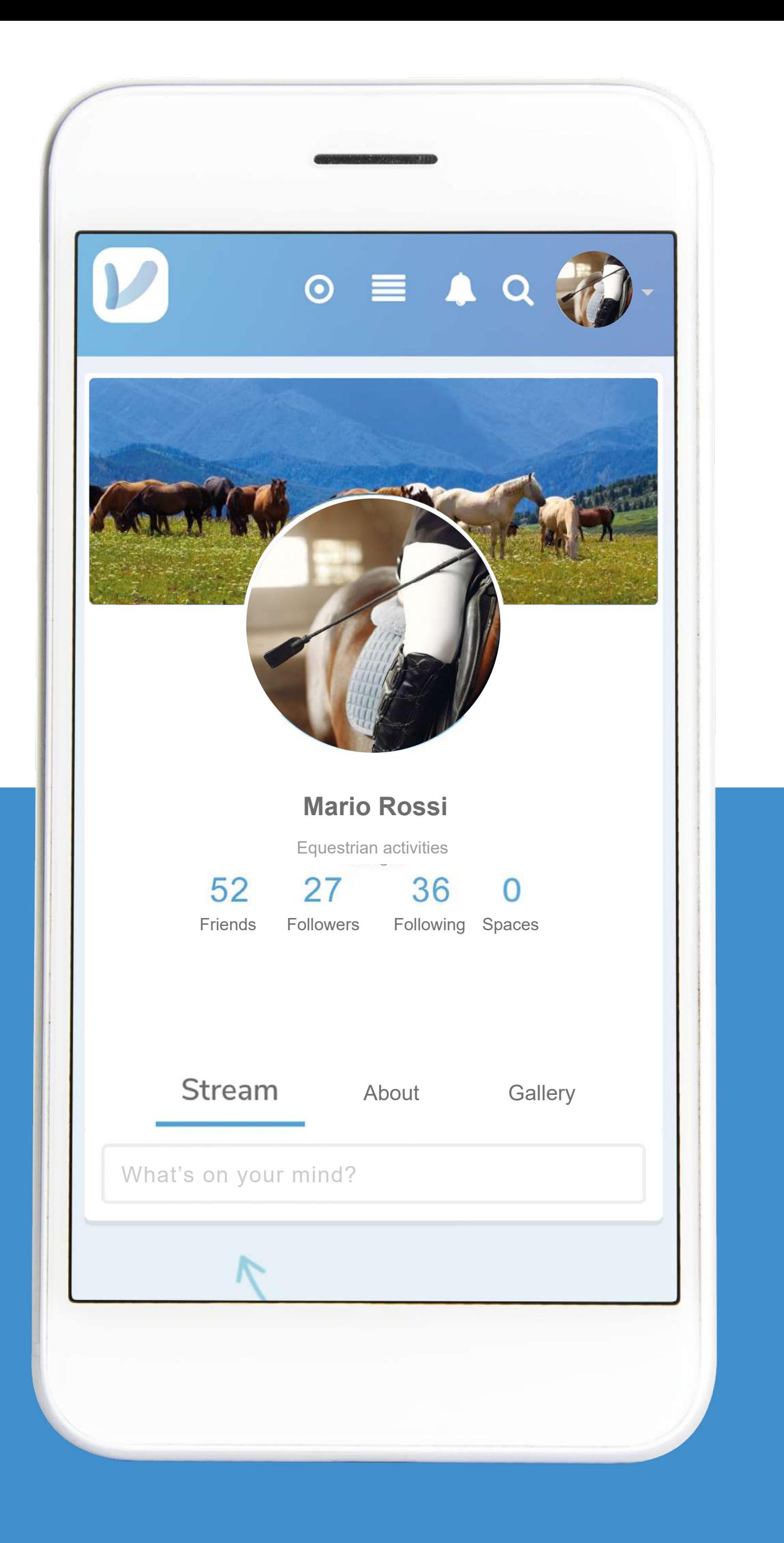

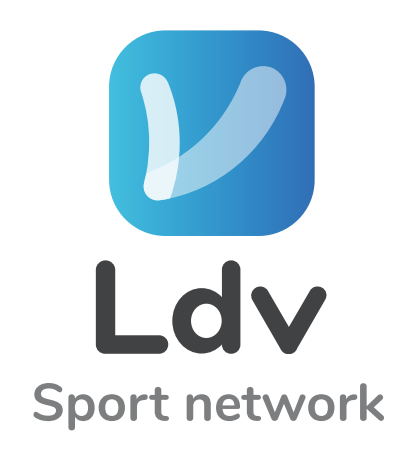

pag. 89.............................................ADD FRIENDS

## Add FRIENDS from the suggestions

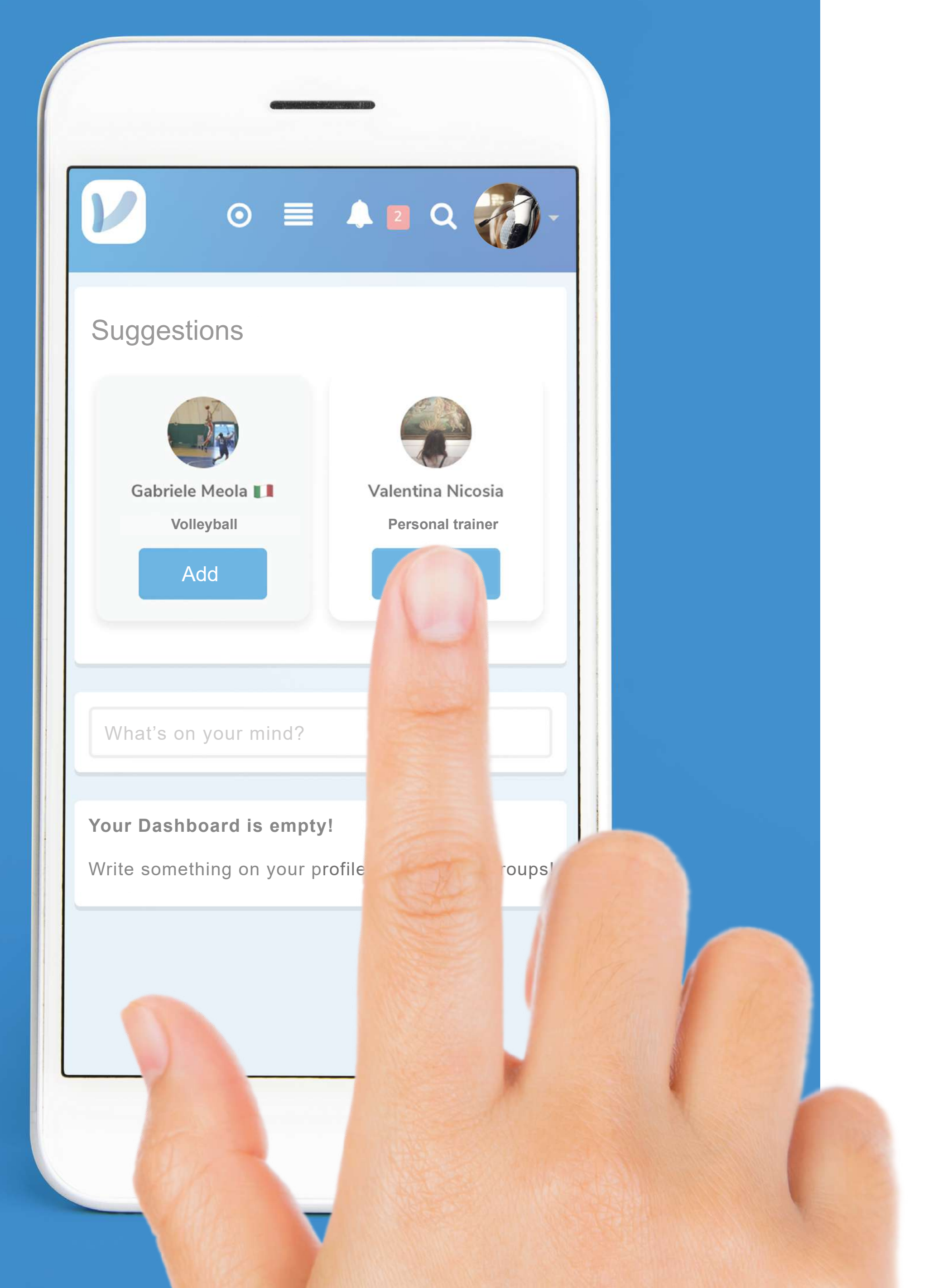

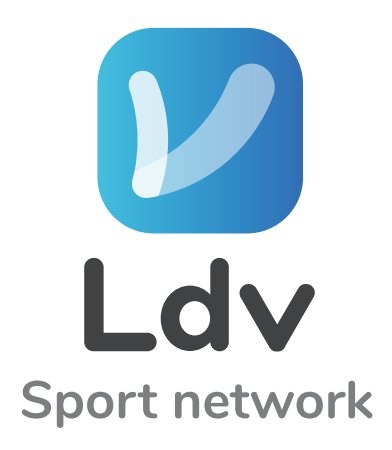

pag. 90.............................................FIND FRIENDS

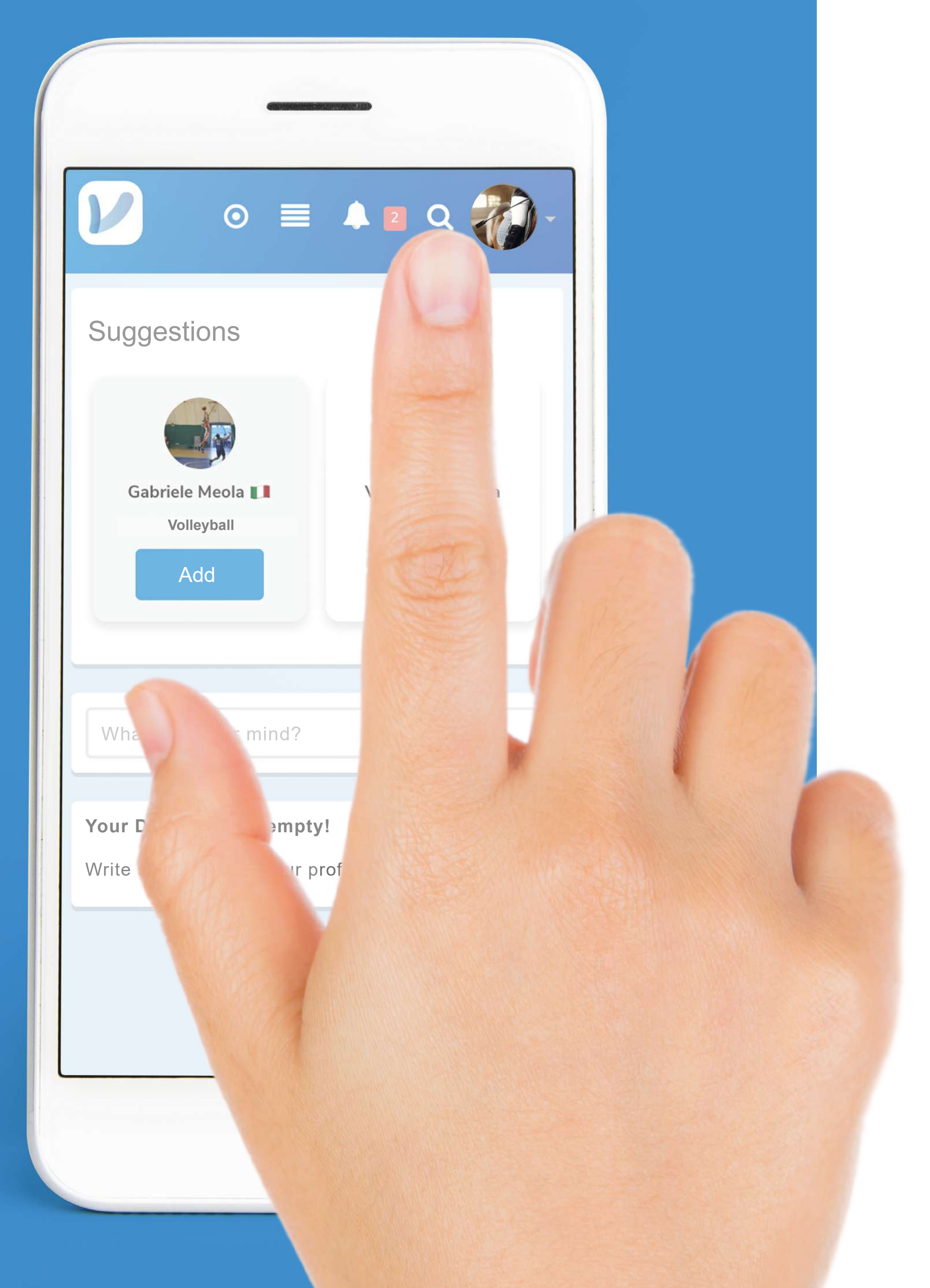

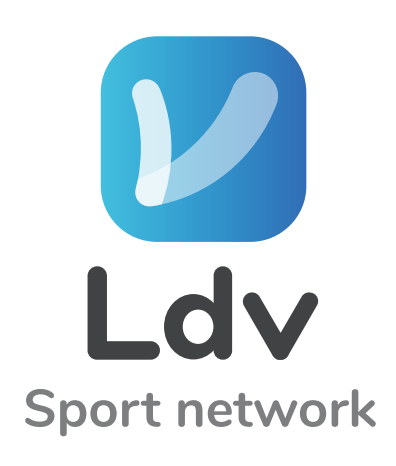

# *V* Or search for them by clicking on the LENSQ

pag. 91.............................................FIND FRIENDS

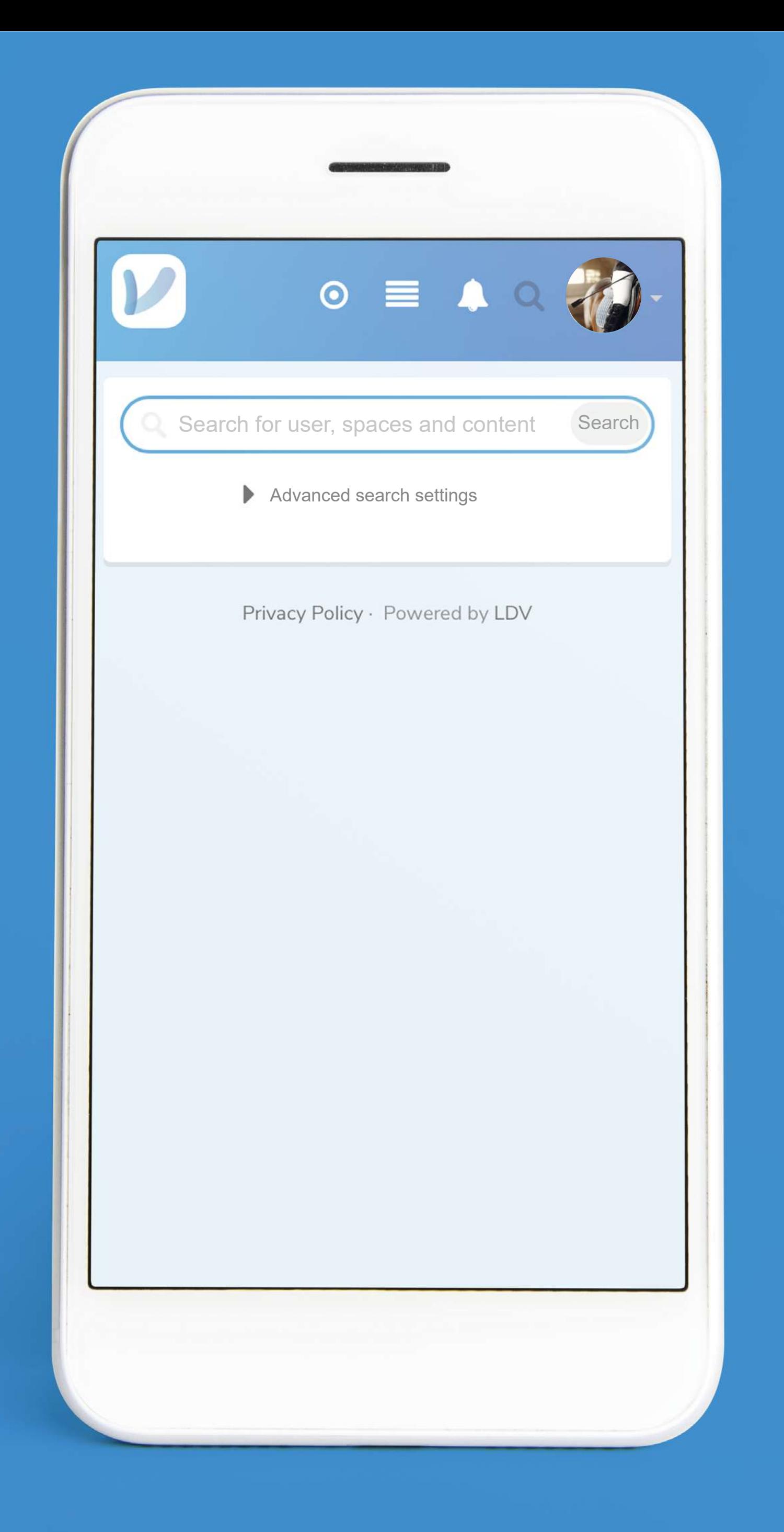

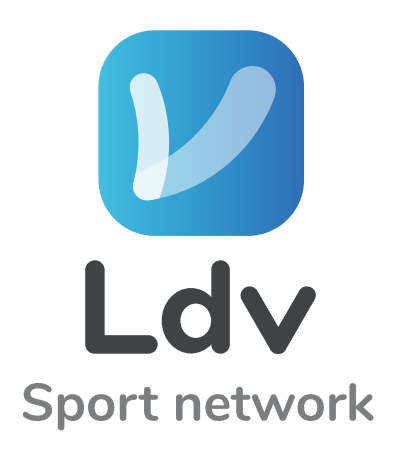

## *V* Search by NAME LAST NAME SPORT **CITY**

pag. 92.............................................CREATE A NEW SPACE

## **M** Click on this icon **O** to create a NEW SPACE

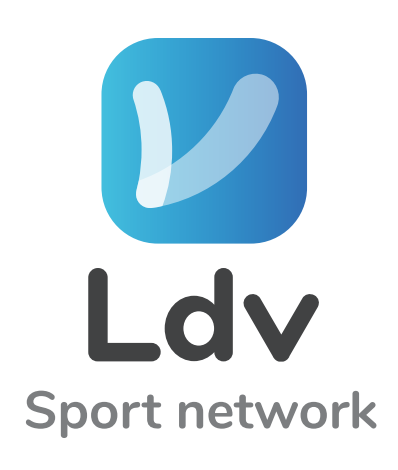

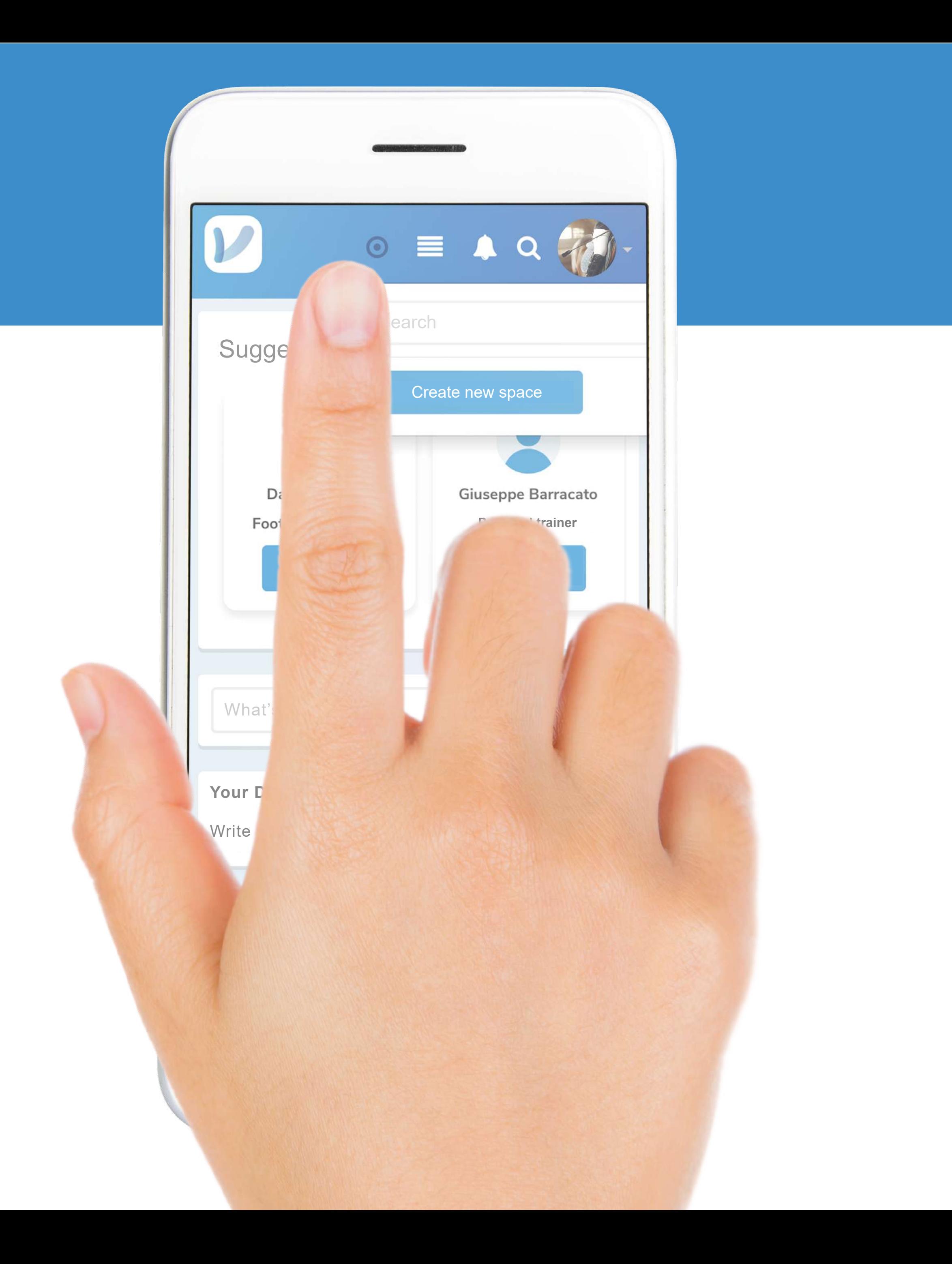

pag. 93............................................CREATE A NEW SPACE

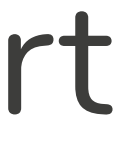

# **PChoose the color I and insert** NAME and DESCRIPTION Click on NEXT

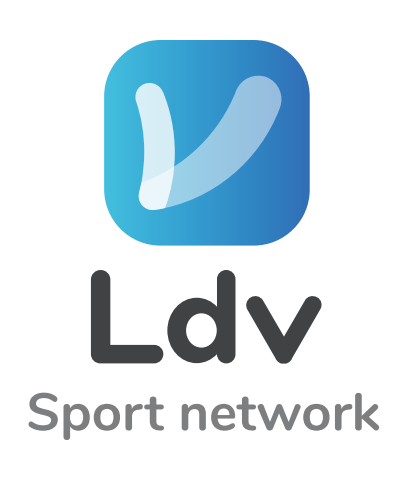

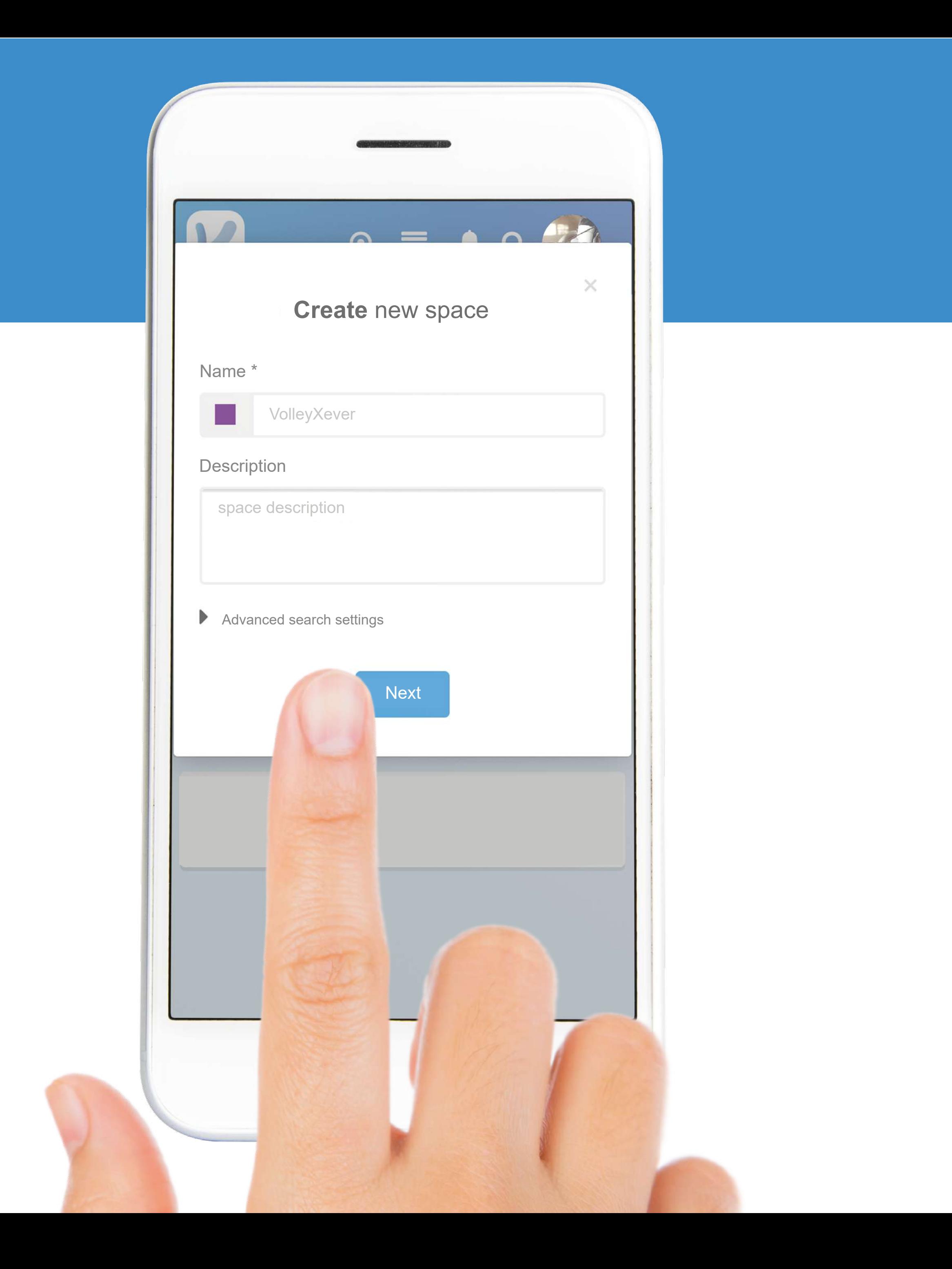

pag. 94.............................................CREATE A NEW SPACE

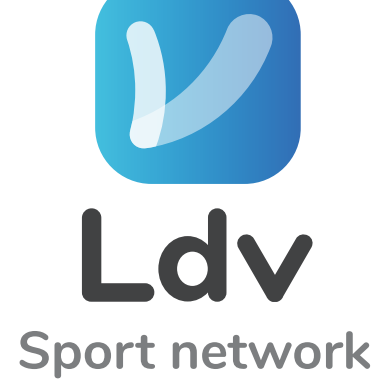

### **M** You can enable SURVEYS and GALLERY

#### Click NEXT

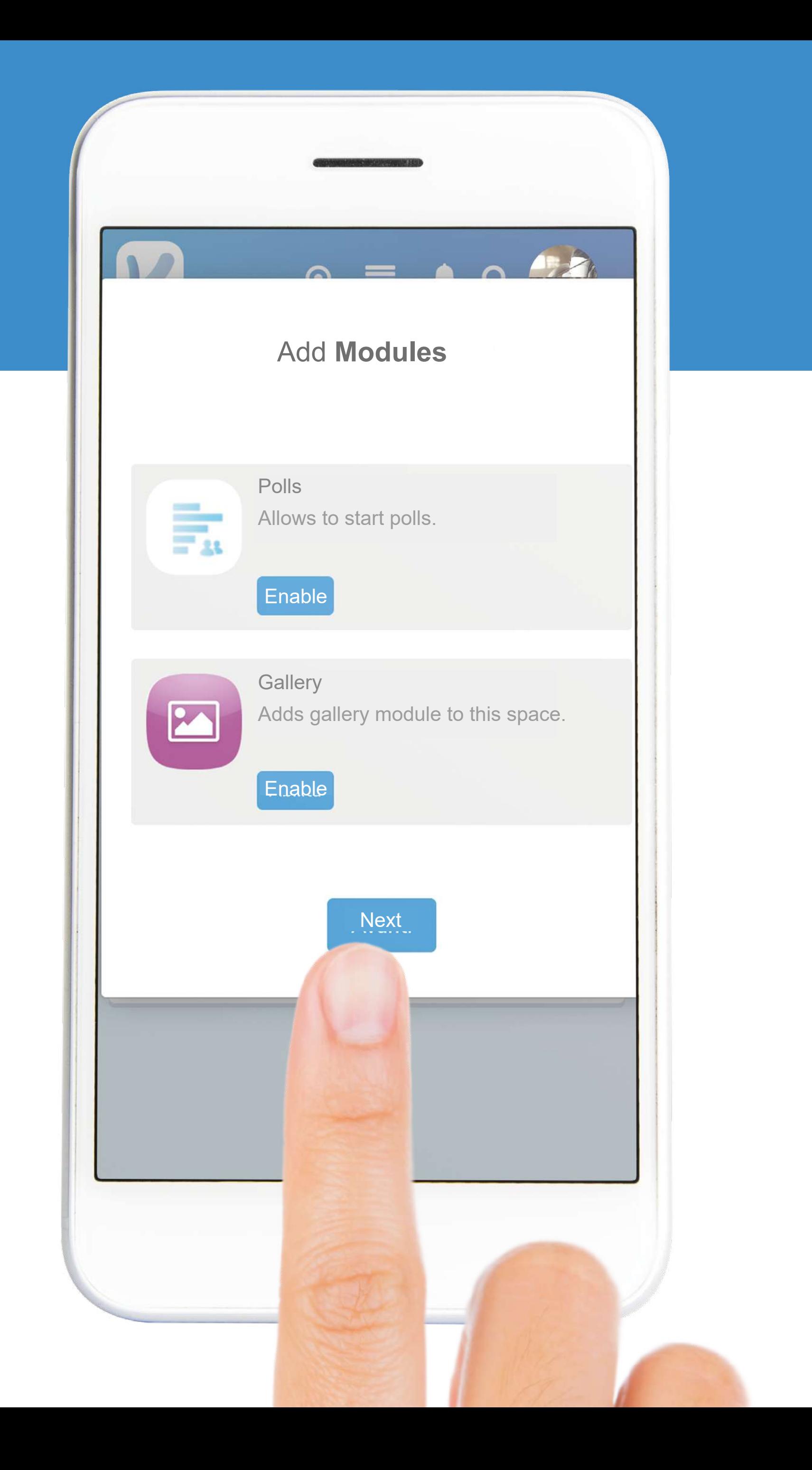

pag. 95.............................................CREATE A NEW SPACE

# Invite your friends from the SEARCH BAR

### Remember to click DONE

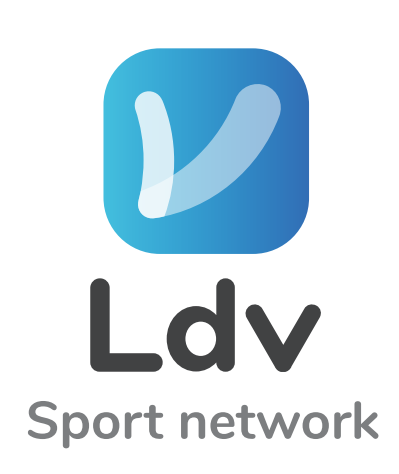

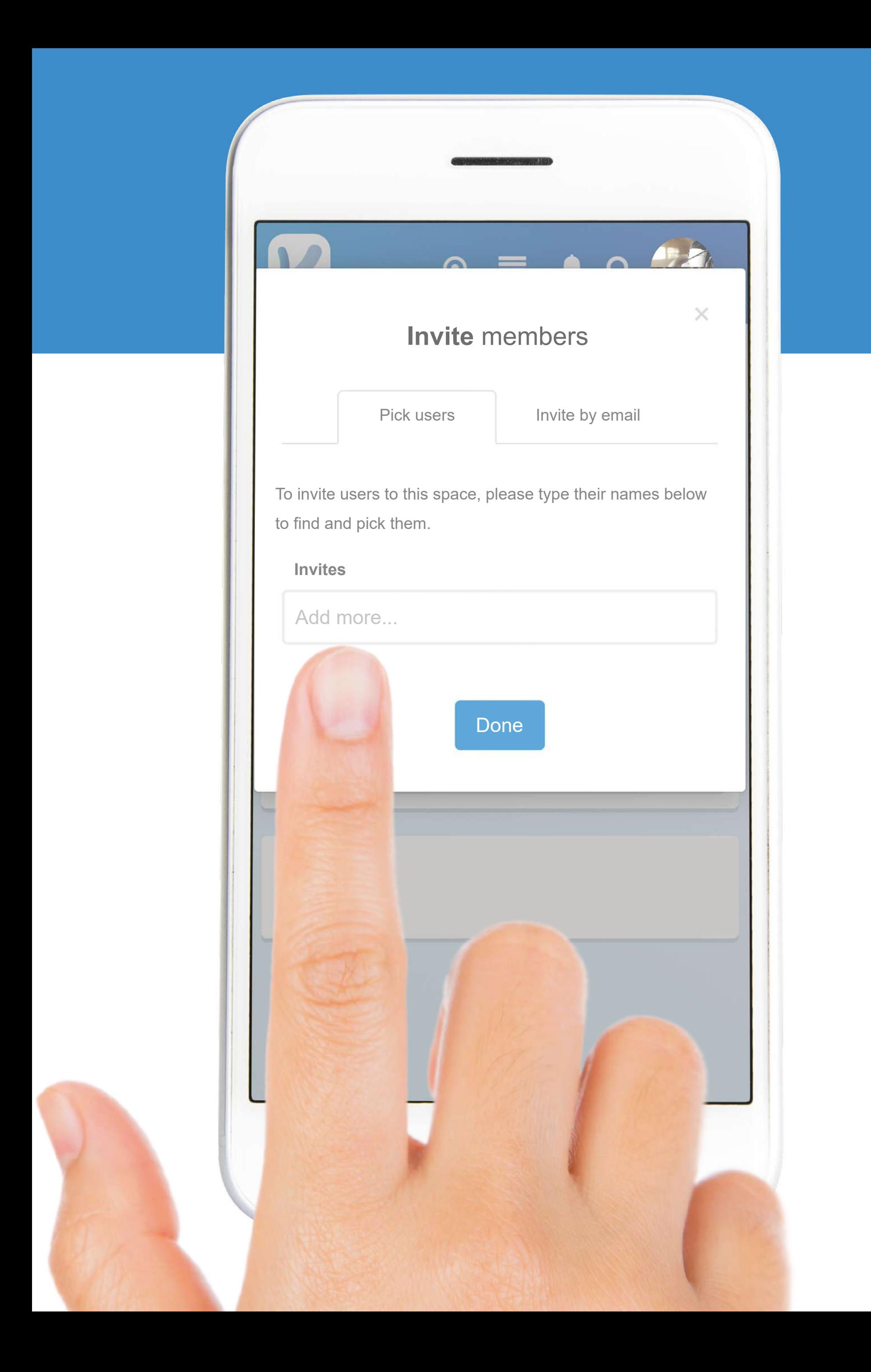

pag. 96.............................................CREATE A NEW SPACE

# *V* Or by MAIL entering the address of your Friends

### Remember to click DONE

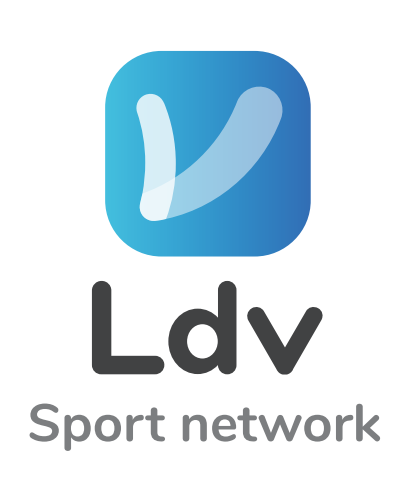

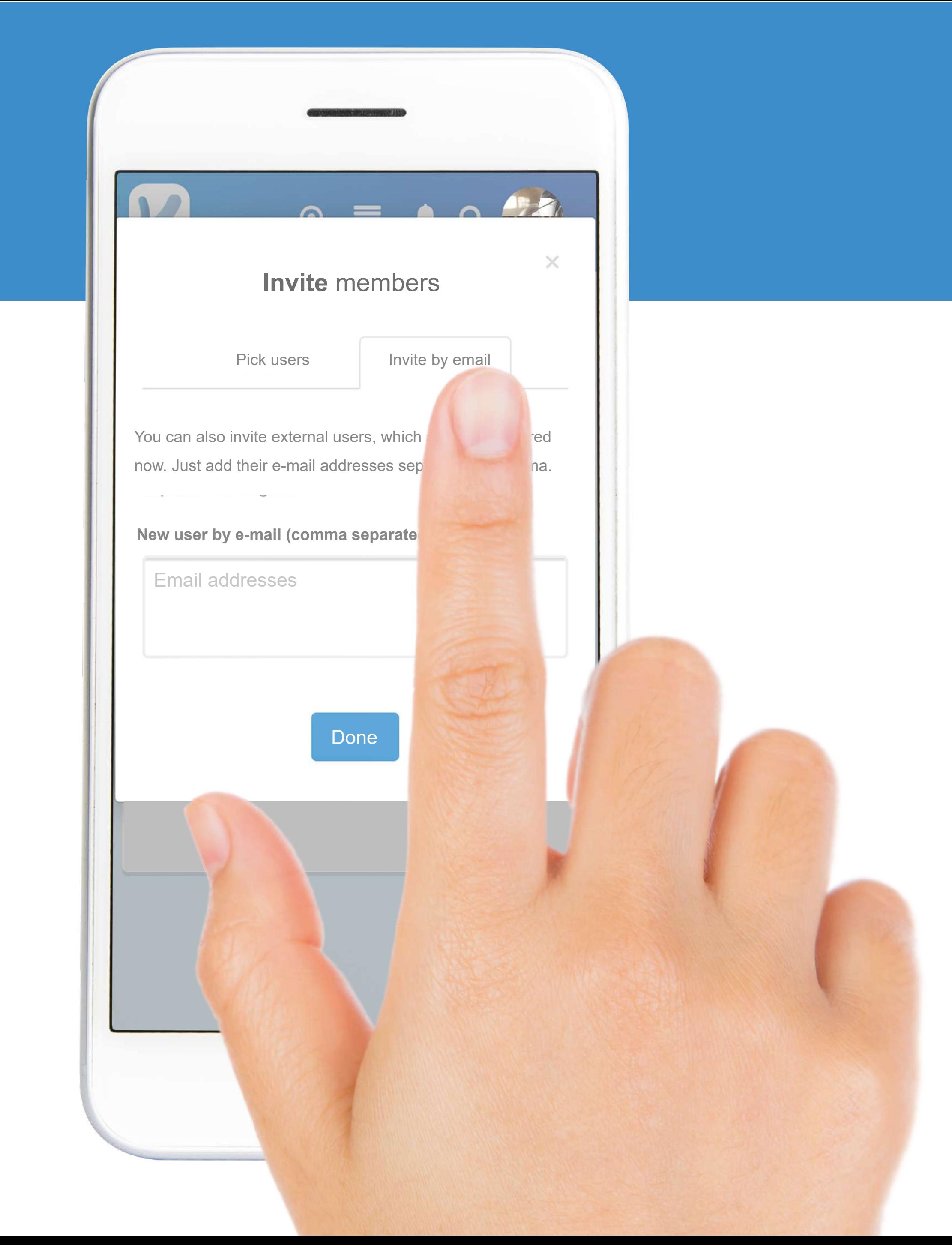

pag. 97.............................................CREATE A NEW SPACE

## *V* The same procedure is used to edit PROFILE and BACKGROUND PHOTOS (pag. 86)

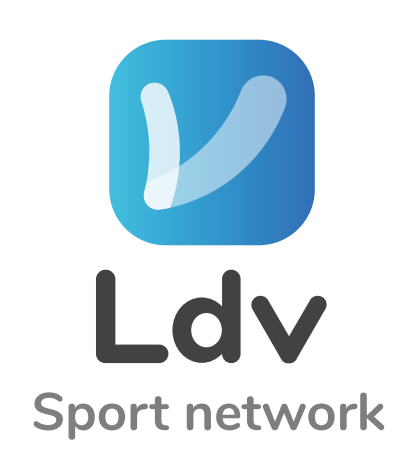

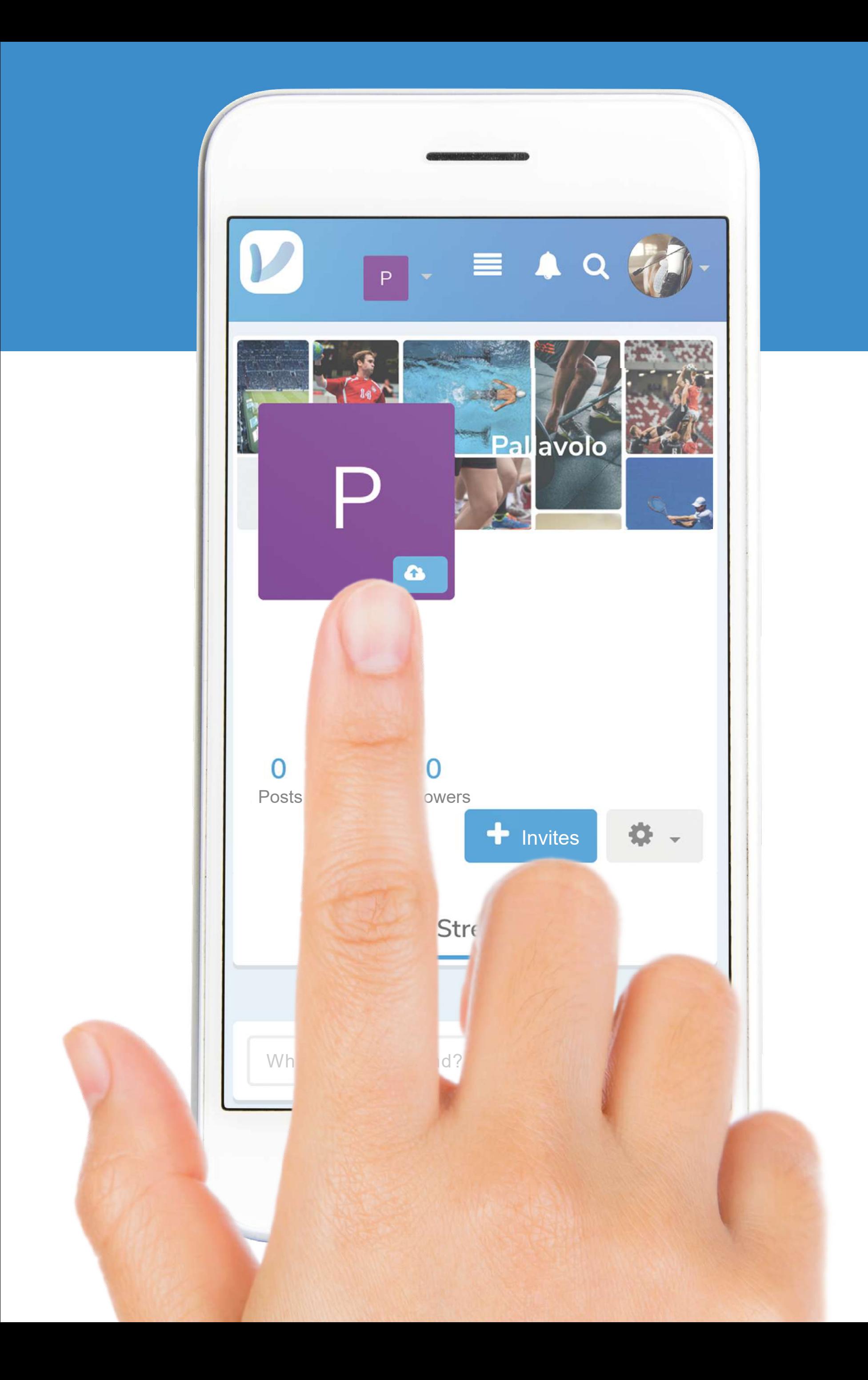

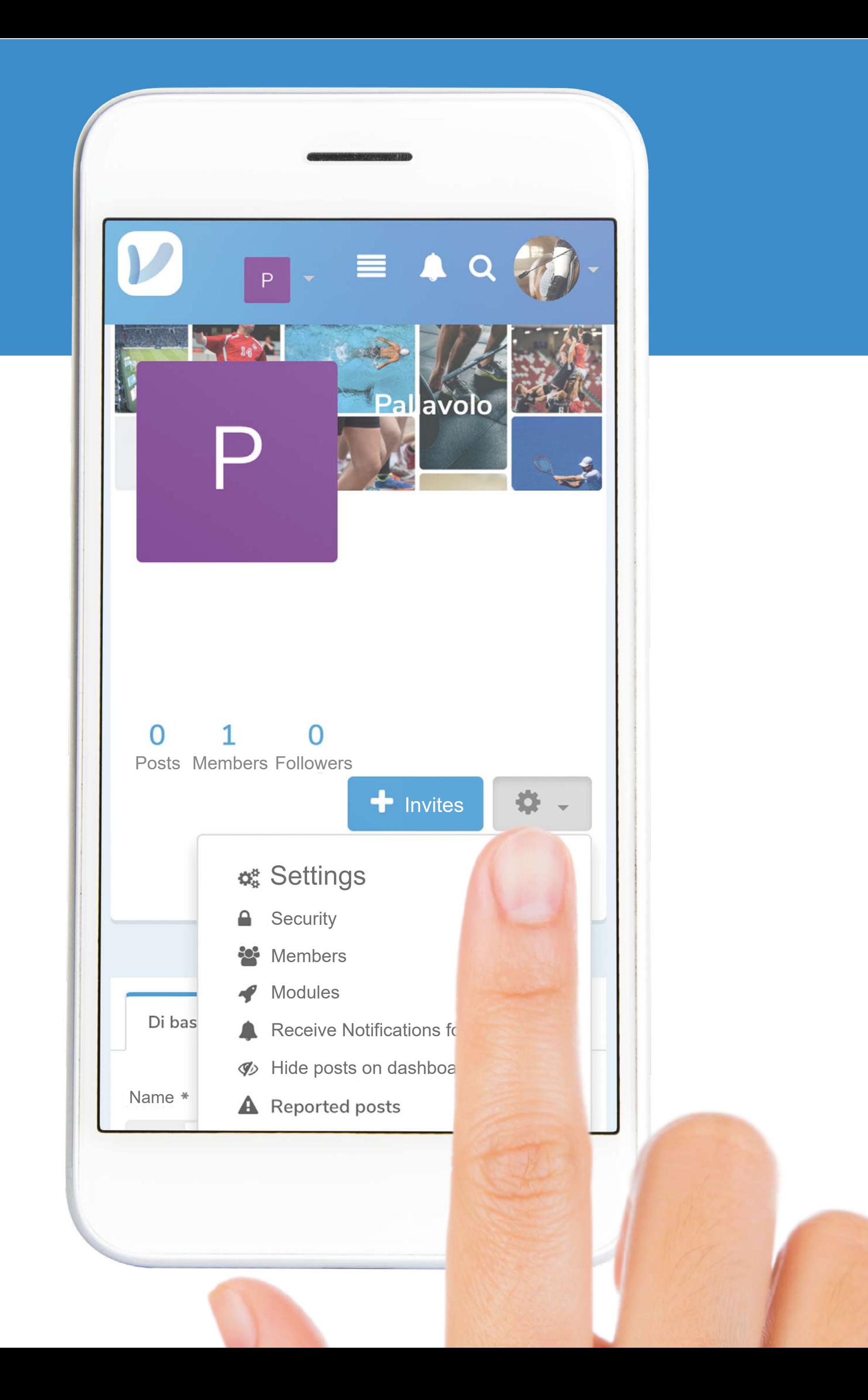

# V: Click on the icon to for

- Settings
- Security
- Members
- Modules
- Receive notifications for new content
- Hide post from your Board
- Reported posts

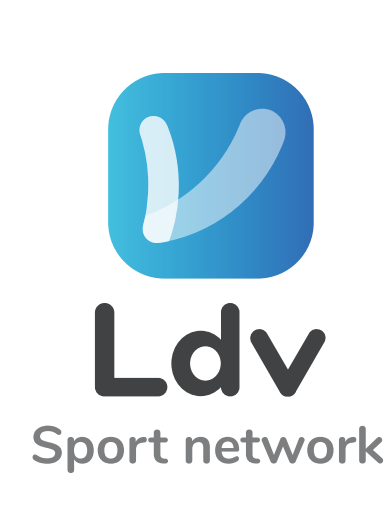

pag. 99.............................................DASH LINES ICON

### $\blacktriangleright$  The DASH LINES ICON  $\equiv$ allows you to go back to DASHBOARD

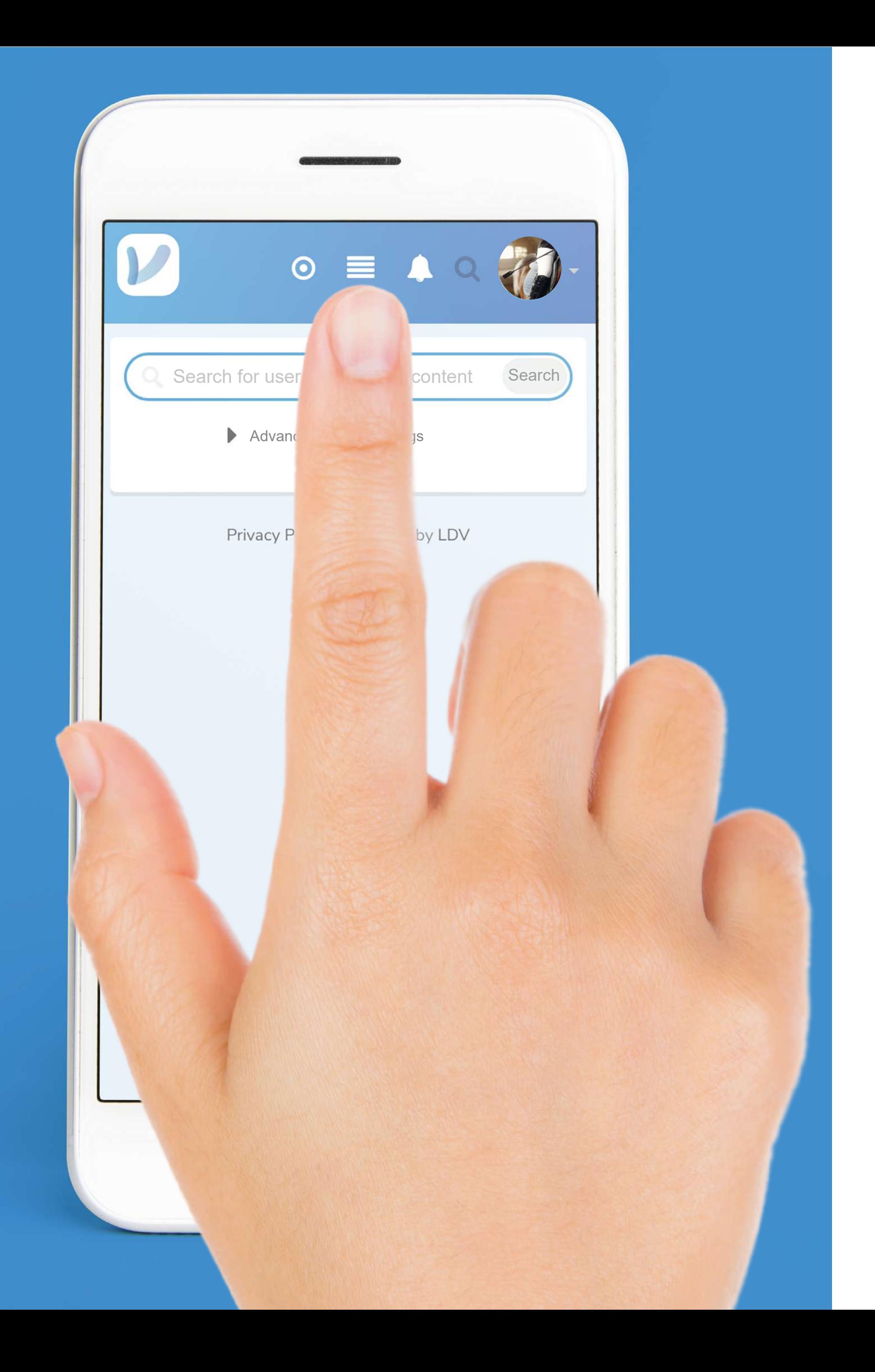

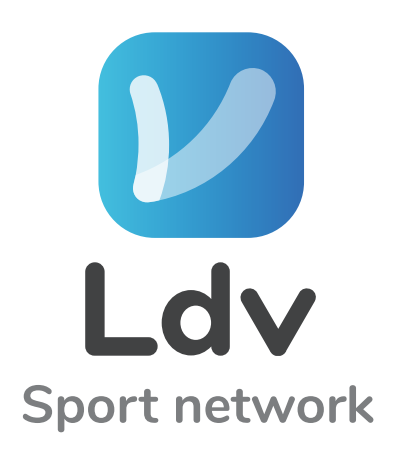

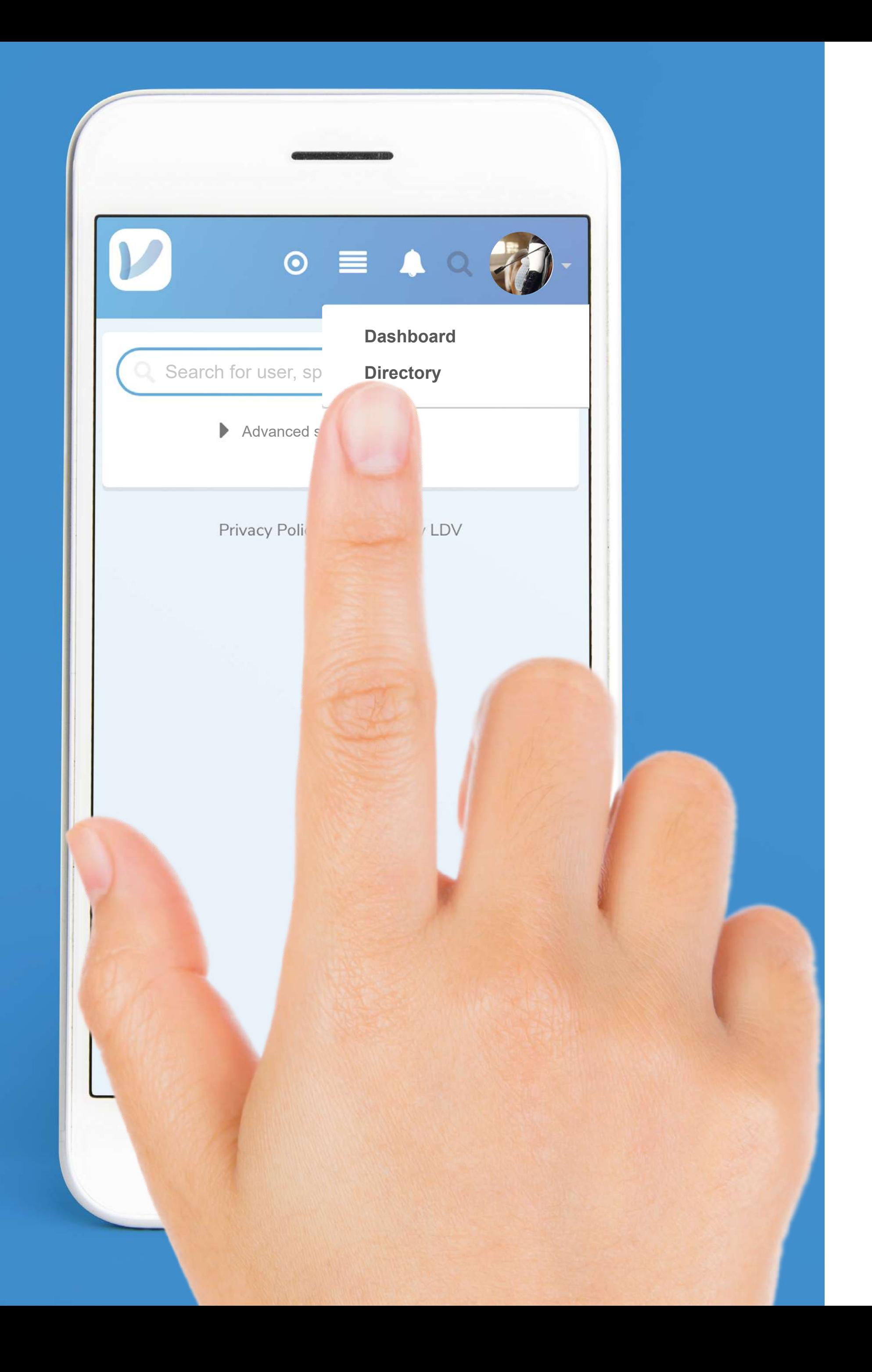

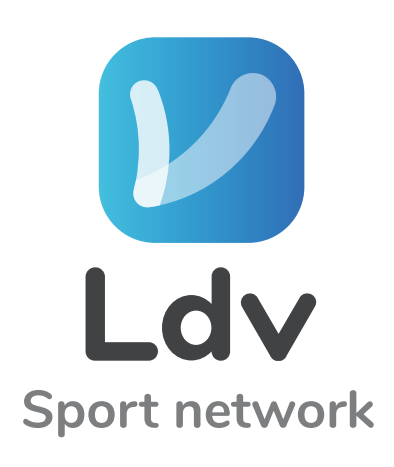

# La Origo to DIRECTORY to view your contacts

pag. 100.............................................DIRECTORY

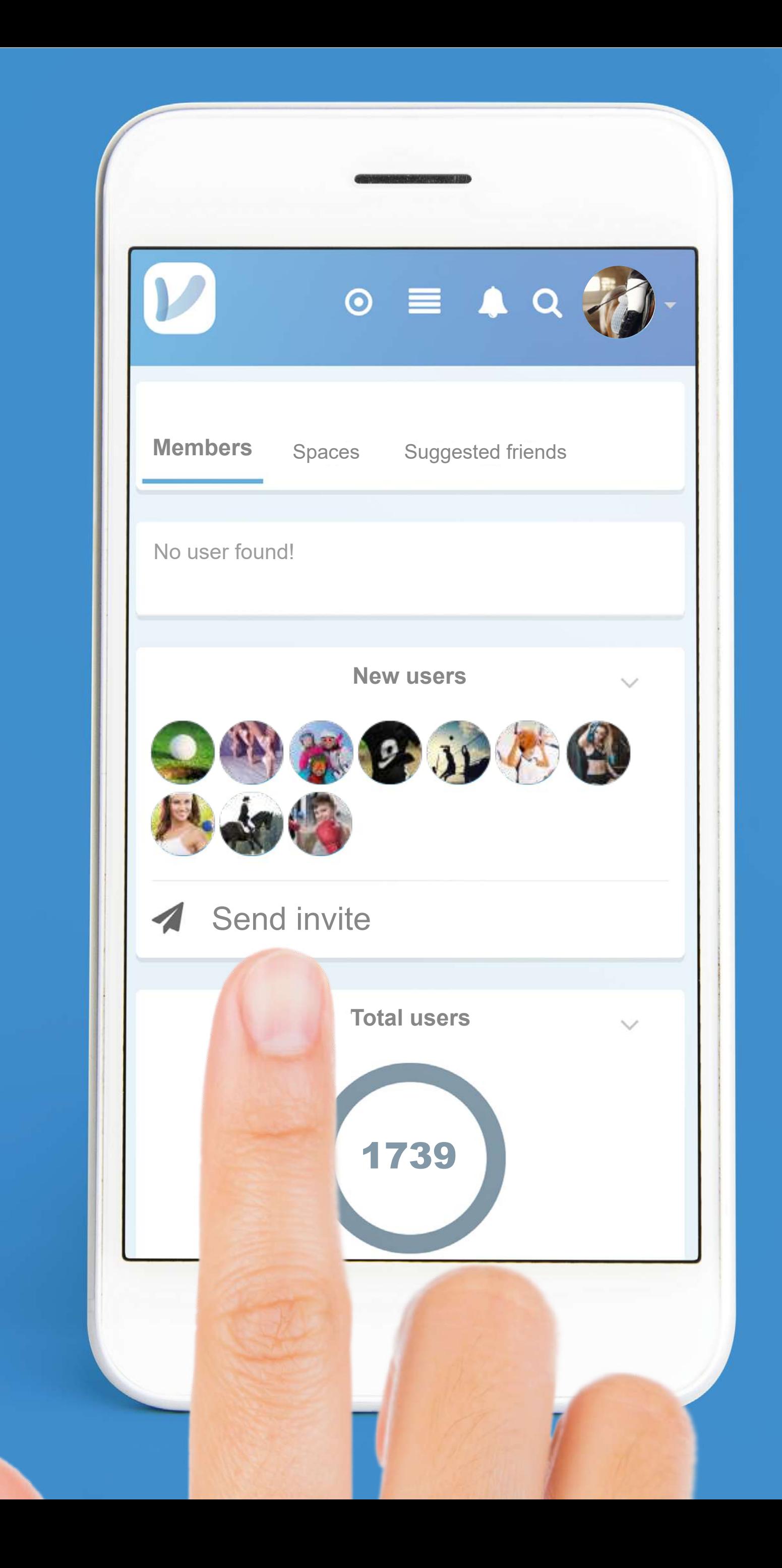

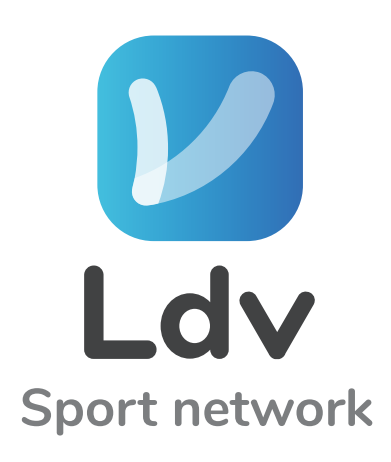

# **PAt the bottom of the DIRECTORY** page you will find the last 10 registered users and the possibility to send INVITATIONS from the SEND INVITE button 4

pag. 101.............................................DIRECTORY

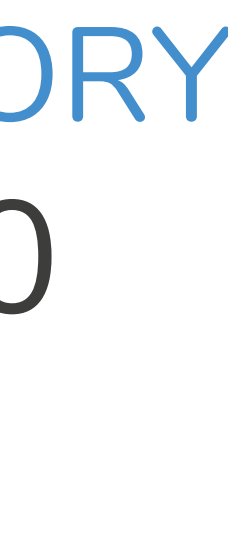

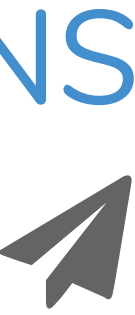

pag. 102.............................................AWARDS AND QUALIFICATIONS

# *V* Click on the top little arrow  $\blacktriangledown$ and click on MY PROFILE

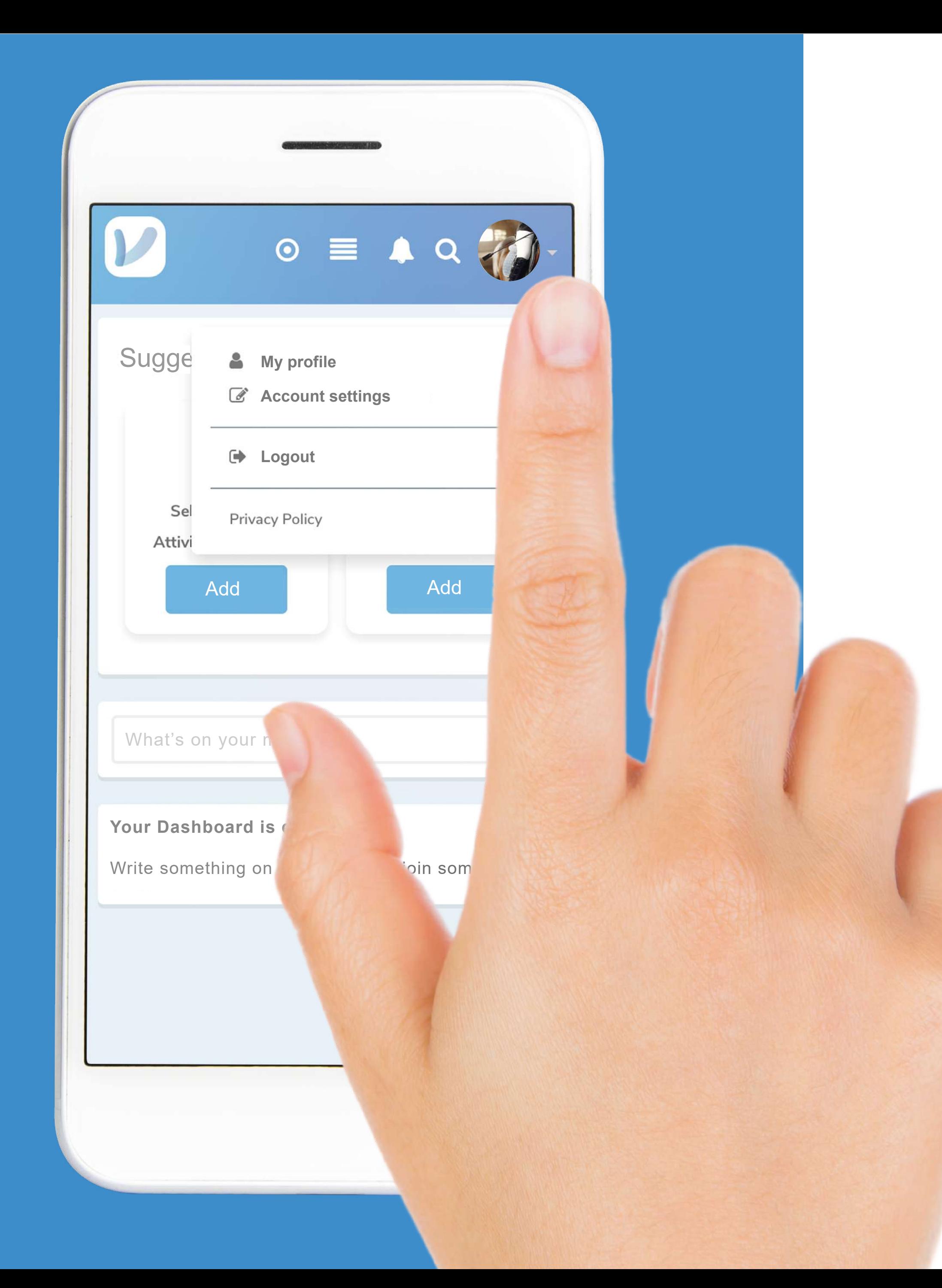

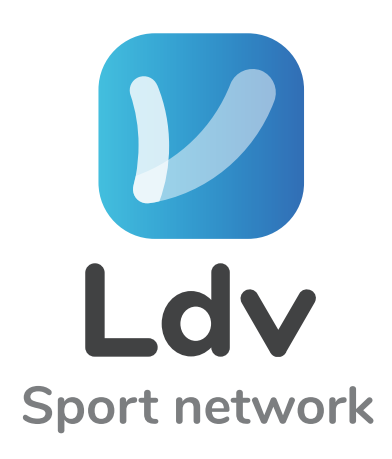

pag. 103.............................................AWARDS AND QUALIFICATIONS

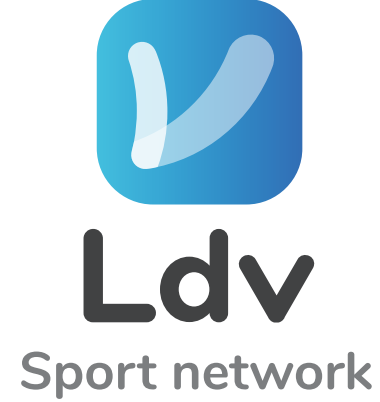

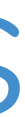

#### **PSENTICH your profile, post** AWARDS and QUALIFICATIONS (In the ABOUT section of your profile)

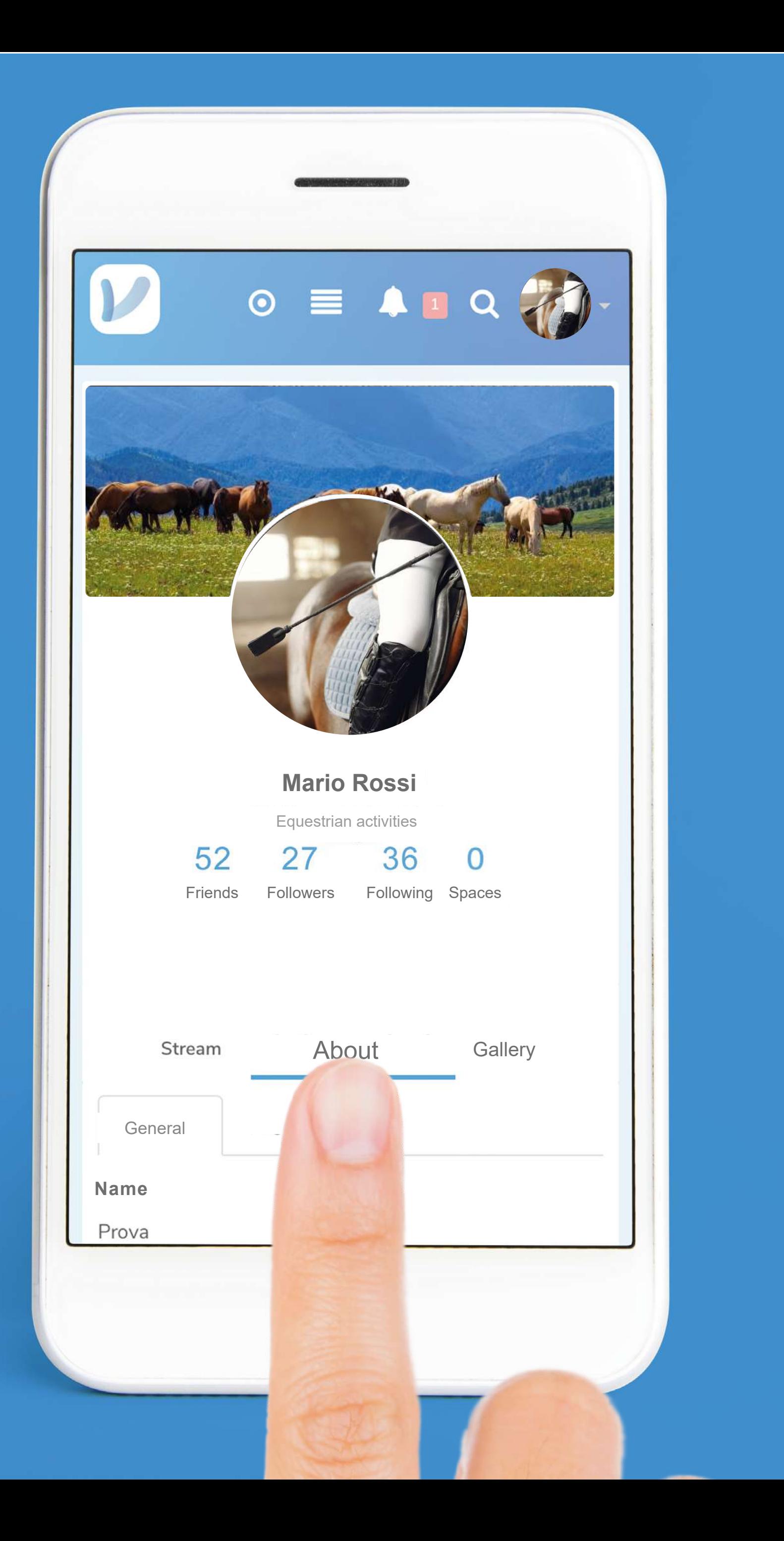

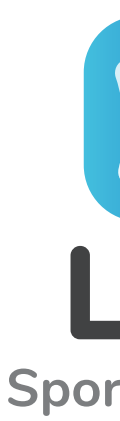

pag. 104.............................................AWARDS AND QUALIFICATIONS

#### In the bottom of the page you can find AWARDS and QUALIFICATIONS

(Click on the icon + to add contents)

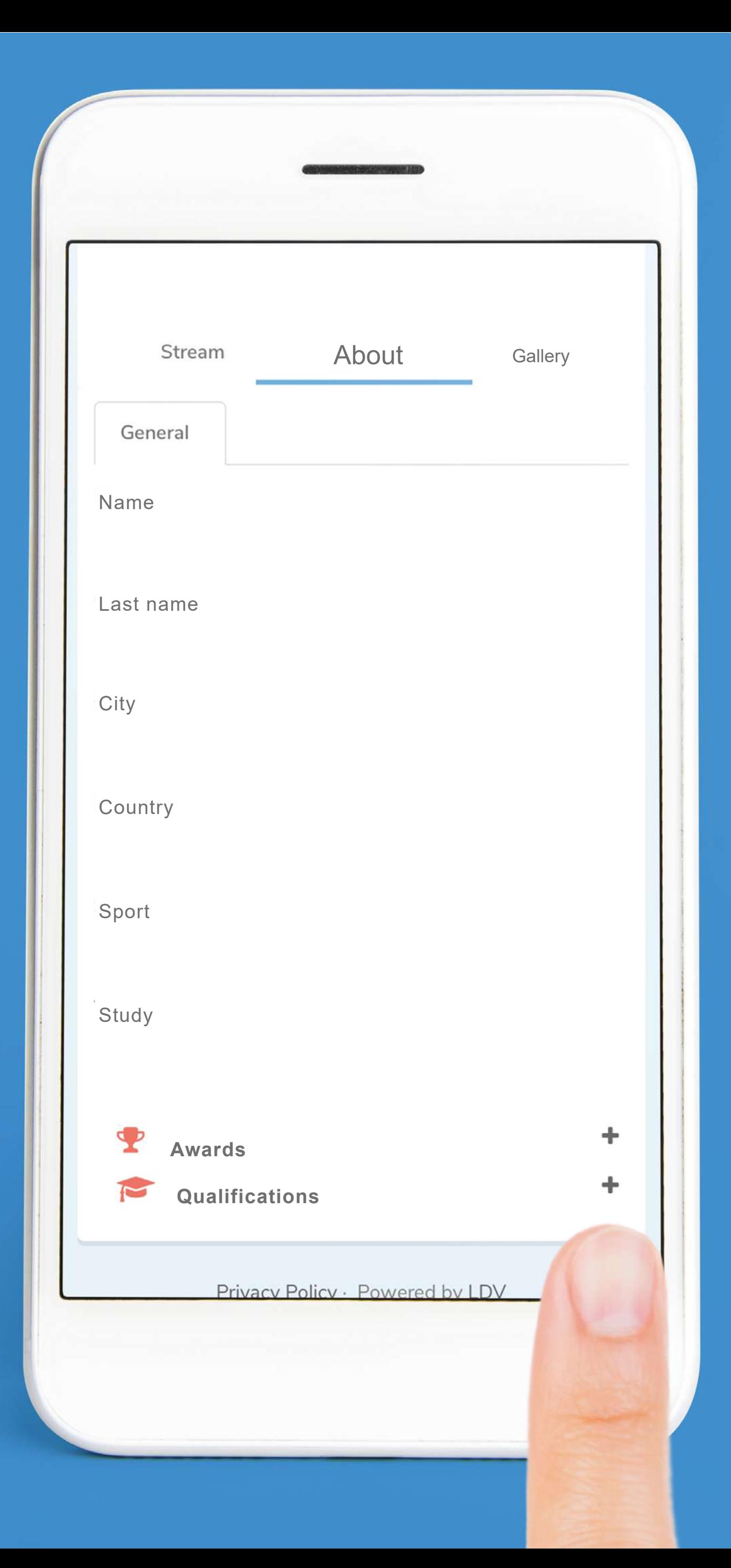

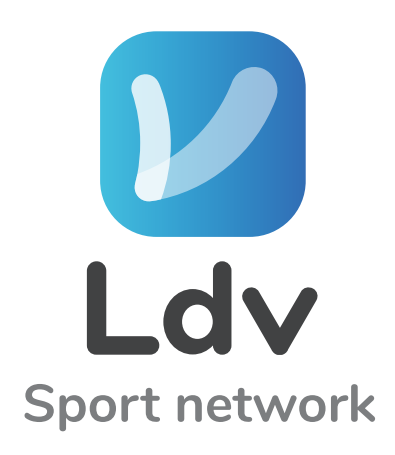

pag. 105.............................................AWARDS AND QUALIFICATIONS

# In AWARDS you can insert:

- Award photo
- Title
- Assigned Date
- City
- Description

Do not forget to click SAVE

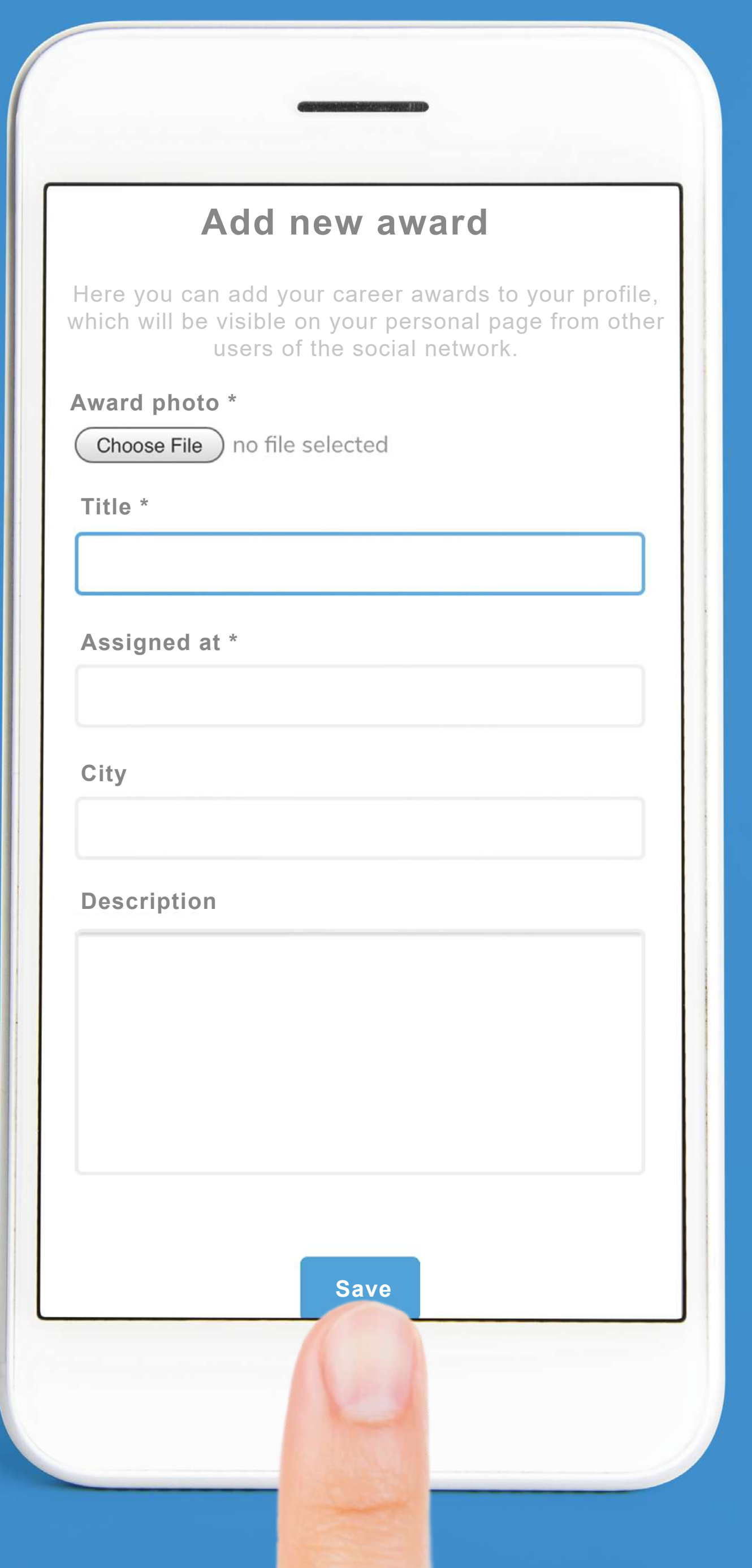

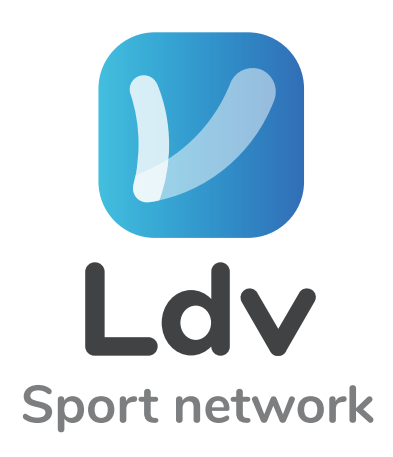

pag. 106.............................................AWARDS AND QUALIFICATIONS

# In QUALIFICATION you can insert:

- Qualification photo
- Role
- Company
- City
- Descriptio
- Start time
- Finish time

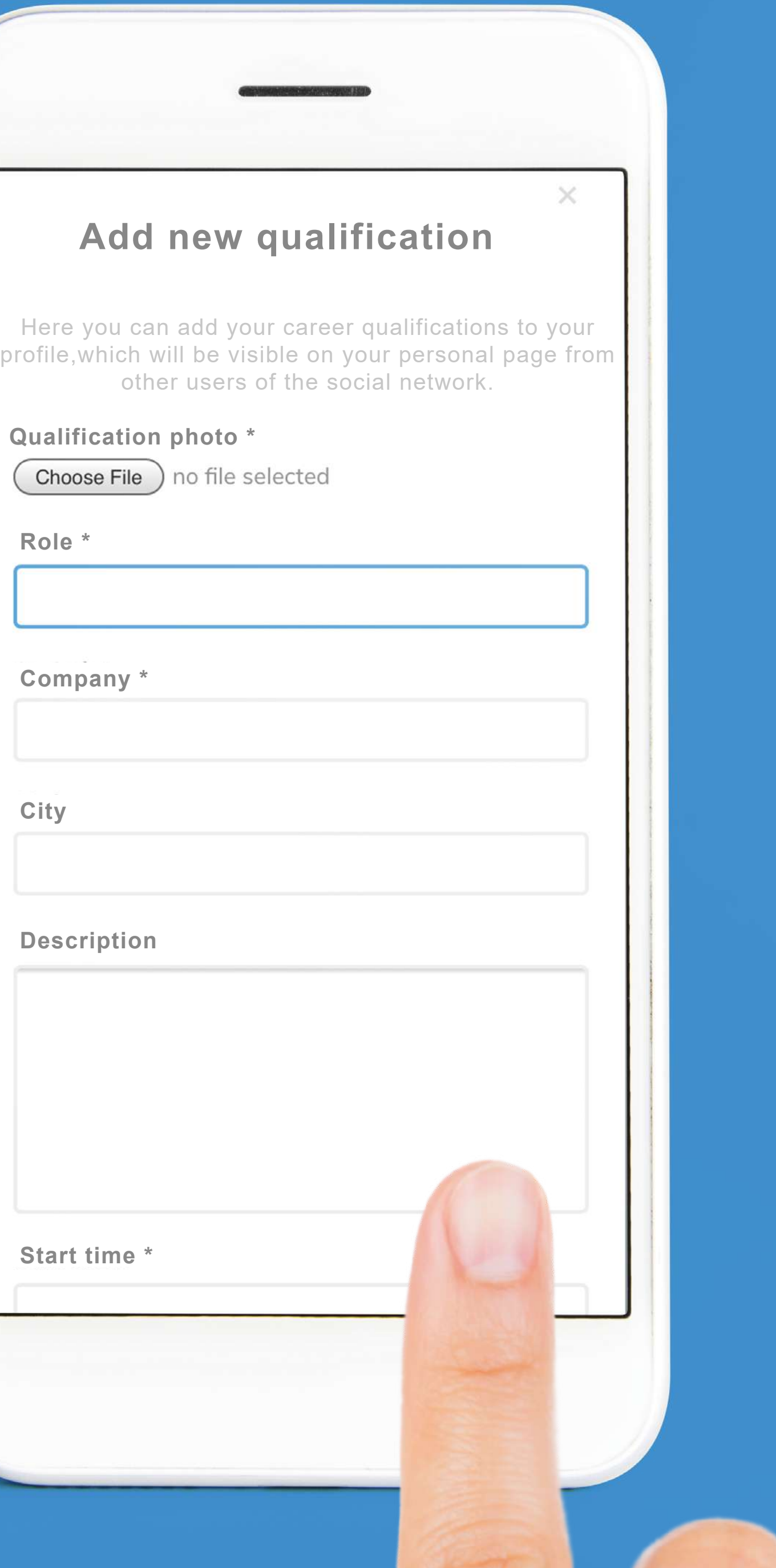

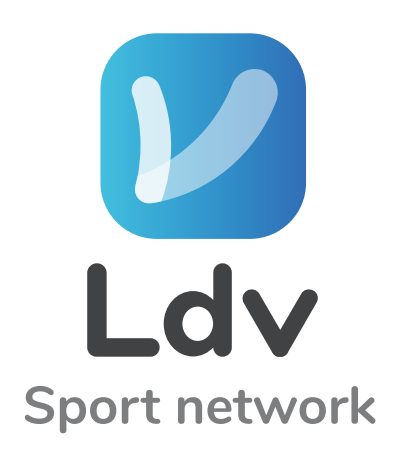

pag. 107.............................................AWARDS AND QUALIFICATIONS

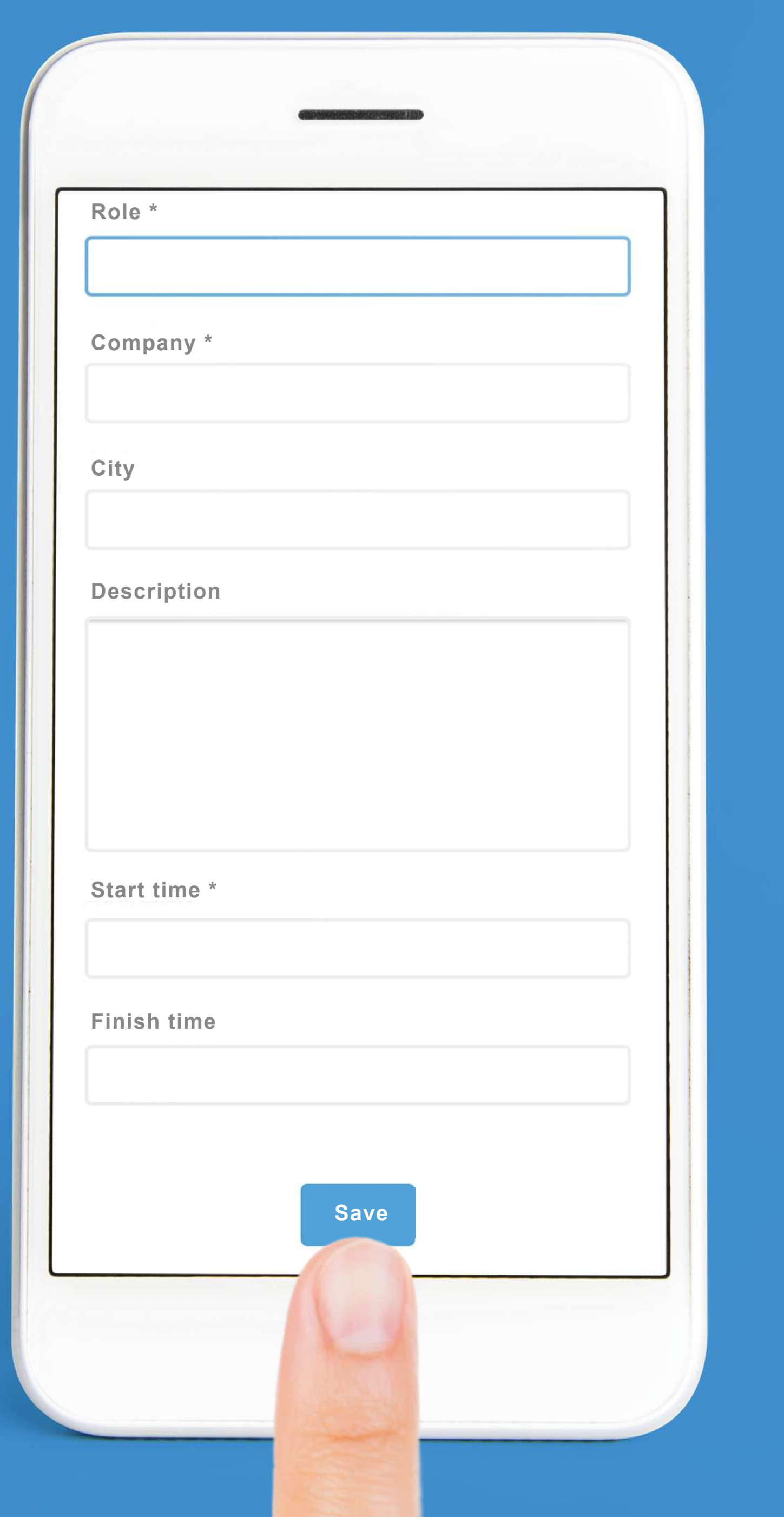

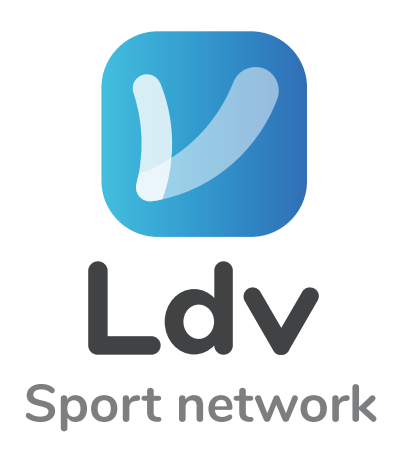

#### **Do not forget to click SAVE**

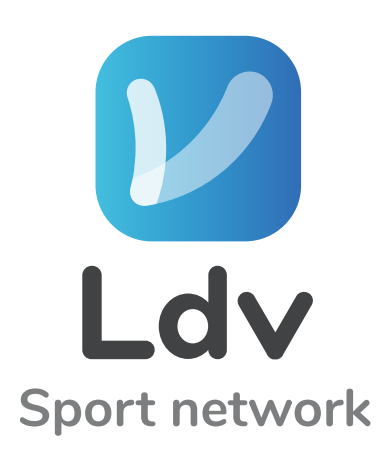

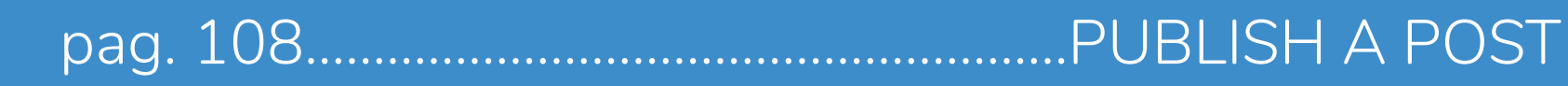

# Start to publish. *V* Click on WHAT'S ON YOUR MIND?

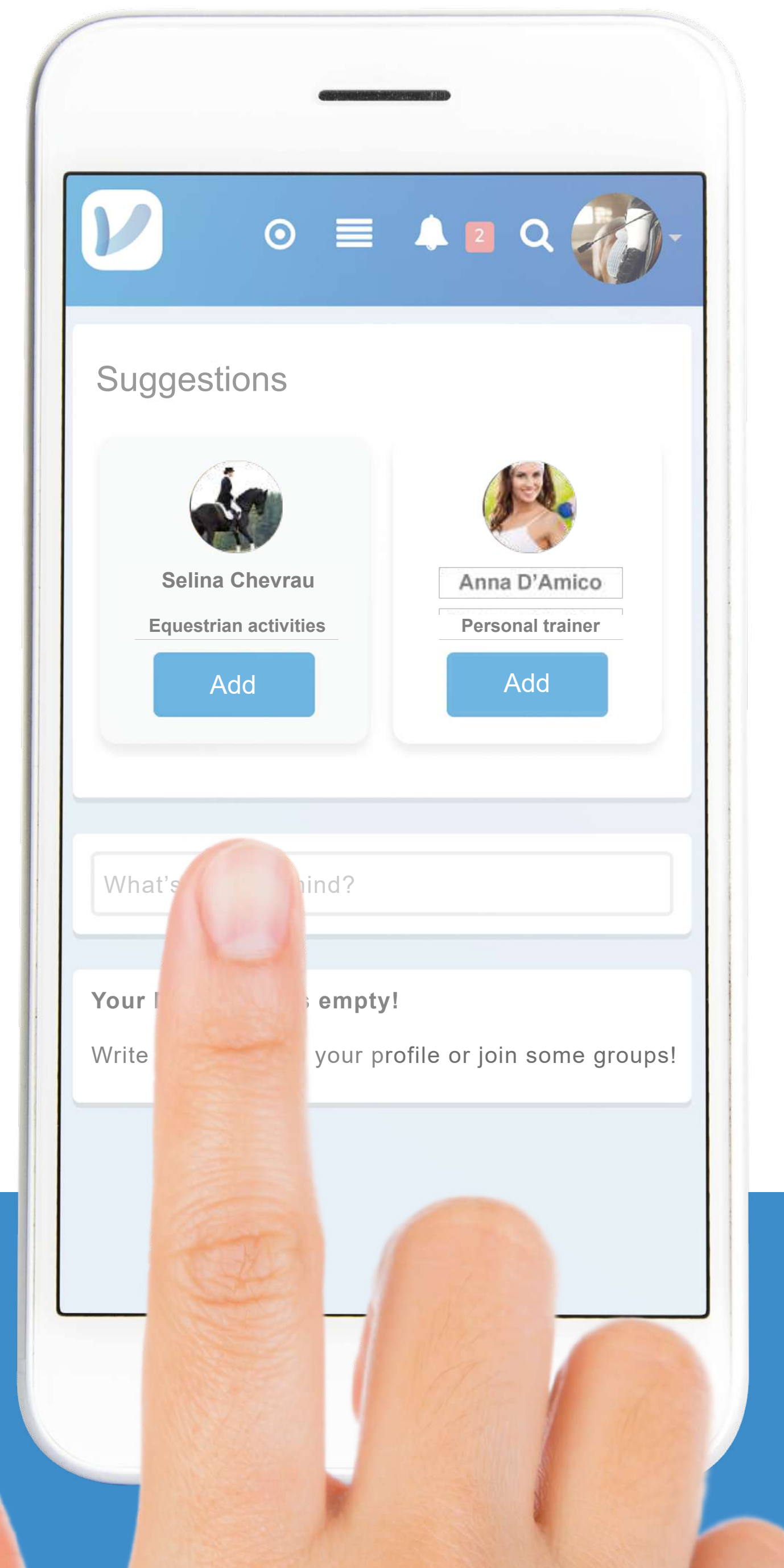
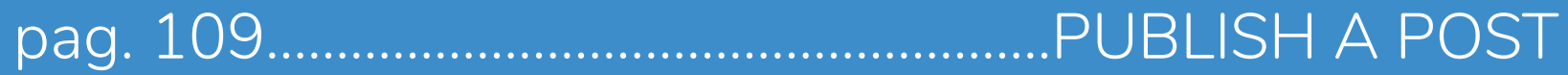

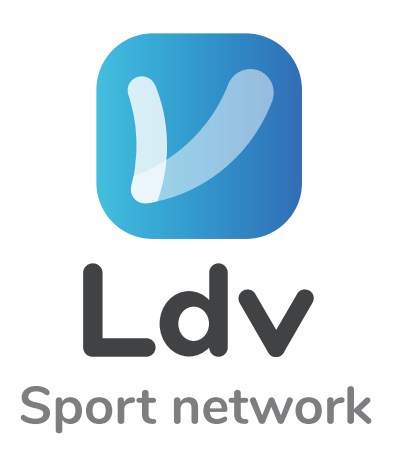

#### Write your own thoughts and tag @ your friends (For example @Carlo Rei)

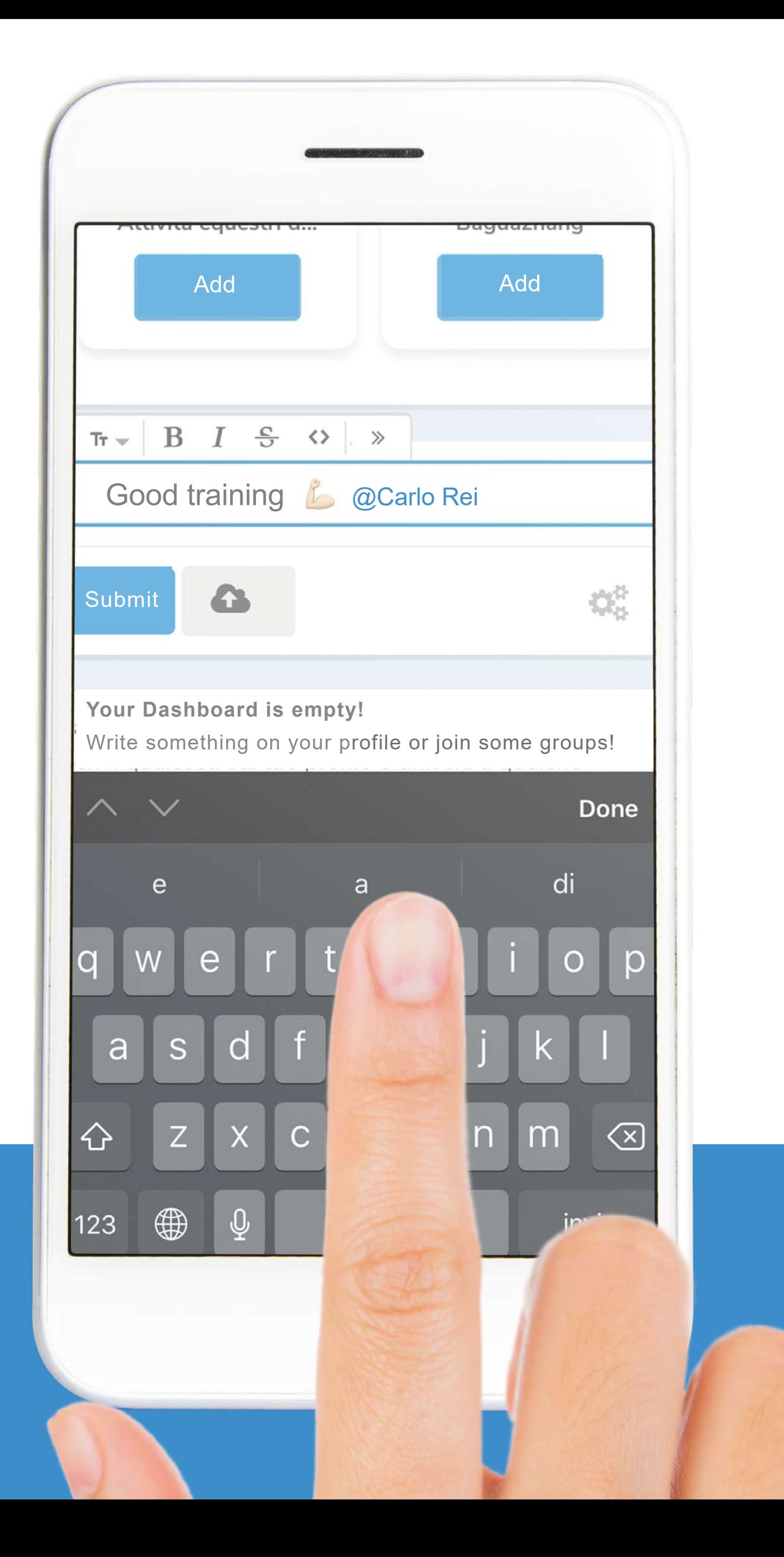

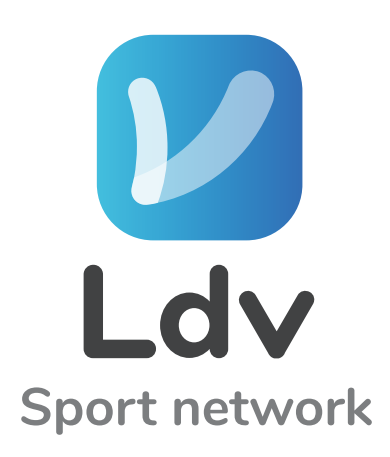

#### V Click on the LITTLE CLOUD . to upload a photo or video

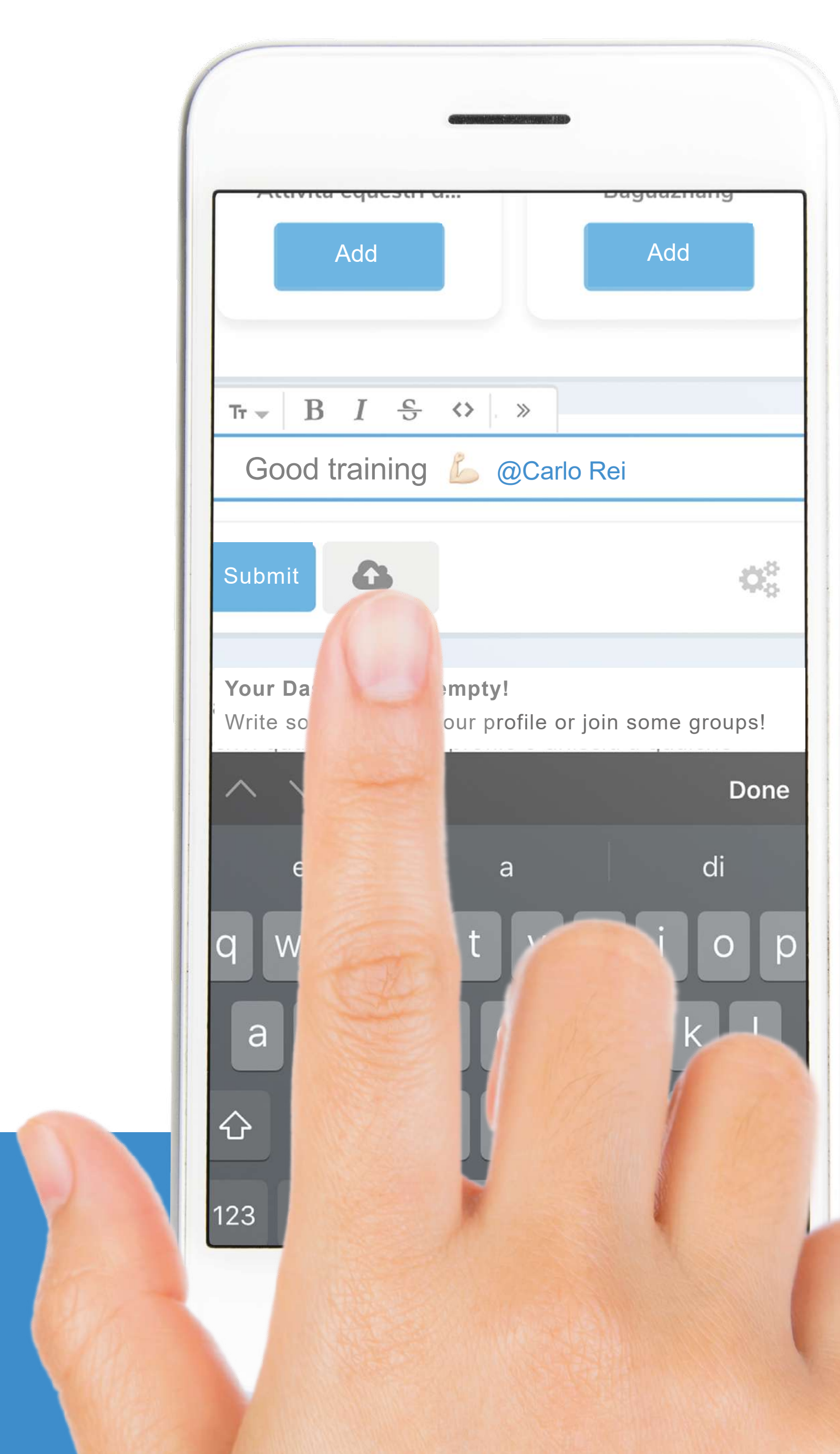

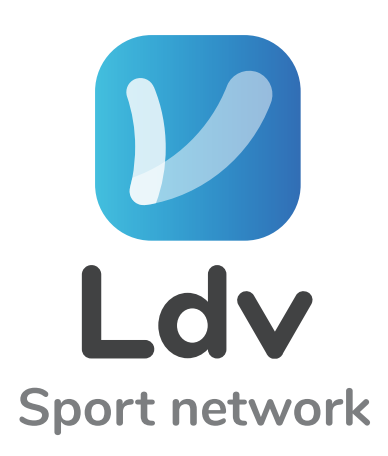

## Wait until the content get uploaded

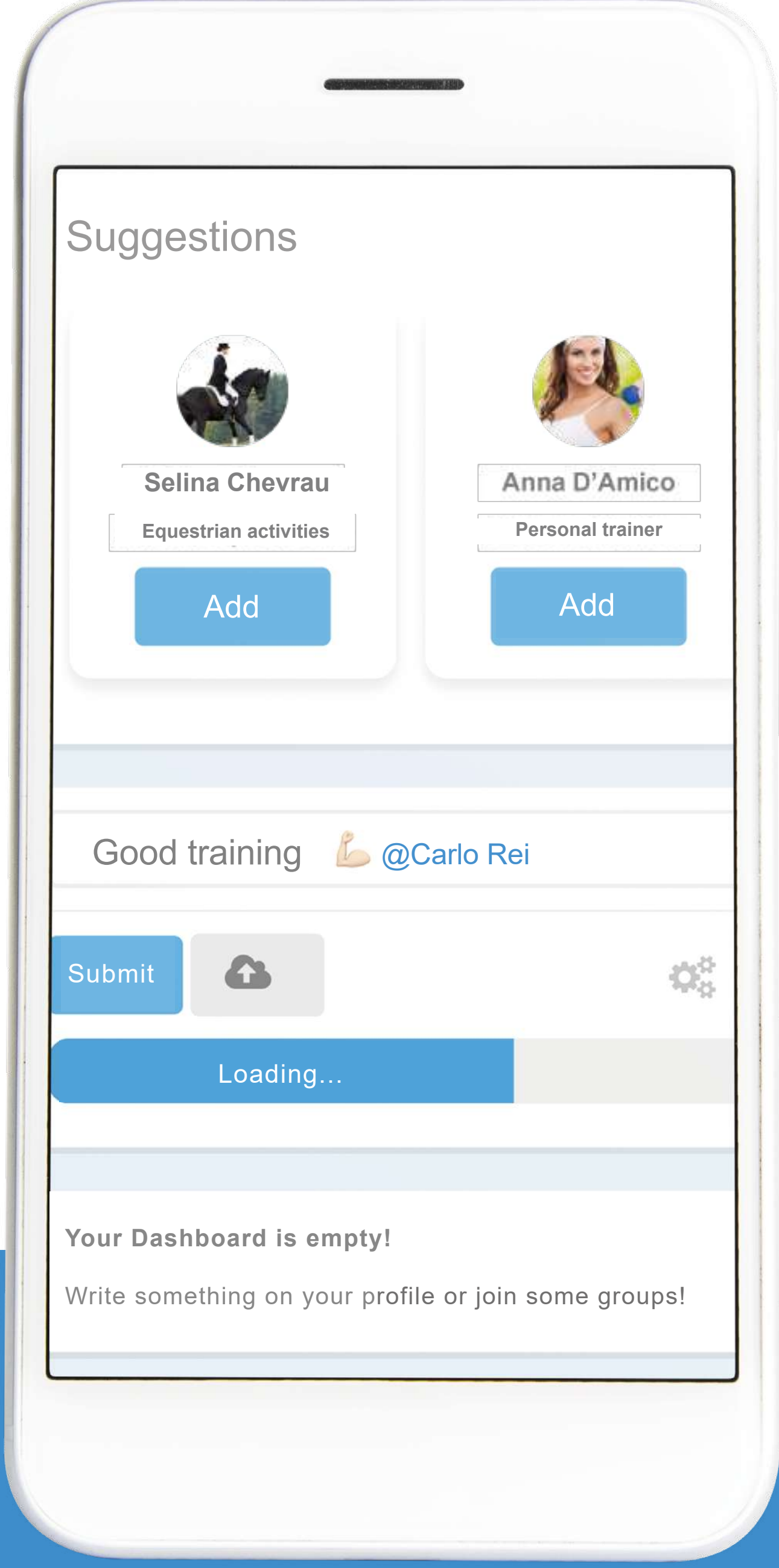

pag. 112........................................................PUBLISH A POST

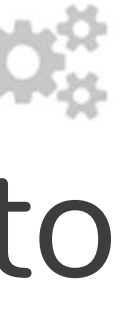

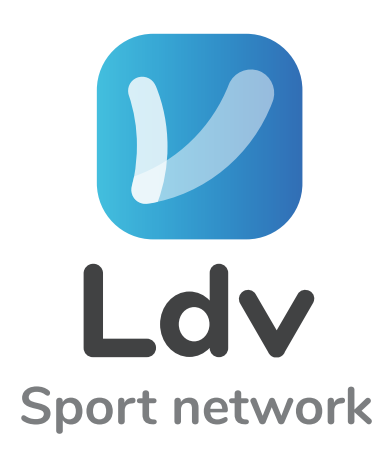

#### **V** Clicking on the right icon  $\alpha$ you will have the options to - Notify members - Topics - Make private

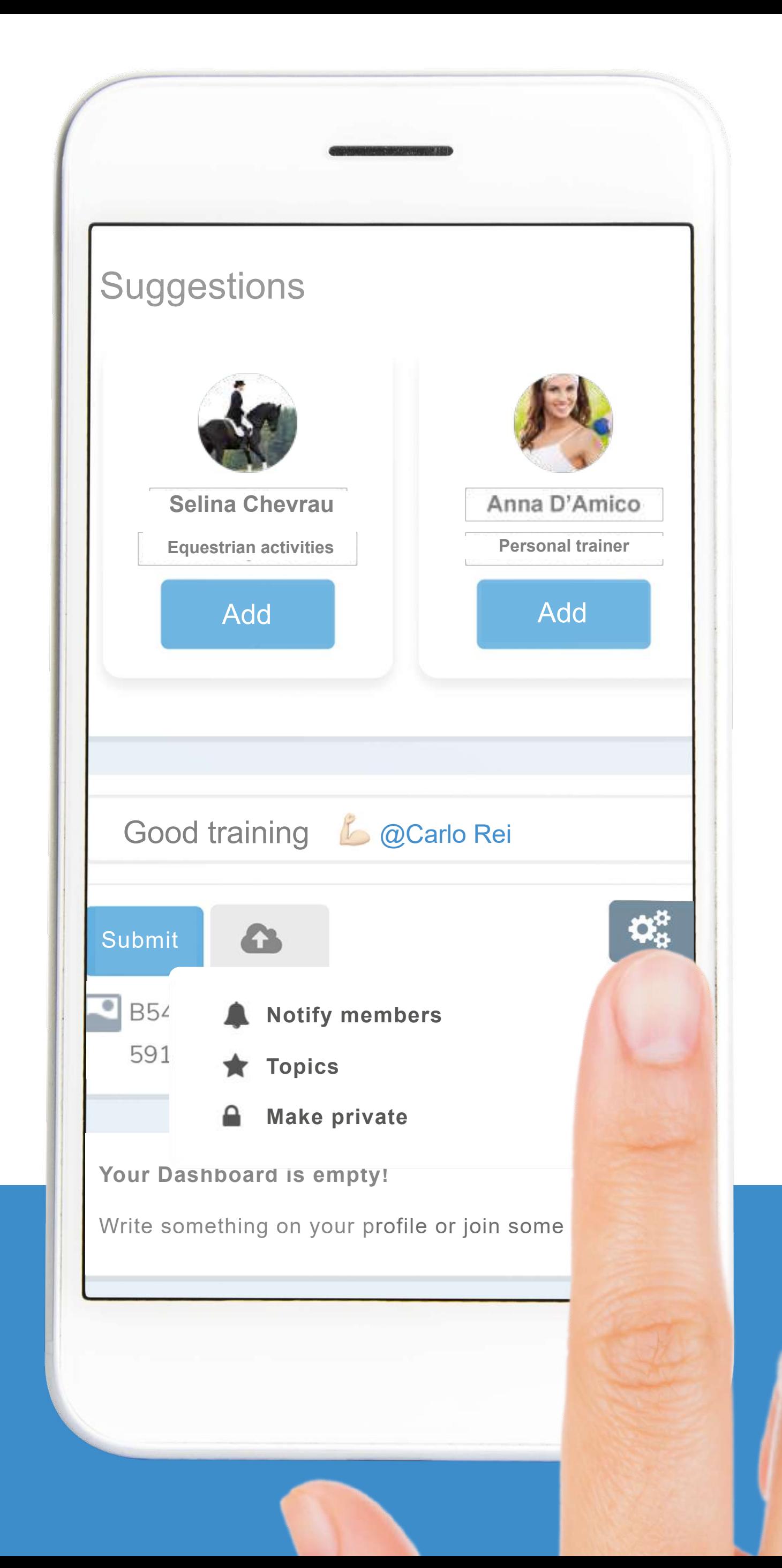

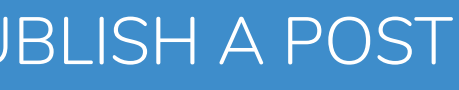

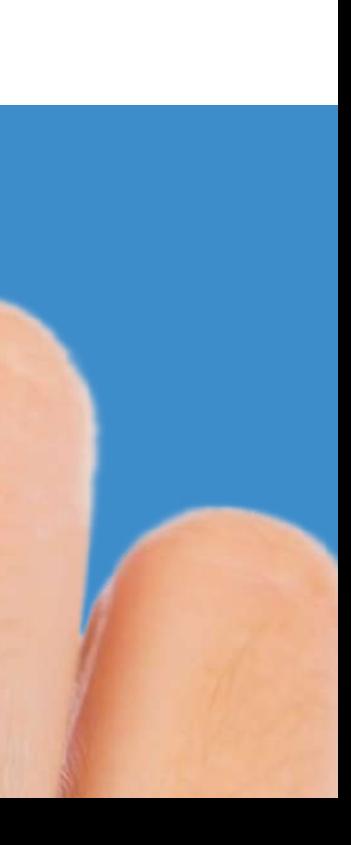

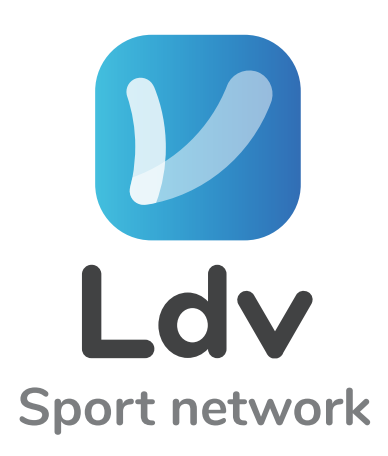

pag. 113........................................................PUBLISH A POST

# Click on SUBMIT to public your post

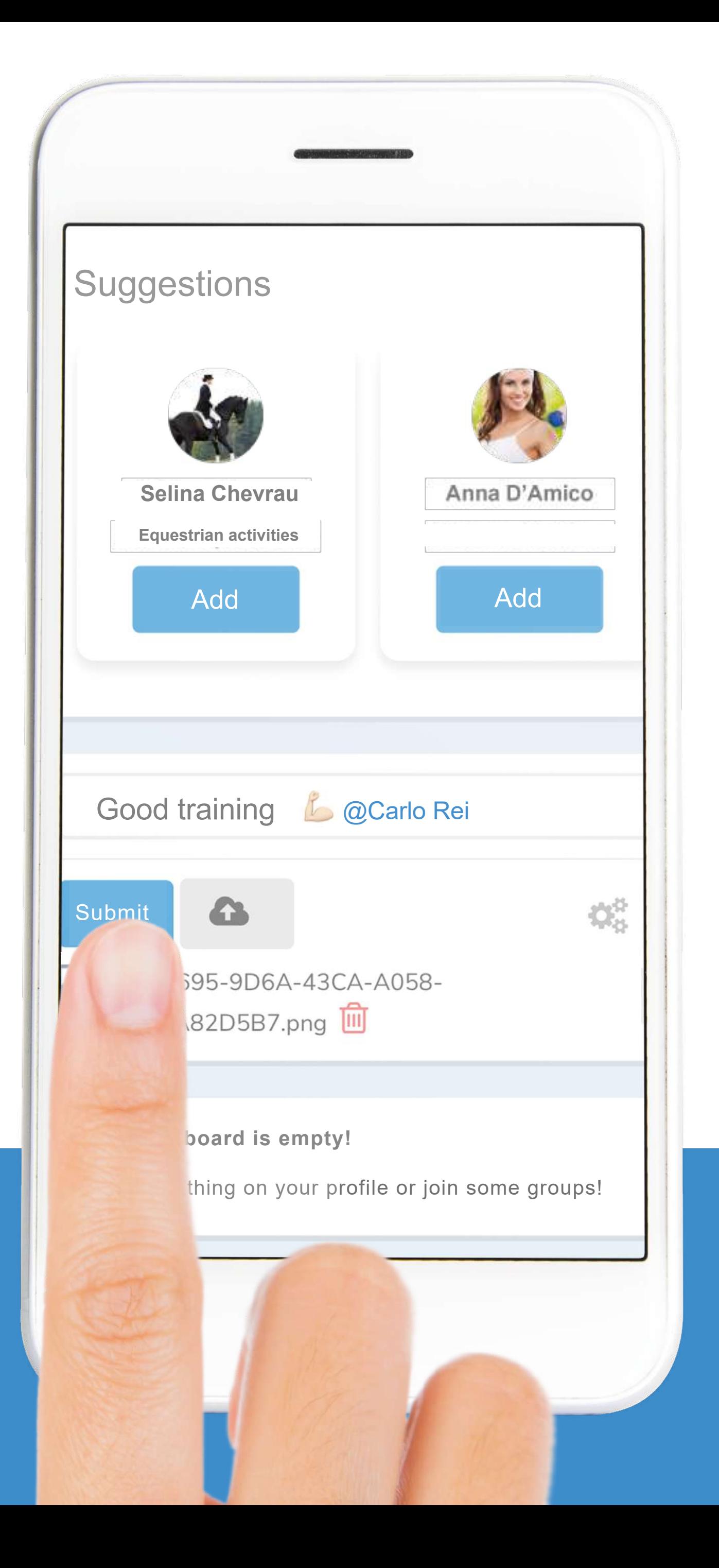

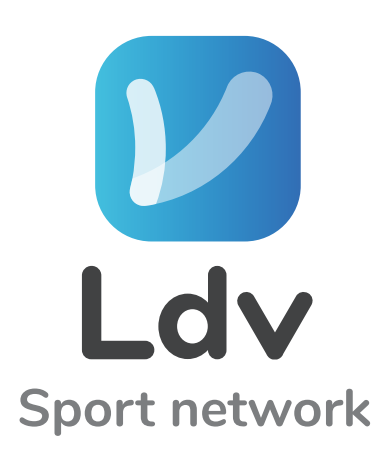

#### **V** The work is done, your post is published!

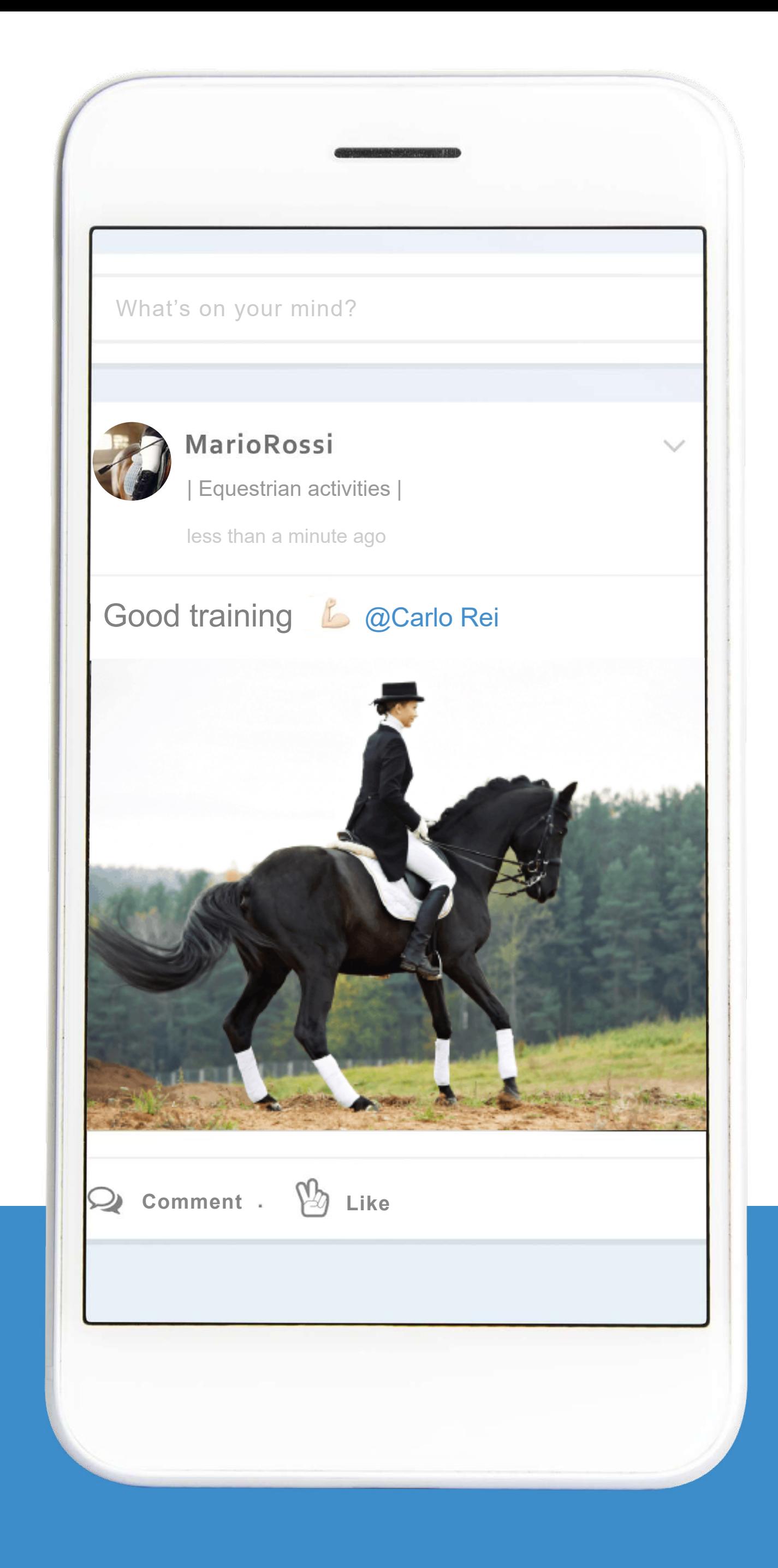

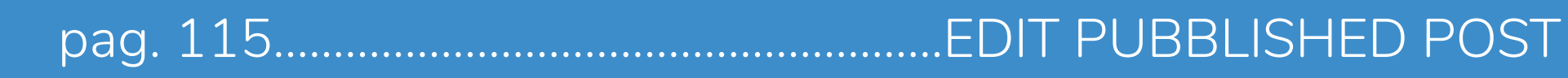

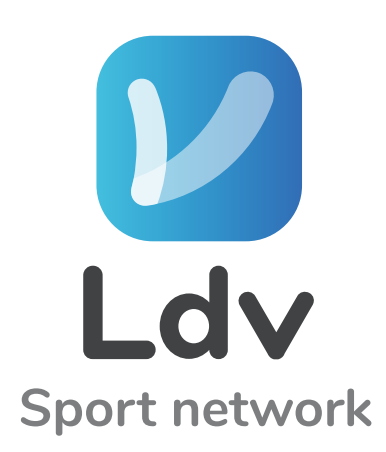

#### After publication by clicking on the little arrow you have the following functions:

- Delete
- Edit
- Topics
- Make private
- Turn off notifications
- Permalink
- Pin to top
- Move content

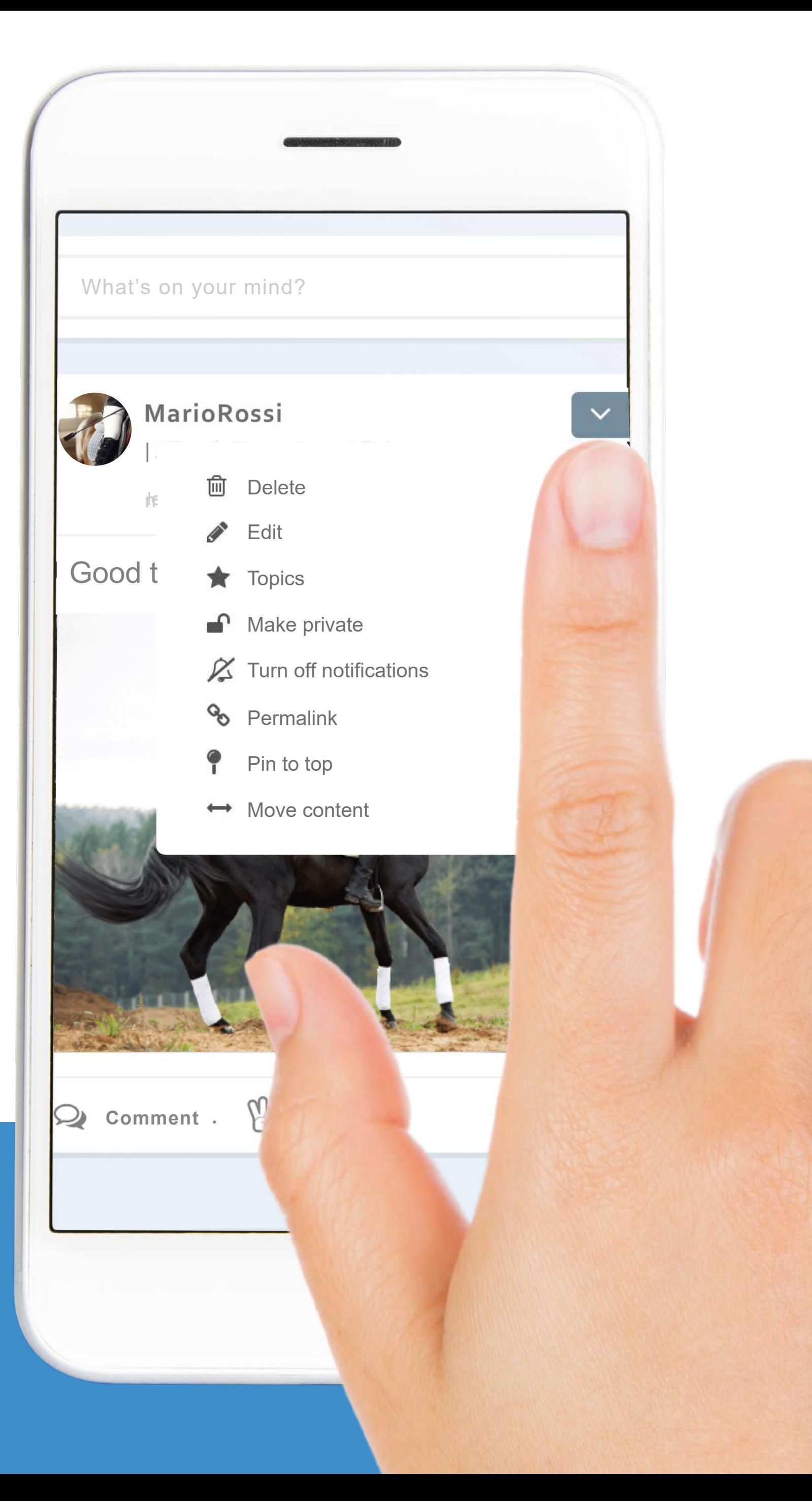

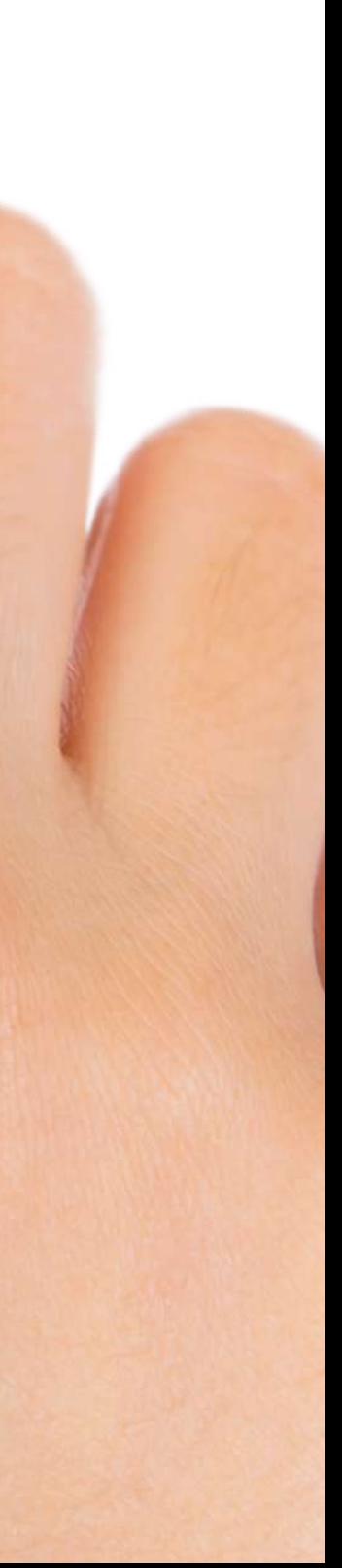

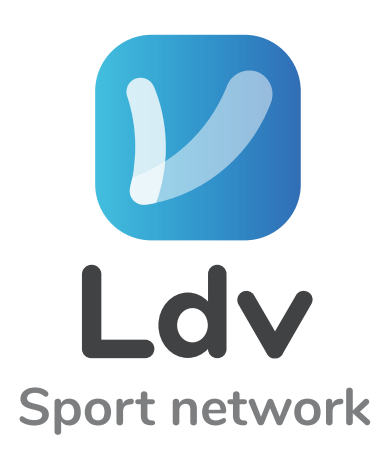

#### L' NOW COMMENT on the posts of your friends

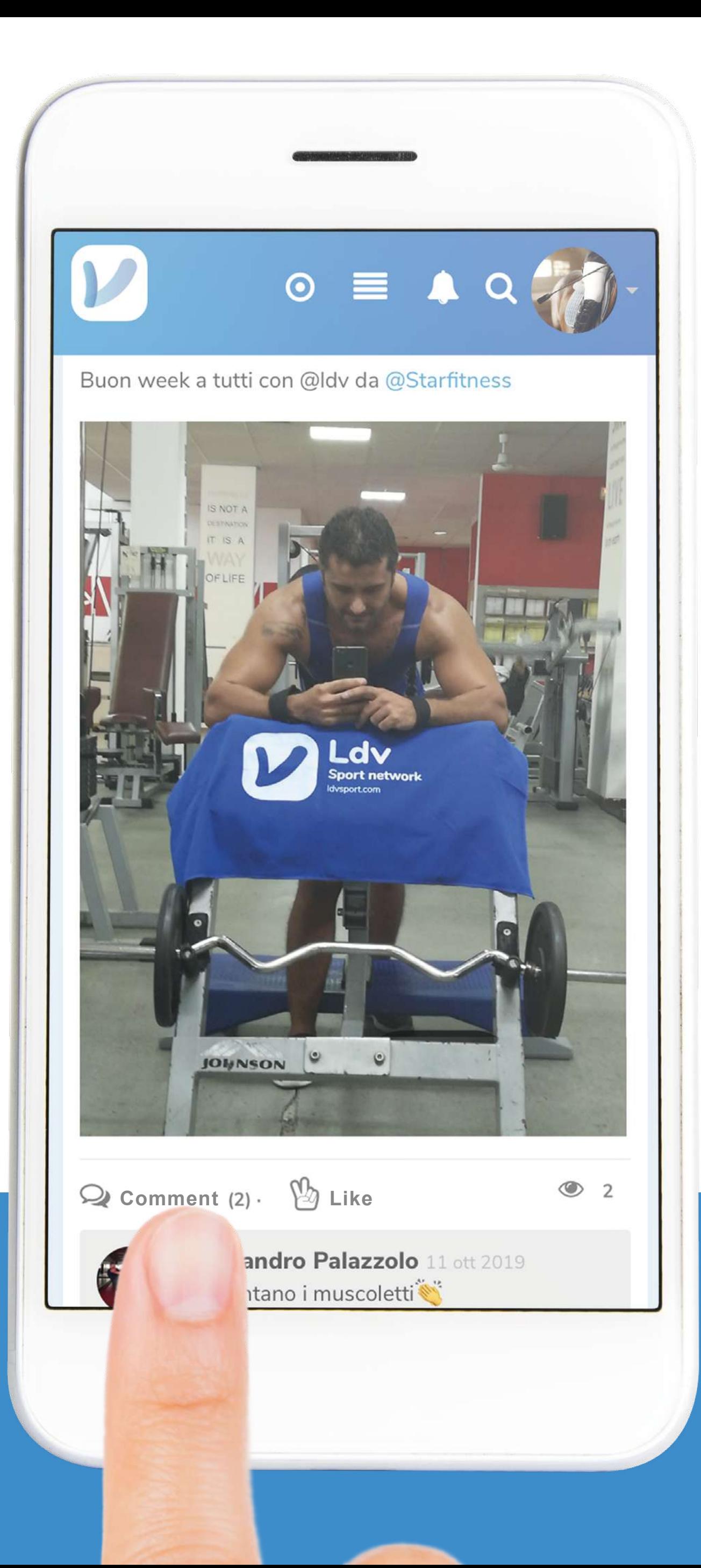

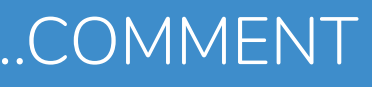

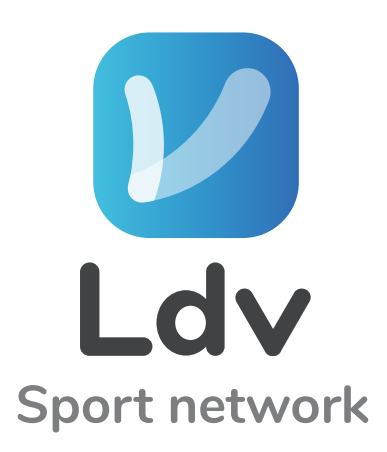

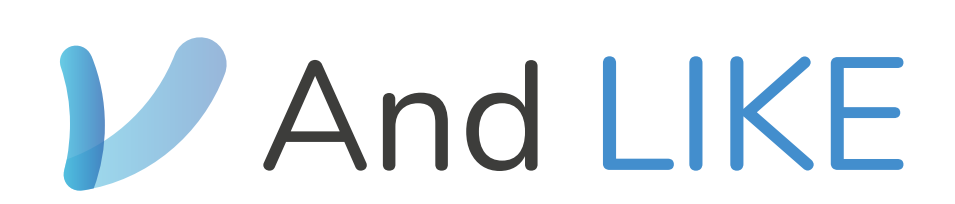

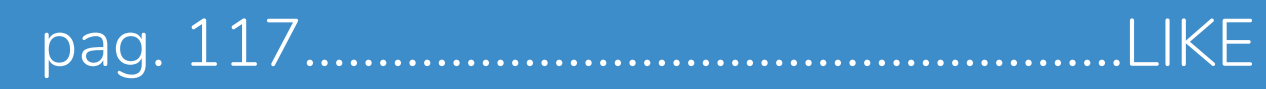

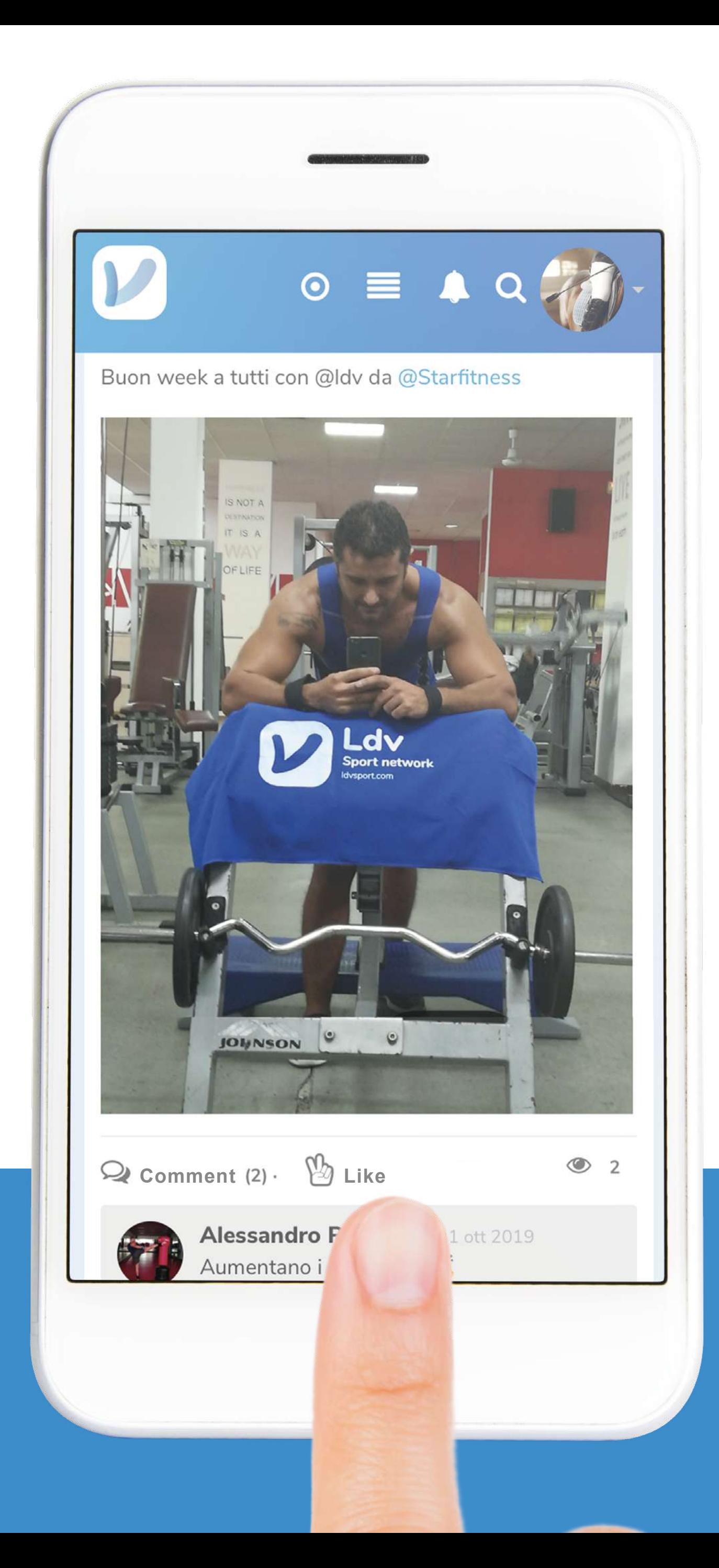

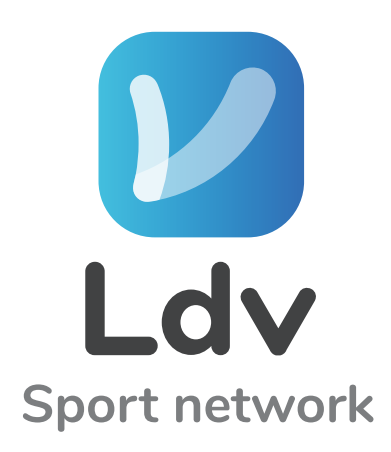

## With the Emoji that you like more

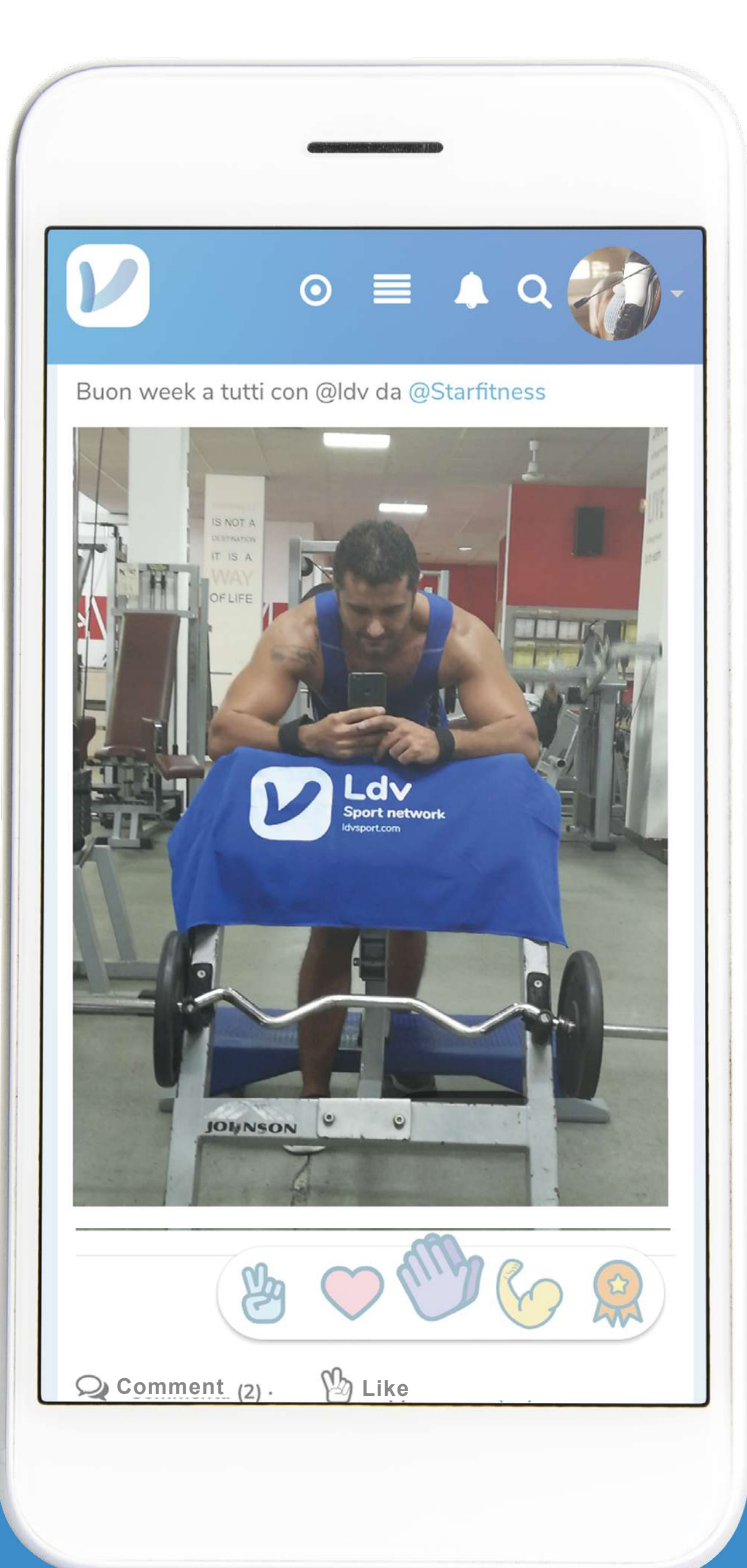

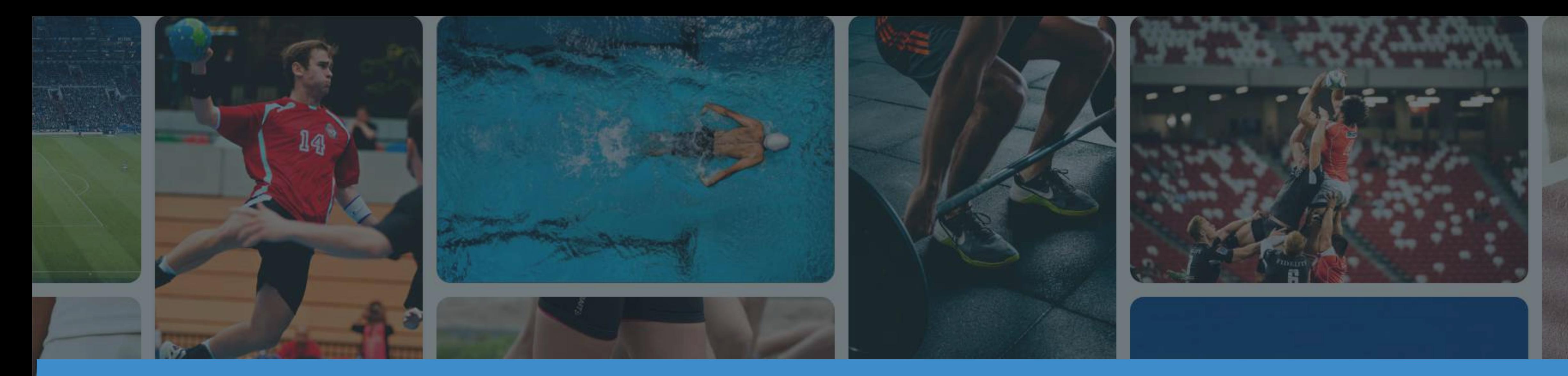

# ENJOY Ldv Sport Network

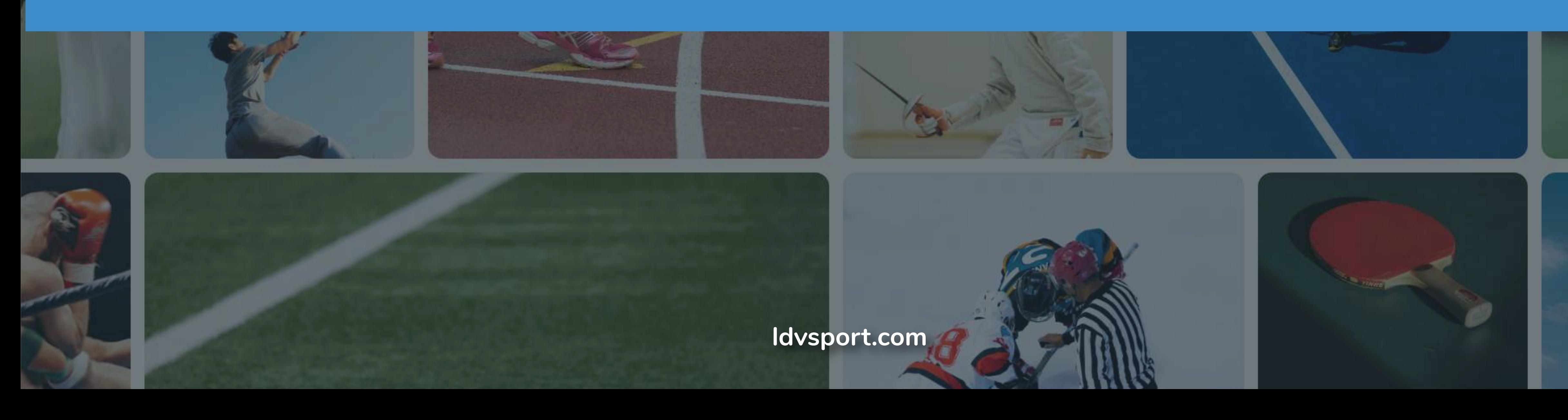

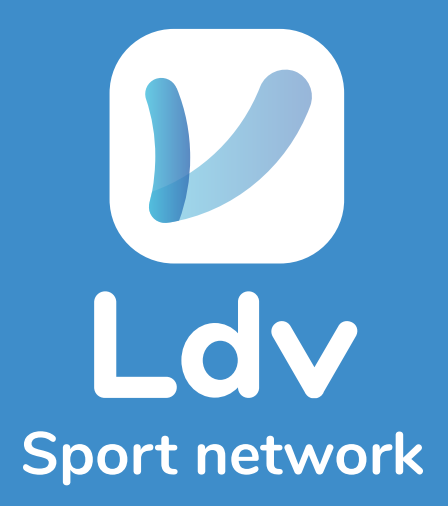

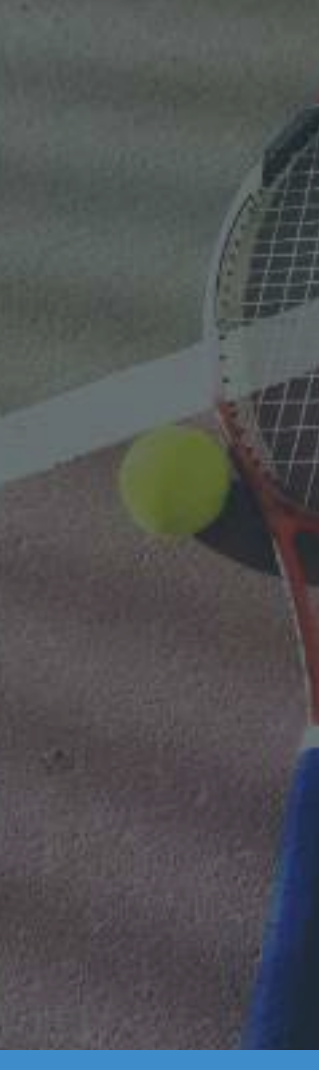

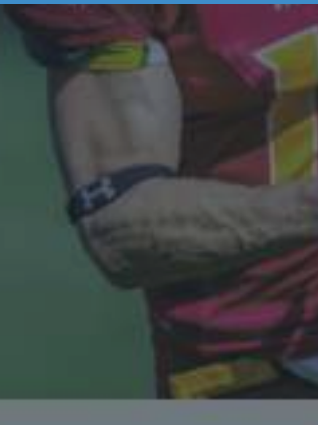